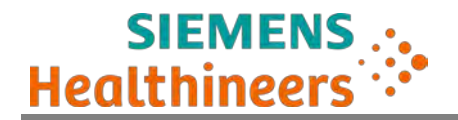

# **INSTRUÇÕES DE USO**

## Nome Técnico: Arco Cirúrgico Nome Comercial: **Arco Cirúrgico Cios Fit**

## (Este Manual foi elaborado com base na Resolução ANVISA RDC Nº 185/01)

## **Representante Legal:**

## **Siemens Healthcare Diagnósticos Ltda.**

AFE/ANVISA: 1.03.451-6 Avenida Mutinga, 3800 – 4º e 5º andar – Pirituba. CEP 05110-902 - São Paulo - SP, **Brasil.**

## **Assistência Técnica:**

Para serviços de apoio ao cliente, contatar Siemens Healthcare Diagnósticos Ltda.

Customer Care Center (CCC) 0800 129633 / 0800 554 838

## **Fabricante Legal:**

**Siemens Healthcare Pvt. Ltd.** Unit No. 9A, 9th Floor, North Tower, Godrej One, Pirojshanagar, Vikhroli East, Mumbai - 400079 **Índia**

AT

## **Fabricante Real:**

**Siemens Healthcare Pvt. Ltd.** Plot No. 16, Electronic City, II Phase Industrial Area, Bangalore, Karnataka - 560100 **Índia**

**Responsável Técnico: Daniella Ossada** Farmacêutica - CRF/SP – Nº 28.679

## **MS/ANVISA Nº. de Registro: 10345162395**

**Versão do Manual: ATSC-100.620.01.02.23 Versão do Software: VA11** 

## **Cios Fit**

**Índice**

## **ÍNDICE**

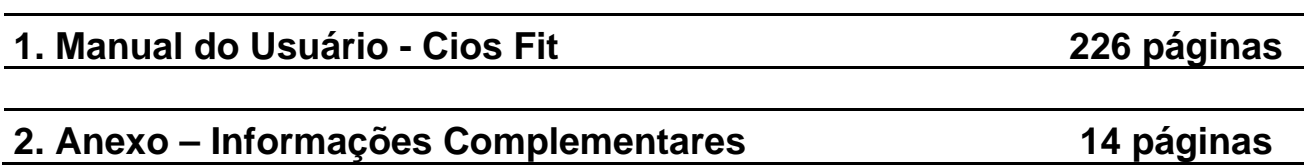

Г

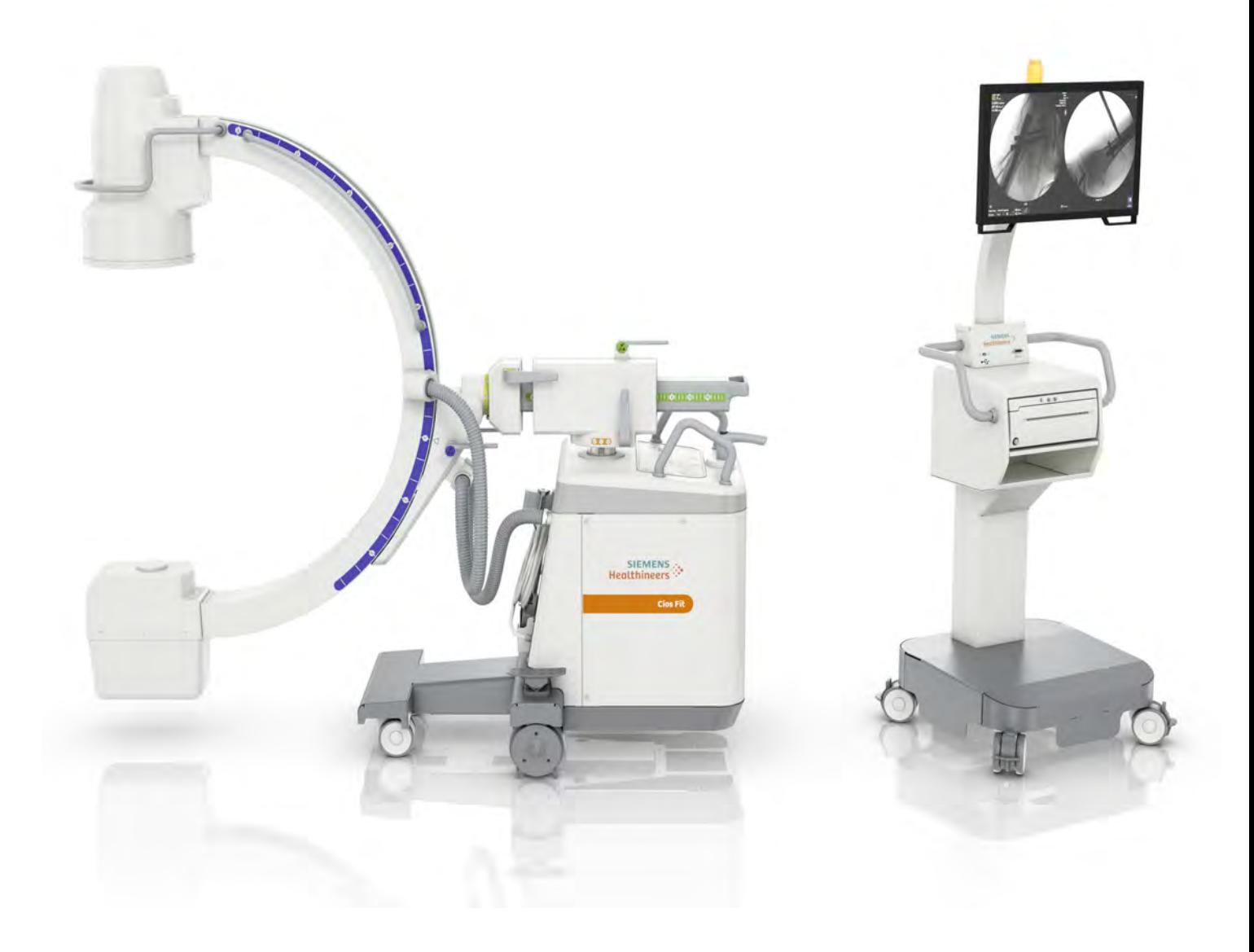

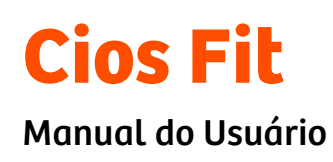

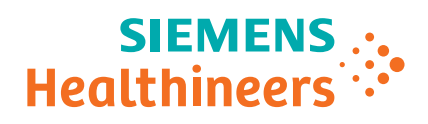

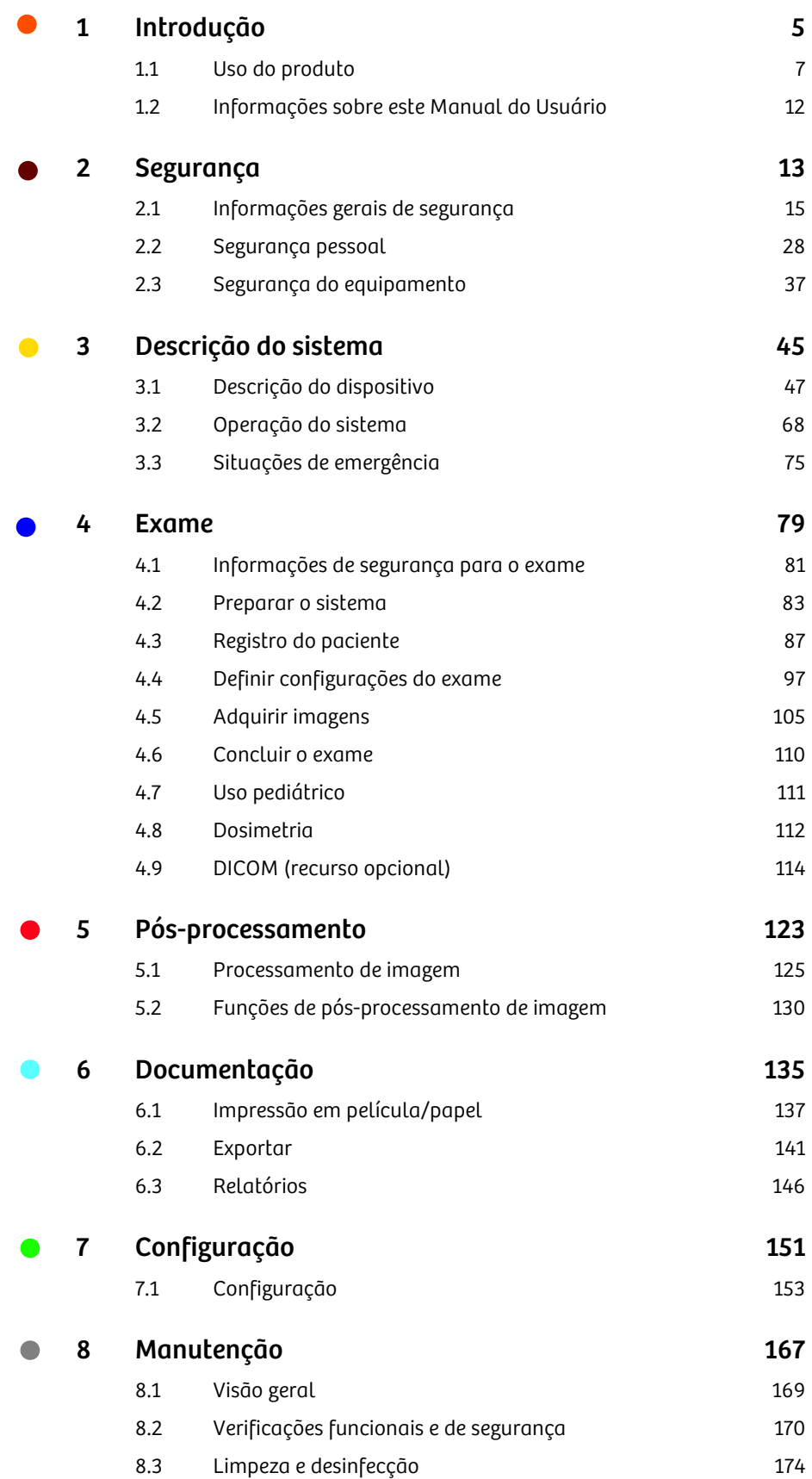

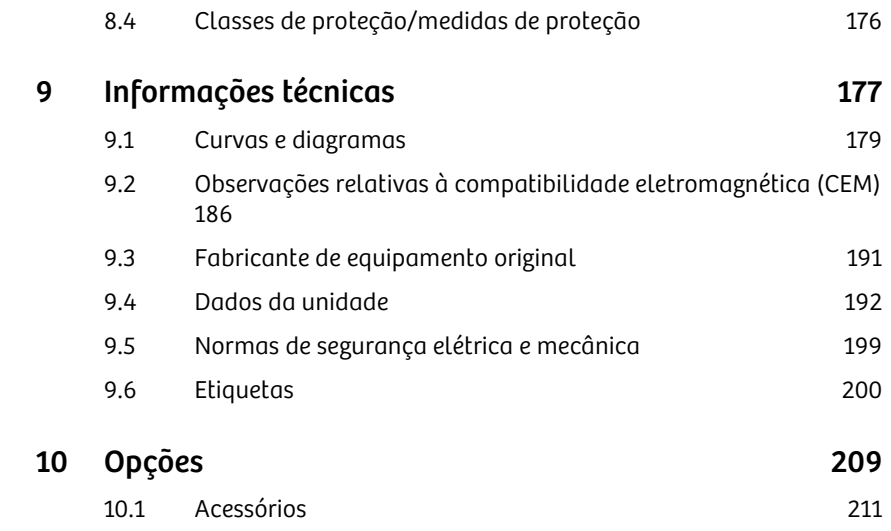

# 1 Introdução

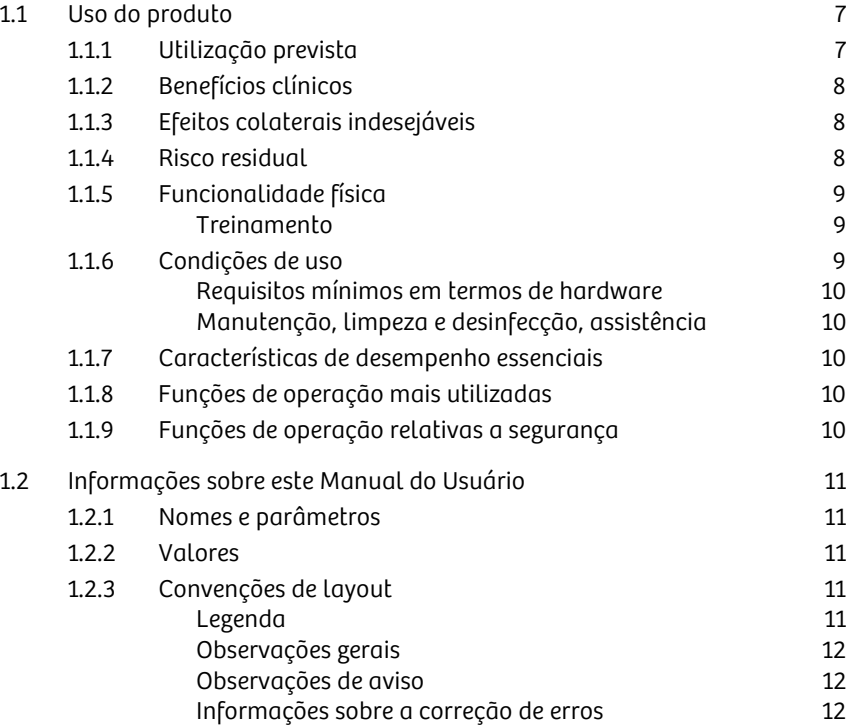

## 1 Introdução

## 1.1 Uso do produto

Seja bem-vindo como usuário do avançado sistema multifuncional de braço em C Cios Fit da Siemens Healthineers.

## 1.1.1 Utilização prevista

Declaração de Utilização Prevista nos termos do Regulamento Europeu de Dispositivos Médicos 2017/745: Sistemas móveis de raios X destinado a procedimentos baseados em angiografia e fluoroscopia

#### Uso pretendido

O Cios Fit é um sistema de raios X móvel para fornecer imagens de raios X das estruturas anatômicas dos pacientes nas seguintes aplicações clínicas. procedimentos de fluoroscopia de intervenção, gastrointestinais, urológicos, terapia da dor, ortopédicos, neurológicos, vasculares, cardíacos, cuidados intensivos e urgências.

#### Indicações de uso

Em geral, todas as indicações clínicas de procedimentos baseados em angiografia e fluoroscopia no escopo do uso pretendido são aplicáveis a este dispositivo.

#### Contraindicações

Não existem atualmente contraindicações conhecidas para este produto. Contudo, as contraindicações para procedimentos baseados em angiografia e fluoroscopia se aplicam.

A decisão final de uso do dispositivo médico em uma determinada aplicação é feita pelo médico com base no seu conhecimento e nos riscos dos casos em questão.

#### Grupo(s) alvo de pacientes

. . . . . . . . . . . . . . . . . . . . . . . . . . . . . . . . . . . . . . . . . . . . . . . . . . . . . . . . . . . . . . . . . . . . . . . . . . . . . . . . . . . . . . . . . . . . . . . . . . . . . . .

O sistema pode ser usado em todos os pacientes, de recém-nascidos a geriátricos.

#### Usos pretendidos

Perfil do operador: O uso do sistema descrito no Manual do Usuário exige conhecimentos e capacidades técnicas e médicas específicas no que diz respeito, pelo menos, a proteção contra radiação, procedimentos de segurança e segurança do paciente.

O pessoal que utiliza, move ou trabalha com este sistema deve ter obtido tais conhecimentos e capacidades durante seu treinamento.

Treinamento sobre o equipamento: O equipamento inclui treinamento sobre as aplicações de acordo com o contrato de fornecimento. É obrigatório fazer esse treinamento no aplicativo fornecido pelo representante da Siemens Healthineers antes de qualquer uso do sistema.

É responsabilidade do operador do sistema assegurar treinamento posterior devido a mudanças de pessoal. É possível solicitar treinamento adicional à Siemens Healthineers.

## 1 Introdução

## 1.1.2 Benefícios clínicos

Trata-se de um dispositivo de uso geral para aquisição de imagens de intervenção para apoiar o diagnóstico ou decisões terapêuticas por profissionais médicos. O dispositivo permite que os profissionais médicos realizem procedimentos baseados em angiografia e fluoroscopia de acordo com o uso pretendido. Os benefícios clínicos gerais dos procedimentos baseados em angiografia e fluoroscopia no escopo do uso pretendido são aplicáveis a este dispositivo.

## 1.1.3 Efeitos colaterais indesejáveis

Efeitos determinísticos e estocásticos da exposição à radiação ionizante (raios X) são parte do treino médico do médico. A necessidade de um exame de raios X em relação a estes riscos deve ser estudada pelo médico ao prescrever ou realizar um exame deste tipo.

Para produtos que emitem radiação, os efeitos determinísticos conhecidos decorrentes da exposição a raios X são eritema, cataratas, depilação permanente e necrose epitelial retardada.

Para produtos que emitem radiação, os efeitos estocásticos conhecidos decorrentes da exposição a raios X são risco aumentado do desenvolvimento de câncer e doenças hereditárias.

Esses efeitos estocásticos da dose têm uma probabilidade de ocorrência maior com uma dose maior. O risco relacionado pode ser minimizado mantendo-se a exposição a raios X no mínimo necessário e com a aplicação cuidadosa e sistemática de medidas de proteção por parte do operador e da equipe clínica.

Exames realizados em pacientes especialmente sensíveis à radiação ionizante (por exemplo, crianças, gestantes, indivíduos com certas predisposições genéticas e/ou doenças caracterizadas por uma maior sensibilidade à radiação) ou para contraste de meio (por exemplo, doenças renais crônicas) precisam ser planejados e realizados com cuidado especial para minimizar a exposição.

## 1.1.4 Risco residual

O Cios Fit é um dispositivo médico complexo; sua funcionalidade exige a operação integrada e sincronizada de uma grande quantidade de componentes de hardware e software, assim como condições operacionais adequadas.

Uma operação segura e eficaz do Cios Fit exige que este seja operado por pessoas com o conhecimento especializado necessário e um conhecimento adequado do sistema, do seu uso pretendido, das suas funções, das condições e limitações de uso, da manutenção periódica e das verificações de rotina que precisam ser realizadas, das possíveis situações de erro e das possibilidades de recuperação correspondentes.

As funções do sistema podem ser afetadas ou mesmo completamente perdidas a qualquer momento devido a erros de componentes, danos como entrada de líquidos ou colisões, condições operacionais inadequadas, por exemplo, no que diz respeito à fonte de alimentação principal, uso excessivo do sistema em carga máxima por um período prolongado de tempo ou manutenção ou assistência incorretas. O comportamento do usuário ou operador, como o uso do sistema sem os devidos cuidados, uso do sistema em combinação com dispositivos, acessórios, outros equipamentos ou software de maneira não aprovada pelo fabricante, ou a limpeza ou desinfecção do sistema desconforme às disposições indicadas nas instruções de uso, pode levar a danos ou interrupções funcionais. Certos materiais no caminho do feixe de raios X, como a mesa do paciente,

podem afetar a qualidade da imagem e levar a uma maior exposição a radiação.

O Cios Fit foi projetado para satisfazer os requisitos regulatórios em relação à compatibilidade eletromagnética. Está protegido contra a influência eletromagnética de dispositivos externos e não influencia a operação desses dispositivos. Contudo, dispositivos externos individuais com emissões além dos níveis permitidos ou mesmo a emissão combinada de vários dispositivos, individualmente conformes aos requisitos, podem levar a que os níveis de influência considerados ao se projetar e testar o Cios Fit sejam excedidos e, eventualmente, perturbações funcionais. Dispositivos externos que não sejam suficientemente estáveis contra influência eletromagnética podem também ser afetados pelas emissões do Cios Fit.

Ao acionar movimentos do sistema, o operador deve ter cuidado para evitar esmagamento, colisões com outros equipamentos ou colisões com (e o movimento de) objetos invasivos como cateteres ou agulhas.

O Cios Fit gerencia a exposição à radiação para minimizar a dose de raios X ao paciente, usuário e pessoal, ao mesmo tempo em que fornece o nível necessário de desempenho de imagem. A dose aplicada é medida, rastreada e exibida. São emitidos avisos em condições definidas.

Em combinação com o cuidado adequado no fluxo de trabalho clínico e decisões informadas que também considerem o benefício clínico da radiação, os mecanismos acima devem prevenir efeitos determinísticos de dose ao paciente (eritema, cataratas, depilação permanente e necrose epitelial retardada). No entanto, não é possível excluir completamente essas lesões.

Em casos raros, os mecanismos de gerenciamento da dose podem não operar corretamente. Esses problemas são detectáveis pelo usuário, especialmente num escopo de garantia da qualidade.

Muitas aplicações clínicas com o uso do Cios Fit envolvem a injeção de um meio de contraste no sistema cardiovascular do paciente ou outros orifícios corporais. Interrupções funcionais no Cios Fit podem afetar o fluxo de trabalho de aquisição de imagens, levando à administração de mais meio de contraste. Isto pode acarretar perigos e efeitos secundários de acordo com as informações fornecidas pelo fabricante.

## 1.1.5 Funcionalidade física

Os sistemas de raios X Cios Fit são sistemas compactos, de alto desempenho e móveis com um intensificador de imagens, monobloco, processamento de imagens digitais e monitor LCD.

O sistema está equipado com um interruptor de pé e um interruptor manual para acionar a radiação.

O amplo escopo de aplicação do sistema Cios Fit permite os seguintes modos de operação: fluoroscopia, radiografia e exposição digital (um único disparo).

#### **Treinamento**

O técnico de assistência ao cliente ou de terceiros que instalar o sistema ministra o treinamento ao cliente relativo ao Cios Fit. Esse treinamento abrange a operação básica e o manuseamento seguro do sistema.

### 1.1.6 Condições de uso

. . . . . . . . . . . . . . . . . . . . . . . . . . . . . . . . . . . . . . . . . . . . . . . . . . . . . . . . . . . . . . . . . . . . . . . . . . . . . . . . . . . . . . . . . . . . . . . . . . . . . . .

Os sistemas de raios X Cios Fit são sistemas móveis adequados para uso nos departamentos de urgências, cirurgia, radiologia e endoscopia de hospitais e clínicas. Os requisitos específicos do país aplicáveis devem ser observados ao usar o sistema.

#### Requisitos mínimos em termos de hardware

O sistema de imagem do Cios Fit está sendo fornecido, instalado e conectado ao ambiente informático como um sistema completo e operacional pelo nosso departamento técnico.

#### Manutenção, limpeza e desinfecção, assistência

Consulte - Página 169 "Manutenção".

## 1.1.7 Características de desempenho essenciais

Consulte - Página 179 "Informações técnicas".

## 1.1.8 Funções de operação mais utilizadas

- Ligar/desligar o sistema
- Registro do paciente
- Selecionar o modo de operação
- Selecionar a região anatômica
- Ajustes do posicionamento do braço em C
- Aquisição de imagens de raios X
- Processamento de imagens de raios X (pós-processamento/adicionar comentários)
- Salvar casos localmente

## 1.1.9 Funções de operação relativas a segurança

• Função de parada de emergência

- Movimentação do braço em C
- Função de bloqueio de raios X

## 1.2 Informações sobre este Manual do Usuário

#### 1.2.1 Nomes e parâmetros

Quaisquer dados de pacientes e equipamento usados como exemplos neste Manual do Usuário são inteiramente fictícios.

Seu produto pode divergir em alguns detalhes, dependendo das opções instaladas, da configuração e do constante desenvolvimento do produto.

A funcionalidade de DICOM só estará disponível com as versões de software VA11A e superiores.

As imagens perdem detalhe ao serem reproduzidas. Por isso, as imagens deste Manual do Usuário não são representativas da qualidade de imagem.

Qualquer semelhança com nomes de pessoas e instituições reais é pura coincidência.

Todos os parâmetros e imagens mostrados neste Manual do Usuário servem apenas de ilustração.

Somente os parâmetros exibidos pelo seu sistema são reais.

## 1.2.2 Valores

Todos os números especificados são valores típicos, a menos que sejam indicadas tolerâncias específicas.

Os valores apresentados em capturas de tela da interface do usuário do software não têm qualquer significado clínico.

Defina somente os valores presentes nos conjuntos de exames ou os valores recomendados por especialistas em aplicação experientes.

## 1.2.3 Convenções de layout

O Manual do Usuário tem vários registros.

No início do manual encontra-se um índice detalhado de todos os capítulos.

Algumas seções de texto estão marcadas com símbolos para ajudá-lo a identificar rapidamente o conteúdo informativo do texto.

O rodapé contém o número da página atual. A numeração das páginas é contínua ao longo de todo o manual.

#### Legenda

As etapas individuais incluídas nas instruções de procedimento explicam como usar o sistema corretamente.

- Este tipo de texto é identificado por um diamante.
	- O resultado das instruções de procedimento é identificado por um travessão.
- Este tipo de texto é identificado por um disco.

. . . . . . . . . . . . . . . . . . . . . . . . . . . . . . . . . . . . . . . . . . . . . . . . . . . . . . . . . . . . . . . . . . . . . . . . . . . . . . . . . . . . . . . . . . . . . . . . . . . . . . .

 $\rightarrow$  As referências cruzadas são identificadas por setas finas.

#### Observações gerais

Uma observação refere-se a uma informação importante para a operação segura do sistema sem que isso represente qualquer perigo para a saúde ou risco de vida.

Informações adicionais incluem sugestões relacionadas com o uso e configurações do sistema, assim como sugestões úteis.

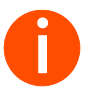

**i** *As informações adicionais são identificadas pela letra "i" em itálico.*

#### Observações de aviso

Um Aviso indica um perigo que, não sendo observado, pode causar lesões graves ou até mesmo a morte.

#### **!** AVISO

Primeiro, a fonte de perigo é mencionada.

São então indicadas as possíveis consequências!

Por fim, são fornecidas informações sobre como evitar o perigo.

Cuidado indica um perigo que, não sendo observado, pode causar lesões ligeiras ou moderadas.

#### **!** CUIDADO

Primeiro, a fonte de perigo é mencionada.

São então indicadas as possíveis consequências!

Por fim, são fornecidas informações sobre como evitar o perigo.

#### Informações sobre a correção de erros

. . . . . . . . . . . . . . . . . . . . . . . . . . . . . . . . . . . . . . . . . . . . . . . . . . . . . . . . . . . . . . . . . . . . . . . . . . . . . . . . . . . . . . . . . . . . . . . . . . . . . . .

No fim das respectivas instruções, são fornecidas informações sobre como resolver problemas que possam ocorrer durante as etapas de operação.

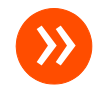

» *Nestes parágrafos, o problema e a possível causa são descritas. Execute as etapas de operação especificadas nos mesmos para resolver o problema.*

## 1 Introdução

# 2 Segurança

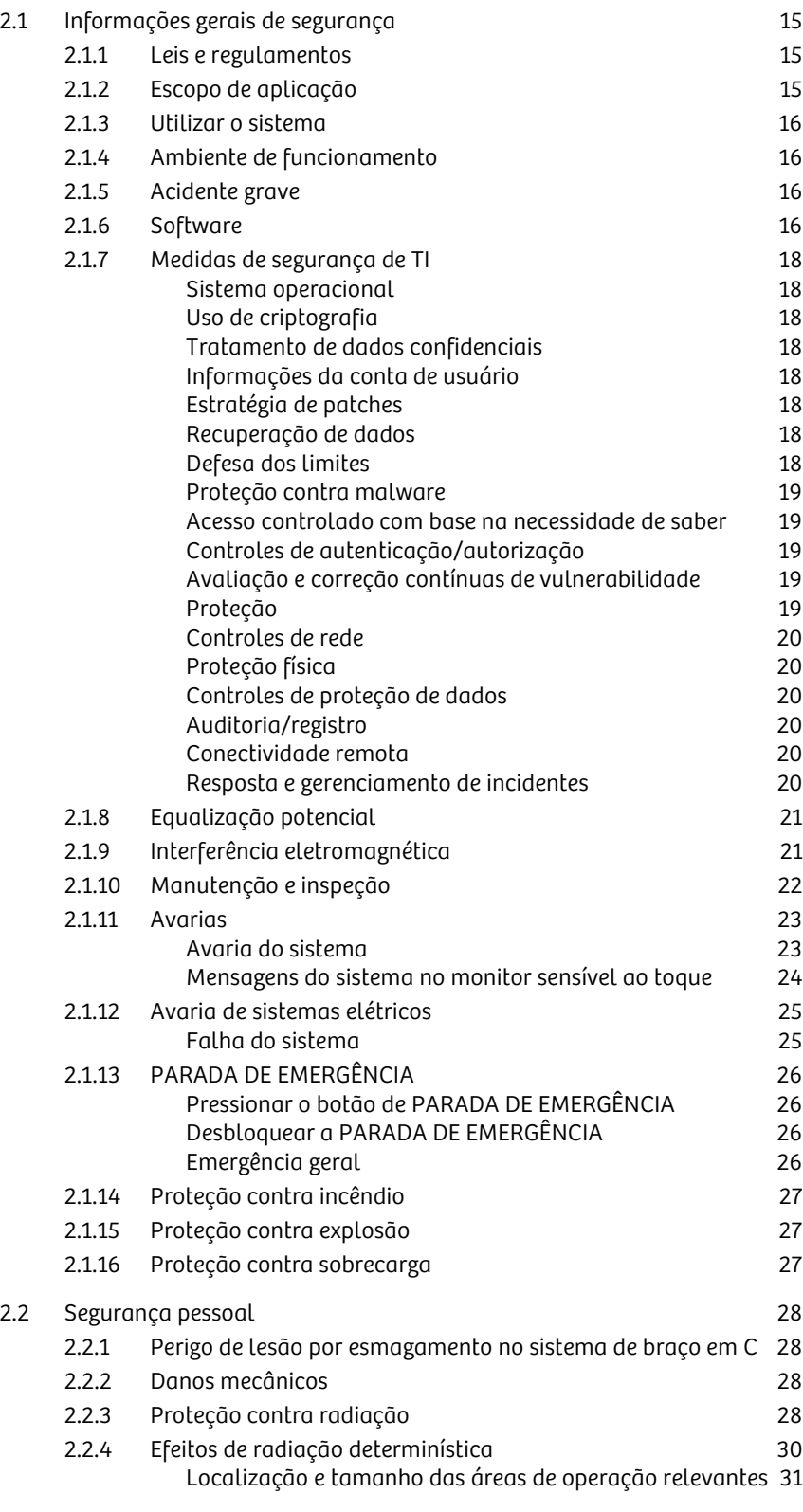

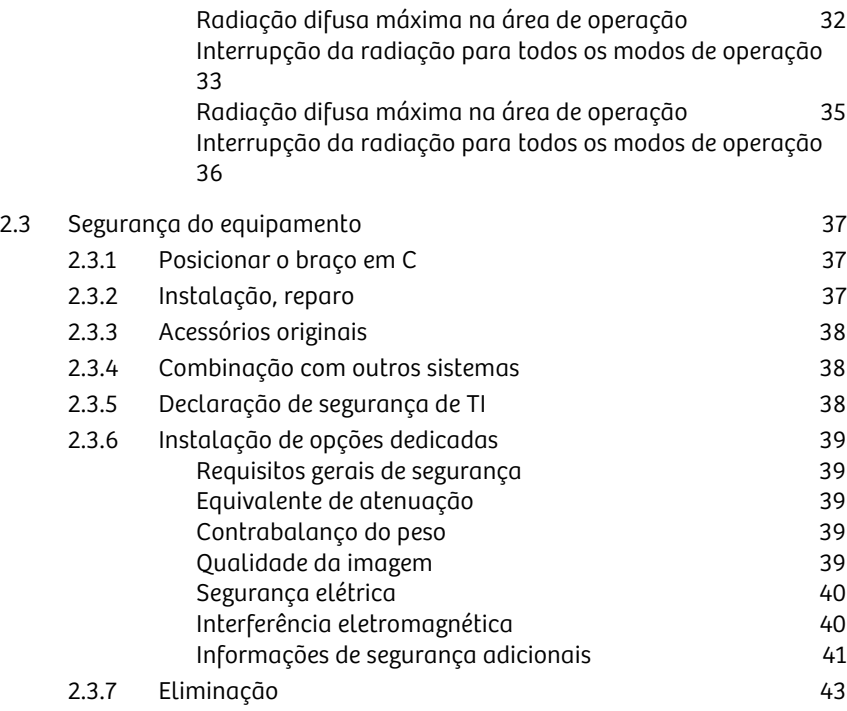

## 2.1 Informações gerais de segurança

## 2.1.1 Leis e regulamentos

Se existirem regulamentos estatais vinculativos para a instalação e/ou operação do sistema, é da responsabilidade do instalador e/ou usuário observar esses regulamentos. Os regulamentos exigidos por lei e os regulamentos de proteção contra radiação devem ser estritamente seguidos em todos os países. Podem existir diferenças relativamente aos valores indicados neste Manual do Usuário, desde que sejam definidos de acordo com as normas específicas de cada país.

O produto possui a marca CE de acordo com as disposições da Diretiva 93/42/ CEE, de 14 de junho de 1993, relativa a dispositivos médicos, e da Diretiva 2011/ 65/UE, de 8 de junho de 2011, sobre a restrição do uso de determinadas substâncias perigosas em dispositivos elétricos e eletrônicos.

Os dados relacionados com pessoas individuais estão sujeitos à proteção de dados. Siga os regulamentos legais em vigor. Observe que o sistema não é protegido por senha, pelo que deve providenciar a proteção dos dados.

O técnico de instalação e o operador são responsáveis pelo cumprimento de todas as normas locais no que diz respeito à instalação e operação do sistema.

Em todos os países deverão ser cumpridas as normas legalmente estabelecidas.

Todos os testes legalmente exigidos têm de ser executados nos intervalos de tempo determinados.

Ao ler este Manual do Usuário, tenha presente que alguns dos componentes aqui descritos podem não se encontrar instalados na sua configuração.

Por outro lado, irá encontrar mais informações em Manuais do Usuário separados para alguns componentes e opções instalados no seu produto, se estes não forem descritos nos capítulos seguintes.

Consulte os documentos relevantes do fornecedor para obter uma descrição e informações sobre a operação, a construção e dados técnicos de componentes de terceiros.

## 2.1.2 Escopo de aplicação

Este Manual do Usuário é válido para o seguinte produto:

• Cios Fit

Este Manual do Usuário é válido para as seguintes versões de software do sistema:

- Versão completa do software: VA11A e superior
- Versão de lançamento do software: VA11

## 2.1.3 Utilizar o sistema

## **!** CUIDADO

Operação do sistema por parte de usuários sem treinamento.

Risco de diagnóstico ou tratamento incorreto devido a interpretações incorretas de informações do sistema.

O sistema somente deve ser usado por especialistas, por exemplo,  $\mathbf{u}$ médicos, radiologistas treinados ou técnicos treinados, após um treinamento adequado sobre as aplicações.

## 2.1.4 Ambiente de funcionamento

#### **!** CUIDADO

Condições ambientais de operação não mantidas.

O sistema não está funcionando adequadamente.

u Mantenha as condições ambientais adequadas (temperatura, umidade relativa, altitude) conforme indicadas no Manual do Usuário.

### 2.1.5 Acidente grave

Qualquer incidente grave que ocorra com relação ao dispositivo deve ser reportado ao fabricante e à autoridade competente do Estado-Membro da União Europeia no qual o usuário e/ou o paciente estão estabelecidos.

## 2.1.6 Software

O software do sistema e do usuário utilizados neste produto estão protegidos por direitos autorais.

#### **!** CUIDADO

. . . . . . . . . . . . . . . . . . . . . . . . . . . . . . . . . . . . . . . . . . . . . . . . . . . . . . . . . . . . . . . . . . . . . . . . . . . . . . . . . . . . . . . . . . . . . . . . . . . . . . .

Uso de componentes de software ou hardware não aprovados ou manipulados.

Risco de avarias que colocam em perigo o paciente e o equipamento.

 $\mathbf{u}$ Utilize apenas software ou componentes de hardware aprovados pela Siemens Healthineers.

#### **!** CUIDADO

Modificação ao sistema

Risco de avaria do sistema

- O usuário não tem direitos para alterar a calibração ou modificar/ atualizar qualquer software.
- Entre em contato com a equipe de assistência.

#### **!** AVISO

Modificações não autorizadas à unidade

. . . . . . . . . . . . . . . . . . . . . . . . . . . . . . . . . . . . . . . . . . . . . . . . . . . . . . . . . . . . . . . . . . . . . . . . . . . . . . . . . . . . . . . . . . . . . . . . . . . . . . .

Exposição desnecessária a radiação de baixo nível, choque elétrico e possíveis lesões físicas.

- Quaisquer modificações ou adições ao produto devem ser efetuadas  $\mathbf{u}$ de acordo com os regulamentos legais e as normas de engenharia geralmente aceitas. A Siemens Healthineers não aceita responsabilidades pelas funcionalidades de segurança e pela confiabilidade e desempenho do equipamento enquanto fabricante, responsável de montagem, instalador ou importador se:
	- A instalação, expansões do equipamento, reajustes, modificações ou reparações não forem realizadas por pessoal autorizado pela Siemens Healthineers.
	- Os componentes que afetam o funcionamento em segurança do produto não forem substituídos por peças originais no caso de avaria,
	- O produto não for utilizado de acordo com o Manual do usuário.

## 2.1.7 Medidas de segurança de TI

#### Sistema operacional

O Cios Fit é baseado no Linux com a versão 3.14 do kernel.

#### Uso de criptografia

O Cios Fit utiliza cifras e protocolos para a criptografia e a descodificação de senhas e chaves.

#### Tratamento de dados confidenciais

Os componentes do Cios Fit que mantêm dados confidenciais (que não sejam mídia removível) são fisicamente protegidos, ou seja, não podem ser removidos sem ferramentas. Além disso, a desmontagem de equipamentos protegidos no fim do ciclo de vida do produto garante a destruição protegida e definitiva de todos os dados confidenciais.

#### Informações da conta de usuário

O sistema aceita dois tipos de usuário:

- 1 Usuário clínico Usado para todos os fluxos de trabalho clínicos, incluindo, sem limitação, criação de paciente de emergência, fluxos de trabalho ao vivo na tela.
- 2 Usuário de manutenção Usado para os fluxos de trabalho de manutenção.

#### Estratégia de patches

A Siemens realiza o monitoramento de vulnerabilidades dos componentes de terceiros integrados, incluindo componentes do sistema operacional. As vulnerabilidades são avaliadas em relação à sua criticidade e à relevância de segurança. Em caso de vulnerabilidades não controladas, as correções associadas são implantadas para produção e base instalada conforme o processo de SVP (Patch de Vulnerabilidade de Segurança).

Os consultores e boletins de cibersegurança dos equipamentos da Siemens Healthineers são emitidos pela Equipe de Resposta a Emergências de Computador (CERT – Computer Emergency Response Team) de Produtos da Siemens.

#### Recuperação de dados

O sistema armazena dados clínicos em um cartão SD na MCU (Unidade de Controle Principal). Em caso de falha da MCU, o cartão SD é entregue ao cliente. Presume-se que as Informações Pessoais de Saúde são arquivadas em um PACS (Sistema de Arquivamento de Imagens e Comunicação) após a conclusão do exame do paciente.

O sistema é compatível com a cópia de segurança e a restauração das configurações do sistema para uma unidade USB externa.

#### Defesa dos limites

. . . . . . . . . . . . . . . . . . . . . . . . . . . . . . . . . . . . . . . . . . . . . . . . . . . . . . . . . . . . . . . . . . . . . . . . . . . . . . . . . . . . . . . . . . . . . . . . . . . . . . .

O firewall integrado é usado para minimizar a superfície de ataque da rede. Para proporcionar uma proteção otimizada de dados confidenciais e da operação do sistema, ele deve ser instalado em um ambiente de rede seguro, utilizando, por exemplo, segmentação de rede, controle de acesso do cliente e proteção contra o acesso por redes públicas.

As defesas dos limites no hospital devem ter várias camadas dependentes de firewalls, proxies, IDS e IPS baseados em DMZ (Zona Desmilitarizada) e IDS (Sistema de Detecção de Invasão) e IPS (Sistema de Prevenção de Invasão) baseados em rede.

#### Proteção contra malware

Desnecessário, pois o sistema é baseado em Linux.

#### Acesso controlado com base na necessidade de saber

Para proteção ideal dos dados clínicos e de informações sensíveis do sistema, ele deve ser colocado em uma área controlada, limitando o acesso público daqueles que têm acesso físico ao hospital ou à clínica.

#### Controles de autenticação/autorização

O sistema aceita três níveis de privilégio:

- 1 Configurações do usuário Disponível para o usuário clínico fazer alterações básicas nas configurações, como volume do áudio, cópia de segurança e restauro de configurações, etc.
- 2 Configurações de atendimento ao cliente Disponível somente para o engenheiro de atendimento ao cliente.
- 3 Configurações de serviço da Siemens Disponível somente para a fábrica da Siemens.

#### Avaliação e correção contínuas de vulnerabilidade

Consulte → Página 18 "Estratégia de patches".

#### Proteção

- Todas as contas que não forem necessárias para o uso pretendido do Cios Fit são desativadas ou excluídas, tanto para usuários quanto para aplicativos
- Todos os recursos compartilhados (como compartilhamentos de arquivos) que não forem necessários para o uso pretendido do Cios Fit são desativadas
- u Todas as portas de comunicação que não são necessárias para o uso pretendido do Cios Fit são fechadas/desativadas (consulte o "Artigo de Segurança")
- Todos os serviços de comunicação que não são necessários para o uso pretendido do Cios Fit são excluídos/desativados (consulte o "Artigo de Segurança")
- Todos os softwares de terceiros, assim como aplicativos incluídos no SO, que não são necessários para o uso pretendido do Cios Fit são excluídos/ desativados (consulte o "Artigo de Segurança")
- O sistema proíbe a inicialização por meio de mídia removível

#### Controles de rede

- $\mathbf{u}$ A Siemens recomenda que o sistema seja operado em um ambiente de rede seguro, por exemplo, um segmento de rede separado ou uma VPN. A conexão à internet não é recomendada e pode limitar a responsabilidade da Siemens em caso de incidentes.
- Em caso de um ataque de negação de serviço (DoS Denial of service) ou u. malware, o sistema pode ser removido da rede clínica e operado off-line. Nesse caso, a troca de resultados clínicos exigiria uma função de mídia offline ativa (unidades USB).

#### Proteção física

Os componentes do Cios Fit que mantêm dados confidenciais (que não sejam mídia removível) são fisicamente protegidos, ou seja, não podem ser removidos sem ferramentas.

#### Controles de proteção de dados

- O sistema garante a integridade dos dados armazenados.
- O sistema restringe a transmissão de dados de saúde apenas a nós DICOM configurados.
- $\mathbf{H}$ Consulte → Página 19 "Acesso controlado com base na necessidade de saber".

#### Auditoria/registro

A opção de segurança do sistema fornece auditoria para os seguintes eventos:

- $\mathbf{H}$ Identificação do sistema (número de série do sistema, números de versão do software) e informações do cliente, data do tubo no cabeçalho padrão.
- u Eventos de erros e suas descrições.

Para cada dado de registro do sistema, os seguintes itens são registrados:

- u Hora do evento
- Código do evento (ID do evento)
- Fonte do evento (ID da fonte do dispositivo que criou o evento)
- u Descrição do dispositivo/registro
- Classificação de erro/registro (erro fatal, erro, aviso, informação)
- O software de serviço (PMS Prüfung, Montagem e Serviço) fornecerá a exportação do arquivo de registro criado pela XCU (Unidade de Controle de Raios X) e relatórios para a unidade USB

#### Conectividade remota

u Isto não está disponível no Cios Fit.

#### Resposta e gerenciamento de incidentes

. . . . . . . . . . . . . . . . . . . . . . . . . . . . . . . . . . . . . . . . . . . . . . . . . . . . . . . . . . . . . . . . . . . . . . . . . . . . . . . . . . . . . . . . . . . . . . . . . . . . . . .

Consulte → Página 18 "Estratégia de patches".

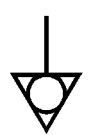

## 2.1.8 Equalização potencial

Os produtos para os quais se recomenda ligação equipotencial somente podem ser utilizados em instalações médicas onde tenham sido instaladas e testadas ligações equipotenciais suplementares em cumprimento com os regulamentos específicos do país.

### **!** AVISO

Não existe ligação equipotencial à terra.

### Risco de choque elétrico ao operador ou paciente

u Conecte o cabo de ligação equipotencial à terra entre o sistema e outro equipamento.

## 2.1.9 Interferência eletromagnética

. . . . . . . . . . . . . . . . . . . . . . . . . . . . . . . . . . . . . . . . . . . . . . . . . . . . . . . . . . . . . . . . . . . . . . . . . . . . . . . . . . . . . . . . . . . . . . . . . . . . . . .

Este dispositivo médico cumpre com os requisitos da norma aplicável a compatibilidade eletromagnética (CEM). (consulte → Página 186 "Observações relativas à compatibilidade eletromagnética (CEM)")

Advertimos que outros aparelhos eletrônicos móveis que ultrapassem os limites de emissão estabelecidos pela norma CEM, como, por exemplo, celulares, podem causar falhas no funcionamento do seu dispositivo médico.

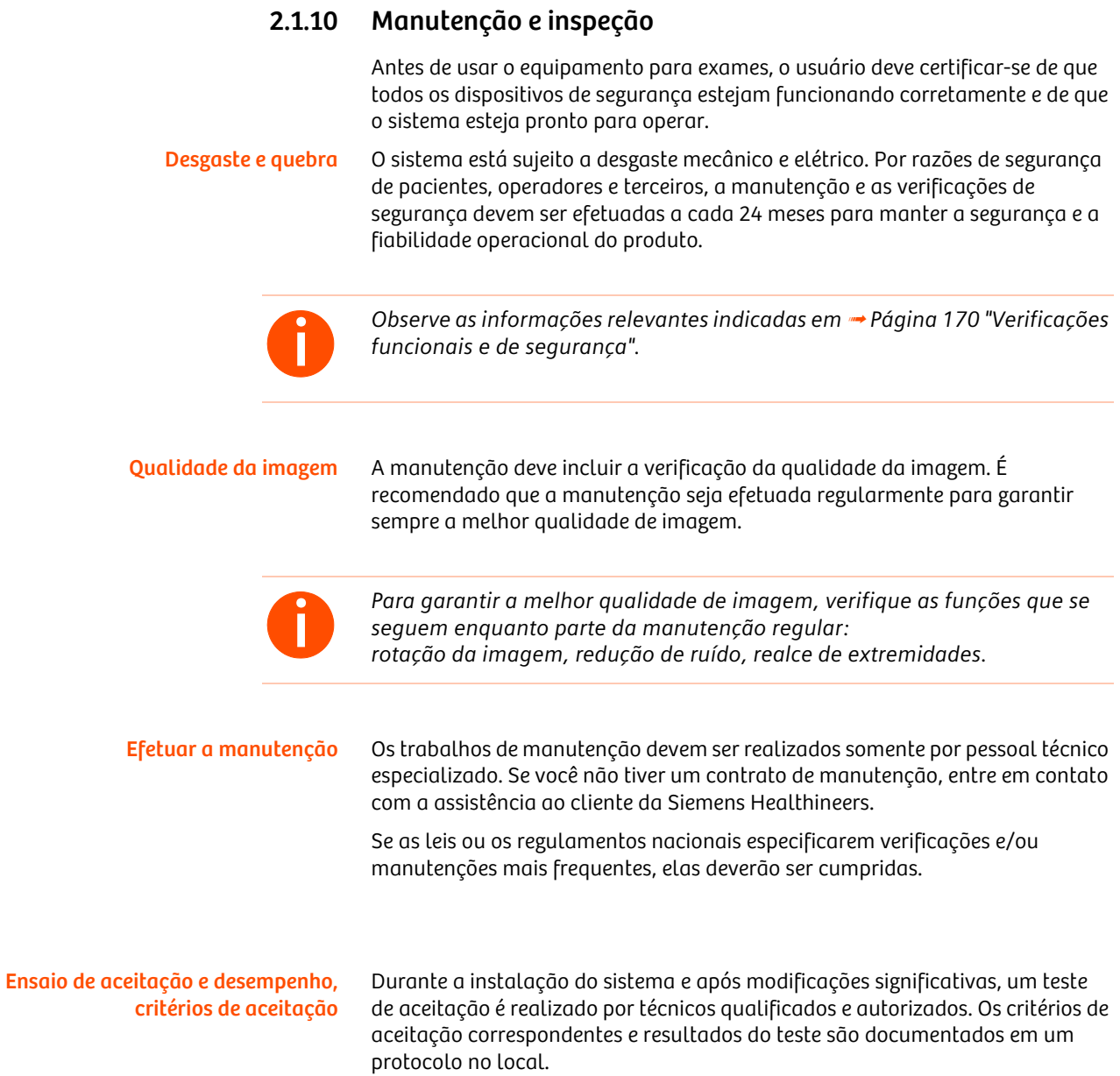

## 2.1.11 Avarias

Em caso de avaria do sistema Cios Fit, entre em contato com a assistência ao cliente da Siemens Healthineers.

#### Avaria do sistema

Quando uma avaria é detectada, o sistema Cios Fit é desativado e o painel de controle exibe uma tela igual à seguinte.

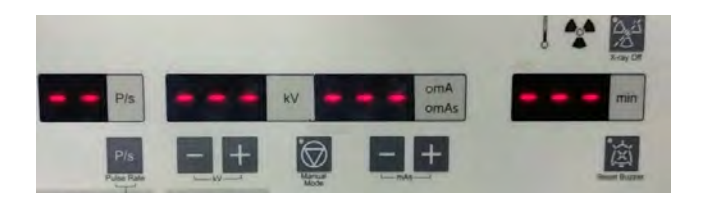

Se esta avaria ocorrer repetidamente, desligue o Cios Fit e informe a assistência ao cliente da Siemens Healthineers.

Acesse Configurações > Configs. usuário > Reg. even > Ver reg. e aponte as seguintes informações salvas no arquivo de registro do sistema:

- Código do erro e hora da ocorrência.
- O modo de operação selecionado.

. . . . . . . . . . . . . . . . . . . . . . . . . . . . . . . . . . . . . . . . . . . . . . . . . . . . . . . . . . . . . . . . . . . . . . . . . . . . . . . . . . . . . . . . . . . . . . . . . . . . . . .

- A radiação estava ativa quando o erro ocorreu?
- O erro está relacionado com um processo de operação?

Em caso de avaria ou falha do indicador de radiação, informe a assistência ao cliente da Siemens Healthineers.

#### Mensagens do sistema no monitor sensível ao toque

Aparece uma mensagem de erro na parte inferior do monitor sensível ao toque.

• Mensagem de erro

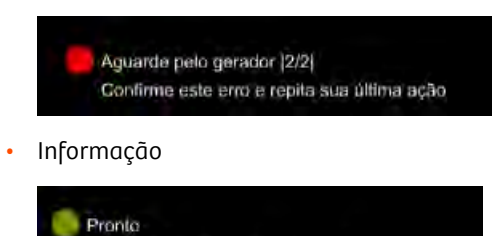

1 Leia essas mensagens de erro cuidadosamente.

Confirme este erro e repita sua última ação

. . . . . . . . . . . . . . . . . . . . . . . . . . . . . . . . . . . . . . . . . . . . . . . . . . . . . . . . . . . . . . . . . . . . . . . . . . . . . . . . . . . . . . . . . . . . . . . . . . . . . . .

2 Confirme a mensagem de erro pressionando o interruptor de pé ou interruptor manual.

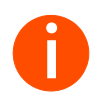

**i** *Se não puder continuar com o modo de exame normal, entre em contato com a assistência ao cliente da Siemens Healthineers.*

## 2.1.12 Avaria de sistemas elétricos

Em caso de risco para pacientes e operadores (por ex., se não houver imagem em tempo real no monitor e, ainda assim, o indicador de radiação estiver ligado) ou em caso de risco para o dispositivo, você deve desconectar o plugue de alimentação imediatamente. O Cios Fit é completamente desligado e desconectado da fonte de alimentação. O sistema:

- Desliga a radiação.
- Cancela o programa atual do sistema.
- Anula e cancela as sequências de operação atuais.
- Exclui todas as informações de imagens que não foram salvas.

Somente depois de a causa do problema ser devidamente identificada e reparada é que o sistema pode ser novamente ligado à fonte de alimentação. Em todos os outros casos, como, por exemplo, avaria do sistema, entre imediatamente em contato com a assistência ao cliente da Siemens Healthineers.

#### Falha do sistema

O usuário deve ter uma unidades de reposição disponível durante procedimentos médicos críticos que possam resultar em lesões ao paciente em caso de falha do sistema.

#### **!** AVISO

Falha do sistema.

. . . . . . . . . . . . . . . . . . . . . . . . . . . . . . . . . . . . . . . . . . . . . . . . . . . . . . . . . . . . . . . . . . . . . . . . . . . . . . . . . . . . . . . . . . . . . . . . . . . . . . .

Perigo de lesões ao paciente durante procedimentos de exames médicos críticos.

Certifique-se que esteja disponível uma unidade de reposição caso se preveja a ocorrência de uma situação crítica durante o exame médico.

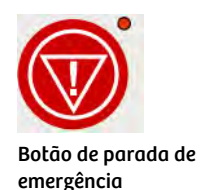

## 2.1.13 PARADA DE EMERGÊNCIA

#### Pressionar o botão de PARADA DE EMERGÊNCIA

Pressione imediatamente o botão de PARADA DE EMERGÊNCIA vermelho no painel de controle do sistema de braço em C quando ocorrer uma situação perigosa.

- O movimento vertical motorizado é imediatamente bloqueado.
- A radiação é interrompida.
- Todas as outras funções do sistema não são afetadas por isto.

Para liberar a radiação: Pressione o interruptor de pedal ou o interruptor de mão novamente para liberar a radiação.

#### Desbloquear a PARADA DE EMERGÊNCIA

Pressione o botão de ligar no painel de controle somente quando o perigo tiver sido claramente eliminado.

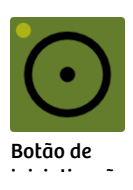

#### Emergência geral

Em caso de uma emergência geral, o sistema deve ser desligado desconectando o plugue de alimentação ou pressionando o interruptor de alimentação no sistema de braço em C.

#### **!** AVISO

Os dispositivos médicos não são infalíveis e é possível que ocorram erros inesperados.

O sistema não está disponível para uma emergência ou poderá parar de funcionar durante um exame

Tenha um plano de emergência no caso de indisponibilidade do sistema, por exemplo, utilizar um sistema diferente.

#### **!** AVISO

Plugue de alimentação desligado da tomada elétrica puxando pelo cabo de alimentação.

#### Risco de choque elétrico

. . . . . . . . . . . . . . . . . . . . . . . . . . . . . . . . . . . . . . . . . . . . . . . . . . . . . . . . . . . . . . . . . . . . . . . . . . . . . . . . . . . . . . . . . . . . . . . . . . . . . . .

 $\mathbf{u}$ Puxe sempre pelo plugue de alimentação ao desligar o cabo da tomada elétrica.

## 2.1.14 Proteção contra incêndio

#### **!** CUIDADO

Sobreaquecimento dos componentes causando incêndio.

O fogo latente ou ativo pode libertar gases e fumos tóxicos.

- Desligue imediatamente o sistema. Ajude o paciente a sair do sistema.
- u Desconecte o cabo de alimentação da tomada elétrica.
- Certifique-se de que você conhece a localização dos extintores de τr. incêndio e familiarize-se com o uso dos mesmos.

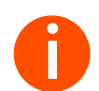

**i** *Se forem necessários reparos devido a incêndio, informe o Serviço de atendimento ao cliente antes de reinicializar o Cios Fit.*

## 2.1.15 Proteção contra explosão

## **!** CUIDADO

Sistema operado em um ambiente rico em oxigênio.

#### Perigo de explosão

O sistema não foi concebido para ser operado em áreas onde exista risco de explosão. No entanto, ele pode ser usado com segurança em salas de operação se for mantida uma distância de segurança de, pelo menos, 25 cm até o ponto de saída do gás.

## 2.1.16 Proteção contra sobrecarga

A radiação contínua prolongada na carga máxima da ampola é permitida durante o modo de fluoroscopia. Contudo, isto pode provocar o sobreaquecimento do conjunto da ampola de raios X. Por este motivo, o conjunto da ampola de raios X possui um monitor térmico. Se a temperatura do conjunto da ampola de raios X superar um limite predefinido, a seguinte mensagem é exibida:

Ampola muito quente

. . . . . . . . . . . . . . . . . . . . . . . . . . . . . . . . . . . . . . . . . . . . . . . . . . . . . . . . . . . . . . . . . . . . . . . . . . . . . . . . . . . . . . . . . . . . . . . . . . . . . . .

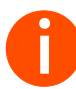

**i** *Uma sobrecarga constante da ampola de raios X pode levar a um corte relacionado à temperatura da radiação. Certifique-se de que o sistema esfriou antes de executar aplicações críticas. Também é recomendável manter uma segunda unidade pronta caso a irradiação contínua dure mais que 25 minutos. Na rara ocasião em que a exibição da imagem esteja atrasada devido ao uso intensivo do sistema, a radiação será desligada automaticamente. Para continuar o tratamento, a radiação deve ser acionada novamente.*

## 2.2 Segurança pessoal

## 2.2.1 Perigo de lesão por esmagamento no sistema de braço em C

O manuseamento correto do sistema de braço em C requer que o usuário e os pacientes utilizem apenas as alças fornecidas para esse propósito. Quando isto não for possível, controle os pontos de eventual risco de lesão por esmagamento entre as peças móveis do sistema e suas respectivas aberturas guia.

Não há zona de esmagamento no sistema.

## 2.2.2 Danos mecânicos

Para evitar lesões ao paciente, operadores ou terceiros, os danos mecânicos no sistema devem ser reparados por pessoal de manutenção autorizado.

## 2.2.3 Proteção contra radiação

A unidade foi projetada para procedimentos que possam envolver doses elevadas na pele (principalmente devido ao tempo prolongado do exame), havendo o risco de lesões por radiação. Por isso, leve em consideração as seguintes observações importantes de forma a manter a dose absorvida pelo paciente o mais baixa possível.

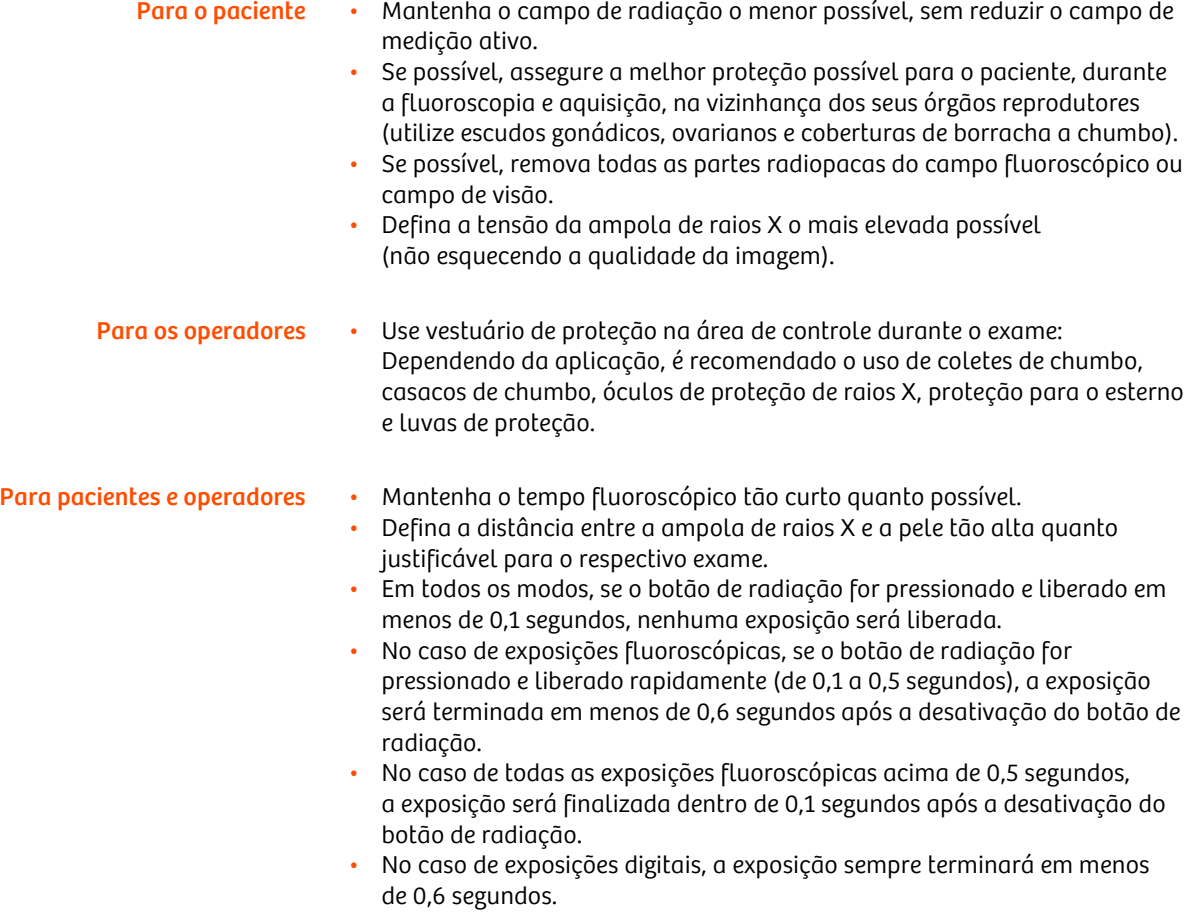

#### **!** CUIDADO

Medidas de proteção contra radiação não atendidas ao realizar o trabalho no equipamento durante o acionamento de radiação.

#### Exposição acidental a radiação de baixo nível

Ao executar trabalho no equipamento durante o qual ocorre acionamento de radiação, as medidas de proteção contra radiação devem ser cumpridas.

- Confirme que não há mais pessoas na sala. ū
- $\mathbf{u}$ Use dispositivos de proteção disponíveis.

. . . . . . . . . . . . . . . . . . . . . . . . . . . . . . . . . . . . . . . . . . . . . . . . . . . . . . . . . . . . . . . . . . . . . . . . . . . . . . . . . . . . . . . . . . . . . . . . . . . . . . .

- ū. Use roupa de proteção contra radiação (avental de chumbo).
- Fique o mais longe possível da fonte de radiação.  $\mathbf{H}$
- Acione a radiação apenas quando necessário.  $\mathbf{H}$
- Defina uma atividade de radiação o mais baixa possível.  $\mathbf{H}$
- ū. As verificações nas quais é necessário acionar a radiação estão identificadas com símbolos de aviso de radiação.

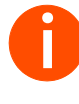

**i** *Esteja ciente de que certos materiais no feixe de raios X (como partes de uma mesa cirúrgica) podem prejudicar a imagem de raios X devido à aquisição de imagens de contornos e inclusões nesses materiais. Em certos casos raros, isto pode levar a um diagnóstico incorreto. Este material também pode resultar em maior exposição à radiação.*

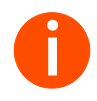

**i** *O Cios Fit não tem nenhum auxílio de posicionamento do paciente. Por essa razão, as opções de proteção contra radiação sob a mesa não estão incluídas no escopo de fornecimento. Por exemplo, os tapetes de borracha e chumbo suspensos podem ser usados para proteger contra a radiação difusa por baixo da mesa do paciente.*

## 2.2.4 Efeitos de radiação determinística

. . . . . . . . . . . . . . . . . . . . . . . . . . . . . . . . . . . . . . . . . . . . . . . . . . . . . . . . . . . . . . . . . . . . . . . . . . . . . . . . . . . . . . . . . . . . . . . . . . . . . . .

Segundo a norma IEC 60601-1-3, 5.2.4.5 (A.2), é possível que ocorram lesões causadas por radiação determinística se a dose de radiação aplicada a um órgão ou tecido exceder um valor de 1 a 3 Gy. Com aplicações típicas e o uso correto do braço em C, não existe motivo para esperar tais lesões por radiação. Assume-se que o tempo fluoroscópico máximo não excederá os 20 minutos, dependendo da aplicação, e que o ponto de penetração da pele encontra-se a 30 cm da entrada do detector. Para procedimentos com um tempo de radiação maior que o esperado, recomenda-se variar a direção do feixe (feixe oblíquo em rotação orbital e/ou angular) durante o decurso do procedimento. Além disso, o sistema documenta a duração do feixe que já foi aplicado (independentemente da dose aplicada). A dose de penetração na pele para os vários modos de operação e em condições de operação normais pode ser estimada usando a tabela "Informação dosimétrica" (consulte → Página 182 "Informação dosimétrica").

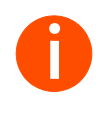

**i** *Ao alterar a distância do ponto de penetração da pele ao foco, observe que a dose na pele diminui no quadrado inverso da distância até o foco. Isto significa que quando a distância até o foco é reduzida para metade, a taxa de dose de penetração na pele quadruplica.*

#### Localização e tamanho das áreas de operação relevantes

Todos os tipos de exame podem ser efetuados na área de trabalho ilustrada do sistema de raios X.

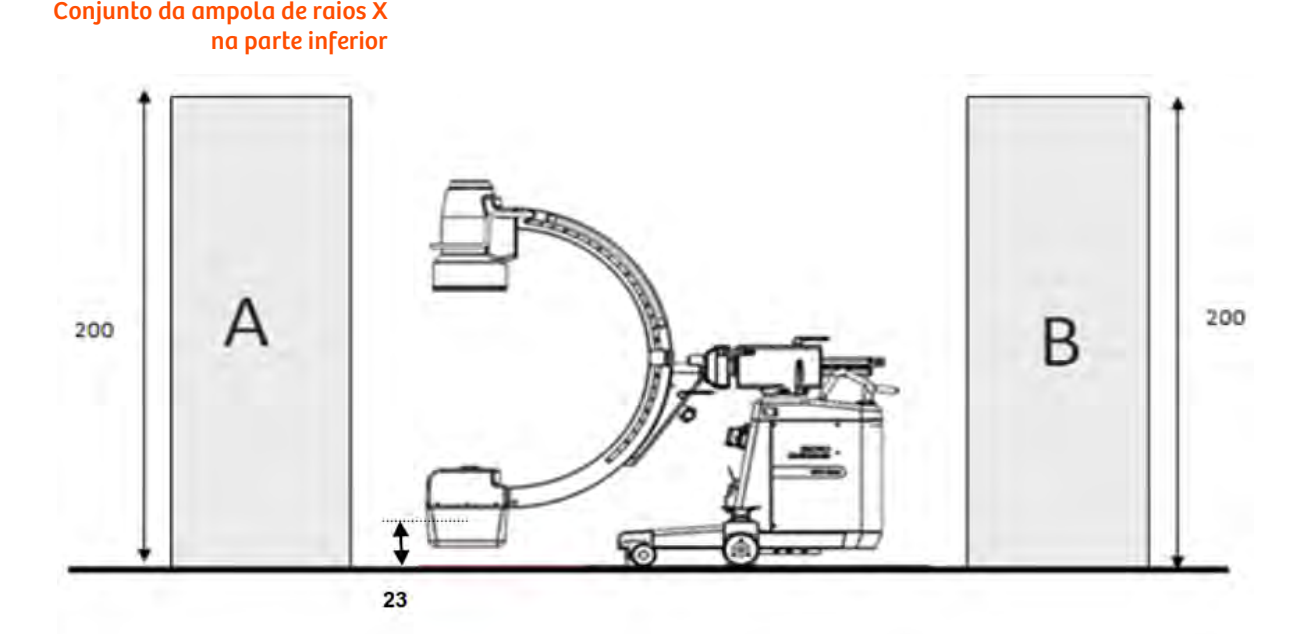

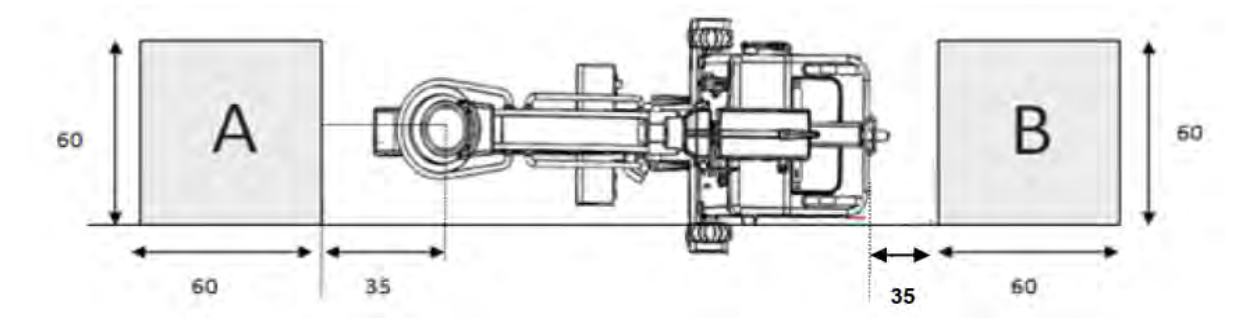

Observação: Todas as dimensões são em cm

#### Radiação difusa máxima na área de operação

Radiação difusa na área de operação principal, de acordo com a norma IEC 60601-1-3.

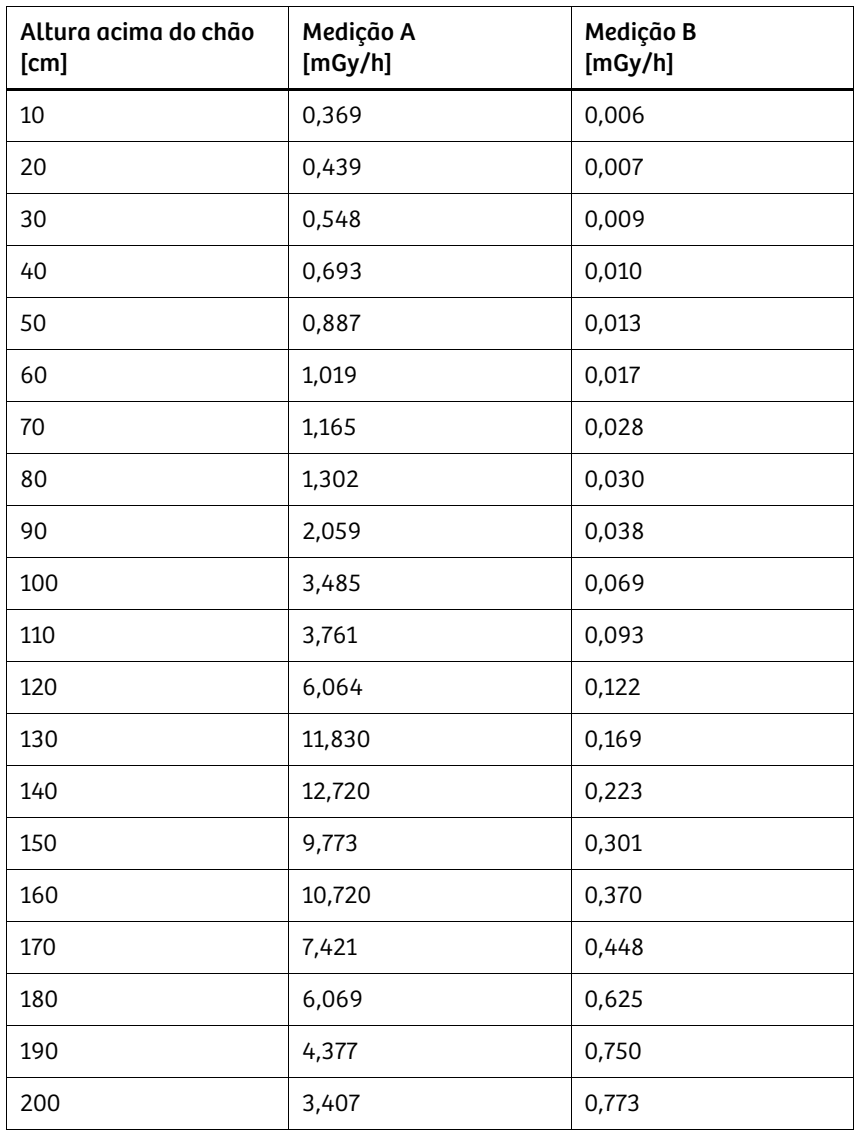

Tolerância das medições de kerma do ar ± 5%

Medição A: Área de operação A

Fluoroscopia contínua 110 kV, 5,1 mA, Contínua, PMMA de 30 cm x 30 cm x 25 cm; braço em C vertical, conjunto da ampola de raios X na parte inferior, com grade de radiação difusa

Medição B: Área de operação B

. . . . . . . . . . . . . . . . . . . . . . . . . . . . . . . . . . . . . . . . . . . . . . . . . . . . . . . . . . . . . . . . . . . . . . . . . . . . . . . . . . . . . . . . . . . . . . . . . . . . . . .

Fluoroscopia contínua 110 kV, 5,1 mA, Contínua, PMMA de 30 cm x 30 cm x 25 cm; braço em C vertical, conjunto da ampola de raios X na parte inferior, com grade de radiação difusa
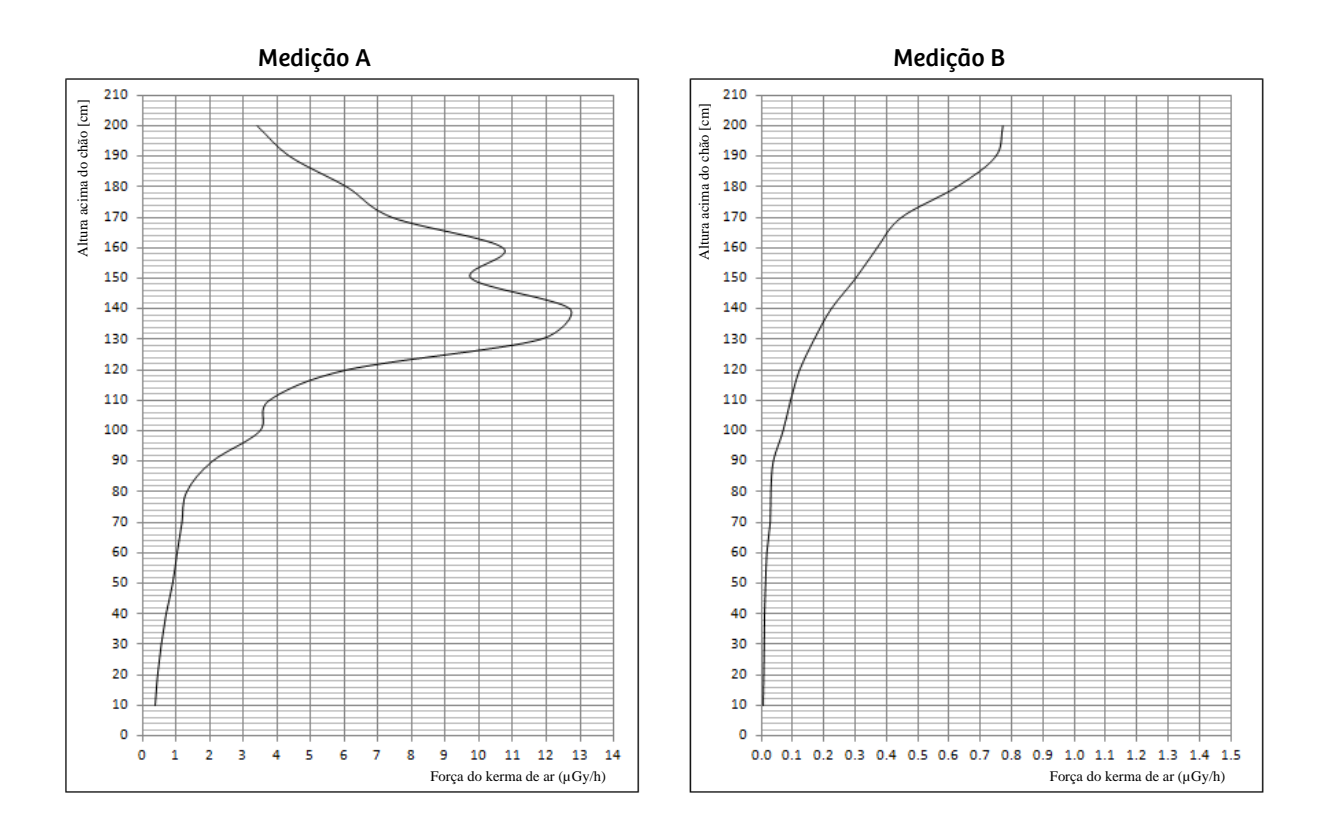

### Medição A

Fluoroscopia 110 kV, 5,1 mA, Contínua, PMMA de 30 cm x 30 cm x 25 cm

### Medição B

Fluoroscopia 110 kV, 5,1 mA, Contínua, PMMA de 30 cm x 30 cm x 25 cm

### Interrupção da radiação para todos os modos de operação

. . . . . . . . . . . . . . . . . . . . . . . . . . . . . . . . . . . . . . . . . . . . . . . . . . . . . . . . . . . . . . . . . . . . . . . . . . . . . . . . . . . . . . . . . . . . . . . . . . . . . . .

Os interruptores manuais e de pé foram concebidos como interruptores de pressão. A radiação é interrompida na fluoroscopia ao acionar o elemento de operação correspondente ou, em outros modos de operação, após a aquisição da imagem armazenada.

Conjunto da ampola de raios X horizontal

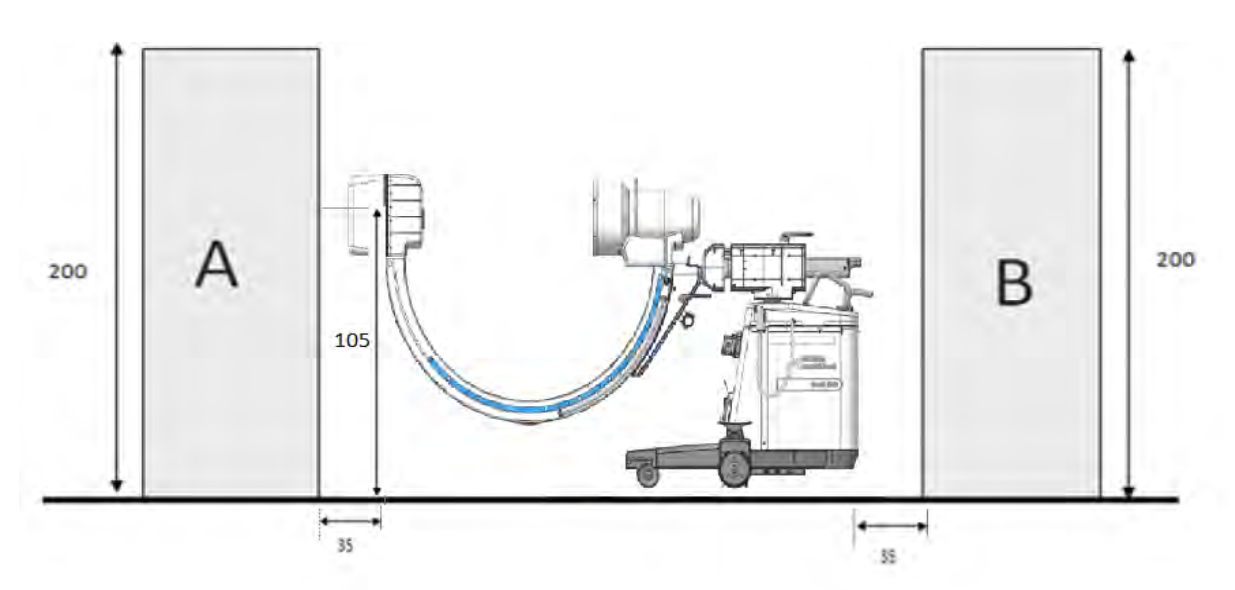

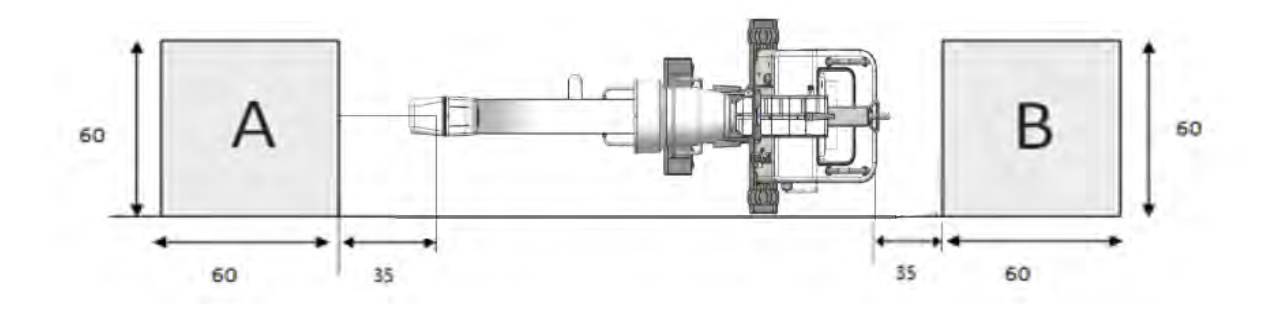

Observação: Todas as dimensões são em cm

### Radiação difusa máxima na área de operação

Radiação difusa na área de operação principal, de acordo com a norma IEC 60601-1-3.

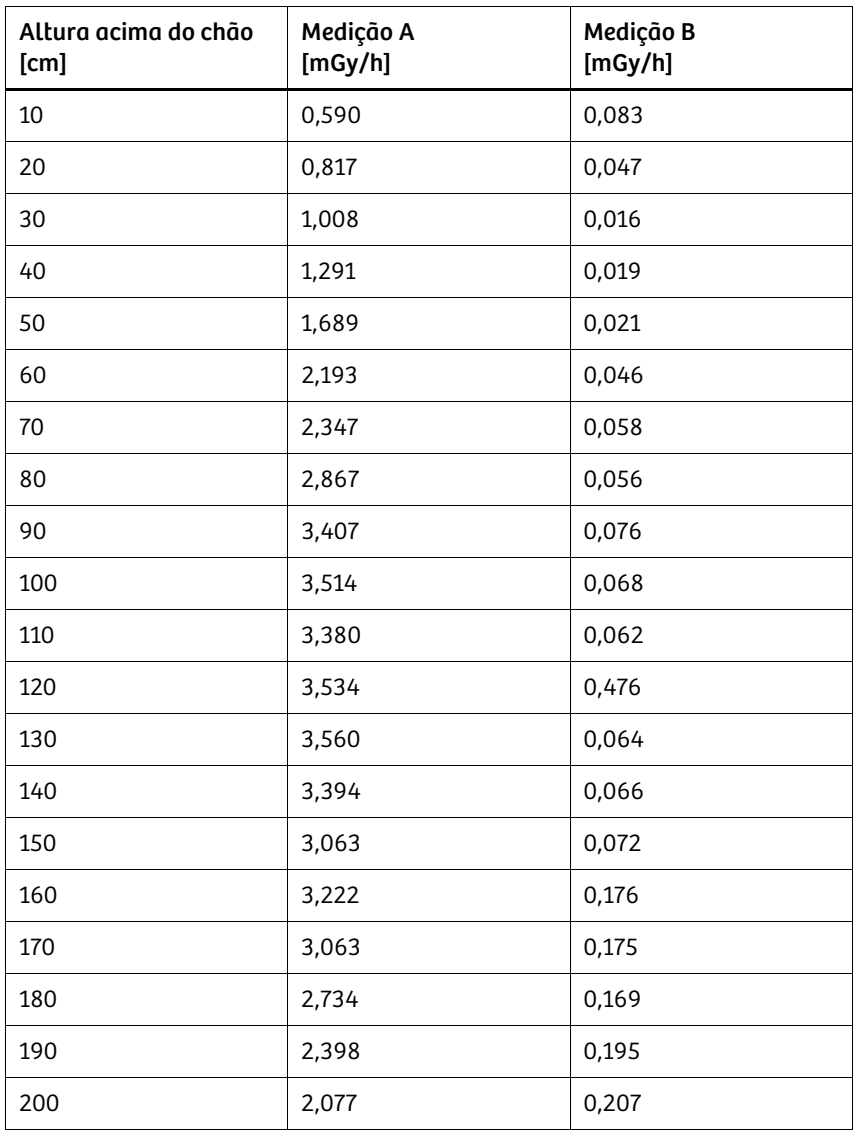

Tolerância das medições de kerma do ar ± 5%

Medição A: Área de operação A

Fluoroscopia contínua 110 kV, 5,1 mA, Contínua, PMMA de 30 cm x 30 cm x 25 cm; braço em C horizontal, conjunto da ampola de raios X a 90º lateral, com grade de radiação difusa

Medição B: Área de operação B

. . . . . . . . . . . . . . . . . . . . . . . . . . . . . . . . . . . . . . . . . . . . . . . . . . . . . . . . . . . . . . . . . . . . . . . . . . . . . . . . . . . . . . . . . . . . . . . . . . . . . . .

Fluoroscopia contínua 110 kV, 5,1 mA, Contínua, PMMA de 30 cm x 30 cm x 25 cm; braço em C horizontal, conjunto da ampola de raios X a 90º lateral, com grade de radiação difusa

### 2 Segurança

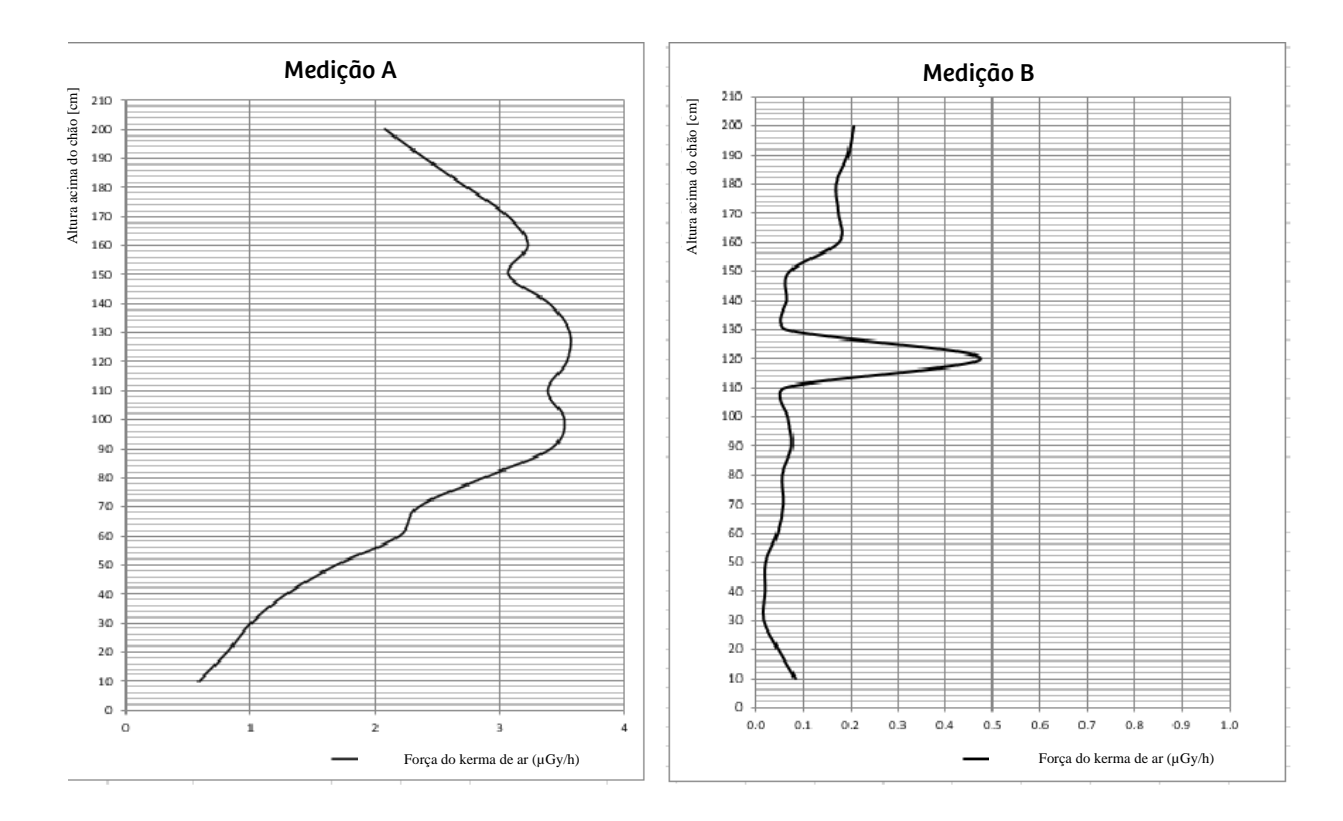

### Medição A

Fluoroscopia 110 kV, 5,1 mA, Contínua, PMMA de 30 cm x 30 cm x 25 cm

### Medição B

Fluoroscopia 110 kV, 5,1 mA, Contínua, PMMA de 30 cm x 30 cm x 25 cm

### Interrupção da radiação para todos os modos de operação

. . . . . . . . . . . . . . . . . . . . . . . . . . . . . . . . . . . . . . . . . . . . . . . . . . . . . . . . . . . . . . . . . . . . . . . . . . . . . . . . . . . . . . . . . . . . . . . . . . . . . . .

Os interruptores manuais e de pé foram concebidos como interruptores de pressão. A radiação é interrompida na fluoroscopia ao acionar o elemento de operação correspondente ou, em outros modos de operação, após a aquisição da imagem armazenada.

### 2.3 Segurança do equipamento

### 2.3.1 Posicionar o braço em C

Em caso de manuseamento impróprio do Cios Fit, a mobilidade do braço em C pode levar a colisões do intensificador de imagem e do tanque único com o paciente e a mesa do paciente.

Freios Certifique-se de que os freios sejam ativados após o ajuste da posição do braço em C.

Transporte Ao deslocar ou transportar o sistema de braço em C, tenha muito cuidado para que as peças do sistema não colidam com obstáculos. Esta situação também pode resultar no acionamento acidental da radiação ou em deficiências na qualidade de imagem em determinadas circunstâncias.

### 2.3.2 Instalação, reparo

Quaisquer modificações ou adições ao produto devem ser efetuadas de acordo com os regulamentos legais e as normas de engenharia geralmente aceitas.

Como fabricante, a Siemens Healthineers não assume qualquer responsabilidade pelas funcionalidades de segurança e pela fiabilidade e desempenho do equipamento, se:

#### Uso incorreto • O produto é utilizado de outra forma que não a especificada no Manual

do Usuário. • A instalação, as atualizações, os reajustes, as modificações ou reparações são efetuados por pessoal não contratado nem autorizado pela Siemens Healthineers. • Os componentes que afetam o funcionamento em segurança do produto não forem substituídos por peças originais no caso de avaria. • As ligações elétricas da sala onde se encontra o sistema não cumprem os regulamentos locais. Não nos responsabilizamos por quaisquer reparações efetuadas sem a nossa aprovação por escrito. Quando qualquer trabalho é realizado no produto, recomendamos obter um certificado indicando a natureza e o escopo do trabalho realizado. O certificado deve incluir quaisquer alterações nos parâmetros ou intervalos de operação, assim como a data, o nome da empresa e uma assinatura. Pessoal de instalação, manutenção e reparo O sistema somente pode ser instalado, mantido e ajustado por pessoas com conhecimento especializado em sistemas elétricos e proteção contra radiação (como técnicos ou eletricistas). Além disso, o pessoal de instalação e manutenção deve estar devidamente treinado na instalação, manutenção e reparo do produto e estar autorizado pelo distribuidor ou fabricante a efetuar este tipo de trabalho. Conectar-se com uma rede Recomendamos conectar o sistema com a rede clínica somente antes ou depois de fazer a cirurgia. Durante a operação normal, recomendamos que o sistema não seja conectado com a rede clínica.

### 2.3.3 Acessórios originais

Por motivos de segurança, apenas acessórios originais aprovados ou acessórios que não sejam da Siemens Healthineers aprovados pela Siemens Healthineers podem ser utilizados neste produto.

O operador é responsável por qualquer risco associado ao uso de acessórios não aprovados pela Siemens Healthineers.

### **!** AVISO

Uso de equipamento ou acessórios externos com o sistema.

Risco de choque elétrico, danos ao sistema, perda ou deterioração da funcionalidade.

Somente é possível usar as opções (acessórios) e o equipamento fornecido com este sistema e equipamentos de TI aprovados pela norma IEC 60950-1 ou IEC 60601-1 em conexão com este sistema.

### 2.3.4 Combinação com outros sistemas

Para garantir a segurança necessária, apenas produtos/componentes expressamente aprovados pela Siemens Healthineers podem ser utilizados em combinação com o sistema.

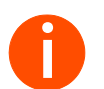

**i** *Observe que somente é possível efetuar alterações ao sistema com a expressa autorização da Siemens Healthineers.*

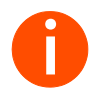

**i** *Componentes adicionais que estejam na trajetória do feixe (por ex., auxiliares de posicionamento) atenuarão a radiação e poderão diminuir a qualidade da imagem.*

### 2.3.5 Declaração de segurança de TI

. . . . . . . . . . . . . . . . . . . . . . . . . . . . . . . . . . . . . . . . . . . . . . . . . . . . . . . . . . . . . . . . . . . . . . . . . . . . . . . . . . . . . . . . . . . . . . . . . . . . . . .

O dispositivo pode ser conectado a uma rede de TI. Neste caso, informações detalhadas sobre a combinação e o risco causado pela combinação estão descritas na declaração de segurança de TI presente no Documento Anexo.

### 2.3.6 Instalação de opções dedicadas

A montagem de determinadas opções (dedicadas) somente é permitida se forem cumpridas as seguintes condições:

#### Requisitos gerais de segurança

A utilização de acessórios que não se encontram em conformidade com os requisitos de segurança relevantes deste sistema pode resultar em um nível de segurança reduzido do sistema combinado.

Ao escolher acessórios, o seguinte aspecto deve ser considerado em particular:

• Comprovação de que a segurança dos acessórios foi testada de acordo com a norma IEC 60601-1 aplicável.

#### Equivalente de atenuação

De acordo com a norma IEC 60601-1-3, deve ser evitada a atenuação inadequada do feixe de raios X por materiais que se encontrem entre o paciente e o receptor de imagem.

Recomenda-se a obtenção de comprovação documentada pelo fabricante.

Remova quaisquer dispositivos auxiliares localizados na trajetória do feixe para calibração ou ajuste das opções dedicadas antes de usar o Cios Fit.

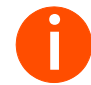

**i** *A qualidade da imagem pode ser prejudicada pela colocação de materiais diretamente em frente ao intensificador de imagem, ou a dose aplicada poderá ser aumentada através do ajuste automático.*

*Objetos adicionais na trajetória do feixe podem resultar no aumento da radiação difusa.*

#### Contrabalanço do peso

Os usuários devem ser alertados quanto à perda de contrapeso por meio de uma etiqueta de aviso. A responsabilidade pela fixação da etiqueta de aviso correspondente é da empresa que instala a opção dedicada no braço em C.

#### Qualidade da imagem

A instalação de uma opção dedicada não deve afetar a qualidade da imagem (diagnóstico incorreto).

Após o trabalho de manutenção ou reparação, o funcionamento correto do sistema deve ser testado.

### **!** CUIDADO

Influência do campo magnético.

#### Problema de qualidade da imagem

- Mantenha quaisquer fontes magnéticas afastadas do sistema.
- Entre em contato com o Serviço de atendimento ao cliente em caso de falha do intensificador de imagem.

#### Segurança elétrica

A norma IEC 60601-1, Seção 3, "Proteção contra perigo de choques elétricos" deve ser seguida.

Se as coberturas (principalmente as dos módulos elétricos) estiverem danificadas, elas devem ser substituídas.

No caso de defeito (por exemplo, se uma cobertura de montagem quebrar):

Entre em contato com a assistência ao cliente da Siemens Healthineers.

### **!** AVISO

Tocar peças com tensão elétrica.

#### Risco de choque elétrico

Não remova as coberturas. As coberturas somente podem ser  $\mathbf{H}^{\text{in}}$ removidas por pessoal autorizado.

#### Interferência eletromagnética

A norma IEC 60601-1-2 deve ser observada para garantir a conformidade com os valores limite de compatibilidade eletromagnética.

### **!** AVISO

A interferência por radiofrequência de outros equipamentos afeta a funcionalidade do sistema.

### Risco de avaria do sistema.

Ao observar comportamento incomum do sistema (características de desempenho) podem ser necessárias medidas adicionais (ajuste, reposicionamento).

### **!** CUIDADO

A interferência por radiofrequência do sistema pode afetar equipamentos próximos.

#### Risco de avaria de equipamentos próximos.

. . . . . . . . . . . . . . . . . . . . . . . . . . . . . . . . . . . . . . . . . . . . . . . . . . . . . . . . . . . . . . . . . . . . . . . . . . . . . . . . . . . . . . . . . . . . . . . . . . . . . . .

 $\mathbf{u}$ Reoriente ou reposicione o equipamento/sistema ou blinde a sua localização. Teste o funcionamento do equipamento na nova localização.

### Informações de segurança adicionais

- Para evitar a sobrecarga térmica de componentes e curtos-circuitos, deve ser cumprida a Seção 7 da norma IEC 60601-1.
- Não é permitida a conexão de cargas externas à fonte de alimentação do sistema de braço em C.
- Recomendamos que os usuários na União Europeia solicitem ao fabricante relevante do acessório a confirmação da Declaração de Conformidade CE de acordo com o Anexo II, MDD (Diretiva 93/42/CEE de 14 de junho de 1993), Diretiva 2011/65/UE de 8 de junho de 2011 sobre a restrição do uso de determinadas substâncias perigosas nos equipamentos elétricos e eletrônicos e da Declaração de Compatibilidade de acordo com o Artigo 12, MDD. Nos países que não pertencem à UE devem ser cumpridos os regulamentos nacionais relevantes.

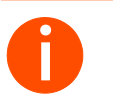

**i** *A responsabilidade e a garantia do produto são restritas ou expiram se as condições listadas acima e os valores limite não forem cumpridos ao acoplar acessórios.*

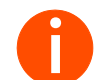

**i** *Para opções que não sejam da Siemens Healthineers, não aceitamos qualquer responsabilidade.*

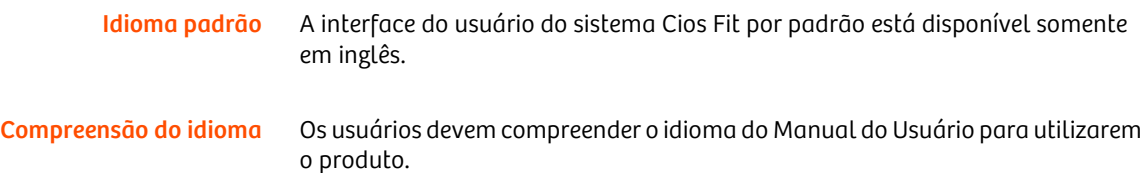

Idiomas da interface do usuário A interface do usuário do sistema Cios Fit pode ser configurada pelo Cliente em um dos seguintes idiomas:

- Inglês
- Alemão
- **Francês**
- Espanhol
- Chinês simplificado
- Português do Brasil

1) Selecione o ícone de "Configurações" no canto inferior esquerdo.

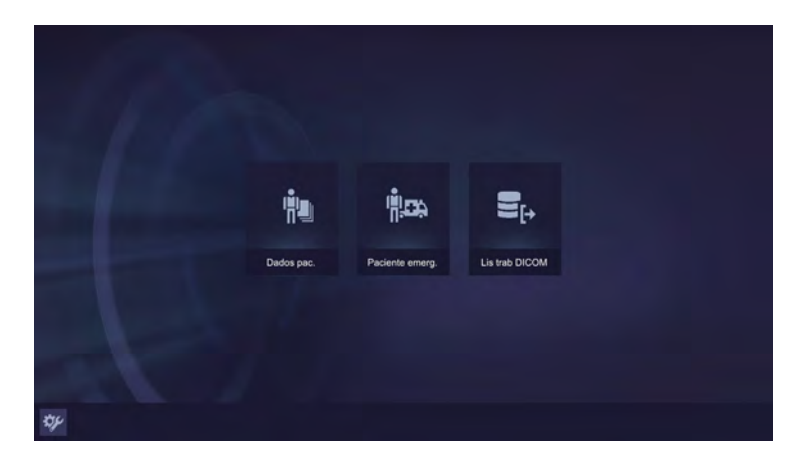

2) Selecione as informações do usuário.

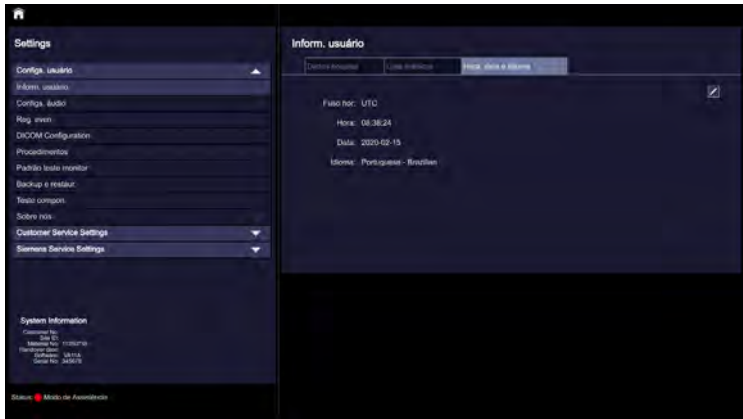

3) Selecione a guia "Idioma".

. . . . . . . . . . . . . . . . . . . . . . . . . . . . . . . . . . . . . . . . . . . . . . . . . . . . . . . . . . . . . . . . . . . . . . . . . . . . . . . . . . . . . . . . . . . . . . . . . . . . . . .

4) Clique no botão "Editar" na parte inferior esquerda da tela.

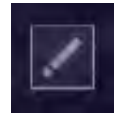

Inform. usuário Dados hospital Lista mertico Hora, data u idiomi Fuso hor: UTC Hora  $12 \sqrt{ }$ 52 49  $2020$ Data  $02 \nabla$  $19$   $\blacktriangledown$ Idion Portuguese - Brazilian Chinese English French German Portugu Salvar alt. Spanish

5) Selecione o idioma desejado nas opções do menu suspenso, como mostrado abaixo.

6) Salve as alterações e

. . . . . . . . . . . . . . . . . . . . . . . . . . . . . . . . . . . . . . . . . . . . . . . . . . . . . . . . . . . . . . . . . . . . . . . . . . . . . . . . . . . . . . . . . . . . . . . . . . . . . . .

7) Reinicie o sistema para que a opção de idioma solicitada seja aplicada.

### 2.3.7 Eliminação

- Se você pretender retirar o produto de funcionamento, leve em consideração que as diretivas legais podem incluir regulamentos especiais relativos à respectiva eliminação. Para garantir o cumprimento destes regulamentos legais e para evitar potenciais perigos para o meio ambiente provocados pela eliminação do sistema, entre em contato com a assistência ao cliente da Siemens Healthineers.
- As baterias e o material da embalagem devem ser eliminados de uma forma segura para o meio ambiente e de acordo com os regulamentos nacionais.
- As coberturas esterilizadas de utilização única devem ser descartadas de acordo com os regulamentos nacionais ou as regras do hospital.

### 2 Segurança

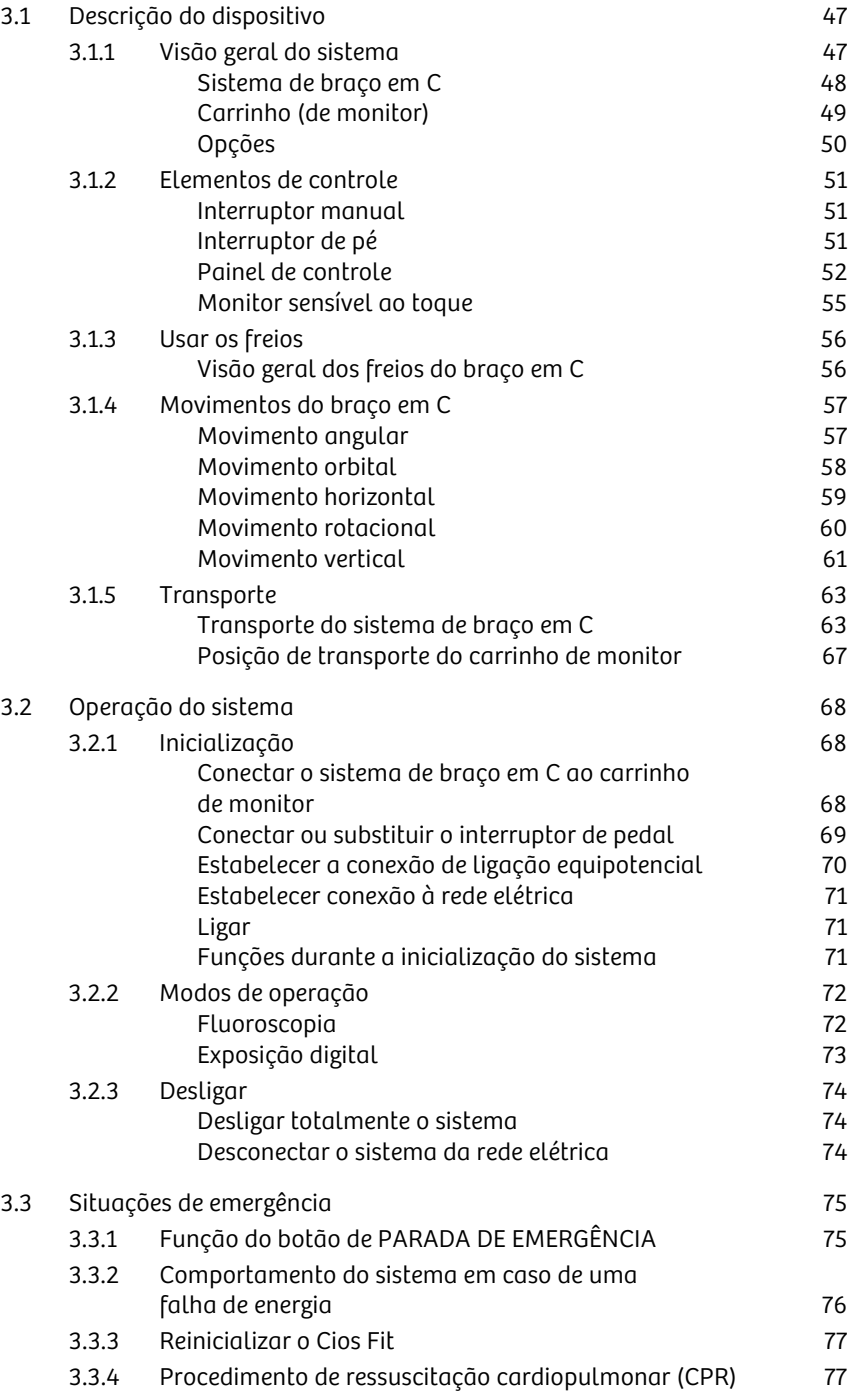

### 3.1 Descrição do dispositivo

### 3.1.1 Visão geral do sistema

O Cios Fit consiste em um sistema de braço em C e um carrinho de monitor.

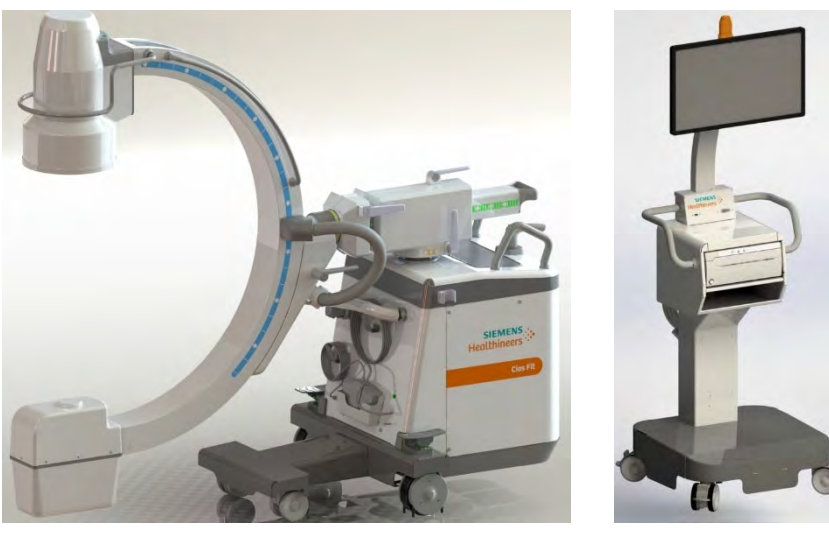

Sistema de braço em C<br>Carrinho de monitor (Carrinho)

### Sistema de braço em C

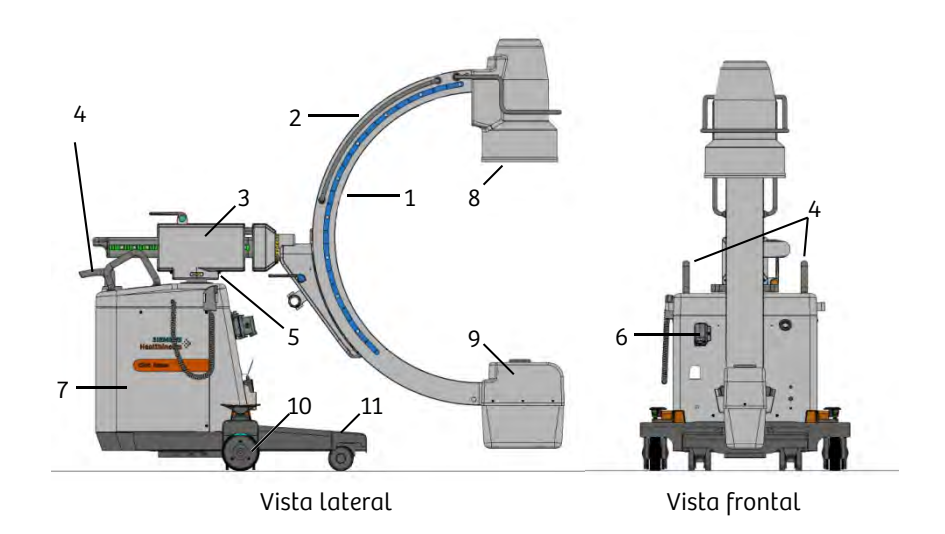

- (1) Braço em C
- Alça para movimento/posicionamento manual do braço em C
- (3) Braço de suporte horizontal
- (4) Alças e uma alça de condução (centro) para mover/transportar
- Coluna de elevação
- (6) Plugue do cabo do carrinho de monitor
- (7) Unidade eletrônica do Cios Fit
- (8) Intensificador de imagem (I.I.) com grade
- (9) Tanque único com unidade da ampola de raios X e colimador integrado e medidor DAP
- (10) Rodas com defletores de cabos

. . . . . . . . . . . . . . . . . . . . . . . . . . . . . . . . . . . . . . . . . . . . . . . . . . . . . . . . . . . . . . . . . . . . . . . . . . . . . . . . . . . . . . . . . . . . . . . . . . . . . . .

(11) Base do braço em C

### Carrinho (de monitor)

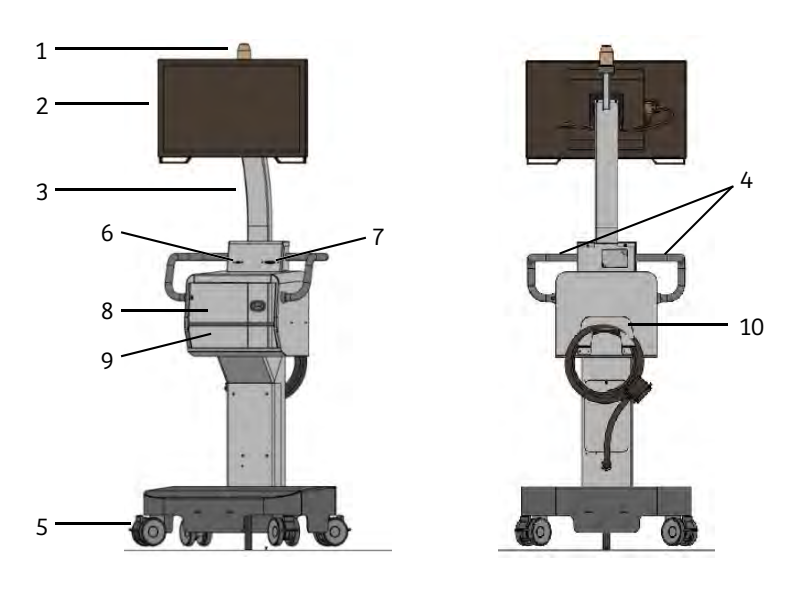

- (1) Luz de indicação de radiação
- (2) Monitor LCD sensível ao toque
- (3) Coluna do monitor LCD sensível ao toque
- (4) Alças
- (5) Rodas com defletores de cabos
- Conector USB
- 
- (7) Conector DVI-D (opcional)<br>(8) Compartimento para impre

. . . . . . . . . . . . . . . . . . . . . . . . . . . . . . . . . . . . . . . . . . . . . . . . . . . . . . . . . . . . . . . . . . . . . . . . . . . . . . . . . . . . . . . . . . . . . . . . . . . . . . .

- (8) Compartimento para impressora Compartimento de armazenamento
- (10) Suporte do cabo

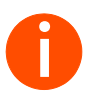

**i** *O carrinho também é referido como carrinho de monitor ao longo deste manual.*

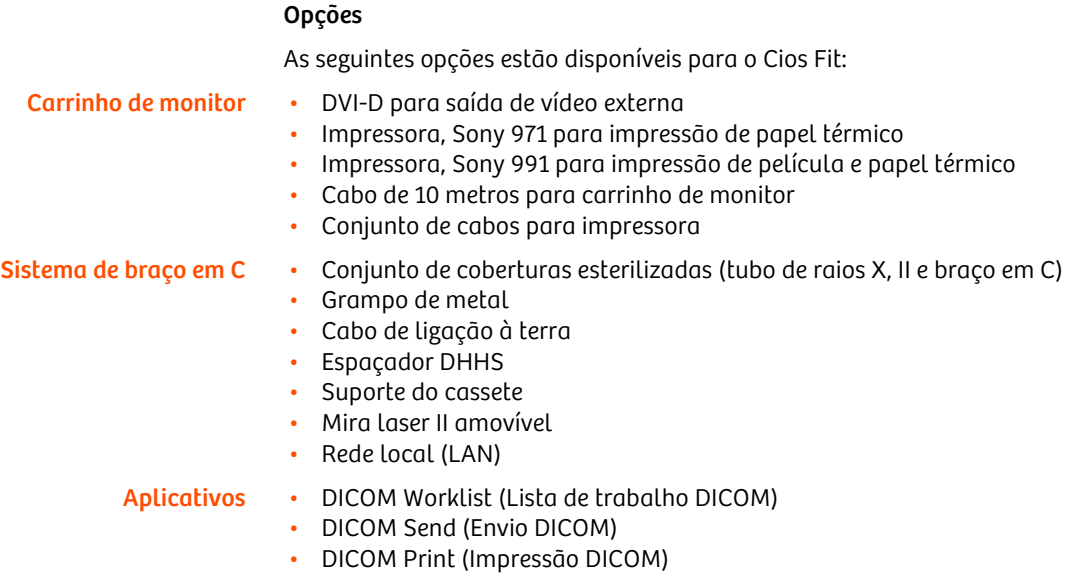

### 3.1.2 Elementos de controle

Irá manusear os seguintes elementos na operação do Cios Fit.

- Interruptor manual
- Interruptor de pé
- Painel de controle
- Monitor sensível ao toque

### Interruptor manual

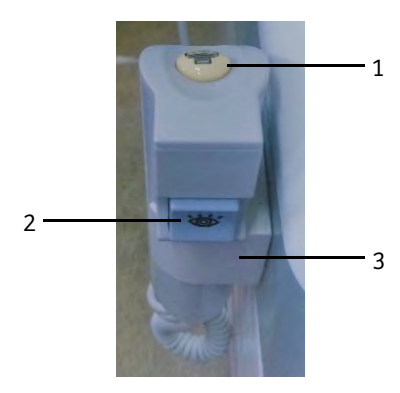

- (1) Interruptor superior para acionamento da radiação nos modos Radiografia e Exposição digital
- (2) Interruptor frontal para acionamento da radiação no modo Fluoroscopia
- (3) Suporte para interruptor manual

. . . . . . . . . . . . . . . . . . . . . . . . . . . . . . . . . . . . . . . . . . . . . . . . . . . . . . . . . . . . . . . . . . . . . . . . . . . . . . . . . . . . . . . . . . . . . . . . . . . . . . .

### Interruptor de pé

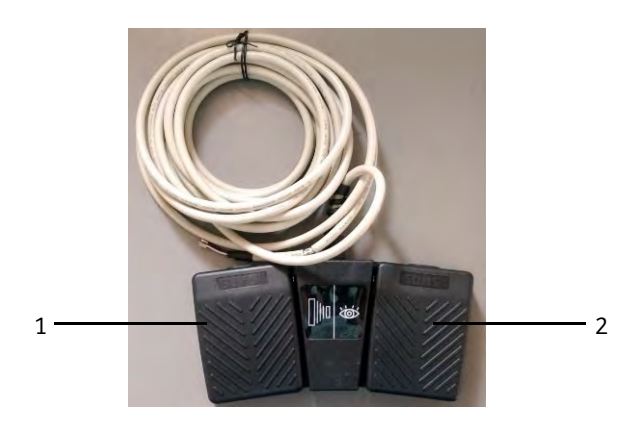

- (1) Interruptor esquerdo: Acionamento da radiação nos modos Radiografia e Exposição digital
- (2) Interruptor direito: Acionamento da radiação no modo Fluoroscopia

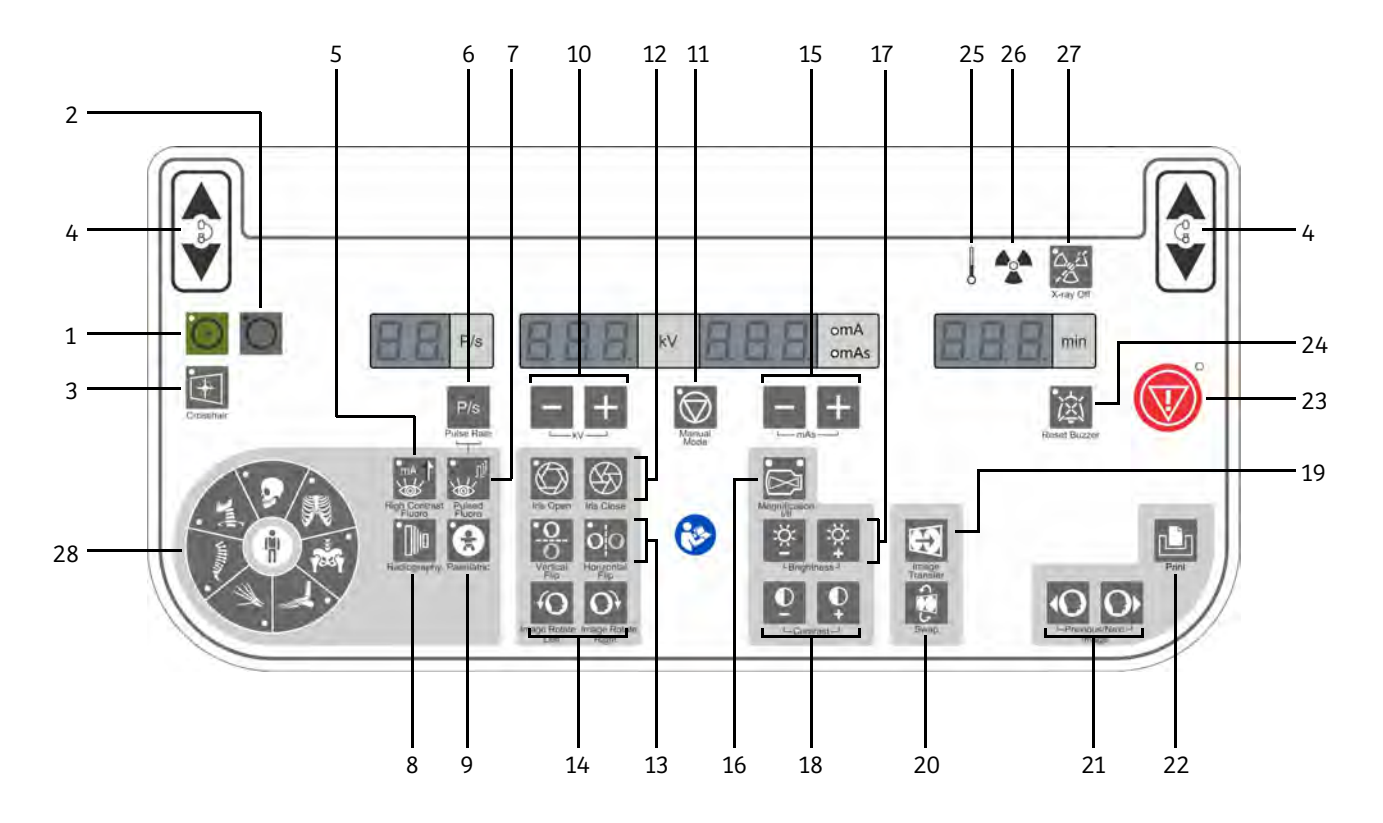

. . . . . . . . . . . . . . . . . . . . . . . . . . . . . . . . . . . . . . . . . . . . . . . . . . . . . . . . . . . . . . . . . . . . . . . . . . . . . . . . . . . . . . . . . . . . . . . . . . . . . . .

Painel de controle

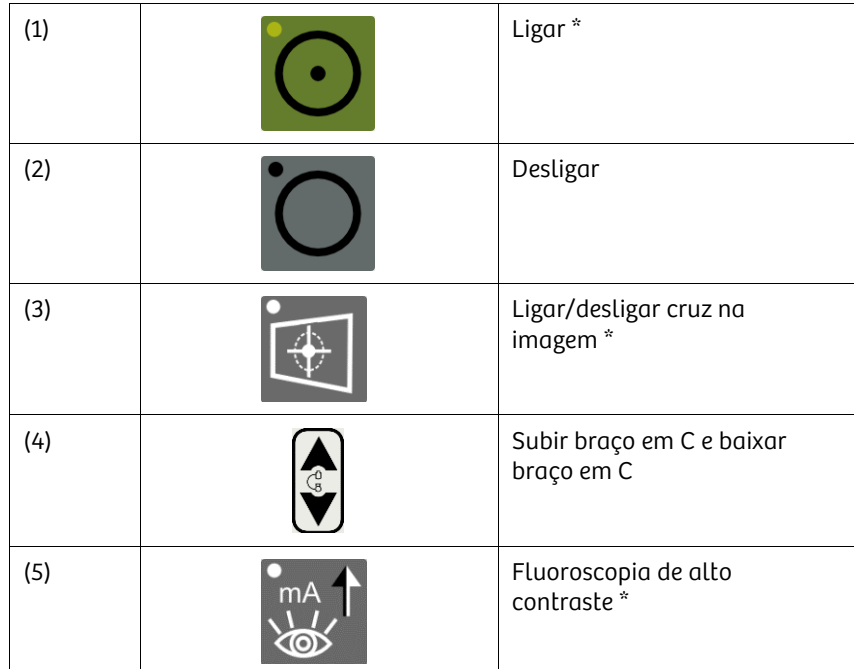

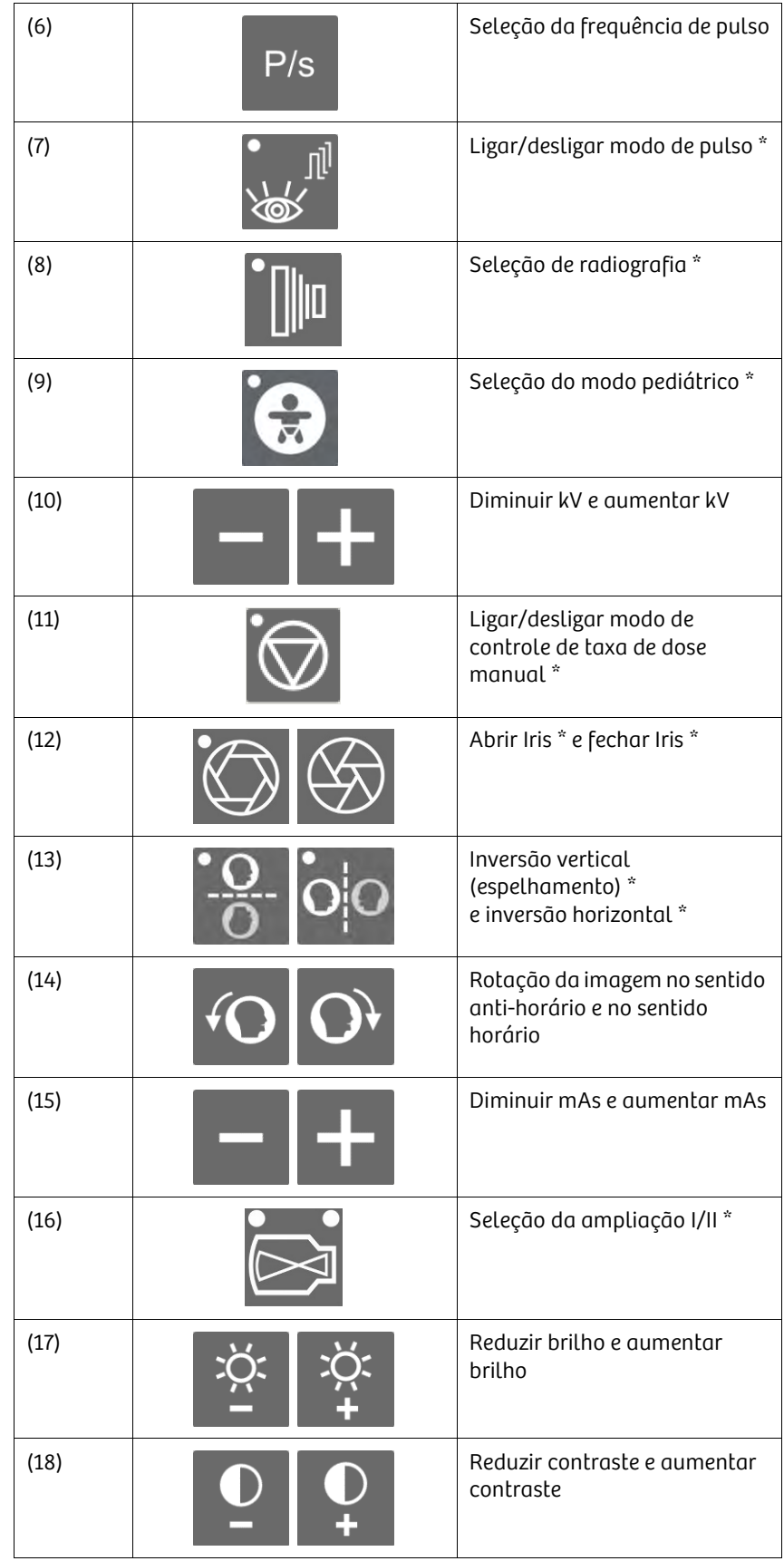

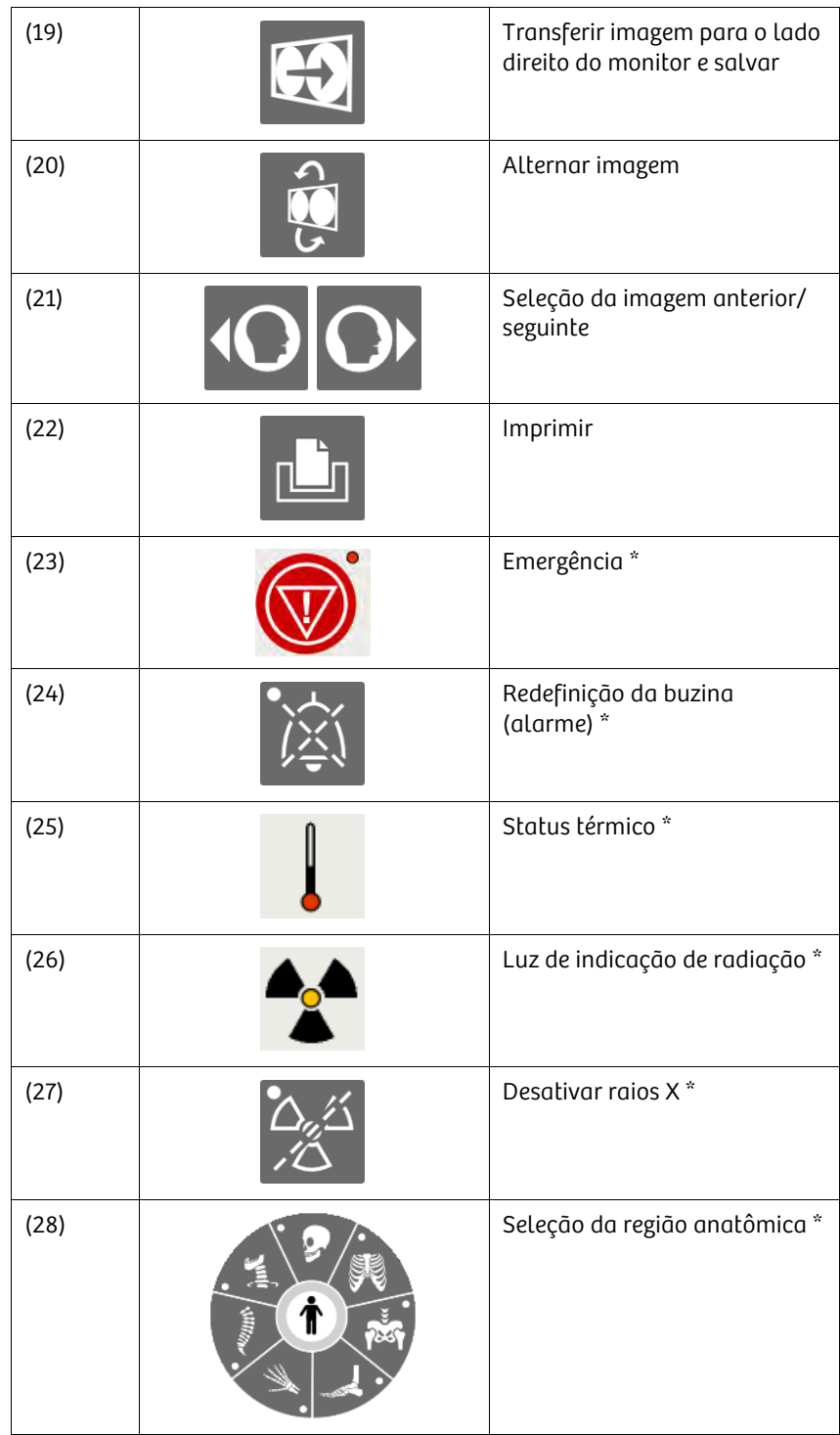

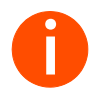

**i** *\* indica botão com LED*

### Monitor sensível ao toque

. . . . . . . . . . . . . . . . . . . . . . . . . . . . . . . . . . . . . . . . . . . . . . . . . . . . . . . . . . . . . . . . . . . . . . . . . . . . . . . . . . . . . . . . . . . . . . . . . . . . . . .

O carrinho de monitor do Cios Fit está equipado com um monitor LCD sensível ao toque para gerir informações, exibir imagens capturadas e processar imagens.

### 3.1.3 Usar os freios

O Cios Fit está equipado com freios mecânicos. As alavancas liberam e aplicam os freios em várias direções de movimento e estão marcadas com uma cor exclusiva. Também está disponível uma escala graduada nas mesmas cores das respectivas direções de movimento.

### Visão geral dos freios do braço em C

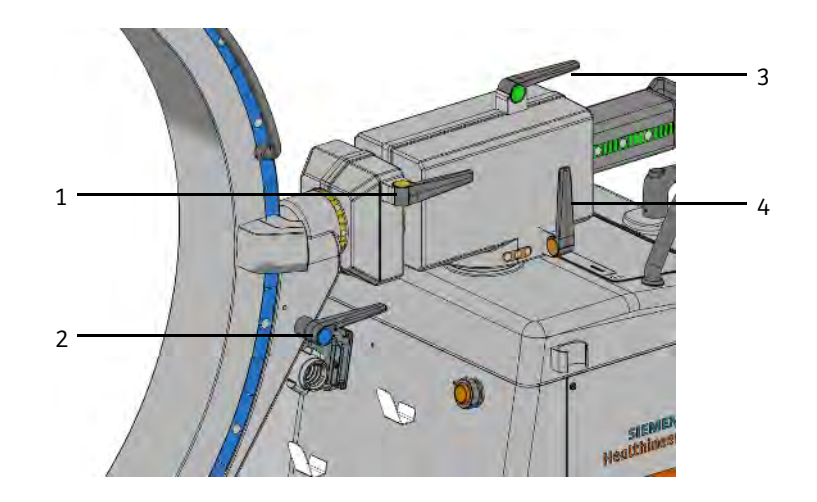

- (1) Freio angular
- (2) Freio orbital
- (3) Freio horizontal
- (4) Freio rotacional

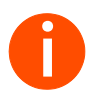

**i** *Antes de movimentar o sistema de braço em C, o freio da respectiva direção de movimento deve ser liberado.*

*Bloqueie o freio correspondente após posicionar o sistema de braço em C.*

### **!** AVISO

O operador tenta mover o sistema sem perceber que as travas estão acionadas

### Risco de lesões ou danos ao sistema

Verifique se as travas estão liberadas antes de mover o sistema.

### **!** CUIDADO

Falha nos freios em uma superfície inclinada

### Esmagamento ou lesões a pessoas

. . . . . . . . . . . . . . . . . . . . . . . . . . . . . . . . . . . . . . . . . . . . . . . . . . . . . . . . . . . . . . . . . . . . . . . . . . . . . . . . . . . . . . . . . . . . . . . . . . . . . . .

Não deixe o sistema sem supervisão ou em posição estacionada em superfícies inclinadas.

### 3.1.4 Movimentos do braço em C

O movimento horizontal, o movimento rotacional, a angulação e o movimento orbital do braço em C são executados manualmente. Utilize as alças no braço em C ou o intensificador de imagem.

### **!** CUIDADO

Força excessiva aplicada aos componentes do sistema.

### Risco de danos ao sistema

u Manuseie o sistema com cuidado.

### Movimento angular

É possível rodar o braço em C em ± 190° ao longo do plano vertical.

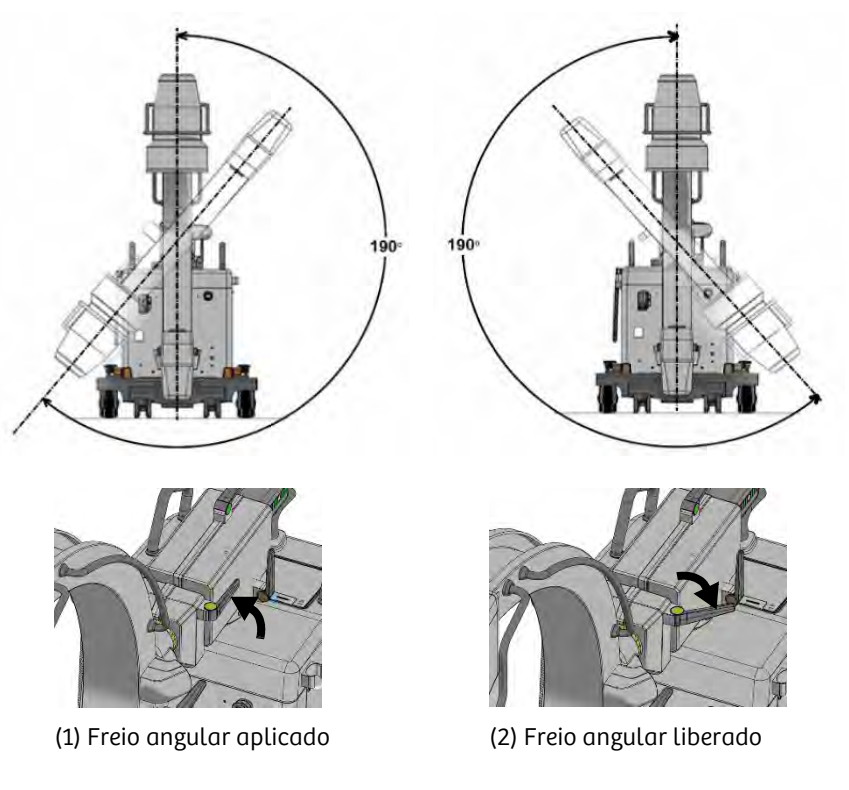

- 1 Solte a trava marcada em amarelo para angulação colocando-a na posição (2).
	- O freio é liberado.
- 2 Rode o braço em C para a posição angulada desejada enquanto observa a escala amarela no braço de suporte horizontal.
- 3 Aplique o freio ao colocá-lo novamente na posição (1).
	- O freio é aplicado.

### Movimento orbital

Partindo da posição base (0°), você pode mover o braço em C até +90° ou até - 40°.

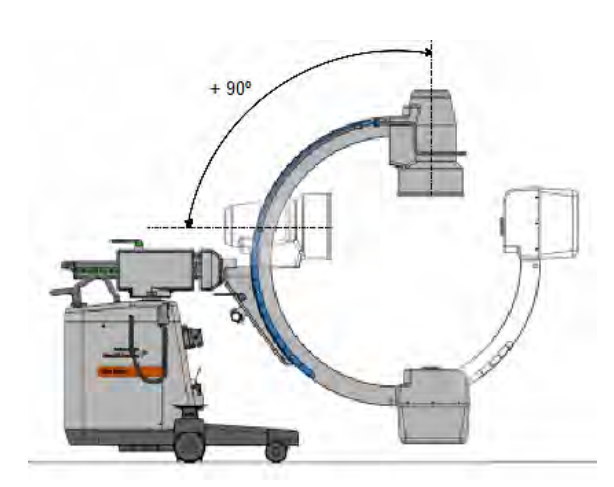

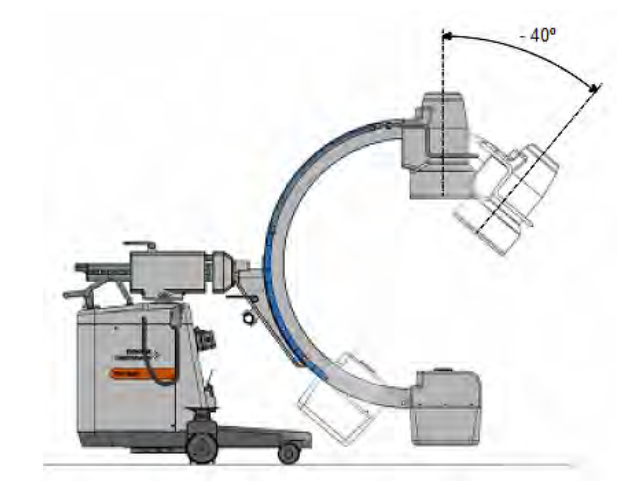

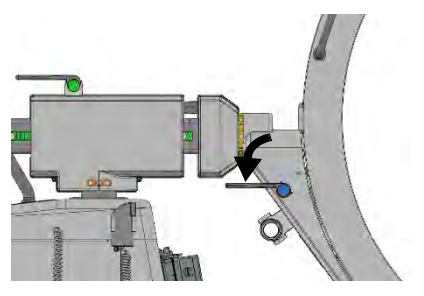

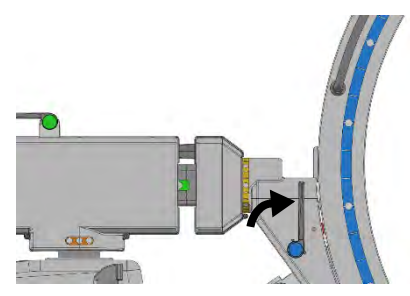

(1) Freio orbital aplicado (2) Freio orbital liberado

- 1 Solte a trava marcada em azul para movimento orbital colocando-a na posição (2).
	- Certifique-se de que o freio orbital esteja liberado.
- 2 Rode o braço em C para a posição orbital pretendida enquanto observa a escala azul.
- 3 Aplique o freio ao colocá-lo novamente na posição (1).
	- O freio é bloqueado.

### Movimento horizontal

É possível mover o braço de suporte horizontal em até 20 cm.

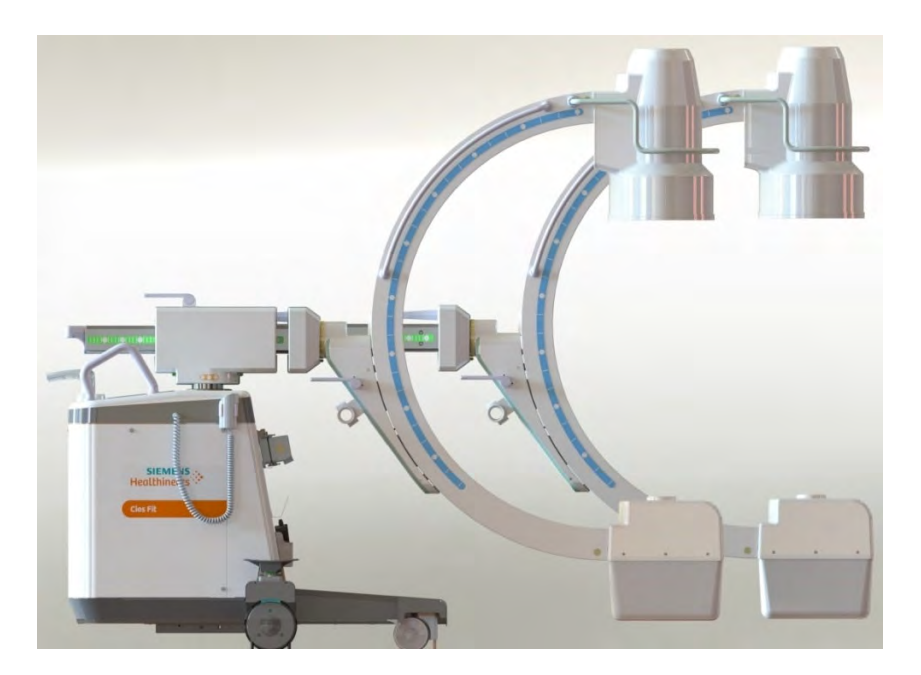

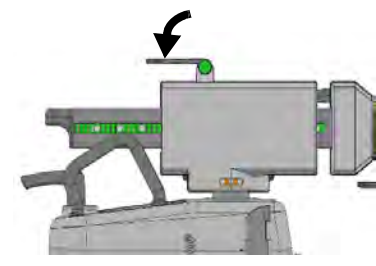

(1) Freio horizontal aplicado (2) Freio horizontal liberado

- 1 Solte a trava marcada em verde para movimento horizontal colocando-a na posição (2).
	- O freio é liberado.
- 2 Mova o braço de suporte até à posição desejada enquanto observa a escala verde.
- 3 Aplique o freio ao colocá-lo novamente na posição (1).
	- O freio é aplicado.

### Movimento rotacional

O braço em C pode ser rodado até ± 12,5°.

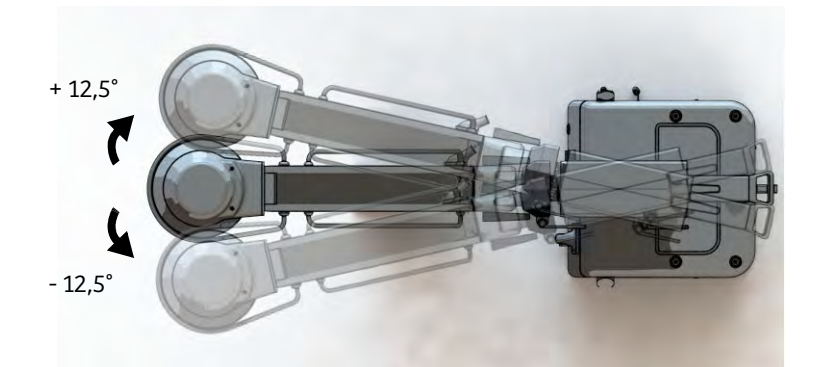

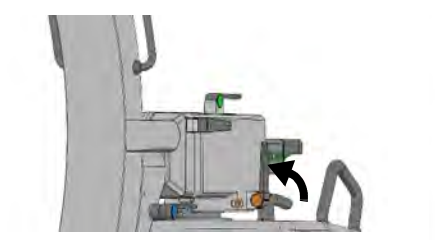

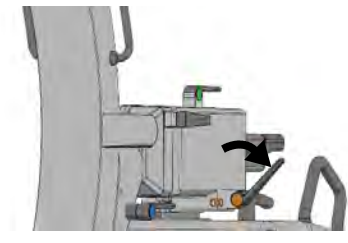

(1) Freio rotacional aplicado (2) Freio rotacional liberado

- 1 Solte a trava marcada em laranja para rotação horizontal colocando-a na posição (2).
	- O freio é liberado.
- 2 Rode o braço em C para a posição pretendida.
- 3 Bloqueie o freio ao colocá-lo novamente na posição (1).
	- O freio é bloqueado.

#### Movimento vertical

Além dos movimentos manuais, o braço em C pode ser ajustado em altura através de controle motorizado.

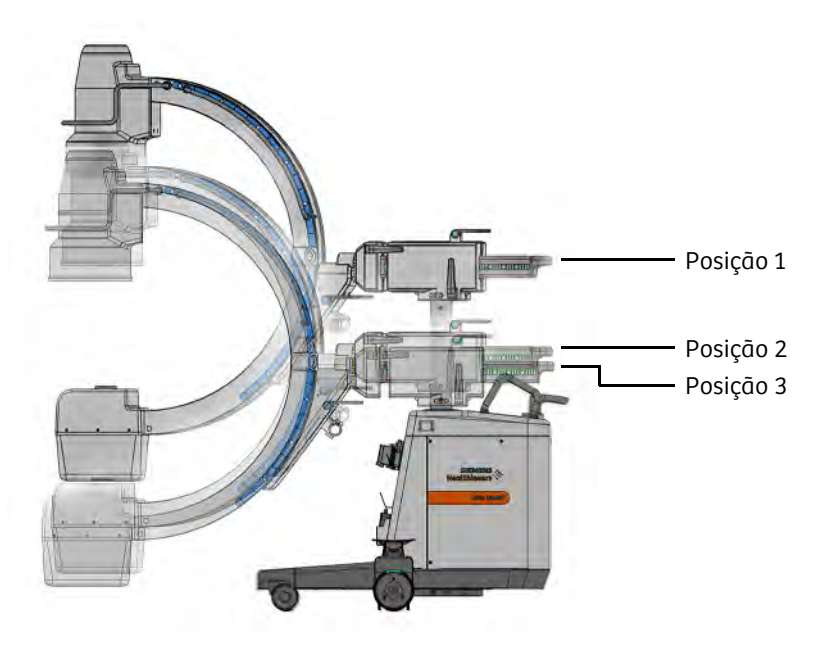

É possível levantar e baixar o braço em C com o controle motorizado utilizando os botões de subir e descer o braço em C no painel de controle. A coluna de elevação pode ser rebaixada da posição 1 (nível mais alto) até à posição 3 (nível mais baixo) e a posição 2 (transporte) é a preferencial para o transporte do sistema de braço em C.

- (1) Posição 1 = nível mais alto
- (2) Posição 2 = posição de transporte
- (3) Posição 3 = nível mais baixo

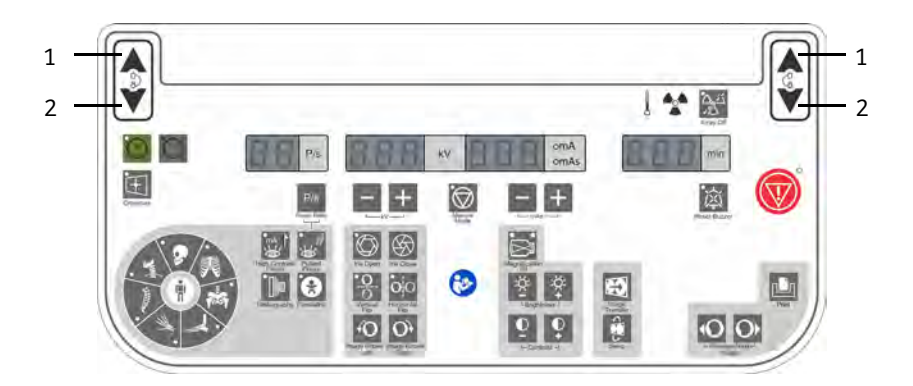

(1) Botão para elevar o braço em C (2) Botão para baixar o braço em C

. . . . . . . . . . . . . . . . . . . . . . . . . . . . . . . . . . . . . . . . . . . . . . . . . . . . . . . . . . . . . . . . . . . . . . . . . . . . . . . . . . . . . . . . . . . . . . . . . . . . . . .

Cios Fit 61 ATSC-100.620.01.02.23

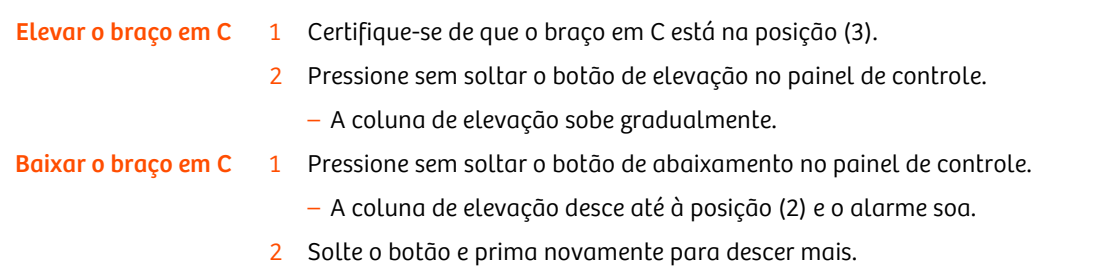

– A coluna de elevação sobe até à posição (3) e para automaticamente nesse ponto. Durante o movimento, o alarme soa.

### Falha no movimento de elevação

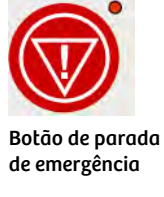

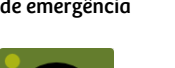

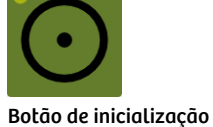

2 Se o botão de PARADA DE EMERGÊNCIA estiver ativado, pressione o botão

– O LED de PARADA DE EMERGÊNCIA deve estar desligado.

1 Verifique se o botão de PARADA DE EMERGÊNCIA está ativado.

3 Inicie o movimento vertical.

de ligar.

Se não for possível mover a coluna:

– A coluna de elevação deve se mover.

. . . . . . . . . . . . . . . . . . . . . . . . . . . . . . . . . . . . . . . . . . . . . . . . . . . . . . . . . . . . . . . . . . . . . . . . . . . . . . . . . . . . . . . . . . . . . . . . . . . . . . .

4 Se deixar de ser possível mover a coluna de elevação em qualquer direção, entre em contato com a assistência ao cliente da Siemens Healthineers.

### 3.1.5 Transporte

O sistema de braço em C está equipado com quatro rodas para uma movimentação fácil em qualquer direção. O sistema de braço em C pode ser fixado com o freio de pé.

Ao transportar o sistema de braço em C e o carrinho do monitor, eles devem estar na posição de transporte a inclinação do chão não deve ultrapassar 10°.

### Transporte do sistema de braço em C

*Liberar o cabo de conexão:*

- 1 Desligue o conector sistema de braço em C/carrinho do monitor.
- 2 Se fixada, desconecte a conexão da ligação equipotencial do sistema de braço em C.
- 3 Enrole o cabo do interruptor de pé.
	- O interruptor de pé é colocado no suporte fornecido para armazenamento e durante o transporte.

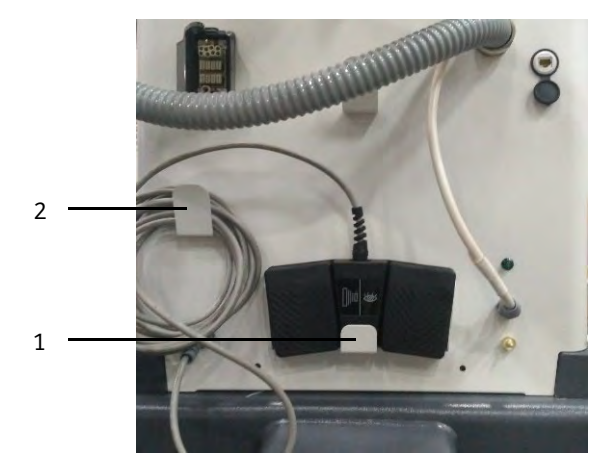

- (1) Suporte do interruptor de pé
- (2) Cabo enrolado do interruptor de pé

. . . . . . . . . . . . . . . . . . . . . . . . . . . . . . . . . . . . . . . . . . . . . . . . . . . . . . . . . . . . . . . . . . . . . . . . . . . . . . . . . . . . . . . . . . . . . . . . . . . . . . .

Preparar o braço em C para transporte

*Posição de transporte:*

Antes do transporte, o sistema de braço em C deve ser ajustado para a posição de transporte.

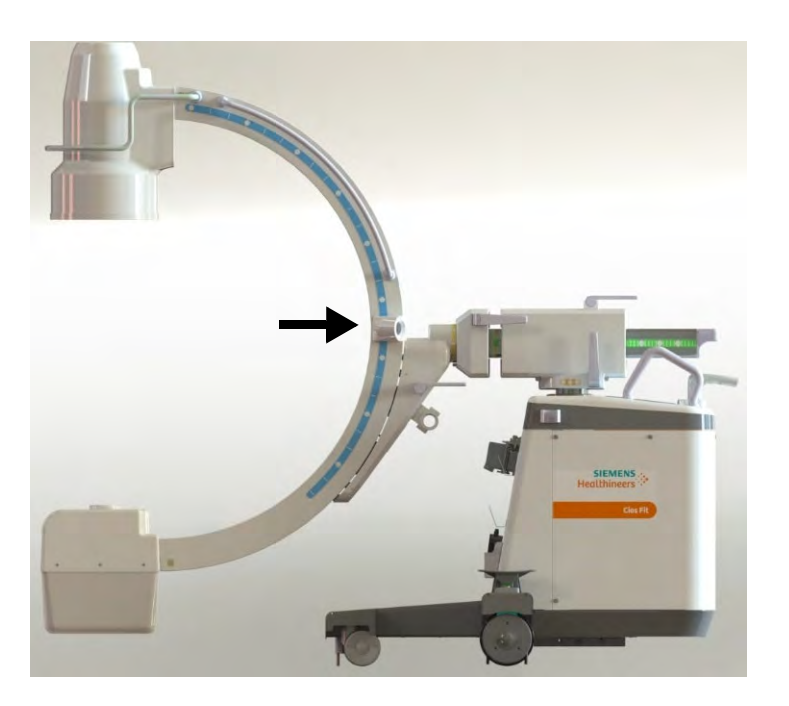

- Coloque o braço em C na posição de transporte mostrada no desenho.
	- Angulação 0°
	- Posição orbital 0°
	- Posição rotacional 0°
	- Desloque o braço de suporte horizontal completamente para trás (0 mm)
	- Mova a coluna de elevação para a sua posição de transporte (50 mm)

*Freio das rodas:*

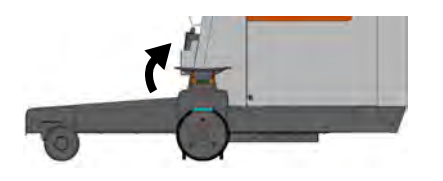

. . . . . . . . . . . . . . . . . . . . . . . . . . . . . . . . . . . . . . . . . . . . . . . . . . . . . . . . . . . . . . . . . . . . . . . . . . . . . . . . . . . . . . . . . . . . . . . . . . . . . . .

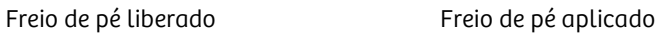

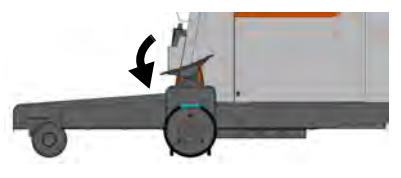

 $\mathsf{u}$ É possível liberar ou aplicar o freio das rodas com o pedal de pé. O freio de pé pode ser aplicado de ambos os lados do sistema de braço em C.

#### Transportar o sistema de braço em C 1 Libere o freio de pé.

- 2 Mova o sistema de braço C usando as alças.
- 3 Pressione o botão da alça de condução para desbloquear e virar a alça de condução para a posição desejada.
	- O sistema de braço em C se move paralelamente à posição da alça de condução.

**i** *A alça de condução pode ser bloqueada em três posições diferentes:*

- Movimento retilíneo
- Deslocamento transversal para a direita
- Deslocamento transversal para a esquerda
- Posição da alça de condução exibida na figura abaixo para deslocamento para a frente.

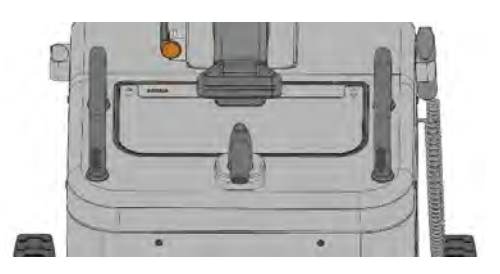

• Alça de condução para movimento transversal (esquerda e direita). O sistema de braço em C pode ser conduzido para a esquerda e para a direita.

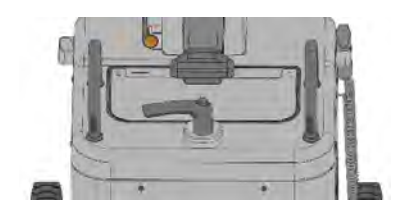

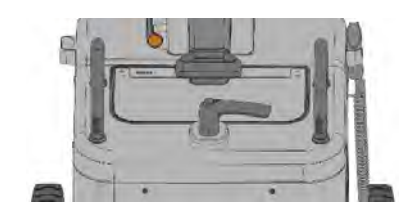

### Defletores de cabos

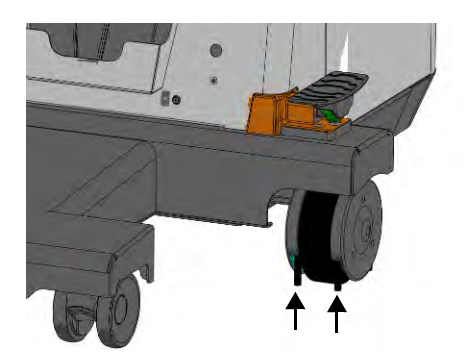

Os cabos no chão que possam afetar a manobrabilidade do sistema de braço em C são afastados para os lados por defletores de cabos. O deslocamento do sistema de braço em C não é obstruído.

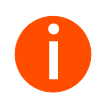

**i** *Durante a movimentação do sistema de braço em C para os lados, é necessário ter cuidado com pequenos cabos que podem ficar presos no defletor.*

### **!** AVISO

Desiquilíbrio da unidade durante o transporte.

### Risco de lesões ou danos à unidade.

- Durante o transporte da unidade, ela deve ser movida com cuidado de acordo com as configurações de transporte estabelecidas.
- Observe que a inclinação admissível do chão em relação à horizontal  $\mathbf{u}$ não deve ser superior a ± 10°.
- Ao mover a unidade, verifique se o percurso das rodas não tem nenhum  $\mathbf{u}$ obstáculo.

### **!** AVISO

Transporte inadequado da unidade.

. . . . . . . . . . . . . . . . . . . . . . . . . . . . . . . . . . . . . . . . . . . . . . . . . . . . . . . . . . . . . . . . . . . . . . . . . . . . . . . . . . . . . . . . . . . . . . . . . . . . . . .

#### Risco de choque elétrico

Antes de a unidade poder ser transferida para outro local, é necessário assegurar que:

- O cabo de alimentação está desconectado e armazenado no suporte de cabos existente na unidade.
- O cabo do carrinho é desconectado e armazenado no suporte de cabos existente na unidade.

### Posição de transporte do carrinho de monitor

Antes do transporte, o cabo do carrinho de monitor deve ser colocado no suporte do carrinho de monitor.

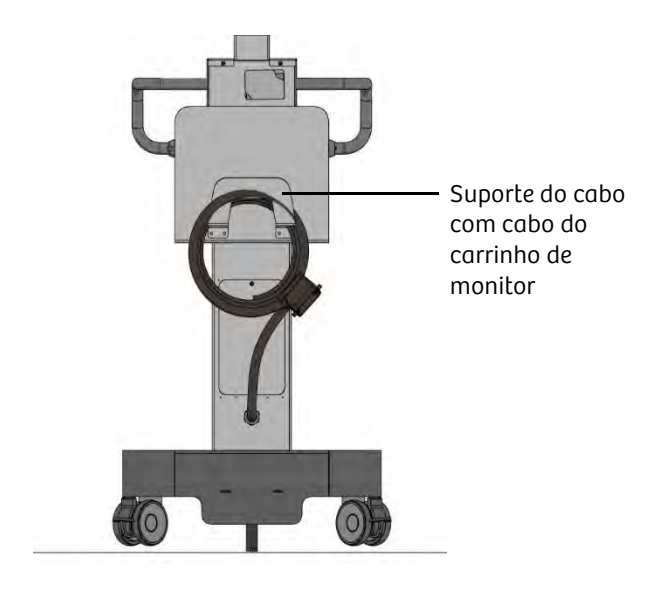

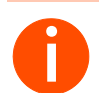

**i** *Ao movimentar o carrinho de monitor, é necessário tomar cuidado para que não colida com outros equipamentos, dispositivos, portas e parede.*

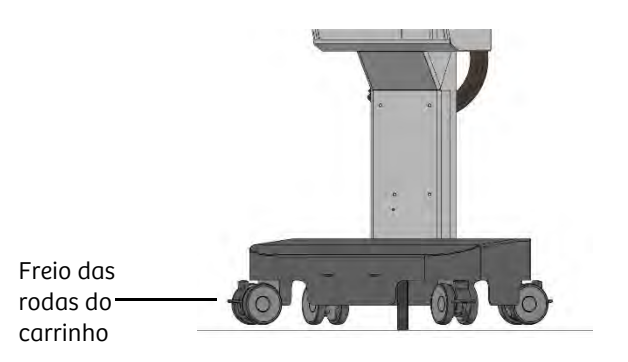

- 1 Libere os freios nas rodas.
- 2 Mova o carrinho de monitor.

. . . . . . . . . . . . . . . . . . . . . . . . . . . . . . . . . . . . . . . . . . . . . . . . . . . . . . . . . . . . . . . . . . . . . . . . . . . . . . . . . . . . . . . . . . . . . . . . . . . . . . .

– O carrinho de monitor deve ser movido suavemente.

#### Posição de transporte

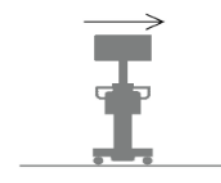

• Ao posicionar o sistema em superfícies inclinadas ≤ 5°, certifique-se de que todos os freios são aplicados. Não imobilize o carrinho em superfícies > 5°. • Ao transportar o carrinho de monitor, observe a posição marcada no mesmo.

Cios Fit 67 ATSC-100.620.01.02.23

### 3.2 Operação do sistema

### 3.2.1 Inicialização

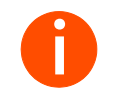

**i** *Certifique-se de que os plugues e conectores estejam limpos e secos. Não utilize cabos danificados.*

### Conectar o sistema de braço em C ao carrinho de monitor

O sistema de braço em C é conectado ao carrinho do monitor utilizando o cabo do carrinho de monitor através de um conector sistema de braço em C/carrinho de monitor.

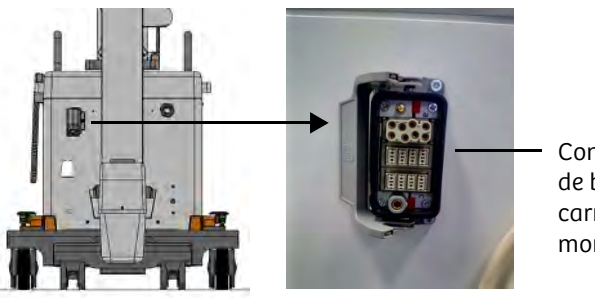

Conector sistema de braço em C/ carrinho do monitor

Ligue o cabo do carrinho de monitor ao conector sistema de braço em C/ carrinho de monitor na parte frontal do sistema de braço em C.

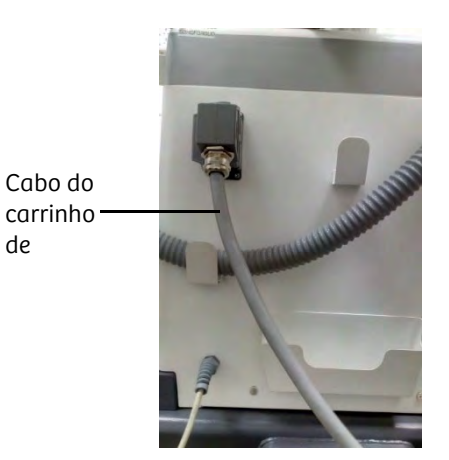

### **!** AVISO

O cabo do carrinho foi desligado da tomada da unidade principal puxando pelo cabo.

### Risco de choque elétrico

de

. . . . . . . . . . . . . . . . . . . . . . . . . . . . . . . . . . . . . . . . . . . . . . . . . . . . . . . . . . . . . . . . . . . . . . . . . . . . . . . . . . . . . . . . . . . . . . . . . . . . . . .

u. Puxe sempre pelo conector do cabo do carrinho ao desligar o cabo da unidade principal.
#### **!** AVISO

Carrinho trocado/carrinho não corresponde ao sistema.

Risco de choque elétrico ou danos à unidade.

Certifique-se de conectar o carrinho correto.

#### Conectar ou substituir o interruptor de pedal

Para o acionamento da radiação com o interruptor de pedal, este deve estar conectado ao sistema de braço em C.

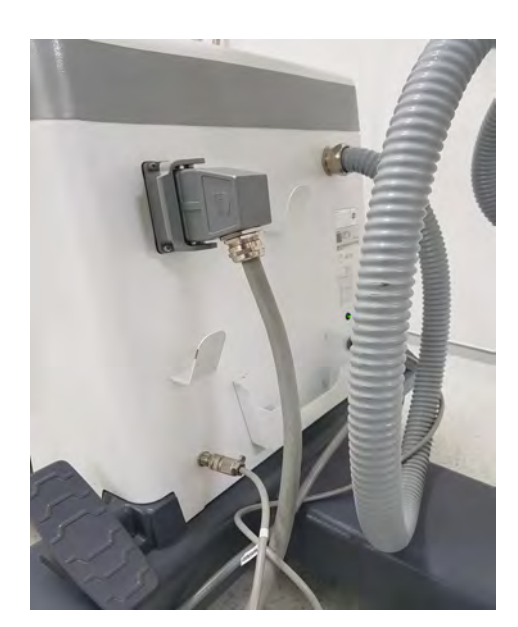

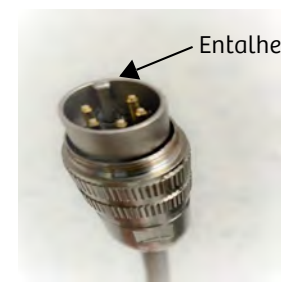

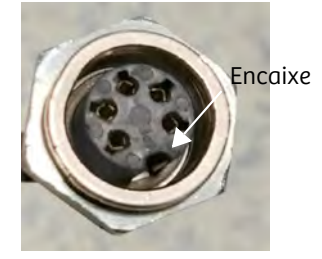

Porca

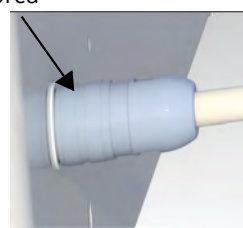

- Ligue o cabo do interruptor de pedal na tomada na parte frontal do sistema de braço em C. Alinhe o entalhe do conector do sistema com o encaixe do cabo do pedal e pressione-o até conectá-lo com firmeza.
- Encaixe o conector na tomada, como mostrado acima, e aperte a porca, aplicando a força ideal.

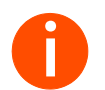

**i** *Não é necessário liberar o interruptor de pedal quando a unidade não estiver em uso.*

# Descrição do sistema 3

#### Estabelecer a conexão de ligação equipotencial

O Cios Fit pode ser conectado a um terminal de terra de proteção através do conector de ligação equipotencial no sistema de braço em C. Isto garantirá que o Cios Fit possui o mesmo potencial elétrico que as outras unidades conectadas ao mesmo terminal de terra de proteção.

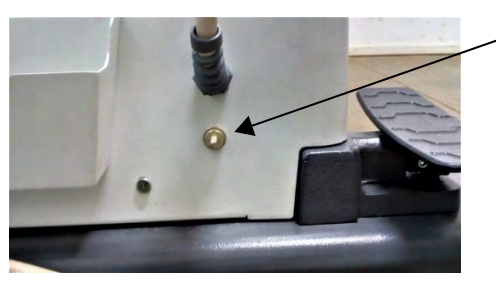

Ponto equipotencial

- Fixe o cabo de ligação equipotencial ao terminal indicado pelo símbolo no painel frontal do sistema de braço em C (seta) e a um ponto equipotencial próximo ao paciente.
	- A ligação equipotencial é estabelecida.

#### Estabelecer conexão à rede elétrica

O Cios Fit opera com um cabo de conexão à rede elétrica na unidade principal conectado a uma tomada com ligação à terra.

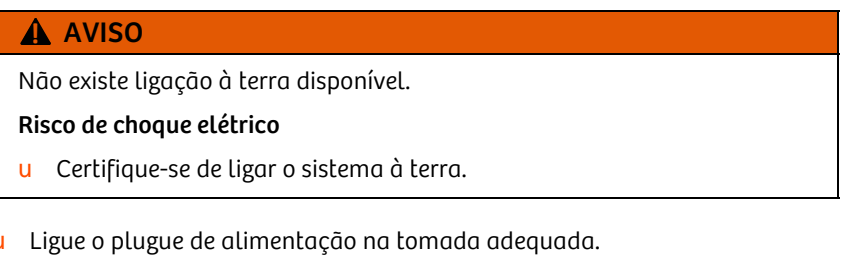

- A conexão à rede elétrica é estabelecida.
- O status da alimentação elétrica é indicado por uma luz verde no chassi do braço em C.

#### Ligar

Pressione o botão de ligar no painel de controle do braço em C.

#### Funções durante a inicialização do sistema

. . . . . . . . . . . . . . . . . . . . . . . . . . . . . . . . . . . . . . . . . . . . . . . . . . . . . . . . . . . . . . . . . . . . . . . . . . . . . . . . . . . . . . . . . . . . . . . . . . . . . . .

- O sistema é ligado.
- No painel de controle, todos os LED acendem por aproximadamente 2 segundos.
- É emitido um aviso sonoro enquanto a tela inicial aparece.

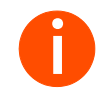

**i** *O aviso sonoro somente é emitido se o áudio estiver ligado nas configurações. Consulte* <sup>ł</sup> *Página 158 "Configurações de Áudio".*

*Se não for emitido um sinal sonoro, notifique a assistência ao cliente da Siemens Healthineers; há a possibilidade de que os sinais sonoros não sejam emitidos corretamente.*

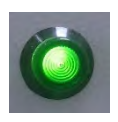

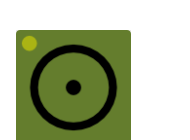

Botão de inicialização

Cios Fit 71 ATSC-100.620.01.02.23

# Descrição do sistema 3

#### 3.2.2 Modos de operação

Radiação em espera Não é possível acionar a radiação se o carrinho de monitor não estiver conectado. Essencialmente, o sistema não está pronto para acionar a radiação a menos que um paciente seja registrado.

Predefinições As funções a seguir são configuradas quando o sistema é inicializado:

- Modo de operação: O modo de operação predefinido na aplicação configurada como Fluoroscopia
- Controle automático da taxa de dose (ADR): Ativado
- Colimador definido para abertura completa
- Nível de zoom de ampliação: 0

A seguir são apresentados os modos de operação do sistema, as suas propriedades e configurações atribuídas do sistema.

#### Fluoroscopia

Para o modo de operação Fluoroscopia, é possível escolher entre vários conjuntos de exames com diferentes curvas características para fluoroscopia para determinar os parâmetros de radiação de fluoroscopia. Cada aplicação permite escolher entre diferentes programas otimizados.

A configuração padrão do sistema após a inicialização é estabelecida na aplicação padrão configurada, que é Fluoroscopia contínua.

Configurações do sistema Os fatores de exposição e as unidades de controle do sistema, incluindo a forma por meio da qual a configuração automática é controlada:

. . . . . . . . . . . . . . . . . . . . . . . . . . . . . . . . . . . . . . . . . . . . . . . . . . . . . . . . . . . . . . . . . . . . . . . . . . . . . . . . . . . . . . . . . . . . . . . . . . . . . . .

Matriz de 1 k<sup>2</sup>

A taxa de quadros é 0,5, 1, 2, 4, 8, 12 e 15 q/s no modo de pulso e de 25 q/s em fluoroscopia contínua para configuração.

#### Exposição digital

O modo de operação de imagem única fornece uma imagem eletrônica instantânea do paciente no monitor. Ele é recomendado para exposições finais.

- Configurações do sistema · Os fatores de exposição e as unidades de controle do sistema, incluindo a forma por meio da qual a configuração automática é controlada:
	- Matriz 1  $k^2$  para exposição digital

. . . . . . . . . . . . . . . . . . . . . . . . . . . . . . . . . . . . . . . . . . . . . . . . . . . . . . . . . . . . . . . . . . . . . . . . . . . . . . . . . . . . . . . . . . . . . . . . . . . . . . .

• Pulso de raios X com uma largura de até 1.000 ms

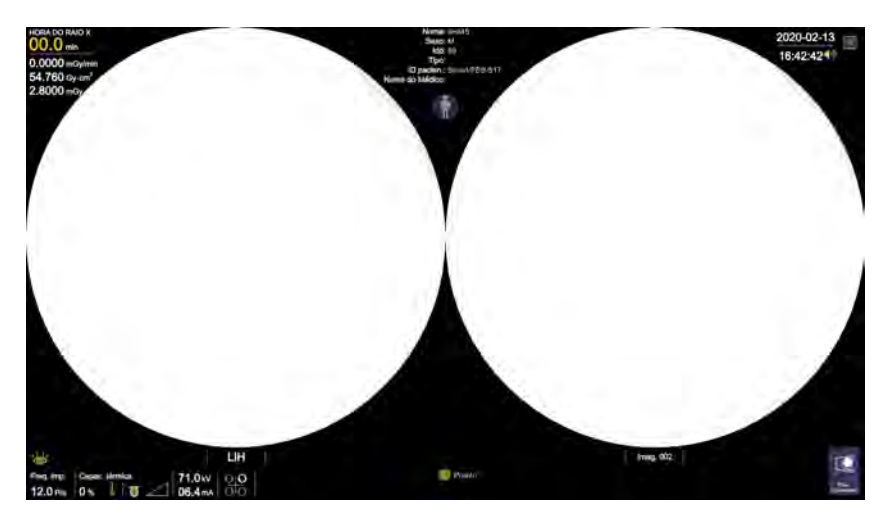

- O lado esquerdo da tela é usado para exibir imagens em tempo real ou imagem LIH.
- O lado direito da tela é usado para exibir imagens armazenadas de exames.

### 3.2.3 Desligar

Antes de desconectar o sistema da rede elétrica, é necessário desligar o sistema.

#### Desligar totalmente o sistema

*Encerrar os processos em andamento:*

- 1 Encerre o caso do paciente atual com o botão no monitor sensível ao toque.
- 2 Certifique-se de que todos os processos (armazenamento de imagens, funções pós-processamento) sejam concluídos. Se necessário, aguarde a conclusão dos processos.

#### *Desligar o sistema:*

 $\times$ 

- Pressione o botão de desligar no painel de controle.
	- O sistema de braço em C é imediatamente desligado.

#### Desconectar o sistema da rede elétrica

Observe que, após a conclusão de um exame, o sistema deve ser desligado corretamente antes de ser desconectado da fonte de alimentação.

- 1 Desligue o sistema.
- 2 Desconecte o plugue da tomada de rede.

. . . . . . . . . . . . . . . . . . . . . . . . . . . . . . . . . . . . . . . . . . . . . . . . . . . . . . . . . . . . . . . . . . . . . . . . . . . . . . . . . . . . . . . . . . . . . . . . . . . . . . .

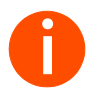

**i** *O cabo de alimentação deve ser desligado do ponto de alimentação principal puxando pelo plugue.*

# 3.3 Situações de emergência

# 3.3.1 Função do botão de PARADA DE EMERGÊNCIA

Há um botão vermelho de PARADA DE EMERGÊNCIA no painel de controle. Ao ser ativado, ele interrompe imediatamente os movimentos motorizados do braço em C e a radiação.

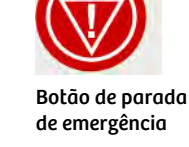

**i** *Quando o botão de PARADA DE EMERGÊNCIA é ativado (pressionado), um LED vermelho pisca no painel de controle.*

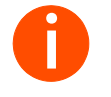

**ibe** o botão PARADA DE EMERGÊNCIA tiver sido acionado (pressionado),<br>a radiação pode ser acionada com a reativação do interruptor de mão/p<br>as travas podem ser acionadas manualmente *a radiação pode ser acionada com a reativação do interruptor de mão/pé e as travas podem ser acionadas manualmente.*

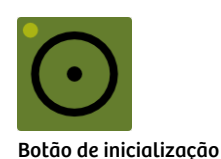

Desative o botão de PARADA DE EMERGÊNCIA pressionando o botão de ligar no painel de controle quando a situação de risco for eliminada.

## 3.3.2 Comportamento do sistema em caso de uma falha de energia

Em caso de falha de energia, a unidade é desligada e precisará seu tempo de inicialização normal quando a energia for restabelecida.

As imagens do último exame não serão salvas exceto as exposições digitais<sup>\*</sup>. O seguinte não será salvo:

- Posição do colimador
- Últimos valores de kV mA/mAs definidos
- Orientação da imagem
- Zoom de ampliação

O sistema pode ser reiniciado assim que a fonte de alimentação estiver disponível ou a unidade de energia de emergência estiver funcionando.

- 1 Pressione o botão de ligar no painel de controle para reiniciar o sistema.
- 2 Aguarde até que a unidade seja reinicializada completamente.
- 3 Tenha atenção a mensagens de erro.

Quando o processo de inicialização estiver concluído (após aproximadamente 40 segundos), o Cios Fit estará totalmente operacional.

- 4 Selecione novamente o último paciente para poder continuar o tratamento.
- 5 Execute as configurações de kV, mA e colimador necessárias para continuar a aplicação.
- 6 O posicionamento do braço em C permanece intacto quando o sistema é desligado. Porém, verifique a posição atual e corrija, se necessário.

Se necessário, consulte o procedimento mencionado em -> Página 77 "Procedimento de ressuscitação cardiopulmonar (CPR)", para retirar o paciente em segurança em caso de falha de energia.

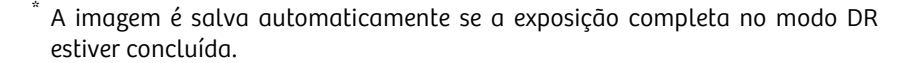

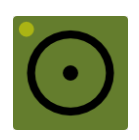

# Botão de desligar

## 3.3.3 Reinicializar o Cios Fit

O Cios Fit deve ser reinicializado após a exibição de determinadas mensagem de erro.

- 1 Desligue o sistema pressionando o botão de desligar no painel de controle.
- 2 Aguarde 5 segundos até o desligamento do sistema.

As configurações a seguir são redefinidas para os respectivos valores padrão após uma reinicialização:

- Posição do colimador
- Valores definidos de dose
- Orientação da imagem
- Zoom de ampliação
- 3 Pressione o botão de ligar no painel de controle do braço em C para reiniciar o sistema de braço em C.
- 4 Preste atenção às mensagens de erro exibidas.
- 5 Selecione novamente o último paciente para poder continuar o tratamento.
- 6 Execute as configurações de kV, mA e colimador necessárias para continuar a aplicação.
- 7 O posicionamento do braço em C permanece intacto quando o sistema é desligado. Porém, verifique a posição atual e corrija, se necessário.

## 3.3.4 Procedimento de ressuscitação cardiopulmonar (CPR)

Se for necessário realizar o procedimento de ressuscitação cardiopulmonar (CPR), o Cios Fit deve ser removido da mesa de tratamento para assegurar o livre acesso ao paciente. A mesa de tratamento utilizada na ressuscitação cardiopulmonar deve estar de acordo com a norma IEC 60601-2-43.

- 1 Afaste o sistema de braço em C do paciente após garantir que os freios necessários foram liberados.
- 2 Ao deslocá-lo, tome cuidado para que o equipamento não colida com outros objetos.
- 3 Aplique novamente os freios para impedir que o equipamento se movimente acidentalmente.

# 3 Descrição do sistema

# 4 Exame

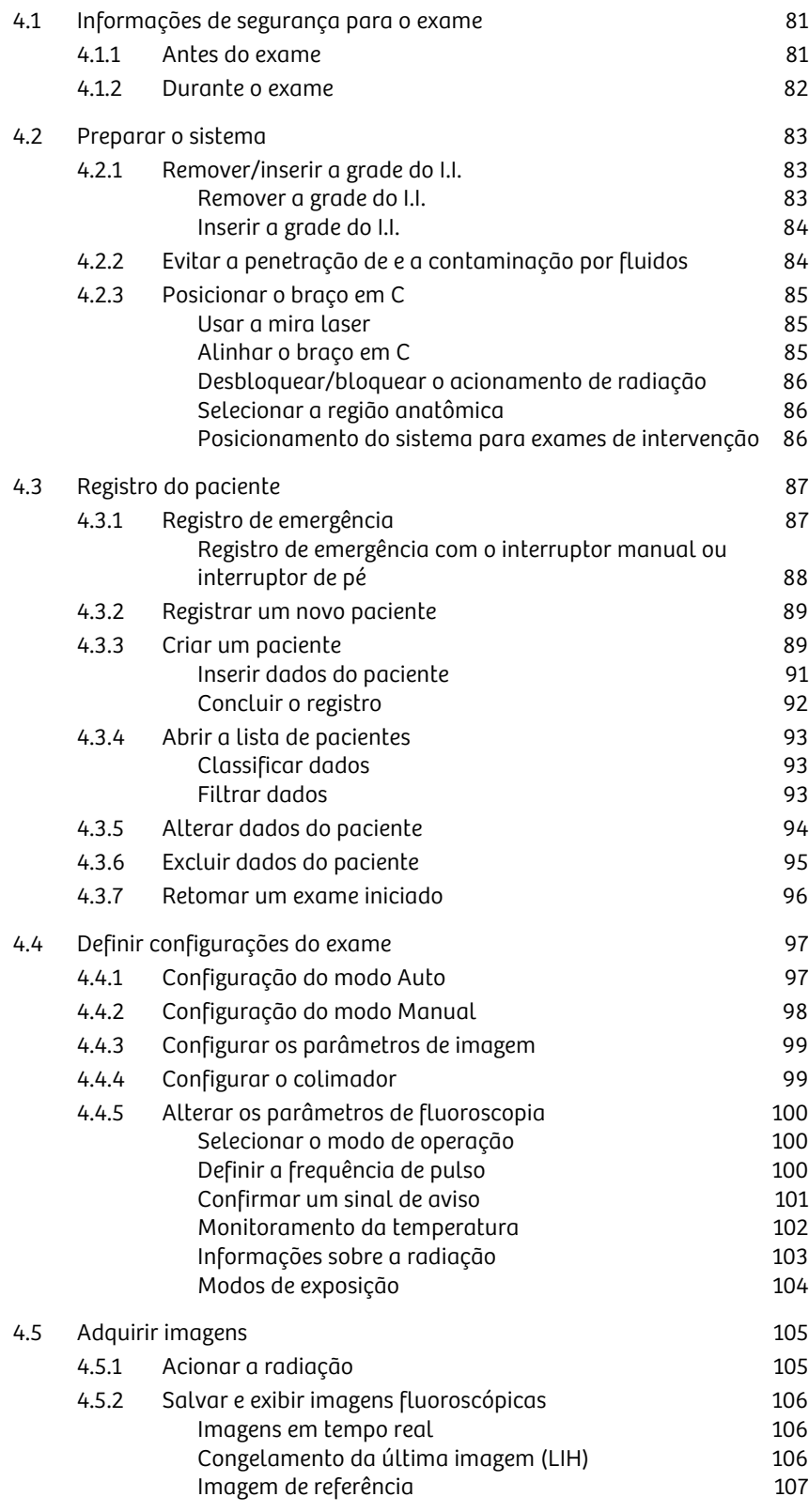

# 4 Exame

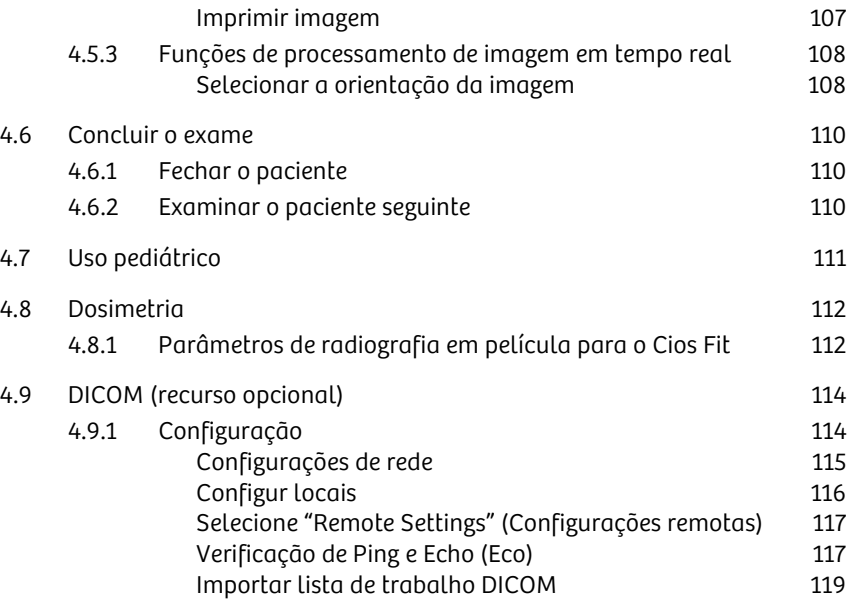

# 4.1 Informações de segurança para o exame

### 4.1.1 Antes do exame

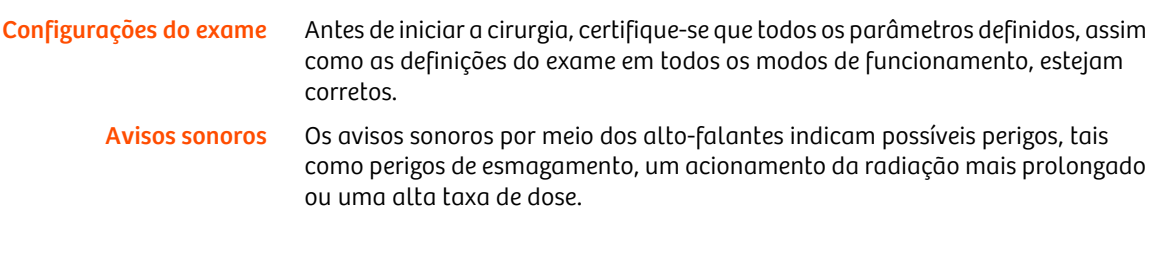

Se o sistema estiver parado por mais de 15 dias, execute o seguinte procedimento:

Efetue exposições como listado na tabela abaixo.

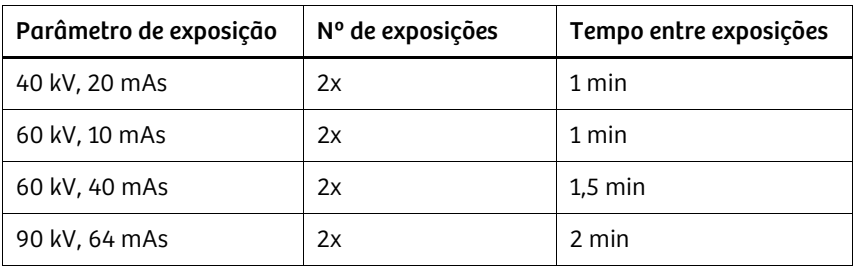

#### **!** CUIDADO

A unidade está parada há mais de 15 dias.

. . . . . . . . . . . . . . . . . . . . . . . . . . . . . . . . . . . . . . . . . . . . . . . . . . . . . . . . . . . . . . . . . . . . . . . . . . . . . . . . . . . . . . . . . . . . . . . . . . . . . . .

#### Falha do equipamento ou danos ao sistema

Realize o procedimento de "gettering" conforme especificado no Manual do Usuário.

Capacidade de armazenamento Na tela Lista de Pacientes, o espaço de armazenamento é exibido como "Espaço Disponível".

> Se o espaço total de armazenamento de imagens exceder 50.000 imagens, o sistema sobrescreve e/ou remove automaticamente as imagens mais antigas e uma mensagem de erro "Espaço de armazenamento cheio. Imagens antigas serão sobrescritas" é exibida no monitor sensível ao toque.

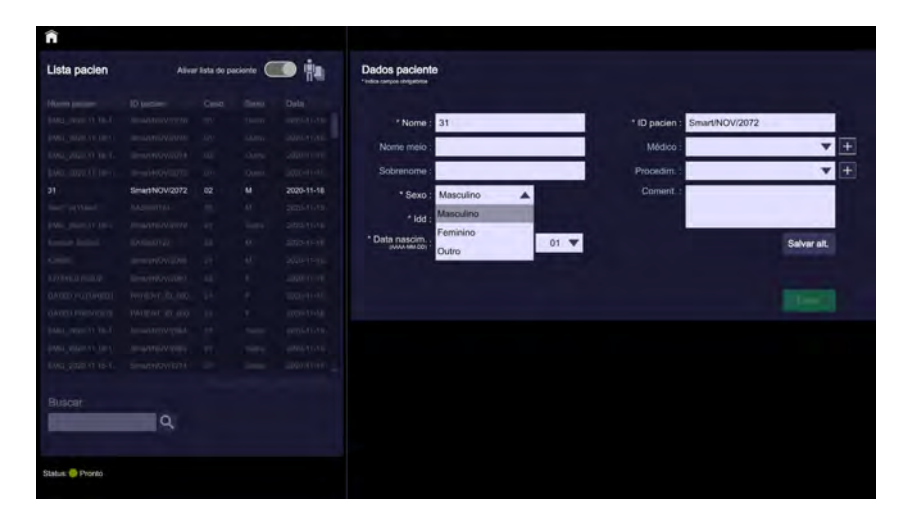

**is a** *Certifique-se de que existe capacidade de armazenamento suficiente antes de iniciar o exame efetuando cópias de segurança regulares para evitar perder dados. Além disso, observe as mensagens relevantes do sistema. de iniciar o exame efetuando cópias de segurança regulares para evitar perder dados. Além disso, observe as mensagens relevantes do sistema.*

#### 4.1.2 Durante o exame

Posição do paciente Antes de acionar a radiação, é necessário verificar se o paciente está corretamente posicionado.

. . . . . . . . . . . . . . . . . . . . . . . . . . . . . . . . . . . . . . . . . . . . . . . . . . . . . . . . . . . . . . . . . . . . . . . . . . . . . . . . . . . . . . . . . . . . . . . . . . . . . . .

Orientação da imagem Assegure a correta orientação da imagem no monitor sensível ao toque.

Conformidade de dados A orientação correta da imagem e os dados do paciente devem ser verificados antes do armazenamento. Verifique os dados do paciente antes de terminar um exame e iniciar o trabalho no paciente seguinte.

# 4.2 Preparar o sistema

### 4.2.1 Remover/inserir a grade do I.I.

Remover a grade do I.I.

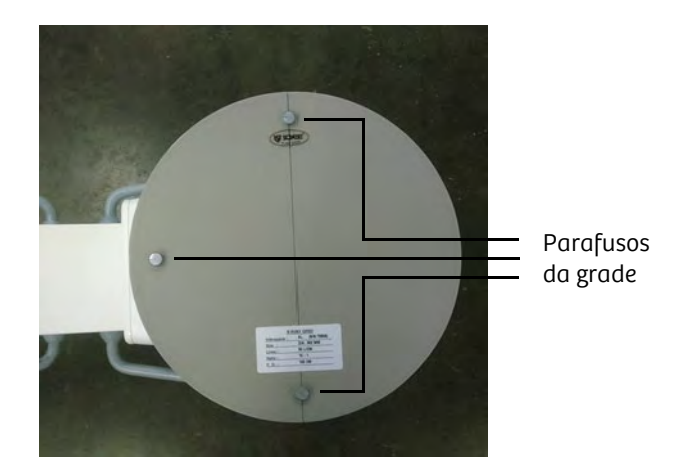

Remover a grade do I.I. aumenta a radiação difusa, mas reduz a dose de radiação, como acontece, por exemplo, em um exame pediátrico.

- 1 Remova os parafusos da parte inferior da grade de I.I.
- 2 Retire a grade de I.I. cuidadosamente do seu suporte.
- 3 Guarde a grade de I.I. em um local seguro.

#### **!** CUIDADO

Os parafusos do conjunto da grade não estão completamente apertados.

Risco de queda de parafusos do conjunto da grade durante o funcionamento.

Aperte completamente os parafusos do conjunto da grade após montar a grade.

#### **!** CUIDADO

Queda da grade.

#### Risco de lesões.

. . . . . . . . . . . . . . . . . . . . . . . . . . . . . . . . . . . . . . . . . . . . . . . . . . . . . . . . . . . . . . . . . . . . . . . . . . . . . . . . . . . . . . . . . . . . . . . . . . . . . . .

Após montar a grade no conjunto, verifique se todos os parafusos estão bem apertados.

#### **!** CUIDADO

Mau manuseamento do sistema.

#### Qualidade reduzida da imagem.

Manuseie a grelha e o cassete cuidadosamente.

#### Inserir a grade do I.I.

Uma vez concluído o exame pediátrico, é necessário montar novamente a grade do I.I. para garantir a melhor qualidade de imagem em exames normais.

- 1 Instale a grade do I.I. em conformidade com as instruções de remoção pela ordem inversa.
- 2 Aperte os parafusos e verifique se a grade ficou bem fixa.
- 3 Certifique-se de que a orientação da grade permanece inalterada.
- 4 Certifique-se de que a linha na grade fica visível e montada conforme exibido na figura acima.

#### 4.2.2 Evitar a penetração de e a contaminação por fluidos

. . . . . . . . . . . . . . . . . . . . . . . . . . . . . . . . . . . . . . . . . . . . . . . . . . . . . . . . . . . . . . . . . . . . . . . . . . . . . . . . . . . . . . . . . . . . . . . . . . . . . . .

Se for esperada uma quantidade significativa de fluidos durante um exame, existe o risco de penetração de fluidos no sistema. Recomenda-se que cubra adequadamente as áreas relevantes.

O braço em C pode ser completa ou parcialmente coberto com uma cobertura esterilizada para protegê-lo contra a contaminação (consulte + Página 213 "Cobertura esterilizada no braço em C").

## 4.2.3 Posicionar o braço em C

#### Usar a mira laser

Dependendo da configuração do seu Cios Fit, pode utilizar a mira laser para posicionar o braço em C relativamente à área a ser exposta a radiação.

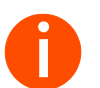

**i** *Certifique-se de que a luz da mira laser fica alinhada com a marca em cruz no monobloco.*

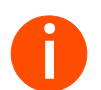

**i** *Certifique-se de que a mira laser está devidamente montada e fixada no intensificador de imagem antes da utilização.*

#### **!** CUIDADO

Desvio no marcador laser e campo de radiação a montagem incorreta da luz laser.

#### Raios X indesejados

Verifique se o laser está corretamente montado e ajustado de acordo com o procedimento definido.

#### Ligar

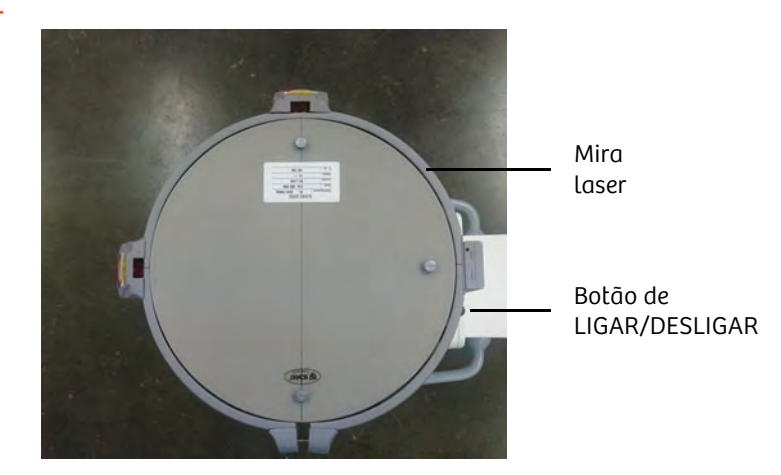

- u Ligue a mira laser colocando o botão na posição de ligar.
	- A mira laser é ligada.

#### Alinhar o braço em C

- 1 Alinhe o sistema de braço em C com a mesa e o paciente.
- 2 Libere o freio relevante e mova o braço em C para a posição de exposição necessária (consulte → Página 57 "Movimentos do braço em C").
- 3 Bloqueie novamente todos os freios.

#### Desbloquear/bloquear o acionamento de radiação

O sistema tem uma forma de bloquear o acionamento de radiação. Isso impede que a radiação seja acionada acidentalmente.

É recomendado bloquear sempre o botão de acionamento de radiação, exceto durante procedimentos.

#### Bloquear acionamento de radiação

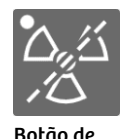

desligamento de raios

- u Pressione este botão no painel de controle.
	- O acionamento de radiação está bloqueado e o LED está aceso.
	- A mensagem "Bloq. de rad.: LIGADO" é exibida no monitor sensível ao toque.

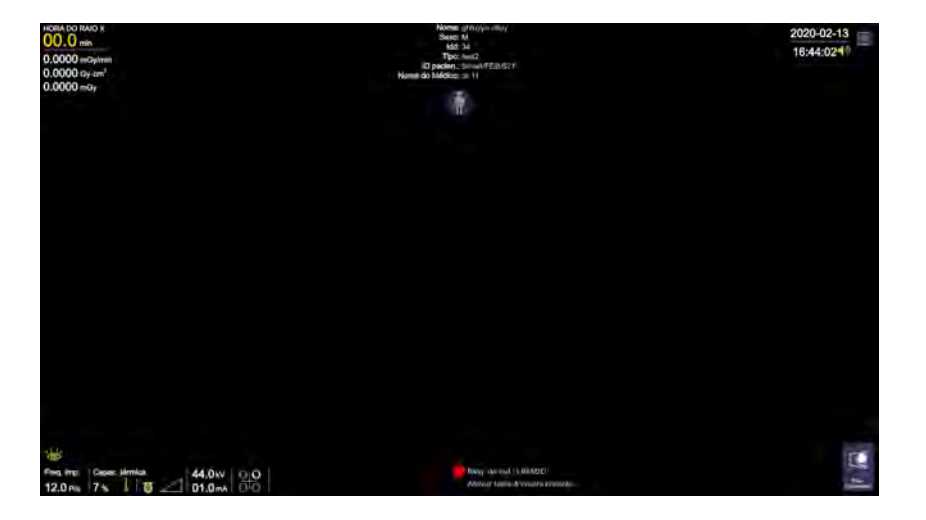

#### Bloquear acionamento de radiação

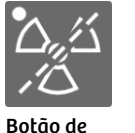

desligamento de raios

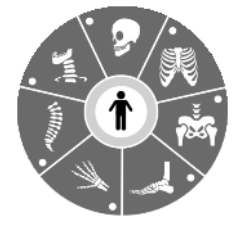

- Volte a pressionar longamente este botão no painel de controle até que o LED se apague.
	- Agora os parâmetros de exposição podem ser definidos.
	- Acione a radiação com o interruptor manual e com o interruptor de pé.

#### Selecionar a região anatômica

- u. Pressione o botão adequado no painel de controle em função do seu requisito de exame.
	- O LED do respetivo botão acende.

. . . . . . . . . . . . . . . . . . . . . . . . . . . . . . . . . . . . . . . . . . . . . . . . . . . . . . . . . . . . . . . . . . . . . . . . . . . . . . . . . . . . . . . . . . . . . . . . . . . . . . .

– A região anatômica selecionada é exibida na tela de exame.

Os parâmetros de exposição, incluindo o modo de operação, estão predefinidos em função da região anatômica selecionada.

Estes parâmetros de exposição podem ser alterados ainda por meio dos botões de kV e mA do painel de controle para otimizar a qualidade da imagem.

#### Posicionamento do sistema para exames de intervenção

Para exames de intervenção, o sistema deve estar na posição vertical.

# 4.3 Registro do paciente

Antes de poder examinar um paciente com o Cios Fit, é preciso registrar o paciente.

Registrar significa que você insere todas as informações relacionadas com um paciente no sistema que sejam necessárias para um exame.

#### **!** CUIDADO

O usuário inicia erroneamente o procedimento do novo paciente ou mistura imagens atuais e anteriores.

Diagnóstico errado/atrasado devido a mistura ou perda de dados.

u Certifique-se de criar sempre um novo paciente para cada novo paciente.

Dependendo da forma como os registros estão organizados em seu hospital e do tempo disponível para o registro, você pode utilizar vários procedimentos de registro de pacientes.

### 4.3.1 Registro de emergência

Nos casos em que um paciente deve ser imediatamente examinado e tratado, use o registro de paciente de emergência. Nesse caso, o exame pode ser iniciado sem quaisquer dados do paciente.

u Selecione a opção Paciente emerg. na tela inicial.

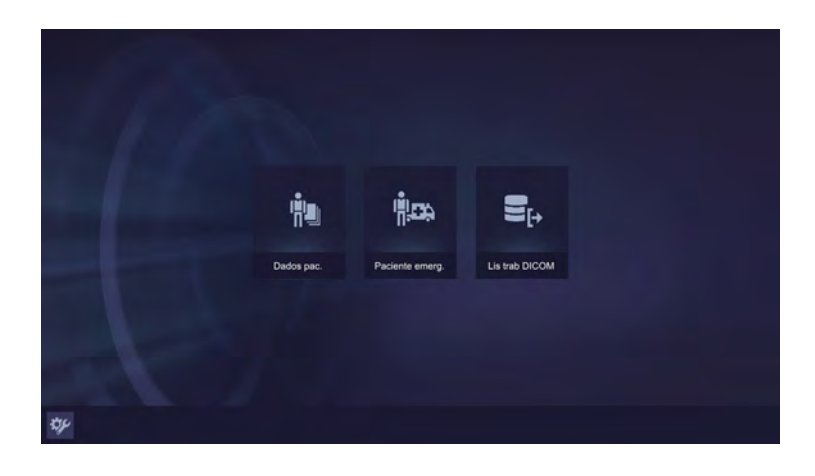

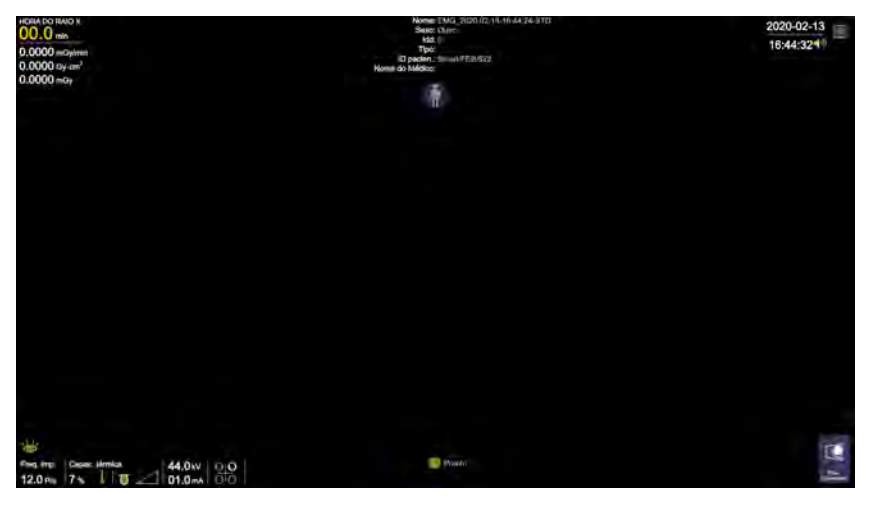

A tela de exame do paciente de emergência é exibida.

Pressione o interruptor manual ou o interruptor de pé para acionar a radiação.

Dados provisórios do paciente Durante o registro de emergência, os dados de paciente em falta são complementados automaticamente. Um paciente de emergência é registrado com os seguintes dados:

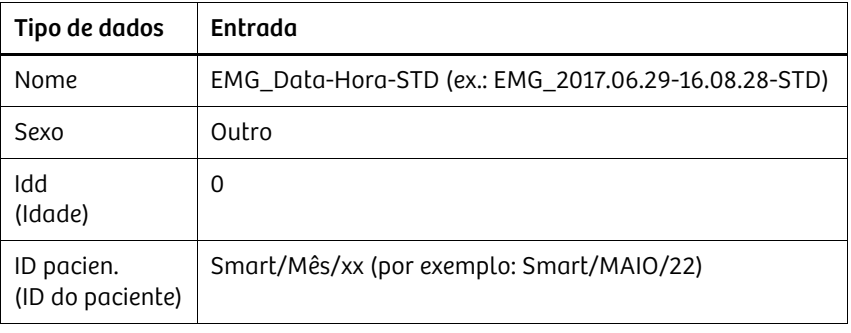

#### Registro de emergência com o interruptor manual ou interruptor de pé

Fora de um exame em andamento, é possível efetuar um registro de emergência ativando o interruptor manual ou de pé.

- 1 Certifique-se de que nenhum paciente está registrado para um exame.
- 2 No interruptor manual, pressione um dos dois botões de acionamento de radiação uma vez.

 $-$  Ou  $-$ 

No interruptor de pé, pressione um dos dois pedais de acionamento de radiação uma vez.

– A tela de exame Paciente emerg. é exibida.

. . . . . . . . . . . . . . . . . . . . . . . . . . . . . . . . . . . . . . . . . . . . . . . . . . . . . . . . . . . . . . . . . . . . . . . . . . . . . . . . . . . . . . . . . . . . . . . . . . . . . . .

– O paciente é registrado como um paciente de emergência.

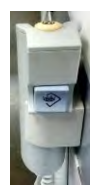

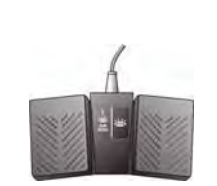

Registrar para um exame No entanto, caso deseje registrar um paciente para um exame, é necessário inserir os dados do paciente ou selecioná-lo da lista de pacientes e depois examinar o paciente.

#### **!** CUIDADO

O nome do paciente não é exibido na folha de película

Base de diagnóstico incorreta devido a não correspondência com a imagem do paciente

- Tenha cuidado ao configurar texto de imagem para as folhas de película.
- $\mathbf{H}^{\mathbf{r}}$ Se o nome do paciente for removido da configuração, por exemplo, para permitir uma folha de película anônima, certifique-se de redefinir esta configuração imediatamente após a usar para assegurar que as imagens de diagnóstico sejam impressas com a identificação completa do paciente.

#### 4.3.2 Registrar um novo paciente

Durante o registro de um novo paciente, todos os dados necessários devem ser introduzidos antes de um exame.

#### 4.3.3 Criar um paciente

- u Selecione este ícone na tela inicial.
	- A tela Adic. novo pac. é exibida.

. . . . . . . . . . . . . . . . . . . . . . . . . . . . . . . . . . . . . . . . . . . . . . . . . . . . . . . . . . . . . . . . . . . . . . . . . . . . . . . . . . . . . . . . . . . . . . . . . . . . . . .

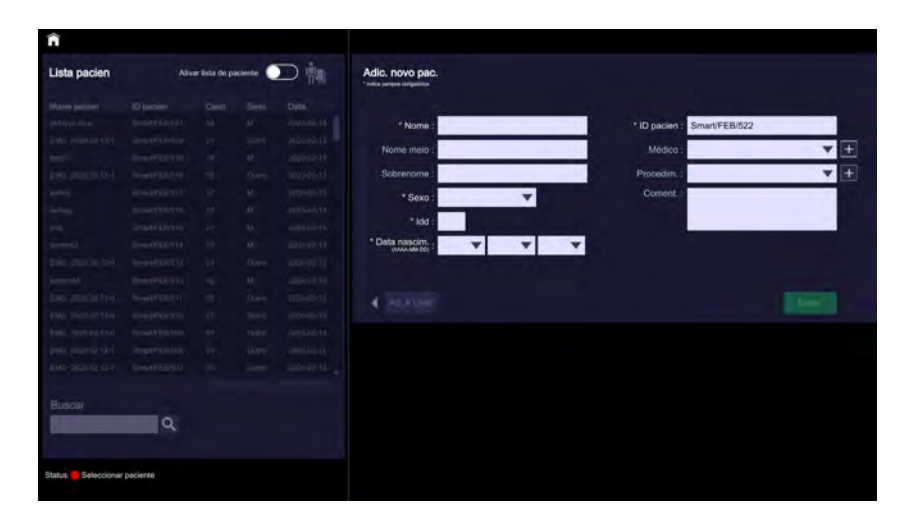

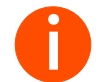

**i** *Os campos obrigatórios para registro e pré-registro estão assinalados com um asterisco (\*).*

Dados do paciente Nome, data de nascimento, ID do paciente, idade e sexo do paciente são sempre campos de entrada obrigatórios. Esta informação identifica o paciente de forma

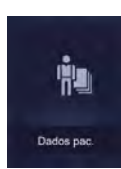

# 4 Exame

exclusiva no banco de dados.

*Observações especiais:*

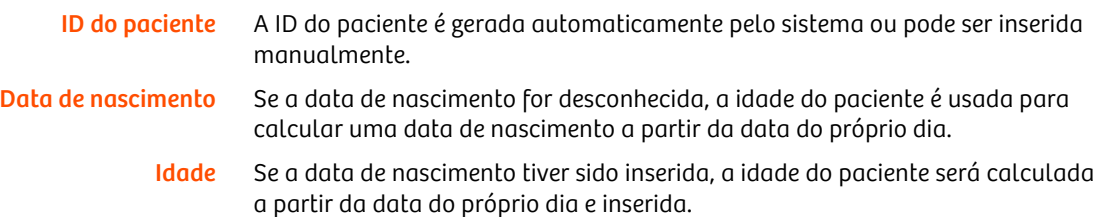

#### Inserir dados do paciente

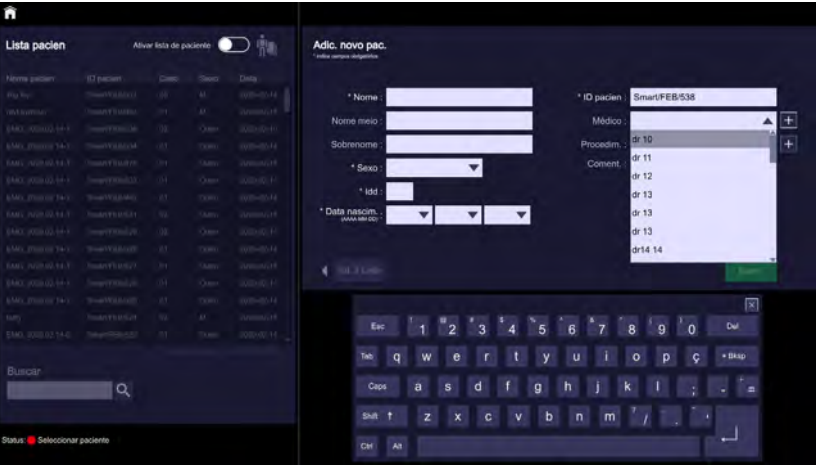

- Preencha todos os campos obrigatórios (marcados com \*).  $\mathsf{u}$
- Use o botão da lista suspensa para selecionar o médico.  $\mathsf{u}$
- Para adicionar um médico, pressione o sinal "+" próximo ao campo "Médico"  $\mathbf{u}$ e adicione os detalhes.

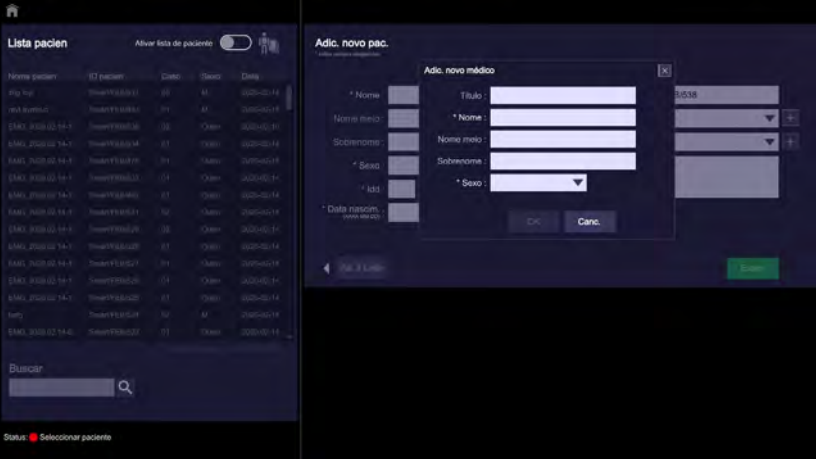

De forma semelhante, para adicionar um novo Procedimento, pressione o sinal "+" próximo ao campo "Procedimento" e adicione o procedimento.

#### Concluir o registro

Após ter inserido o mínimo de dados obrigatórios na tela de dados do paciente, pode registrar o paciente para o exame.

u Clique nesta opção para iniciar o exame.

– A tela Exame é exibida.

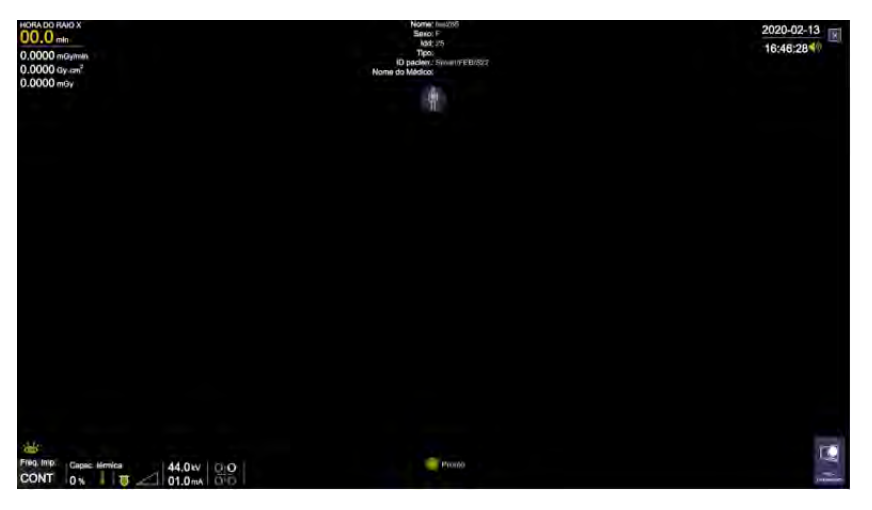

Pressione o interruptor manual ou o interruptor de pé para acionar a  $\mathbf u$ radiação.

Pré-registro Você poderá efetuar o pré-registro de um paciente sempre que pretender preparar o sistema para examinar um paciente mais tarde.

. . . . . . . . . . . . . . . . . . . . . . . . . . . . . . . . . . . . . . . . . . . . . . . . . . . . . . . . . . . . . . . . . . . . . . . . . . . . . . . . . . . . . . . . . . . . . . . . . . . . . . .

Quando pretender começar um exame, chame simplesmente estes dados e, se for necessário, edite-os. Desta forma, poupa tempo durante o exame.

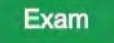

#### 4.3.4 Abrir a lista de pacientes

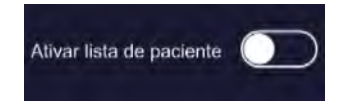

Ative este botão de comutação.

– A lista de pacientes é aberta no lado esquerdo da tela.

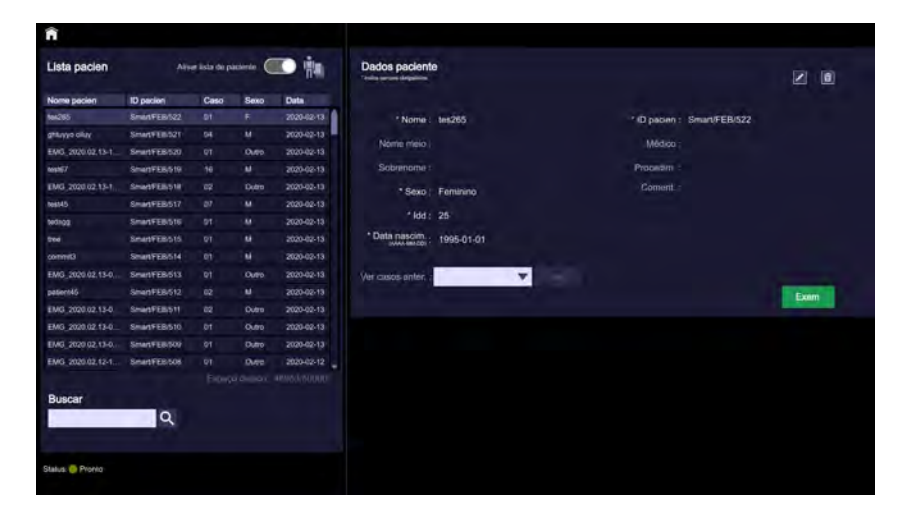

#### Classificar dados

É possível classificar a lista de pacientes em ordem ascendente ou descendente.

- u Clique no cabeçalho da tabela da coluna respectiva.
	- A lista é classificada por ordem alfanumérica ascendente.
	- Os casos com a mesma entrada na coluna de classificação são ainda classificados pela data e hora do exame.
- u Clique novamente no cabeçalho da tabela da mesma coluna.
	- A sequência de classificação é invertida.

. . . . . . . . . . . . . . . . . . . . . . . . . . . . . . . . . . . . . . . . . . . . . . . . . . . . . . . . . . . . . . . . . . . . . . . . . . . . . . . . . . . . . . . . . . . . . . . . . . . . . . .

#### Filtrar dados

Se estiver procurando um paciente específico, pode introduzir seu nome no campo de busca.

Digite o nome do paciente nesse campo de busca para filtrar pelo nome do  $\mathbf u$ paciente.

**i** *O campo Buscar não exibirá resultados filtrados se for usado o nome do meio do paciente.*

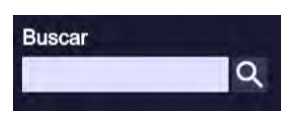

Nome pacien

# 4.3.5 Alterar dados do paciente

- 1 Abra a Lista pacien (consulte  $\rightarrow$  Página 93 "Abrir a lista de pacientes").
- 2 Selecione o paciente a alterar.
- 3 Selecione este ícone para editar dados do paciente.
	- Os dados do paciente a alterar são exibidos.

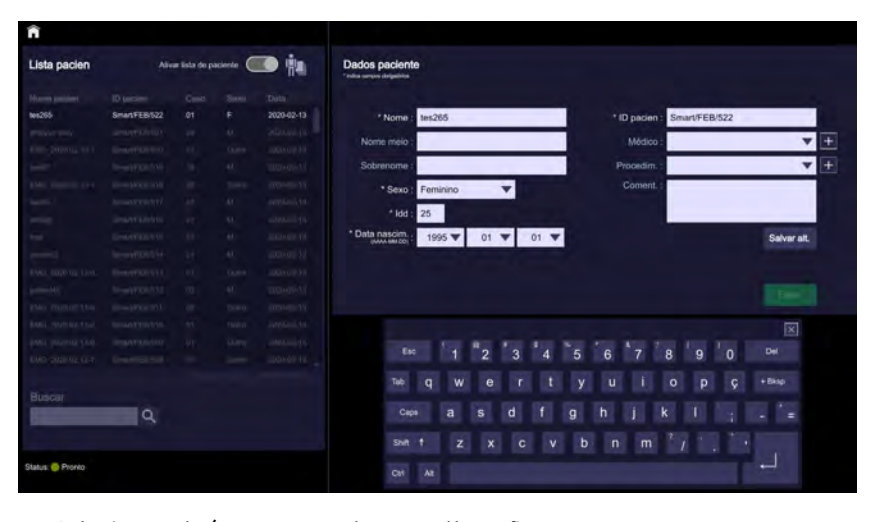

4 Selecione este ícone para salvar as alterações.

. . . . . . . . . . . . . . . . . . . . . . . . . . . . . . . . . . . . . . . . . . . . . . . . . . . . . . . . . . . . . . . . . . . . . . . . . . . . . . . . . . . . . . . . . . . . . . . . . . . . . . .

Salvar alt.

# 4.3.6 Excluir dados do paciente

- 1 Abra a Lista pacien (consulte  $\rightarrow$  Página 93 "Abrir a lista de pacientes").
- 2 Selecione o paciente para a operação de exclusão.
- 3 Selecione este ícone para excluir o paciente.

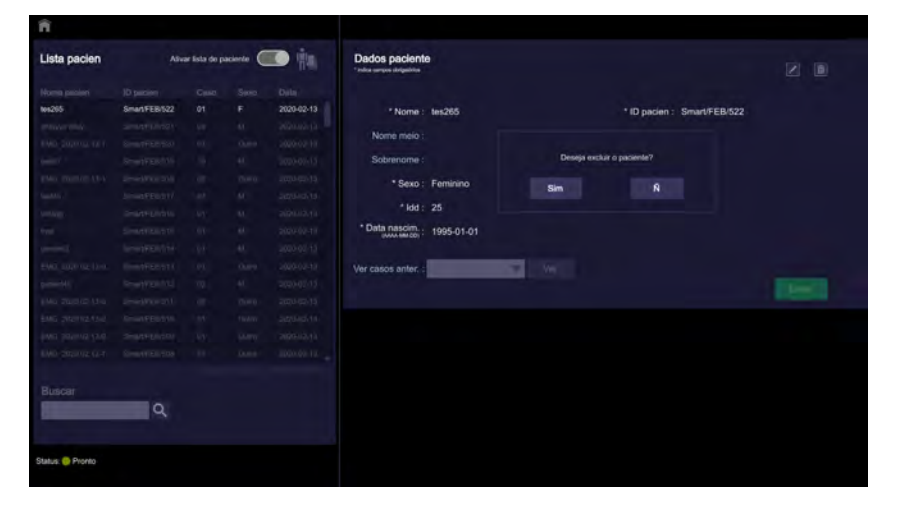

4 Aceite a mensagem confirmação da exclusão.

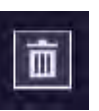

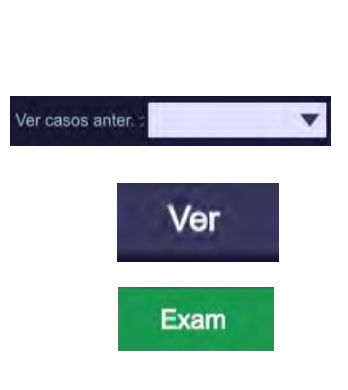

# 4.3.7 Retomar um exame iniciado

É possível retomar um caso incompleto de um paciente.

- 1 Abra a Lista pacien (consulte  $\rightarrow$  Página 93 "Abrir a lista de pacientes").
- 2 Selecione um paciente.
- 3 Selecione o caso no menu suspenso "Ver casos anter.".
- 4 Você pode ver o caso anterior clicando neste ícone.

. . . . . . . . . . . . . . . . . . . . . . . . . . . . . . . . . . . . . . . . . . . . . . . . . . . . . . . . . . . . . . . . . . . . . . . . . . . . . . . . . . . . . . . . . . . . . . . . . . . . . . .

5 Você pode retomar o exame criando um novo caso ao pressionar este ícone. – A tela Exame é exibida.

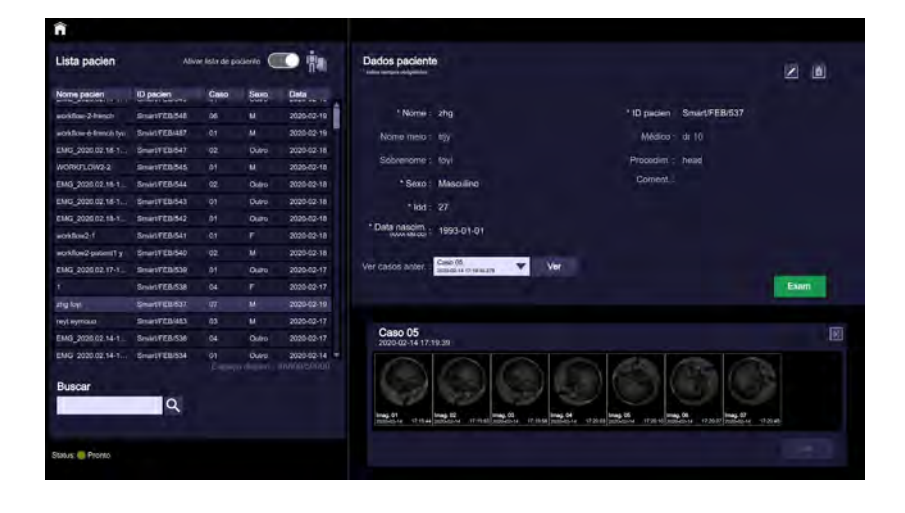

# 4.4 Definir configurações do exame

. . . . . . . . . . . . . . . . . . . . . . . . . . . . . . . . . . . . . . . . . . . . . . . . . . . . . . . . . . . . . . . . . . . . . . . . . . . . . . . . . . . . . . . . . . . . . . . . . . . . . . .

## 4.4.1 Configuração do modo Auto

Os parâmetros de exposição padrão já estão predefinidos para o exame, em função da região anatômica selecionada (consulte + Página 86 "Selecionar a região anatômica").

Se estas configurações forem adequadas para o exame, é possível iniciar a aquisição de imagem imediatamente no Cios Fit.

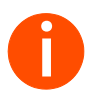

**i** *Certifique-se de que o nome do paciente exibido no monitor sensível ao toque corresponde ao paciente a ser examinado.*

Controle automático da taxa de dose Ao usar o Controle automático da taxa de dose (ADR), os valores kV/mA ou kV/mAs são regulados para que o valor médio dos valores de cinza na imagem seja mantido constante, independentemente da espessura e posição do objeto. Isto garante uma ótima qualidade de imagem para avaliação na tela.

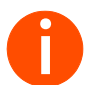

**i** *O Controle automático da taxa de dose (ADR) deve permanecer ativado durante os procedimentos.*

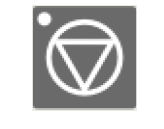

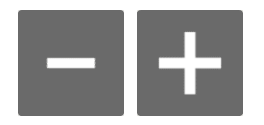

## 4.4.2 Configuração do modo Manual

É possível alterar os parâmetros de exposição padrão manualmente com os botões +/- para kV/mA ou kV/mAs (para o modo de operação de imagem única).

Quando objetos metálicos (como agulhas intermedulares) interceptam a trajetória do feixe ou ao examinar objetos de densidade variável (como próteses de quadril) sob fluoroscopia, é recomendado configurar o valor de kV usando o botão de modo manual no painel de controle no início da fluoroscopia.

1 Pressione este botão no painel de controle.

. . . . . . . . . . . . . . . . . . . . . . . . . . . . . . . . . . . . . . . . . . . . . . . . . . . . . . . . . . . . . . . . . . . . . . . . . . . . . . . . . . . . . . . . . . . . . . . . . . . . . . .

- O modo manual é ativado e o LED do botão acende.
- O Controle automático da taxa de dose é desativado.
- Os botões +/- para kV/mA ou kV/mAs são ativados.
- 2 Defina manualmente os valores de kV/mA ou kV/mAs pressionando os botões +/-.
	- Os valores de kV/mA ou kV/mAs aumentam ou diminuem.
	- Se pressionar o botão continuamente por um longo período, o parâmetro de exposição correspondente aumentará ou diminuirá.
	- Quando o limite superior ou inferior do intervalo de ajuste é atingido, é emitido um sinal sonoro. Pressionar novamente o botão tem o mesmo efeito.

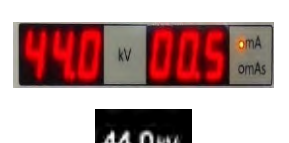

Os valores definidos são exibidos no monitor do painel de controle e na tela de exame.

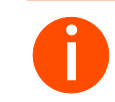

**i** *Os valores de mA atribuídos ao resultado dos valores de kV das curvas de fluoroscopia (consulte* <sup>ł</sup> *Página 181 "Curvas de fluoroscopia").*

## 4.4.3 Configurar os parâmetros de imagem

Durante o exame, você configura os parâmetros de imagem no painel de controle de braço em C. A alteração de configurações afeta a imagem exibida no momento (se aplicável) e quaisquer imagens adquirida posteriormente.

## 4.4.4 Configurar o colimador

O Cios Fit possui o colimador Iris para colimar o feixe de raios X.

O colimador Iris proporciona proteção contra radiação ao paciente e a todas as pessoas presentes durante o exame.

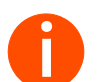

**i** *Ao abrir/fechar o colimador Iris com radiação, você pode ver a posição do colimador na imagem exibida.*

Ao ligar o Cios Fit, o colimador Iris se abre automaticamente no formato completo. Uma colimação menor produz menos radiação difusa, melhorando assim o contraste da imagem.

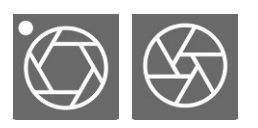

- u Pressione um destes botões.
	- O colimador Iris abre/fecha.

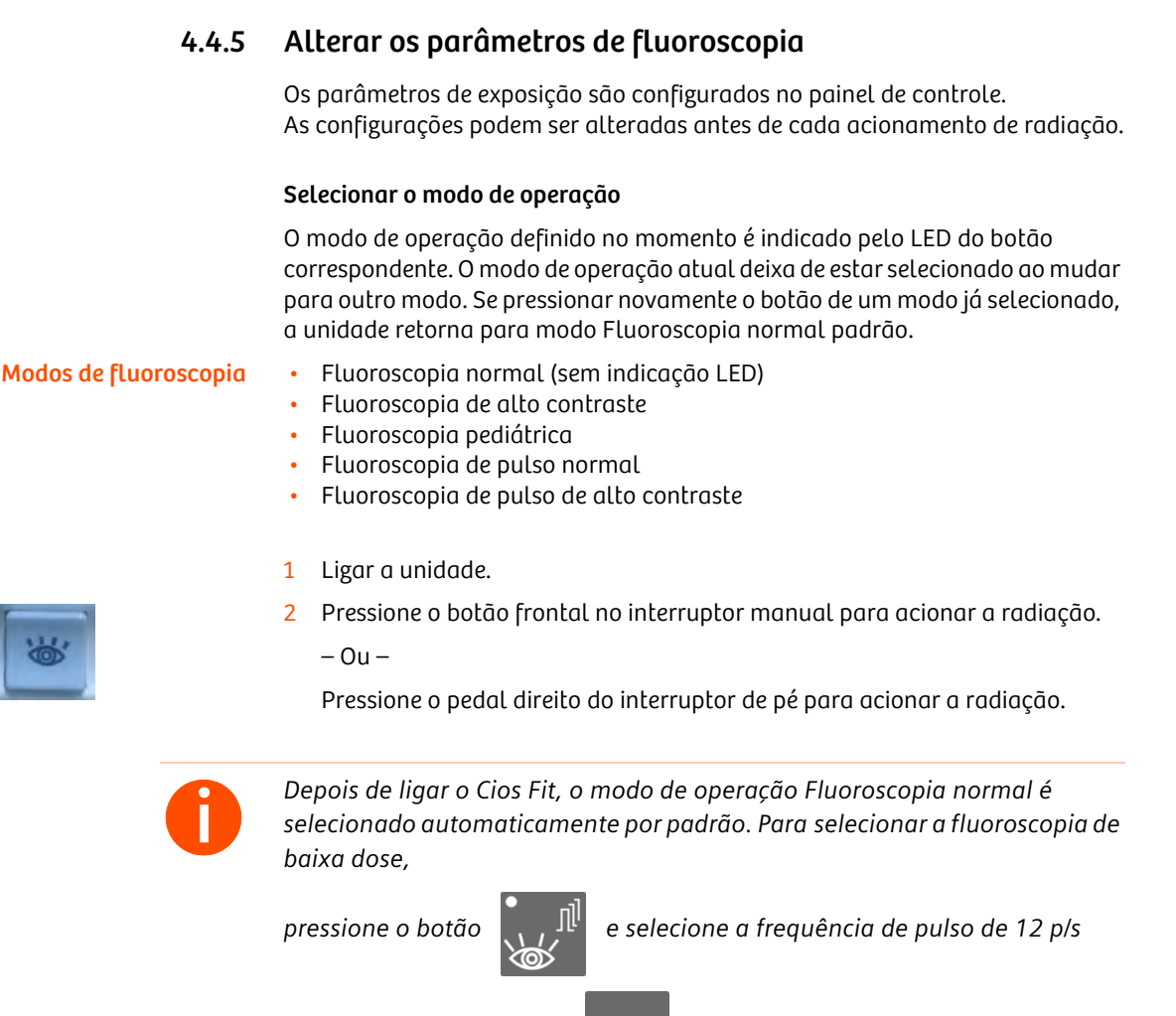

*ou inferior pressionando o botão.*

#### Definir a frequência de pulso

. . . . . . . . . . . . . . . . . . . . . . . . . . . . . . . . . . . . . . . . . . . . . . . . . . . . . . . . . . . . . . . . . . . . . . . . . . . . . . . . . . . . . . . . . . . . . . . . . . . . . . .

Durante o exame, você pode selecionar várias frequências de pulso entre 0,5 a 15 pulsos por segundo (P/s).

- u Se necessário, pressione este botão várias vezes.
	- A frequência de pulso é alterada em conformidade.

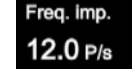

O valor de frequência de pulso configurado no momento é exibido no monitor do painel de controle acima do botão de frequência de pulso.

Além disso, a frequência de pulso selecionada no painel de controle é exibida no monitor sensível ao toque na tela de exame.

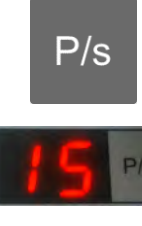

#### Confirmar um sinal de aviso

Após 5 minutos de tempo de fluoroscopia é emitido um sinal de aviso. Isto pode ser redefinido no painel de controle usando o botão "Redefinir buzina".

Uma mensagem de aviso "Tempo máx. fluoro exced." é exibida no monitor sensível ao toque.

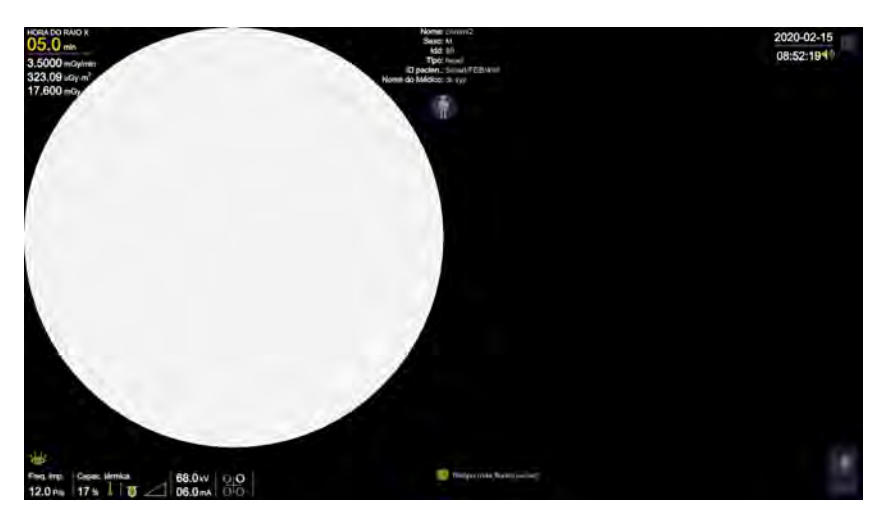

Caso não seja efetuada qualquer redefinição, a radiação é automaticamente desativada após mais 5 minutos (total de 10 minutos após a última redefinição).

No caso de fluoroscopia contínua, a radiação também é desativada 10 minutos após o temporizador ser redefinido.

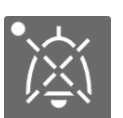

- u Pressione este botão no painel de controle.
	- O sinal sonoro de aviso é desativado.

#### Monitoramento da temperatura

Se o sistema for usado intensivamente, a ampola de raios X e o tanque único podem ficar muito quentes.

Evite tocar no compartimento da ampola de raios X.

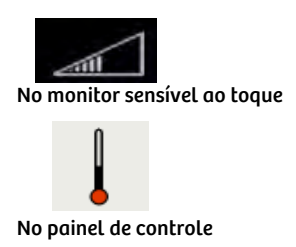

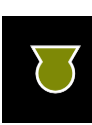

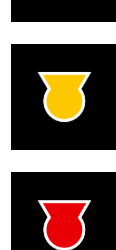

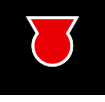

Temperatura do tanque único A capacidade térmica do tanque único nesse momento é exibida na parte inferior do monitor sensível ao toque.

O comprimento da barra indica a carga térmica relativa do tanque único.

- quando a temperatura do tanque único atinge o limite, a radiação é interrompida e uma mensagem de erro "Sem radiação. Ampola muito quente" é exibida no monitor sensível ao toque. O LED de status térmico no painel de controle do braço em C acende.
- somente é possível acionar a radiação após o tanque único esfriar o suficiente, a mensagem de erro desaparecer e o LED de status térmico no painel de controle se apagar.

Temperatura da ampola de raios X O status de temperatura da ampola de raios X é exibido como segue no monitor sensível ao toque:

> Se a temperatura da ampola for normal, aparece um símbolo de ampola verde na parte inferior do monitor sensível ao toque.

Se a ampola estiver quente, aparece um símbolo de ampola amarelo na parte inferior do monitor sensível ao toque.

Se a temperatura da ampola for crítica, aparece um símbolo de ampola vermelho na parte inferior do monitor sensível ao toque.

#### Informações sobre a radiação

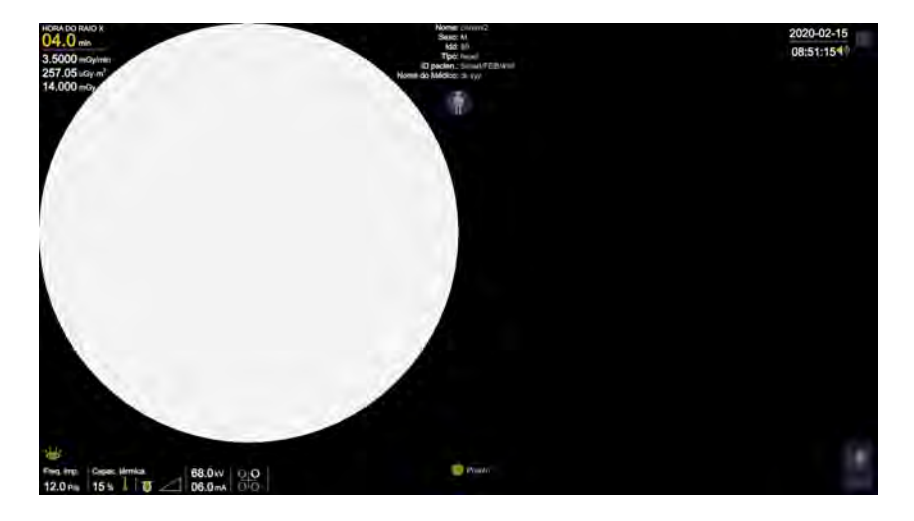

Os dados sobre radiação aparecem no canto superior esquerdo do monitor sensível ao toque.

O tempo de fluoroscopia também é exibido no monitor do painel de controle e no monitor sensível ao toque.

Aqui, é exibido o tempo fluoroscópico total desde o início do exame de um paciente.

O produto área-dose acumulado para o paciente atual é exibido (uGym<sup>2</sup>/mGym<sup>2</sup>/Gym<sup>2</sup>). Este valor é atualizado, no mínimo, a cada cinco segundos. O valor de kerma do ar (mGy/min) é exibido e atualizado, no mínimo, a cada segundo.

O valor de kerma do ar acumulado (mGy) é exibido e atualizado, no mínimo, a cada cinco segundos.

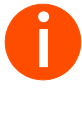

**i** *A localização de referência para determinar a força do kerma do ar com a câmara de medição de dose é 30 cm à frente da entrada do intensificador de imagem. A razão para esta convenção é que, em aplicações típicas, o objeto a ser examinado está localizado cerca de 30 cm à frente do intensificador de imagem.*

**i** *Dependendo dos regulamentos específicos de cada país, você pode solicitar ao serviço de assistência técnica da Siemens Healthineers que altere a exibição para que esta indique o kerma do ar e o valor de kerma do ar acumulado em vez do produto área-dose.*

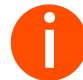

**i** *O produto dose-área (DAP – Dose Area Product) é medido por uma câmara dedicada de DAP, localizada no compartimento do tubo. O kerma do ar e a taxa de kerma do ar são calculados pelo sistema levando em conta o posicionamento do colimador e o ponto de referência de entrada do paciente (PERP – Patient Entrance Reference Point). Os indicadores de dosagem (DAP, kerma do ar e taxa de kerma do ar) mostram ≤ 30% de desvio entre valores medidos e exibidos.*

. . . . . . . . . . . . . . . . . . . . . . . . . . . . . . . . . . . . . . . . . . . . . . . . . . . . . . . . . . . . . . . . . . . . . . . . . . . . . . . . . . . . . . . . . . . . . . . . . . . . . . .

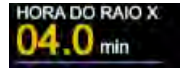

0.0000 mGy/min 16.520 uGy-m<sup>2</sup>  $1.0000$  mGv

Cios Fit 103 ATSC-100.620.01.02.23

#### Modos de exposição

- Exposição digital (instantâneo)
- Radiografia (modo de cassete)

Exposição digital A exposição digital é um modo de aquisição digital de um único disparo.

- u. Pressione o botão superior do interruptor manual ou o pedal esquerdo do interruptor de pé para acionar a radiação.
	- Neste modo, o sistema não permite Controle automático da taxa de dose (ADR). A imagem será adquirida na tensão de ampola (kV) mais recentemente usada durante a aquisição ou manualmente escolhida pelo usuário.
	- Assim, para ajustar corretamente a tensão da ampola, é necessário executar primeiro, no mínimo, uma fluoroscopia (até a imagem estabilizar).

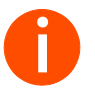

**i** *Para assegurar qualidade de imagem suficiente, mesmo que o botão de radiação seja rapidamente liberado, as imagens são adquiridas na sua totalidade.*

*Após a aquisição completa das imagens, a radiação é automaticamente desligada, mesmo que o botão de acionamento de radiação continue pressionado.*

Radiografia O modo de radiografia é utilizado para fazer exposições em película radiográfica. Quando o modo de radiografia é selecionado, o pedal direito do interruptor de pé e o interruptor manual frontal são desativados e, se os mesmos forem pressionados, será exibida a mensagem "O interruptor de aqui. não está atribuído à ampola ativa. Use o interruptor dedicado à ampola ativa" no monitor.

- 1 Acople o suporte de cassete com o cassete ao intensificador de imagem (consulte ł Página 219 "Suporte do cassete").
- 2 Selecione o modo Radiografia no painel de controle.
	- O LED acende.

- Neste modo, os valores de kV e mAs são definidos manualmente antes de acionar a exposição. Durante a exposição, não é possível ajustar a dose.
- 3 Pressione o botão superior do interruptor manual ou o pedal esquerdo do interruptor de pé para acionar a radiação.
	- A luz de indicação de radiação acende durante a exposição.
	- Depois de terminada a exposição, é emitido um sinal acústico de aviso.

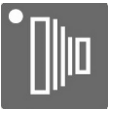
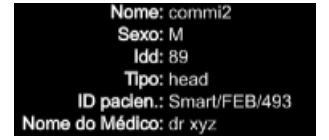

### 4.5 Adquirir imagens

Todas as etapas posteriores do exame são efetuadas no sistema de braço em C. Para obter informações detalhadas sobre como operar o sistema de braço em C, o interruptor manual e o interruptor de pé, consulte + Página 68 "Operação do sistema".

O nome (primeiro e último), sexo e idade do paciente registrado, o tipo (de procedimento), a ID do paciente e o nome do médico aparecem na área de controle superior do monitor sensível ao toque.

Antes de acionar a radiação, certifique-se de que o paciente registrado corresponda ao paciente do momento.

### 4.5.1 Acionar a radiação

- Acione a radiação com o interruptor manual ou com o interruptor de pé.
	- A imagem fluoroscópica atual é exibida no lado esquerdo (imagens em tempo real) da tela.

### **!** CUIDADO

A radiação foi acionada e nenhuma imagem aparece no monitor do sistema de aquisição de imagem aparentemente pronto.

#### Risco de radiação sem imagem armazenada.

- Se aparecer uma imagem preta (o texto da imagem altera-se, mas a imagem está subexposta), adquira uma imagem de teste antes de continuar a examinar pacientes.
- $\mathbf{u}$ Se não aparecer nenhuma imagem (nenhuma alteração na tela), não acione mais os raios X.
- $\mathbf{u}$ Desligue o sistema e entre em contato com a assistência ao cliente da Siemens Healthineers.

### **!** CUIDADO

Avaria no subsistema.

. . . . . . . . . . . . . . . . . . . . . . . . . . . . . . . . . . . . . . . . . . . . . . . . . . . . . . . . . . . . . . . . . . . . . . . . . . . . . . . . . . . . . . . . . . . . . . . . . . . . . . .

Qualidade da imagem insuficiente ou avaria no sistema.

τr. Entre em contato com a equipe de assistência ao cliente da Siemens **Healthineers** 

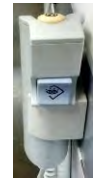

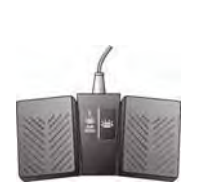

### 4.5.2 Salvar e exibir imagens fluoroscópicas

Na área de imagem, as imagens fluoroscópicas são exibidas durante e após a exposição. Podem ser exibidas informações adicionais, como texto de imagem.

#### Imagens em tempo real

Logo que a exposição (isto é, radiação) é iniciada, as imagens fluoroscópicas atuais (imagens em tempo real) são exibidas na área de imagem do lado esquerdo da tela.

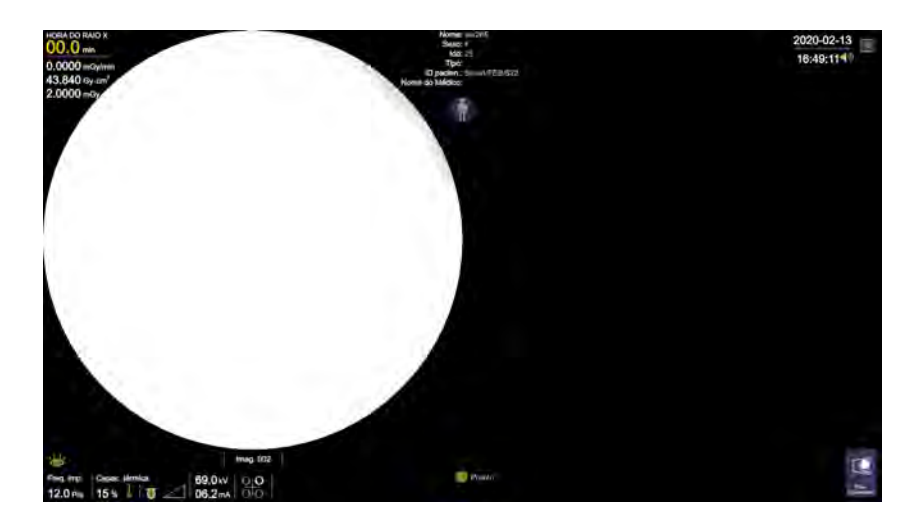

### Congelamento da última imagem (LIH)

. . . . . . . . . . . . . . . . . . . . . . . . . . . . . . . . . . . . . . . . . . . . . . . . . . . . . . . . . . . . . . . . . . . . . . . . . . . . . . . . . . . . . . . . . . . . . . . . . . . . . . .

O lado esquerdo da tela exibe a última imagem fluoroscópica (Congelamento da última imagem) assim que a exposição termina.

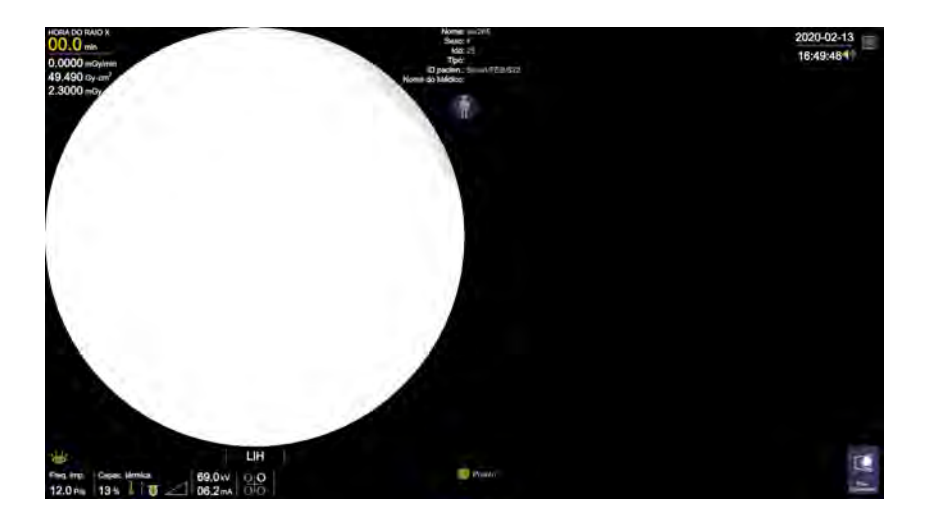

### Imagem de referência

Além das imagens em tempo real no lado esquerdo da tela, é possível exibir uma imagem selecionada (para comparação) no lado direito da tela.

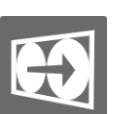

- u Pressione este botão no painel de controle.
	- A imagem fluoroscópica é transferida para o lado direito da tela e tornase a imagem de referência. A imagem é salva na memória do sistema.
	- A imagem adquirida no modo Exposição digital (LIH) será automaticamente salva na memória de armazenamento do sistema.

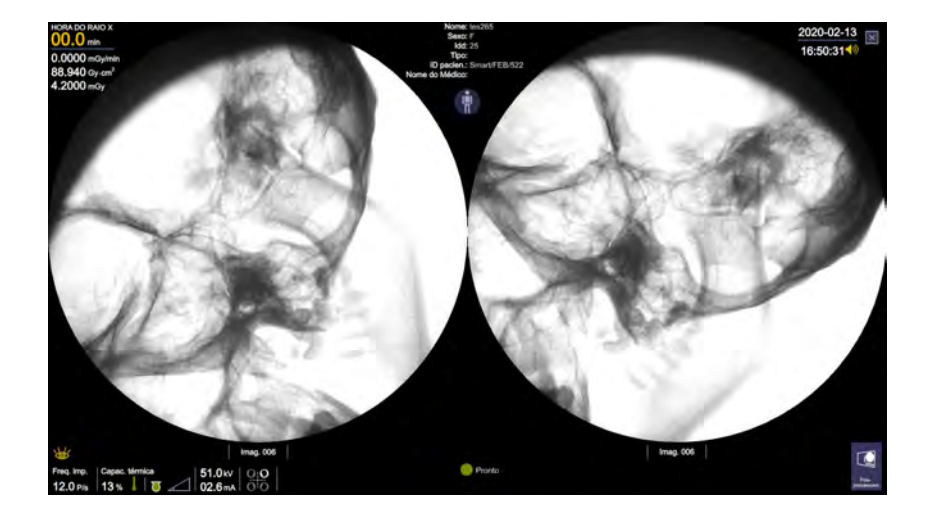

### Imprimir imagem

- u Pressione este botão no painel de controle.
	- A imagem selecionada é impressa.

. . . . . . . . . . . . . . . . . . . . . . . . . . . . . . . . . . . . . . . . . . . . . . . . . . . . . . . . . . . . . . . . . . . . . . . . . . . . . . . . . . . . . . . . . . . . . . . . . . . . . . .

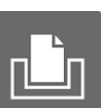

**i** *Certifique-se de que a impressora esteja ligada antes de enviar imagens para impressão. De contrário, será exibido um erro no monitor.*

### 4.5.3 Funções de processamento de imagem em tempo real

É possível aplicar as seguintes funções de processamento de imagem à imagem em tempo real a partir do painel de controle:

- Rotação da imagem, no sentido horário e anti-horário
- Inversão vertical da imagem
- Inversão horizontal da imagem
- Contraste e brilho
- Imagem anterior
- Imagem seguinte
- Transferência de imagens
- Alternar imagem
- Cruz

### Selecionar a orientação da imagem

Pode ser necessário rodar e/ou inverter a imagem para que apareça na orientação desejada no monitor sensível ao toque.

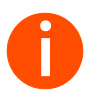

**i** *A exibição de um objeto no monitor sensível ao toque depende da posição do sistema de braço em C relativamente ao paciente.*

#### Selecionar rotação da imagem

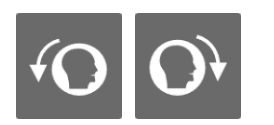

#### Selecionar inversão de imagem

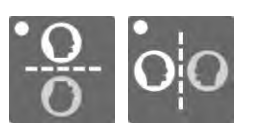

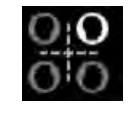

- Pressione um destes botões no painel de controle.
	- Cada vez que pressionar o botão, a rotação da imagem aumenta 3° na direção correspondente.
	- Ao pressionar o botão continuamente por um longo período, o ângulo de rotação aumenta ou diminui.
- Pressione um destes botões.

. . . . . . . . . . . . . . . . . . . . . . . . . . . . . . . . . . . . . . . . . . . . . . . . . . . . . . . . . . . . . . . . . . . . . . . . . . . . . . . . . . . . . . . . . . . . . . . . . . . . . . .

- A inversão vertical/horizontal da imagem é ativada.
- O LED do respectivo botão acende quando a função é ativada.

A alteração correspondente de inversão horizontal/vertical é indicada pelo deslocamento de um quadrante na parte inferior da tela em tempo real.

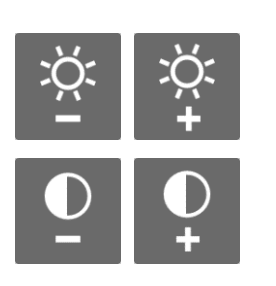

#### Selecionar imagem anterior e seguinte

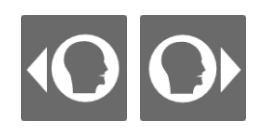

Selecionar contraste e brilho A função de contraste "expande" a intensidade da imagem. A função de brilho influencia a intensidade da imagem ao adicionar um valor cinza definido em toda a imagem.

- u Pressione um destes botões.
	- A função de brilho/contraste é ativada, respectivamente.
	- Pressionar o botão -/+ ajusta o valor de brilho/contraste na direção correspondente.
	- Pressionar o botão por um longo período repõe o valor predefinido de brilho/contraste.
- Pressione um destes botões para avançar/retroceder através das imagens u. individuais do caso.
	- Pressionando o botão de "imagem anterior" (seta para a esquerda), a imagem anterior é exibida.
	- Pressionando o botão de "imagem seguinte" (seta para a direita), a imagem seguinte é exibida.
	- Se o botão de "imagem anterior" for pressionado durante a exibição da primeira imagem adquirida, será exibida a última imagem do caso.
	- Se o botão de "imagem seguinte" for pressionado durante a exibição da última imagem adquirida, será exibida a primeira imagem do caso.

#### Selecionar alternância de imagens

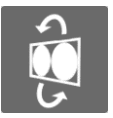

- Pressione este botão.
	- A imagem do lado esquerdo (LIH) e a imagem do lado direito da tela trocam de posição.
	- Quando a função de alternância é ativada, a imagem LIH é transferida para o lado direito da tela e a imagem do lado direito da tela é copiada para o lado esquerdo da tela.

Selecionar cruz Para posicionar o sistema de braço em C, utiliza-se a função de cruz. Quando a função de cruz é ativada, a marca de cruz (+) é exibida na tela em tempo real, no centro da imagem clínica (imagem em tempo real e LIH).

> Pressione este botão no painel de controle.  $\mathbf{u}$

. . . . . . . . . . . . . . . . . . . . . . . . . . . . . . . . . . . . . . . . . . . . . . . . . . . . . . . . . . . . . . . . . . . . . . . . . . . . . . . . . . . . . . . . . . . . . . . . . . . . . . .

– A cruz é exibida.

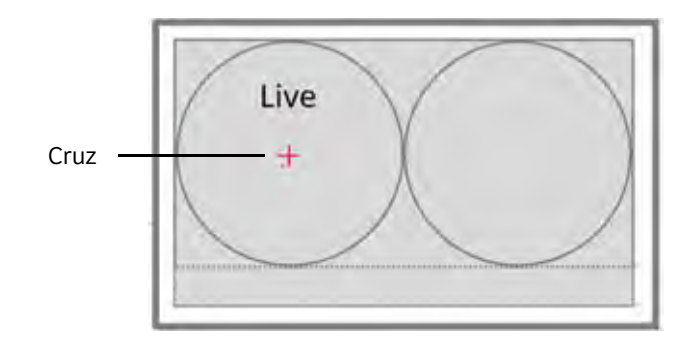

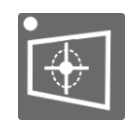

### 4.6 Concluir o exame

Após ter concluído suas exposições, a última imagem adquirida é exibida no lado esquerdo da tela. O exame do paciente atual está agora concluído.

Se desejar examinar o paciente seguinte logo a seguir, pode registrar esse paciente de imediato. Neste caso, o exame do paciente atual é automaticamente concluído.

### 4.6.1 Fechar o paciente

Ao fechar o paciente, o exame atual é encerrado. As imagens e os dados do paciente salvos em um caso no banco de dados local são movidos para a Lista pacien.

1 Pressione este ícone no monitor sensível ao toque.

– Aparece na tela uma caixa de diálogo para fechar o paciente.

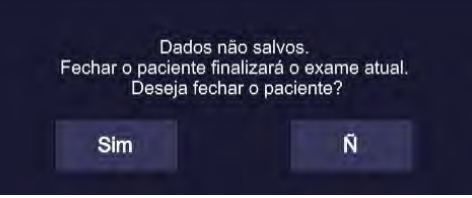

2 Selecione a opção desejada.

### 4.6.2 Examinar o paciente seguinte

- 1 Ative esta opção.
	- $-$  A tela Adic. novo pac. é exibida no lado direito da tela (consulte  $\rightarrow$  Página 89 "Criar um paciente").
- 2 Registrar o paciente seguinte a ser examinado (consulte  $\rightarrow$  Página 87 "Registro do paciente").

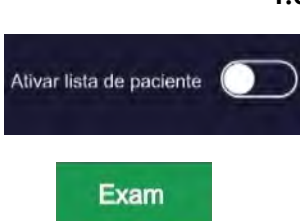

## 4.7 Uso pediátrico

O Cios Fit pode ser usado para fins pediátricos.

. . . . . . . . . . . . . . . . . . . . . . . . . . . . . . . . . . . . . . . . . . . . . . . . . . . . . . . . . . . . . . . . . . . . . . . . . . . . . . . . . . . . . . . . . . . . . . . . . . . . . . .

Recomenda-se remover a grade antidifusão em todos os pacientes pediátricos até sete anos de idade, bem como todos os aplicativos médicos que são restritos às extremidades.

Para pacientes pediátricos com idade superior a sete anos é recomendado o uso de uma grade antidifusão. Caso contrário, a qualidade de imagem pode ser comprometida.

Se o valor de kV exceder 100 kV devido à espessura do paciente pediátrico, recomenda-se usar o programa correspondente para adultos (caso contrário, a qualidade da imagem pode ser comprometida).

Dependendo dos requisitos médicos do respectivo exame, considere outras medidas de poupança de dose. Por exemplo, reduza a taxa de quadros e o tempo de radiação o mais possível.

O cumprimento destas sugestões conduzirá a uma dose minimizada para o paciente.

### 4.8 Dosimetria

Observação: Os valores referidos são valores típicos para adultos, a menos que indicado em contrário; no entanto, o usuário deve considerar o peso e a altura do paciente antes de selecionar os valores. Além disso, o usuário também deve seguir os regulamentos nacionais aplicáveis.

### **!** CUIDADO

Usuário não familiarizado ou não treinado sobre o sistema para selecionar parâmetros de exposição adequados e a combinação de película/tela intensificadora

### Risco de raios X indesejados

Consulte os parâmetros de exposição/combinação de película recomendados no capítulo Dosimetria.

### 4.8.1 Parâmetros de radiografia em película para o Cios Fit

Observação: Os valores referidos são valores típicos para adultos, a menos que indicado em contrário; no entanto, o usuário deve considerar o peso e a altura do paciente antes de selecionar os valores. Além disso, o usuário também deve seguir os regulamentos nacionais aplicáveis.

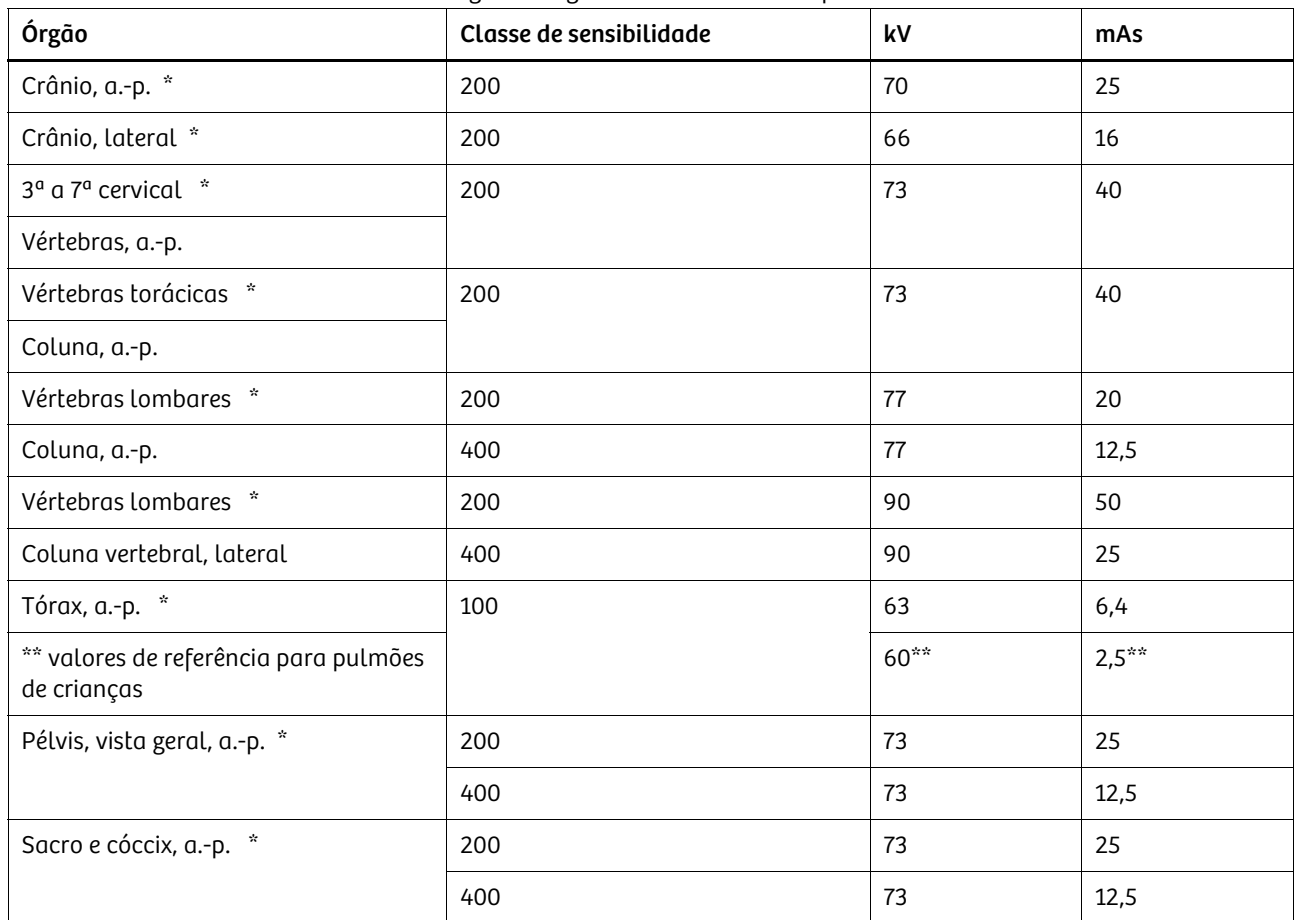

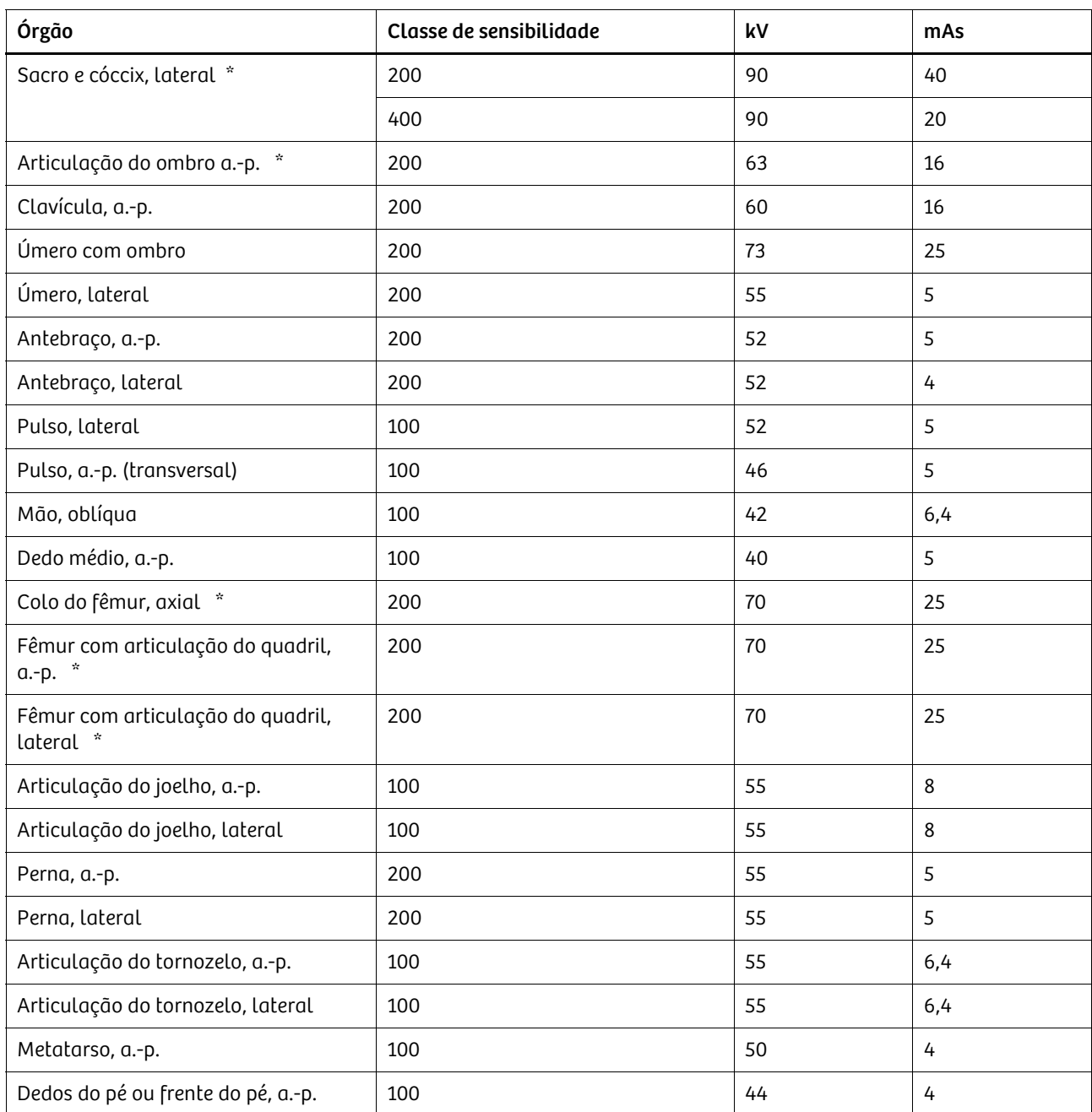

\* Com cassete de grelha

## 4.9 DICOM (recurso opcional)

### 4.9.1 Configuração

Realize as seguintes etapas para configurar o DICOM em seu sistema.

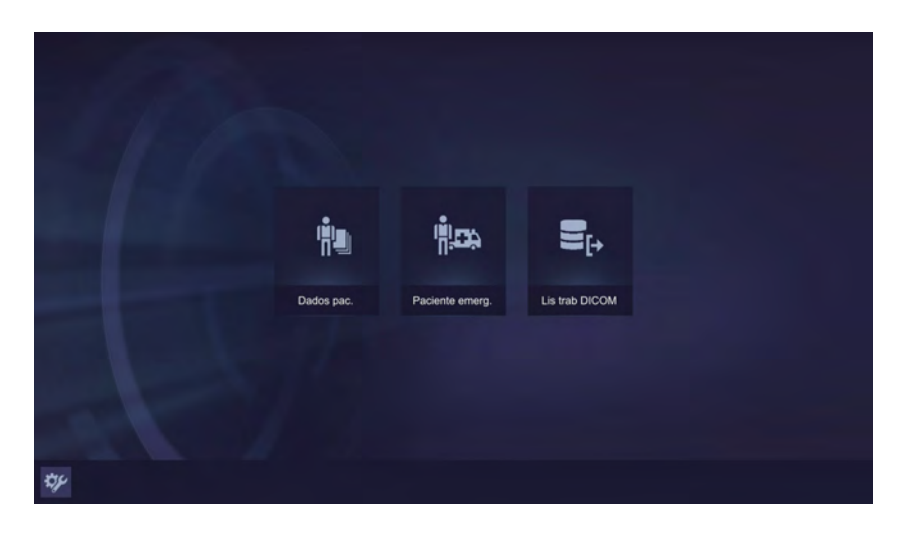

### Botão de configurações

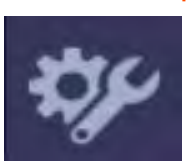

u Selecione o botão de Configurações.

. . . . . . . . . . . . . . . . . . . . . . . . . . . . . . . . . . . . . . . . . . . . . . . . . . . . . . . . . . . . . . . . . . . . . . . . . . . . . . . . . . . . . . . . . . . . . . . . . . . . . . .

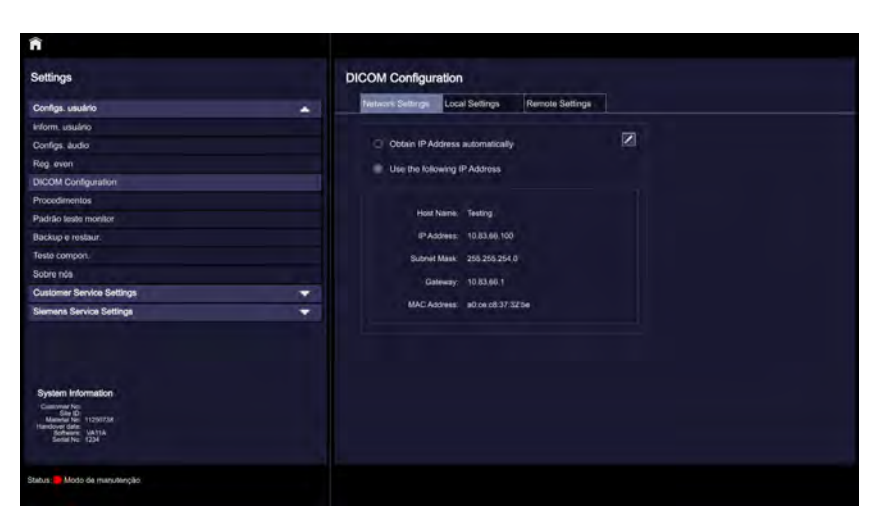

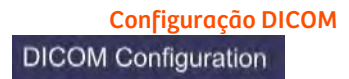

Configuração DICOM u Pressione o botão de DICOM Configuration (Configuração DICOM).

### Configurações de rede

Para configurar/alterar suas configurações de rede, selecione "Network Settings" (Configurações de rede).

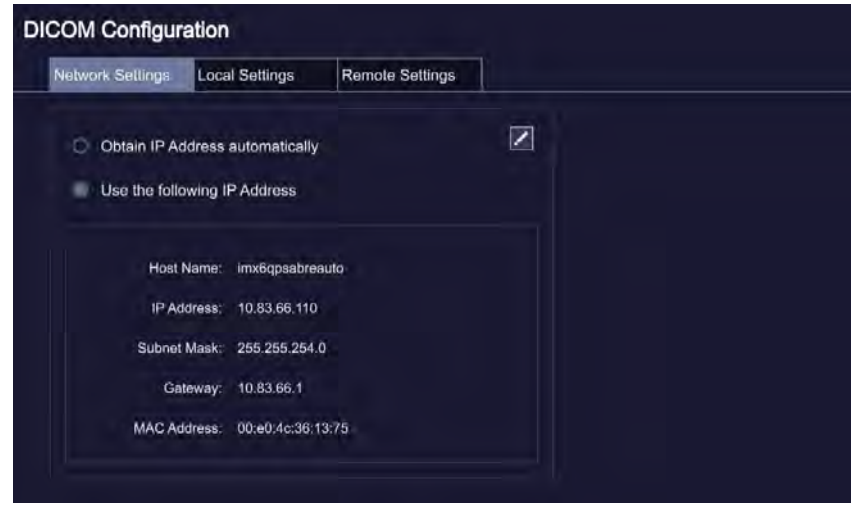

### Editar as configurações de rede

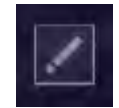

u Use o botão Network Settings (Configurações de rede) para adicionar manualmente detalhes como Host Name (Nome do host), IP Address (Endereço IP), etc.

Obtain IP Address automatically

Obter endereço IP automaticamente u O usuário também pode configurar o endereço IP automaticamente (configuração de DHCP) ao selecionar o botão "Obtain IP Address automatically" (Obter endereço IP automaticamente).

#### Salvar os resultados

 $\boxtimes$ 

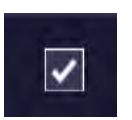

u Use este botão para salvar os resultados.

### Configur locais

Para configurar/alterar suas configurações locais, selecione "Local Settings" (Configur locais).

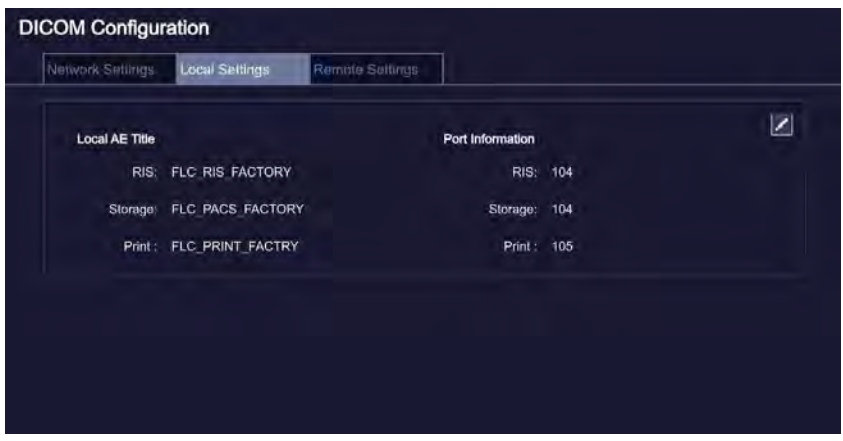

### Configuração local

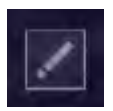

Clique no botão de editar para adicionar/alterar manualmente o Local AE Title (Título do AE local) e o Port number (Número de porta).

Salvar os resultados u Use este botão para salvar os resultados.

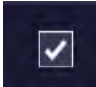

### Selecione "Remote Settings" (Configurações remotas)

Para configurar/alterar suas configurações de servidor, selecione "Remote Settings" (Configurações remotas).

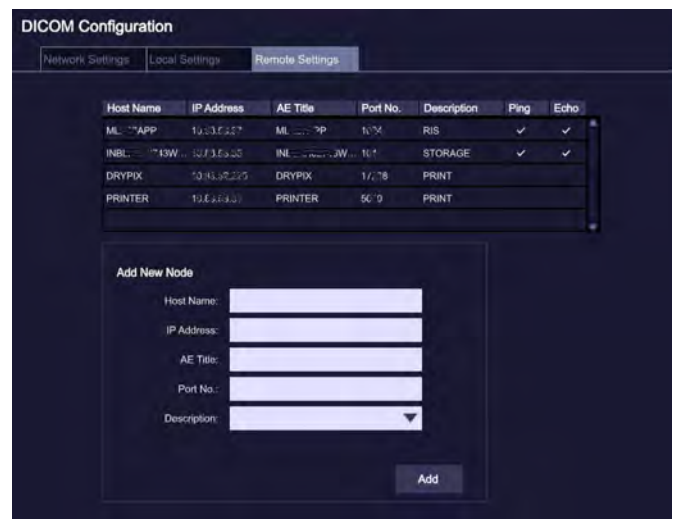

- u Adicionar novo nó.
	- Insira os detalhes, conforme solicitado, na tela abaixo.

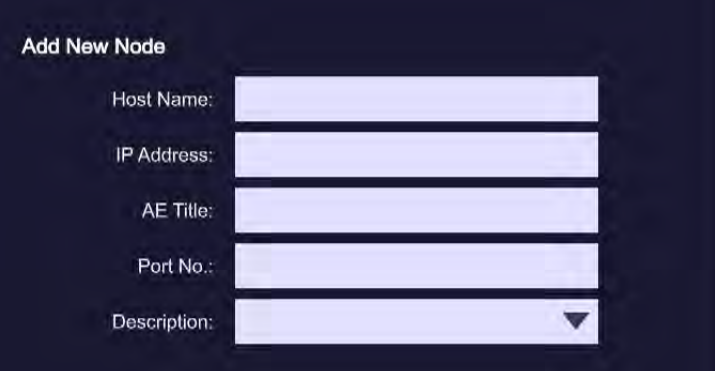

### Selecione "Add" (Adicionar)

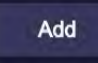

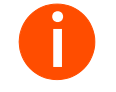

**i** *No máximo, 1 sistema de informação de radiologia (RIS - Radiology Information system), 2 armazenamentos e 2 impressoras podem ser configurados.*

### Verificação de Ping e Echo (Eco)

. . . . . . . . . . . . . . . . . . . . . . . . . . . . . . . . . . . . . . . . . . . . . . . . . . . . . . . . . . . . . . . . . . . . . . . . . . . . . . . . . . . . . . . . . . . . . . . . . . . . . . .

O Ping e o Echo (Eco) servem para verificar a conexão de rede DICOM com os servidores remotos da modalidade.

Para verificar a função de Ping e Echo (Eco) de um nó específico.

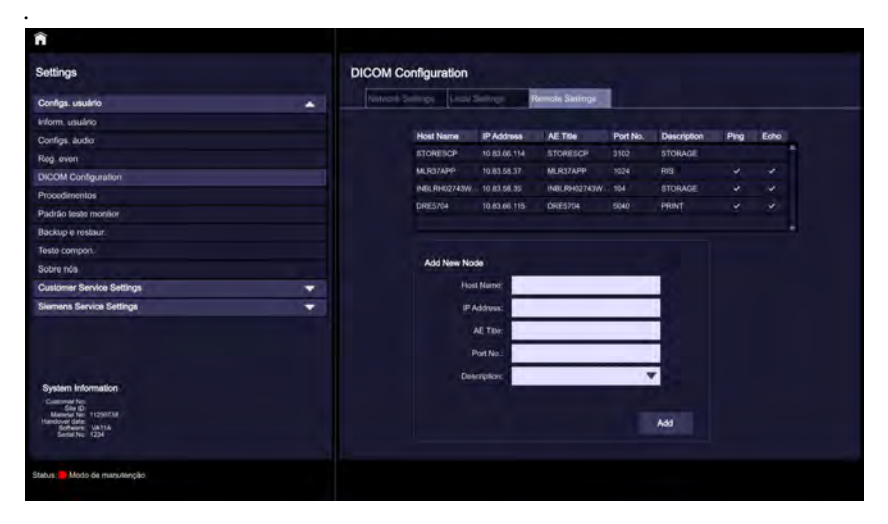

- Selecione o modo desejado.  $\mathbf u$
- Pressione o botão de Ping ou Echo (Eco).  $\mathbf u$

### Botão de Ping ou Echo (Eco)

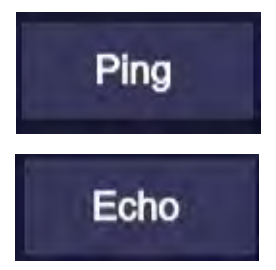

Se o Ping/Echo (Eco) for bem-sucedido, a mensagem abaixo será exibida.

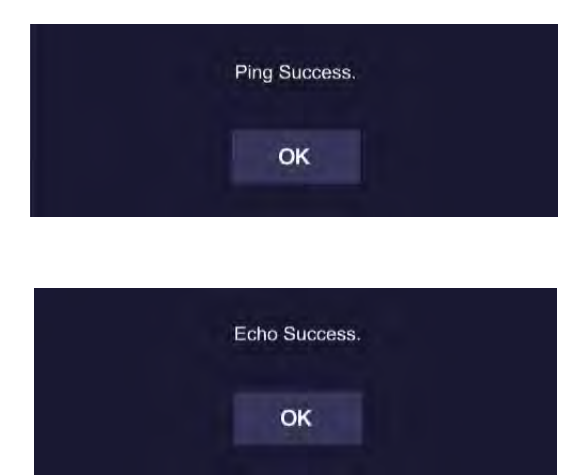

#### Importar lista de trabalho DICOM

Acesse a tela inicial pressionando o botão Posição inicial.

### Botão Posição inicial

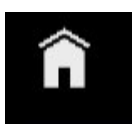

u Clique na DICOM Worklist (Lista de trabalho DICOM).

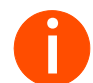

**i** *O DICOM Worklist (Lista de trabalho DICOM) será exibido somente depois de a licença de RIS ser instalada sistema.*

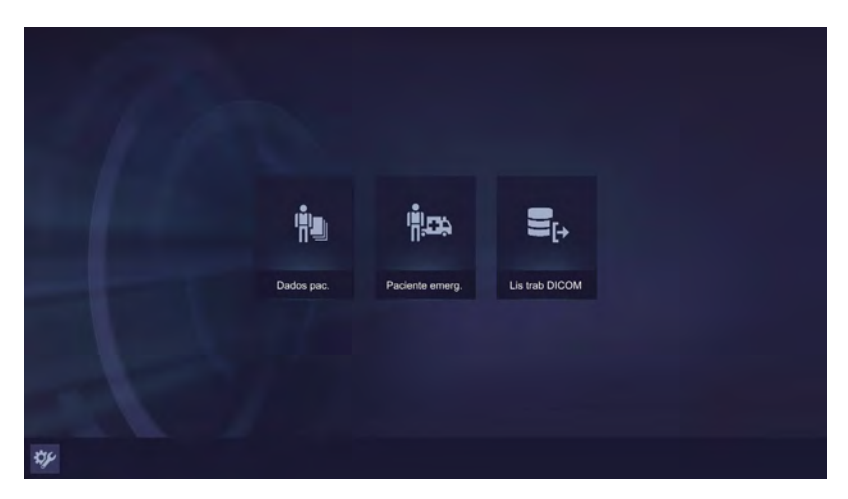

Para ver a lista de trabalho.

. . . . . . . . . . . . . . . . . . . . . . . . . . . . . . . . . . . . . . . . . . . . . . . . . . . . . . . . . . . . . . . . . . . . . . . . . . . . . . . . . . . . . . . . . . . . . . . . . . . . . . .

1 Visualize a lista de trabalho usando o filtro padrão, que filtra a lista de trabalho conforme os últimos três dias mais a data atual.

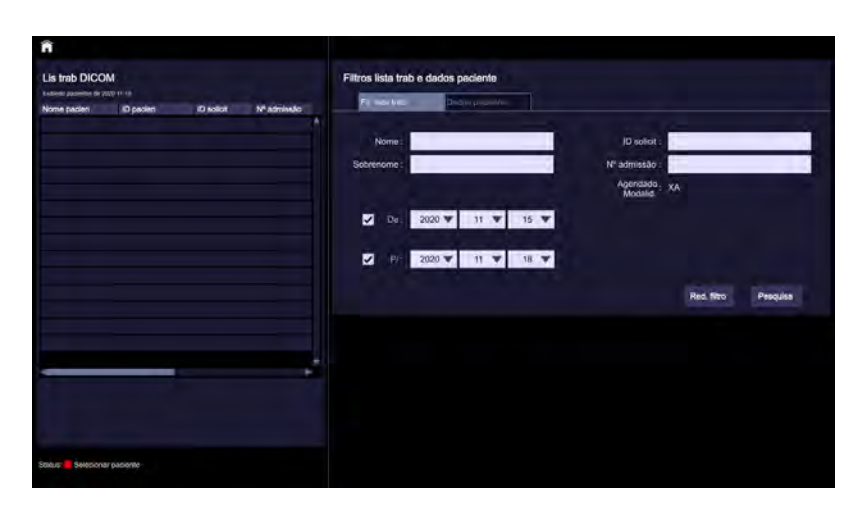

Ou

2 Selecione manualmente as datas "De" e "P/" usando as opções da lista suspensa.

Ou

3 Insira manualmente os dados seguindo as etapas abaixo.

### Botão de "Red. filtro"

Red. filtro

- 
- (1) Pressione o botão de "Red. filtro". Pesquise manualmente usando um ou todos os campos fornecidos na tela, conforme desejado.

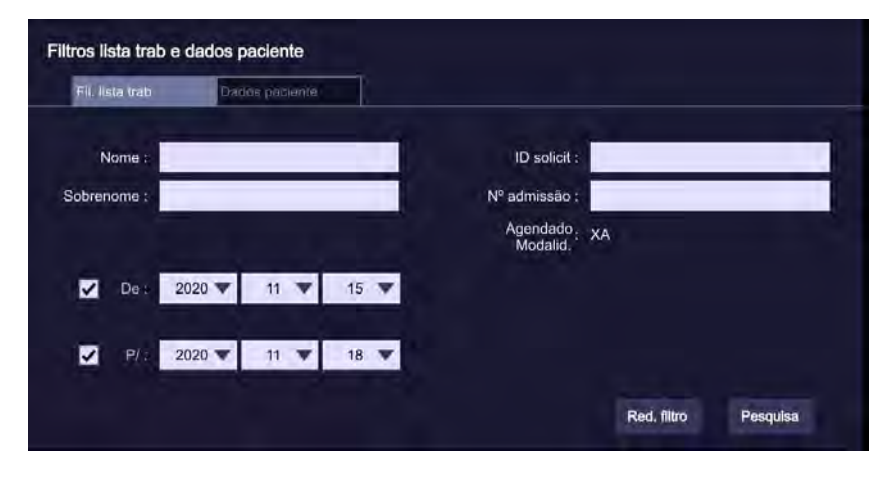

(3) Pressione o botão Pesquisa.

### Botão Pesquisa

Pesquisa

### A lista de trabalho será exibida.

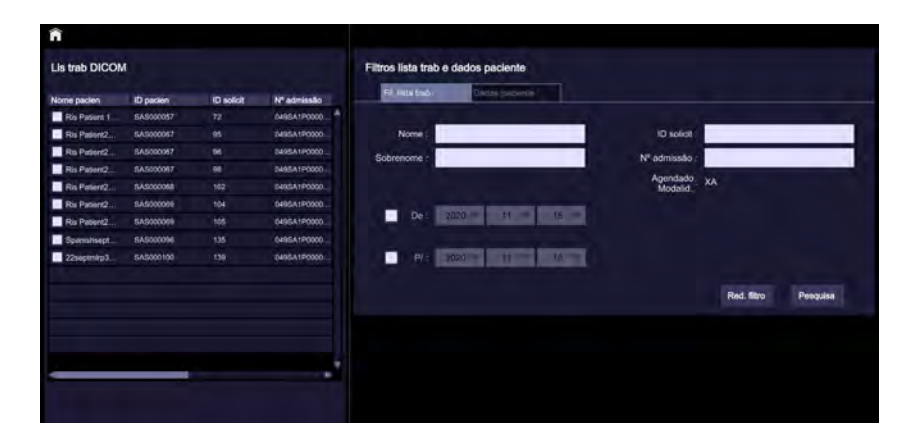

- mb DICON Filtros lista trab e ò. **ID sencit : 102** - Outro an am  $\frac{\text{Im} \phi_1}{\text{Im} \phi_2} \frac{\text{d} \theta_1}{\text{Im} \phi_2}$ **E**xam
- u Selecione os pacientes a serem examinados.

Se somente um paciente estiver selecionado, você poderá selecionar o botão  $\mathbf u$ "Importar para dados do paciente" ou selecionar o botão "Exame" e prosseguir com o Exame diretamente seguindo as etapas mencionadas em → Página 93 "Abrir a lista de pacientes".

### Botão de Exame

Se vários pacientes forem selecionados, somente o botão "Importar para dados do paciente" poderá ser selecionado.

### Importar para dados do paciente

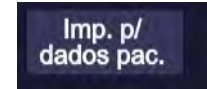

Exam

Após importada, a lista aparecerá na lista de pacientes.

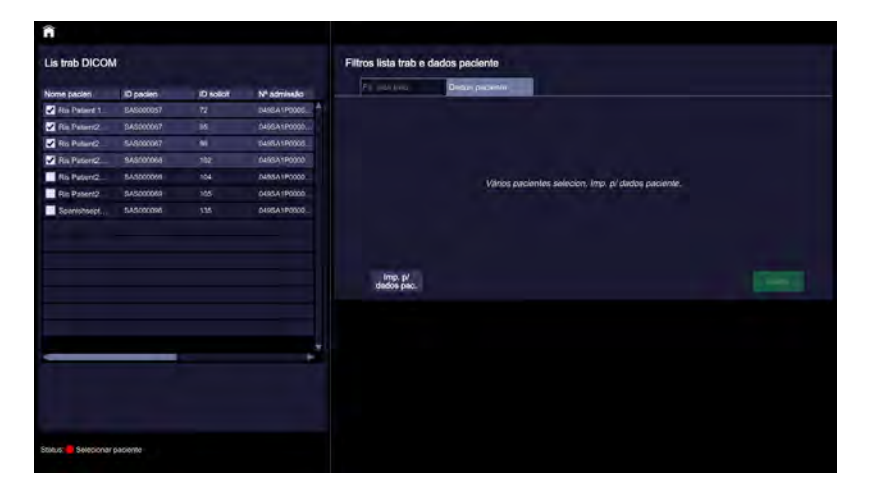

Siga as etapas mencionadas em - Página 93 "Abrir a lista de pacientes".

4 Para obter um despejo de toda a lista de trabalho (incluindo datas futuras), desmarque as datas "De" e "P/" como mostrado abaixo.

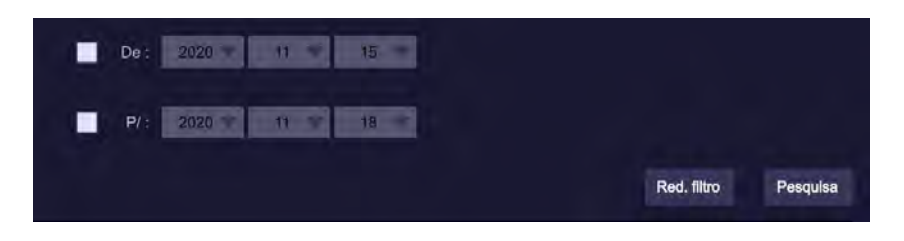

### Botão Pesquisa

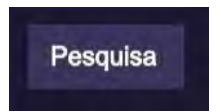

Pressione o botão Pesquisa.

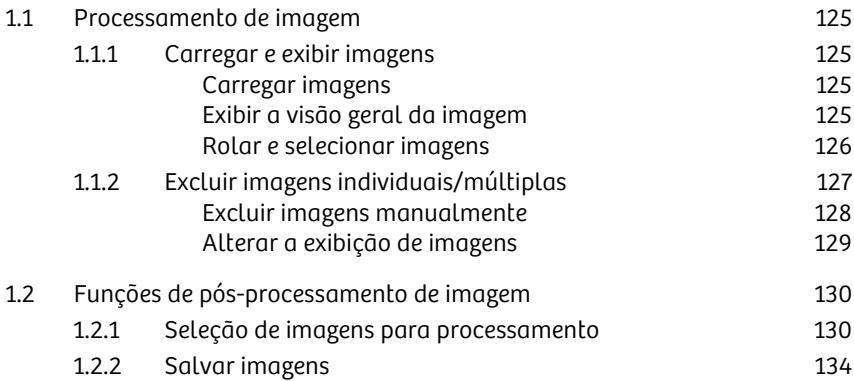

### 5.1 Processamento de imagem

Como parte do pós-processamento, você vê os resultados de um exame e avaliaos usando funções de processamento de imagem. Também é possível comparar a imagem a partir de vários exames de um paciente (tal como o exame atual e um exame anterior).

### 5.1.1 Carregar e exibir imagens

Durante um exame, é possível editar somente as imagens de pacientes registrados. A partir da Lista pacien, é possível carregar as imagens para pósprocessamento.

### Carregar imagens

Na Lista pacien, você tem acesso às imagens dos exames anteriores armazenados no banco de dados local. Aqui, você pode selecionar um ou mais estudos que pertencem ao paciente desejado.

- 1 Para abrir a lista de pacientes, consulte + Página 93 "Abrir a lista de pacientes".
- 2 Procure o paciente desejado.
- 3 Selecione o paciente.
- 4 Selecione o caso anteriormente examinado (consulte + Página 96 "Retomar um exame iniciado").
	- As imagens selecionadas são carregadas e exibidas na tela.

### Exibir a visão geral da imagem

Na tela de pós-processamento, você possui acesso direto a todas as imagens carregadas e pode selecioná-las para processamento.

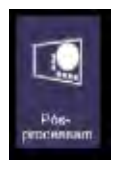

Ativar a visão geral de miniaturas Com um exame em andamento, você poderá precisar mudar da exibição de imagem em tempo real para a exibição do pós-processamento.

> $\mathbf{H}$ Selecione esta opção na tela em tempo real.

#### Rolar e selecionar imagens

Na visão geral no lado esquerdo da tela, você especifica qual a imagem que deve ser exibida no lado direito da tela.

- 1 Percorra a visão geral de miniaturas.
- 2 Selecione a imagem desejada a partir da visão geral.
	- A imagem selecionada é exibida como uma imagem total no lado direito da tela.

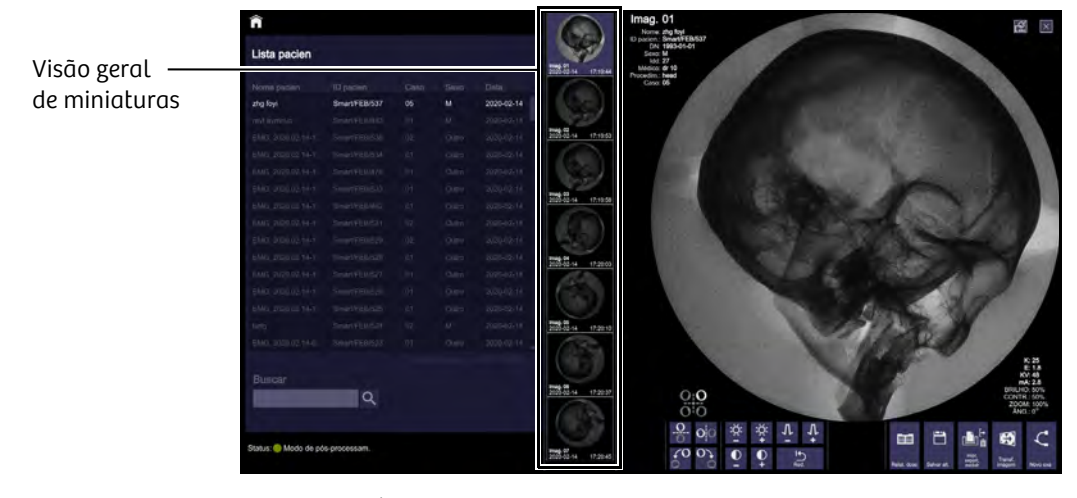

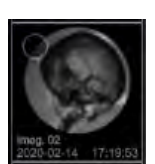

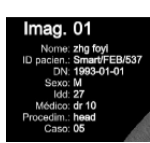

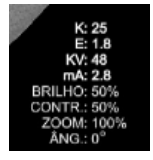

Sobreposição de imagem Na tela de pós-processamento, as imagens em miniatura são exibidas com os seguintes textos de sobreposição:

- Número da imagem
- Data e hora da imagem
- Os dados de registro do paciente são exibidos na parte superior central da tela de pós-processamento.
- O número do caso é gerado automaticamente.

. . . . . . . . . . . . . . . . . . . . . . . . . . . . . . . . . . . . . . . . . . . . . . . . . . . . . . . . . . . . . . . . . . . . . . . . . . . . . . . . . . . . . . . . . . . . . . . . . . . . . . .

• Os parâmetros de kV/mA e de processamento de imagem são exibidos na parte inferior direita da tela de pós-processamento.

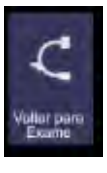

Desativar a visão geral de miniaturas A visão geral de imagens pode ser desativada somente no decurso de um exame.

- u Pressione esta opção na tela de pós-processamento.
	- A exibição de imagens em tempo real é ativada.

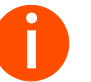

**i** *O sistema muda automaticamente para a exibição de imagens em tempo real durante o acionamento da radiação.*

### 5.1.2 Excluir imagens individuais/múltiplas

Você deverá excluir regularmente imagens arquivadas de que já não necessita a partir do banco de dados local. Esta ação garante uma capacidade de armazenamento suficiente em seu sistema.

Enquanto a Lista de pacientes é usada para excluir casos completos, você pode usar a visão geral de imagens para selecionar imagens individuais para exclusão.

Você pode excluir imagens do seguinte modo:

- Exclusão automática As imagens são automaticamente excluídas por ordem, com base na data de criação, assim que atingirem a capacidade de armazenamento do sistema (imagens mais antigas primeiro) (consulte  $\rightarrow$  Página 82 "Capacidade de armazenamento").
- Exclusão manual
	- Você pode selecionar imagens individualmente e excluí-las independentemente da disponibilidade de armazenamento do sistema.

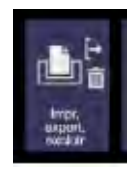

### Excluir imagens manualmente

- 1 Clique nesta opção.
	- A janela Impr., Expor., Excl. é exibida.

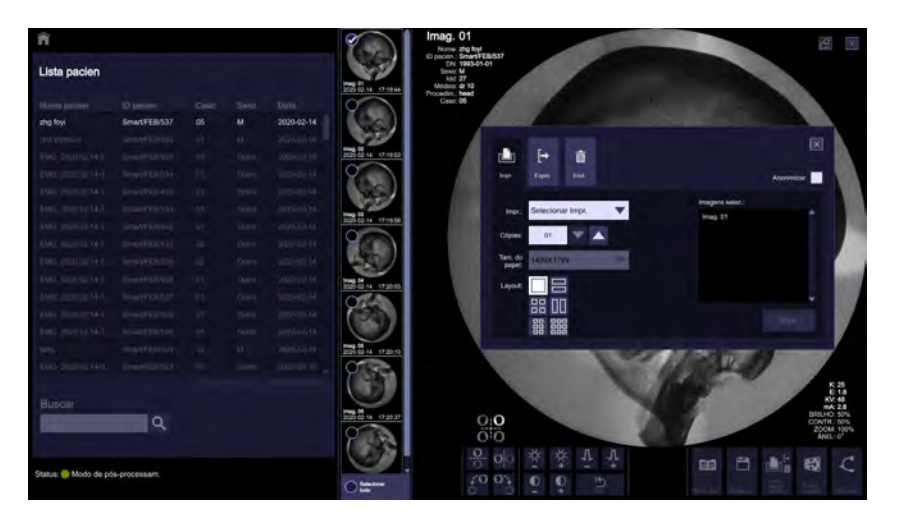

- 2 Pressione esta opção na janela Impr., Expor., Excl.
	- As imagens selecionadas são exibidas na guia Excl.

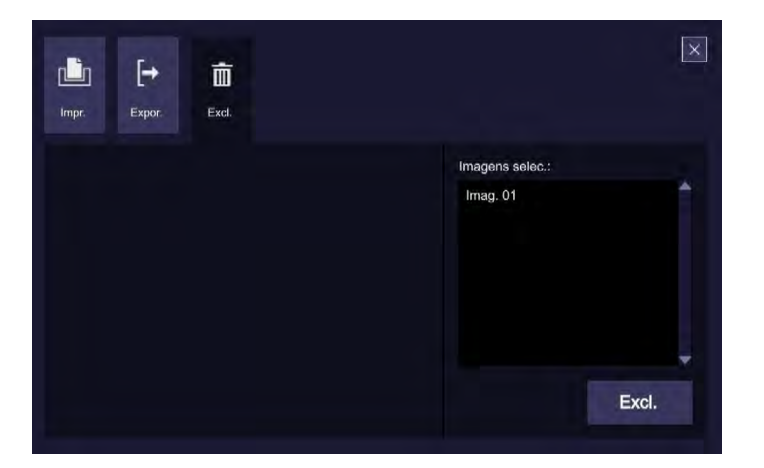

- 3 Selecione as imagens que você deseja excluir na visão geral de miniaturas. – As imagens selecionadas são assinaladas com este símbolo.
- 

Excl.

4 Pressione esta opção.

. . . . . . . . . . . . . . . . . . . . . . . . . . . . . . . . . . . . . . . . . . . . . . . . . . . . . . . . . . . . . . . . . . . . . . . . . . . . . . . . . . . . . . . . . . . . . . . . . . . . . . .

而 Excl.

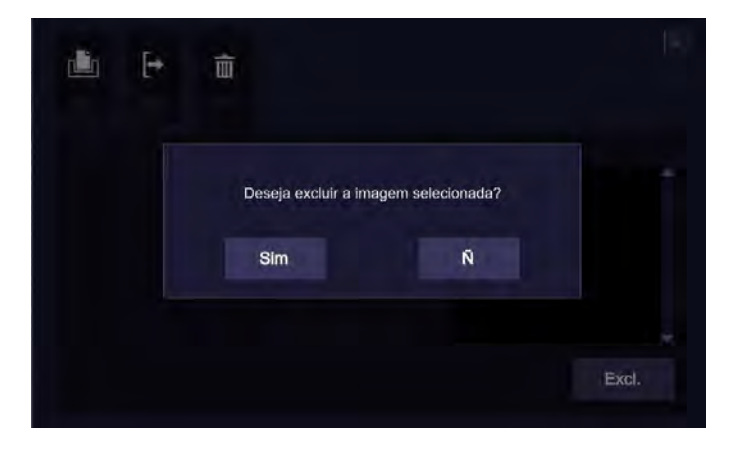

5 Confirme a mensagem pop-up de confirmação da exclusão.

– As imagens selecionadas serão excluídas da visão geral de miniaturas.

### Excluir todas as imagens manualmente na visão geral de miniaturas

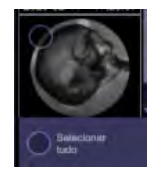

– Para excluir as imagens completas na visão geral de miniaturas, clique em "Selecionar tudo".

### Alterar a exibição de imagens

Nas imagens carregadas, você pode adaptar o contraste e o brilho, exibir as seções ampliadas e centrar as regiões de interesse no meio da imagem. Você também pode girar e inverter imagens.

### **!** CUIDADO

Os parâmetros de processamento da imagem estão errados ou são excessivos.

Risco de erro no diagnóstico/artefatos artificiais.

. . . . . . . . . . . . . . . . . . . . . . . . . . . . . . . . . . . . . . . . . . . . . . . . . . . . . . . . . . . . . . . . . . . . . . . . . . . . . . . . . . . . . . . . . . . . . . . . . . . . . . .

Aplique cuidadosamente os parâmetros de processamento, por exemplo, realce de extremidades. Verifique sempre a qualidade da imagem visualmente antes de proceder a um diagnóstico.

### 5.2 Funções de pós-processamento de imagem

Estão disponíveis as seguintes funções de pós-processamento de imagem:

- Rotação da imagem, no sentido horário e anti-horário
- Inversão vertical da imagem
- Inversão horizontal da imagem
- Contraste e brilho
- Realce de extremidades
- Redefinição
- Transferência de imagens
- Aplicação de zoom e panorâmica
- Anotação

### 5.2.1 Seleção de imagens para processamento

As funções de processamento de imagem não podem ser aplicadas a várias séries ao mesmo tempo.

 $\mathbf{u}$ Exiba uma imagem do caso necessário (consulte → Página 126 "Rolar e selecionar imagens").

#### Alterar os valores do brilho

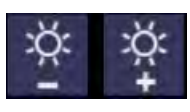

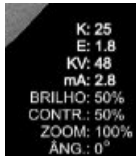

#### Alterar os valores do contraste

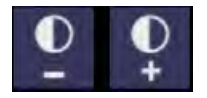

- Pressione um destes botões para reduzir/aumentar o brilho.
	- Manter o botão pressionado reduzirá/aumentará continuamente o brilho.
	- A alteração correspondente no valor do brilho é exibida na parte inferior da exibição do pós-processamento.
	- Por padrão, o valor do brilho é definido segundo um valor ideal sempre que um novo exame é realizado para o paciente selecionado. Consulte - Página 131 "Valores padrão".
- u Pressione um destes botões para reduzir/aumentar o contraste.
	- Manter o botão pressionado reduzirá/aumentará continuamente o contraste.
	- A alteração correspondente no valor do contraste é exibida na parte inferior da exibição do pós-processamento.
	- Por padrão, o valor do contraste é definido segundo um valor ideal sempre que um novo exame é realizado para o paciente selecionado. Consulte + Página 131 "Valores padrão".

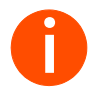

**i** *Ao ligar/reiniciar o sistema, a combinação de contraste-brilho será redefinida para os valores padrão.*

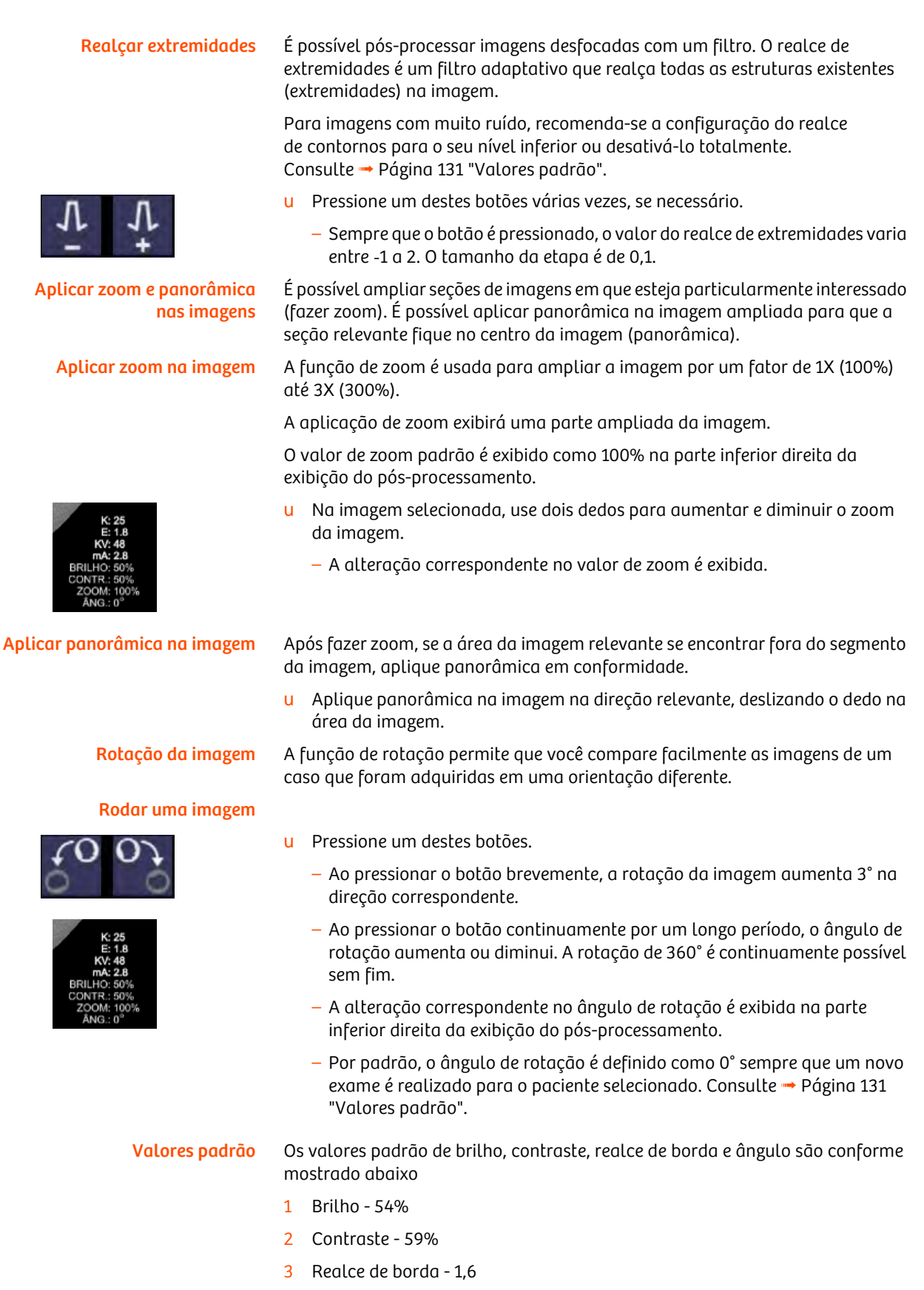

 $\hat{A}$ ngulo -0 $^{\circ}$ 

Inverter uma imagem

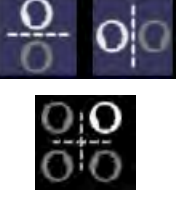

- u Pressione um destes botões.
	- A imagem é invertida na vertical/horizontal.
	- A alteração correspondente na inversão horizontal/vertical é indicada por um deslocamento do quadrante.

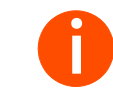

**i** *A rotação de imagens em conjunto com as funcionalidades de anotação e zoom não é possível.*

### Fazer anotações em imagens A função de anotação ajuda a anotar áreas interessantes ou anômalas em uma

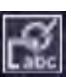

- imagem. Você pode adicionar, modificar e excluir a anotação na(s) imagem(ns).
- u Clique neste botão.
	- A caixa suspensa para adicionar anotações é exibida.

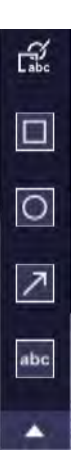

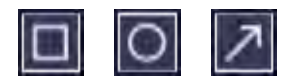

Formas de anotação É possível adicionar, modificar e excluir as seguintes formas de anotação:

- Retângulo
- Círculo/elíptica
- Seta

A anotação e/ou as suas formas pode(m) ser reposicionada(s) em uma imagem de forma interativa.

### Adicionar um texto/comentário

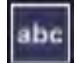

- 1 Selecione esta anotação a partir da caixa suspensa.
- 2 Adicione o texto/comentário na imagem.
	- Tamanhos do tipo de letra: pequena, média e grande.
	- Também é possível mover o texto.

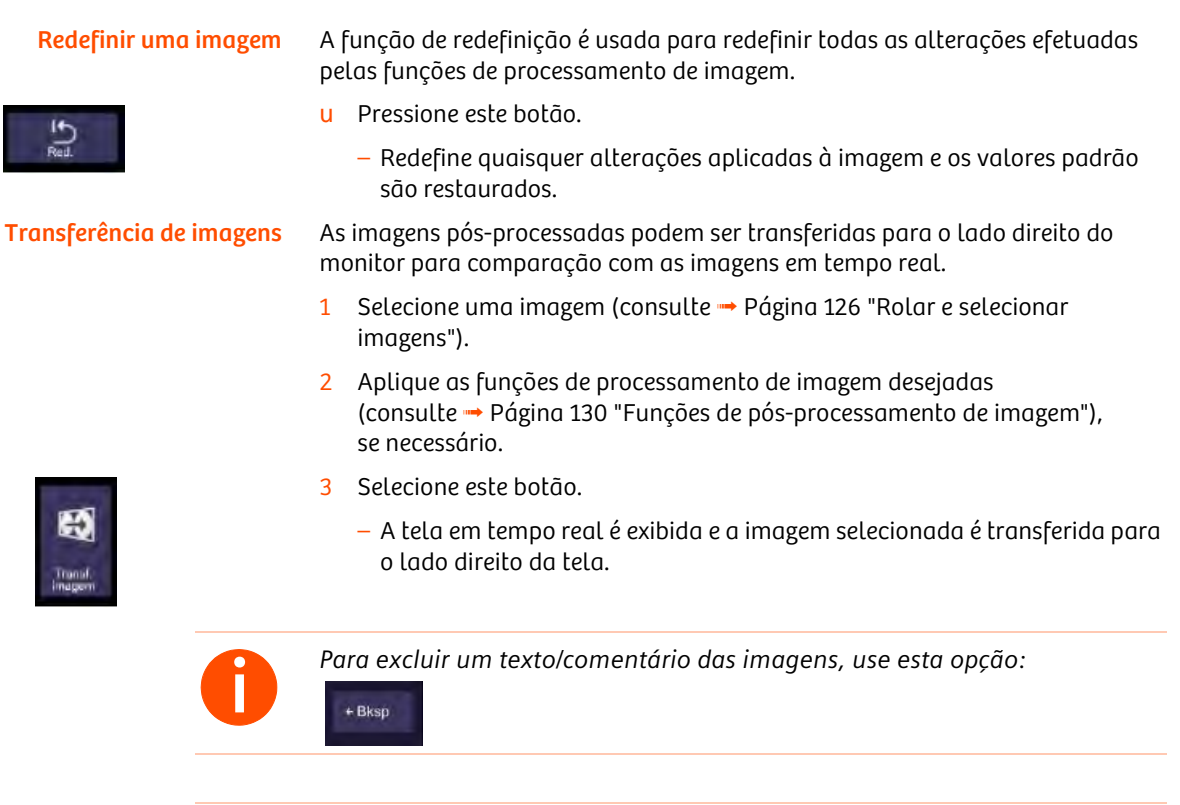

**i** *A anotação não é possível em imagens aumentadas/ampliadas e em imagens invertidas (horizontal/vertical).*

### **!** CUIDADO

Desconhecimento da interface do usuário.

### Tratamento inadequado

u A funcionalidade de pós-processamento não é possível nas imagens salvas a partir da IU estática.

### 5.2.2 Salvar imagens

Após aplicar as funções de pós-processamento, se desejar salvar estados intermédios, salve manualmente as imagens na fase de processamento necessária.

- 1 Selecione uma imagem (consulte Página 126 "Rolar e selecionar imagens").
- 2 Aplique as funções de processamento de imagem desejadas (consulte ł Página 130 "Funções de pós-processamento de imagem").
- 3 Clique neste botão.
	- As imagens são salvas na visão geral de miniaturas.

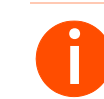

**i** *Para salvar imagens durante um exame em andamento, consulte* <sup>ł</sup> *Página 106 "Salvar e exibir imagens fluoroscópicas".*

> É possível realizar um novo exame para um paciente que já tenha sido submetido a um exame no seu hospital.

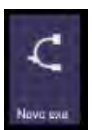

- u Clique neste botão.
	- A tela Exame é exibida.

# 6 Documentação

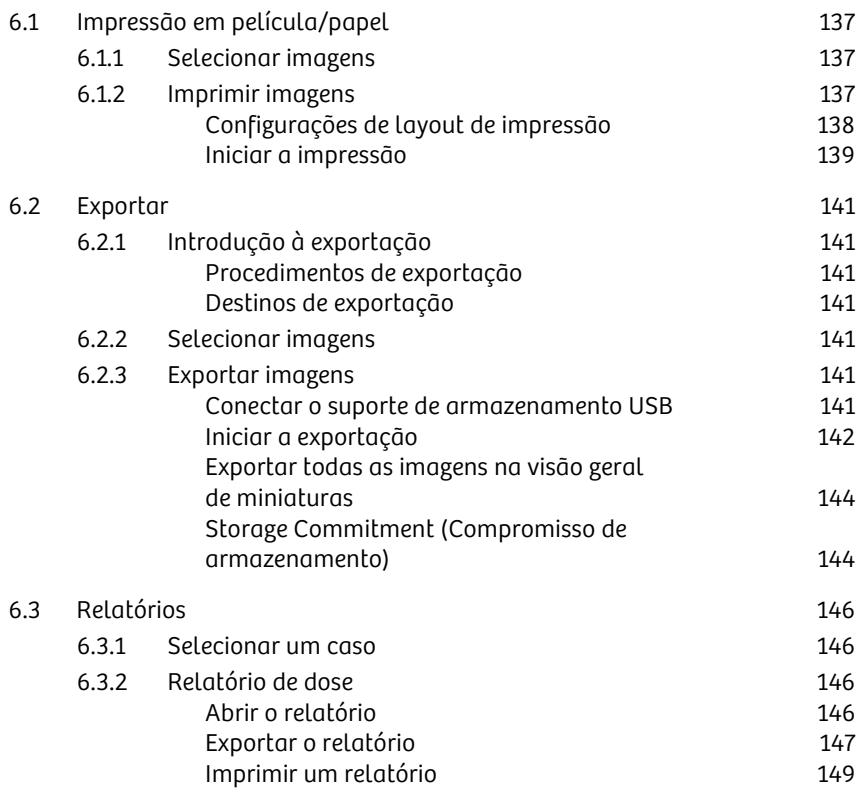

## 6 Documentação

### 6.1 Impressão em película/papel

É possível imprimir as imagens de um caso em película ou papel para documentação e relatório.

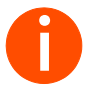

**i** *Certifique-se de que a impressora esteja ligada antes de enviar imagens para impressão.*

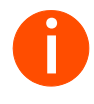

**i** *O processo de impressão em película e em papel é o mesmo, exceto pelo fato de usarem diferentes dispositivos de saída. Se a expressão "impressão em película" ou "impressão em papel" for usada isoladamente a seguir, a descrição se aplica igualmente ao outro processo.*

Impressão padrão Você pode imprimir a imagem exibida ou uma seleção de várias imagens pressionando simplesmente um botão.

### 6.1.1 Selecionar imagens

Antes de iniciar um trabalho de impressão, é necessário selecionar as imagens.

Você tem acesso às imagens carregadas no momento na visão geral de miniaturas no monitor sensível ao toque (consulte - Página 126 "Rolar e selecionar imagens").

### 6.1.2 Imprimir imagens

- u Clique neste botão na tela de pós-processamento.
	- A janela Impr., Expor., Excl. é exibida.

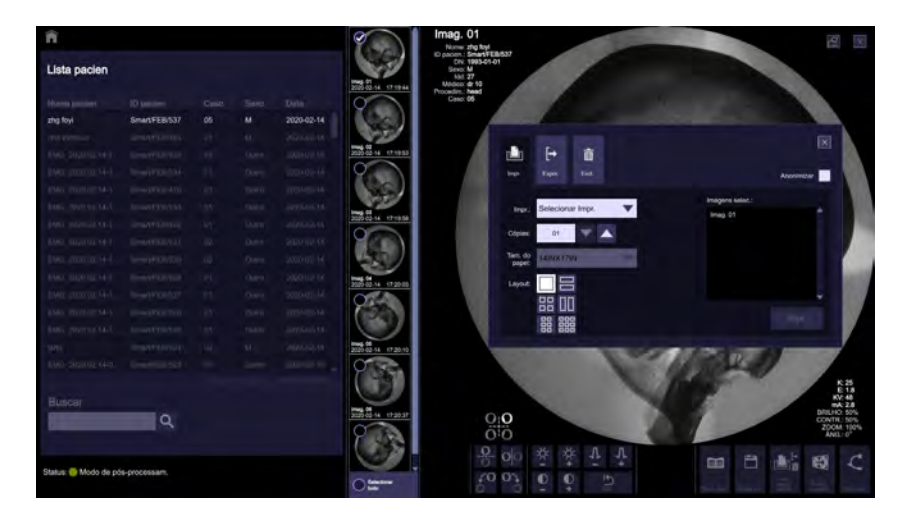

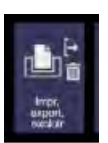

## 6 Documentação

Cópias

### Configurações de layout de impressão

Impressora O nome da impressora conectada é exibido.

#### Número de cópias

- 1 Clique nesta opção.
- 2 Defina o número de cópias.

. . . . . . . . . . . . . . . . . . . . . . . . . . . . . . . . . . . . . . . . . . . . . . . . . . . . . . . . . . . . . . . . . . . . . . . . . . . . . . . . . . . . . . . . . . . . . . . . . . . . . . .

– É possível imprimir três cópias por trabalho de impressão.

### Configurações de layout

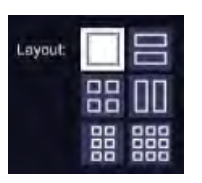

01

u Selecione as configurações de layout na lista de seleção.

#### Anonimização

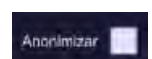

- u Selecione o botão Anonimizar caso não deseje atribuir dados do paciente às impressões.
	- A cópia impressa exibirá "Anonimizar" no lugar dos dados demográficos do paciente.
	- Para exportar a imagem, consulte ł Página 142 "Iniciar a exportação".

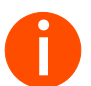

**i** *Para segurança dos dados, queira anonimizar os dados do paciente manualmente em impressões de relatórios de dose.*

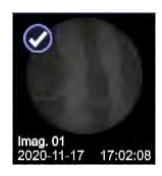

#### Iniciar a impressão

- 1 Selecione as imagens a serem impressas na visão geral de miniaturas.
	- As imagens selecionadas são assinaladas com um sinal de visto.
	- As imagens selecionadas são exibidas na guia Imprimir.

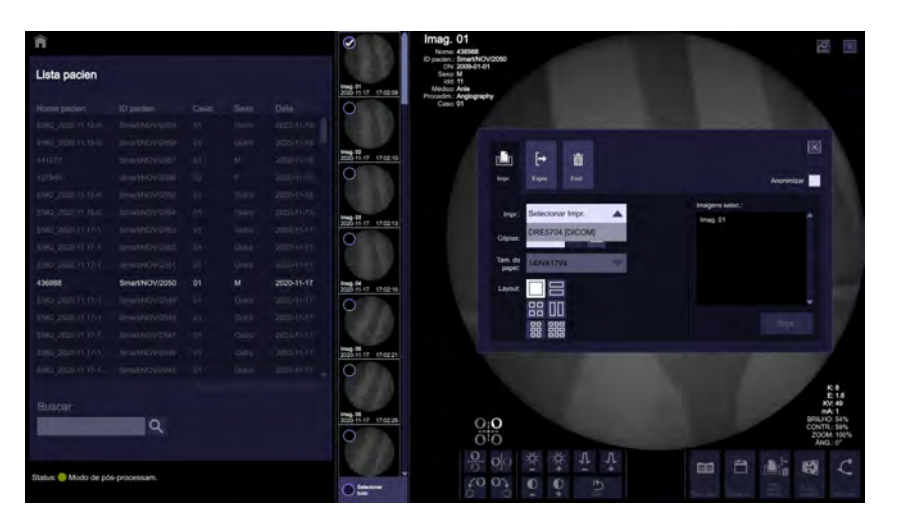

2 Selecione a impressora.

- Selecione "Local Printer" (Impressora local) para usar a impressora disponível na unidade.
- Selecione a(s) impressora(s) [DICOM] somente se a funcionalidade "DICOM Print" (Impressão DICOM) estiver disponível em seu sistema.

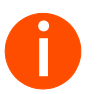

**i** *Para impressoras de DICOM, somente películas com tamanho 8" x 10" e 14" x 17" podem ser impressas.*

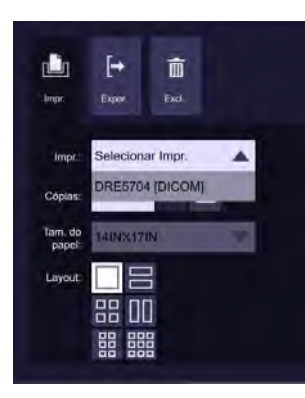

3 Clique neste botão.

- A barra de progressão Imprimir é exibida.
- As imagens selecionadas são impressas.

## 6 Documentação

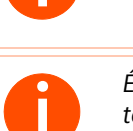

**i** *É possível imprimir 1, 2, 4, 6 ou 9 imagens por papel/película.*

. . . . . . . . . . . . . . . . . . . . . . . . . . . . . . . . . . . . . . . . . . . . . . . . . . . . . . . . . . . . . . . . . . . . . . . . . . . . . . . . . . . . . . . . . . . . . . . . . . . . . . .

**i** *É possível cancelar a impressão de imagens que estejam na fila e que não tenham sido impressas pressionando o botão de cancelamento.*

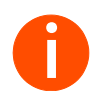

**i** *Selecione a opção "Anonimizar" para anonimizar os dados do paciente ao imprimir imagens.*
## 6.2 Exportar

Após um exame ou pós-processamento, as imagens salvas são armazenadas na memória do sistema.

Nesta seção, será explicado como exportar imagens e dados do paciente da memória do sistema e salvá-los em suportes de dados.

## 6.2.1 Introdução à exportação

### Procedimentos de exportação

Exportação padrão É possível exportar a imagem exibida ou uma seleção de várias imagens simplesmente pressionando um botão. O trabalho de exportação é processado e a imagem é enviada para o suporte de dados.

### Destinos de exportação

- Dispositivo removível · Você grava dados em dispositivos removíveis para salvá-los a curto prazo ou para transmiti-los.
	- O tipo de suporte de armazenamento USB (discos rígidos externos, cartões de memória) é usado para salvar dados.
	- O uso acidental de outros suportes de armazenamento (um disco rígido, por exemplo) pode resultar em uma mensagem de erro ou em funcionalidade deteriorada.

## **!** CUIDADO

A unidade de armazenamento do sistema de aquisição de imagens não é adequada para arquivamento de imagens.

Risco de perda de dados, devido a falha da memória do sistema.

Arquive sempre dados de pacientes e imagens em um suporte de arquivamento de dados adequado logo que possível.

## 6.2.2 Selecionar imagens

Antes de iniciar um trabalho de exportação, é necessário selecionar imagens (consulte ł Página 126 "Rolar e selecionar imagens").

## 6.2.3 Exportar imagens

### Conectar o suporte de armazenamento USB

u Conecte a unidade USB à porta USB.

. . . . . . . . . . . . . . . . . . . . . . . . . . . . . . . . . . . . . . . . . . . . . . . . . . . . . . . . . . . . . . . . . . . . . . . . . . . . . . . . . . . . . . . . . . . . . . . . . . . . . . .

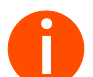

**i** *O formato de arquivos FAT32 é suportado para dispositivos de armazenamento USB.*

*Se os dados não estiverem visíveis ou não puderem ser armazenados no USB, formate o dispositivo USB.*

## 6 Documentação

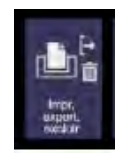

## Iniciar a exportação

- 1 Clique neste botão na tela de pós-processamento.
	- A janela Impr., Expor., Excl. é exibida.

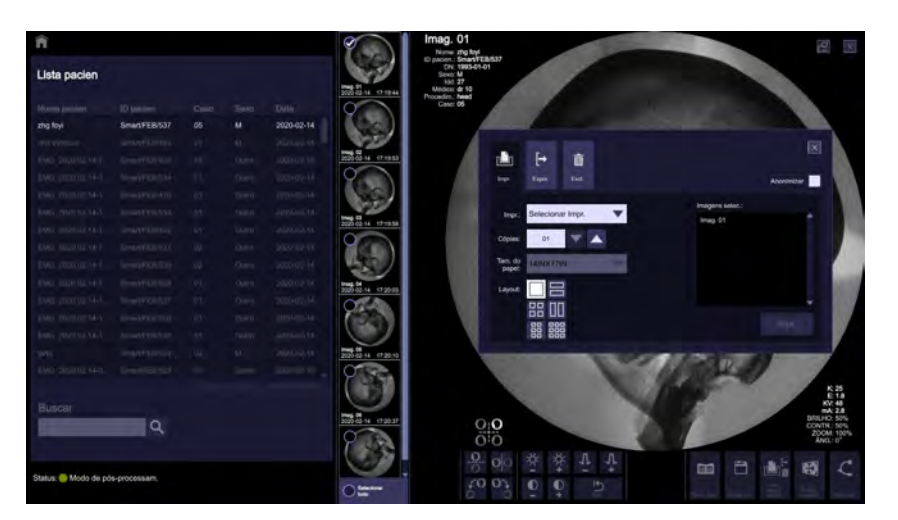

2 Selecione a guia "Expor.".

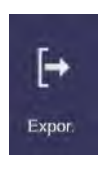

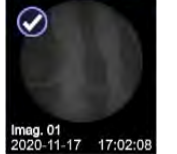

- 3 Selecione as imagens a serem exportadas na visão geral de miniaturas.
	- As imagens selecionadas são assinaladas com um sinal de visto.
	- As imagens selecionadas são exibidas na janela de "Exportar".

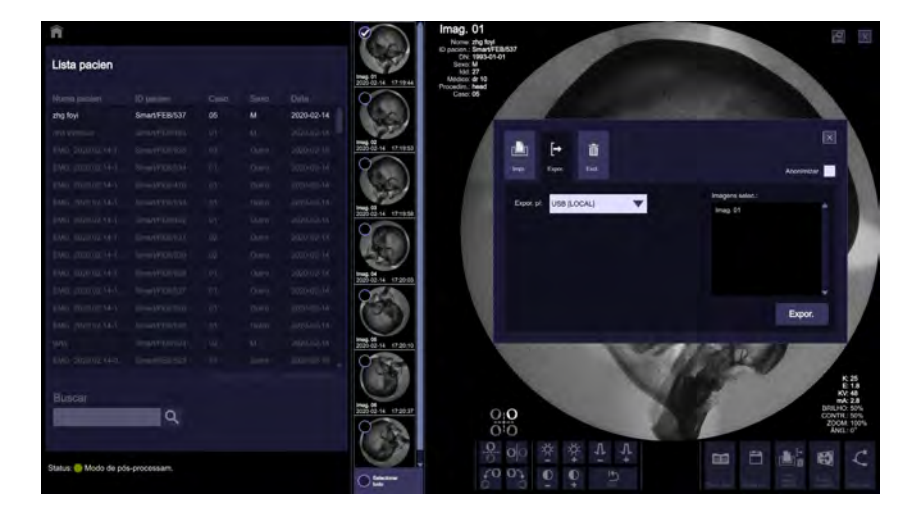

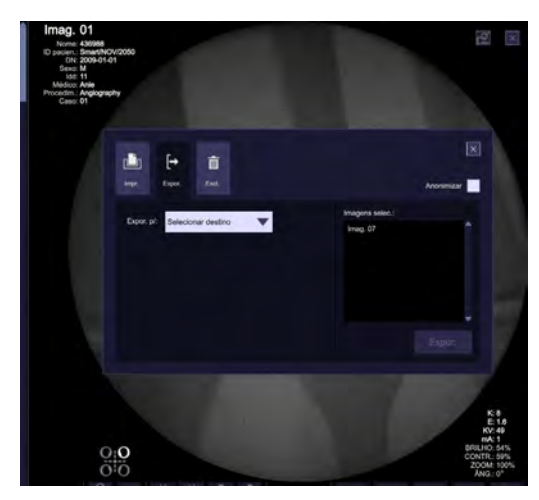

4 Selecione o destino como USB [LOCAL] ou o servidor de [DICOM] (se esta opção de armazenamento DICOM estiver instalada) usando a lista suspensa.

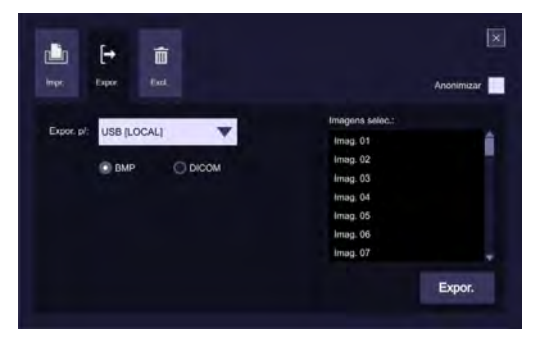

- 5 Se "USB [Local]" for selecionado para salvar imagens na unidade USB.
	- Selecione a opção BMP ou DICOM.

. . . . . . . . . . . . . . . . . . . . . . . . . . . . . . . . . . . . . . . . . . . . . . . . . . . . . . . . . . . . . . . . . . . . . . . . . . . . . . . . . . . . . . . . . . . . . . . . . . . . . . .

- Pressione o botão "Expor.". A barra de progressão de Exportar é exibida.
- As imagens são exportadas para a unidade USB.

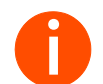

**i** *Se houver tentativa de enviar dados não DICOM (importados de sistemas VA10) para o USB ou o servidor, o seguinte erro será exibido.*

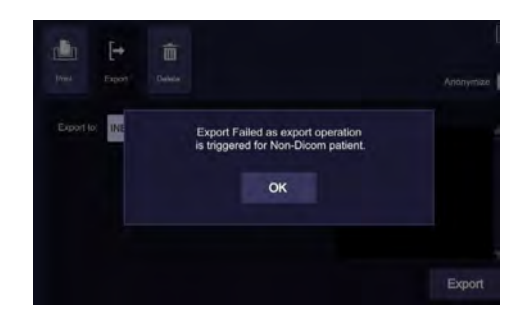

6 Se o servidor "[DICOM]" for selecionado (se esta opção de armazenamento DICOM estiver instalada).

## 6 Documentação

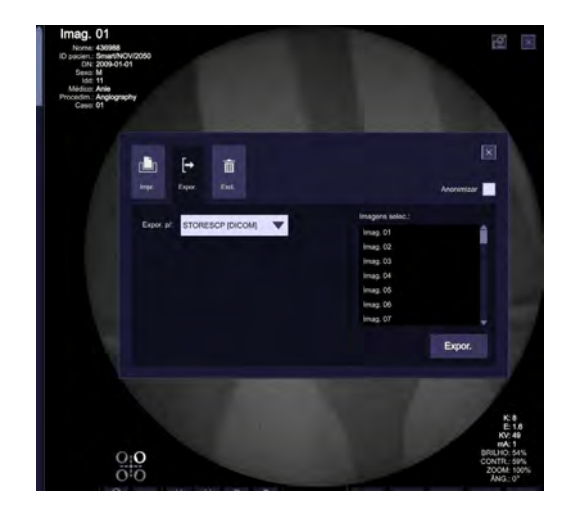

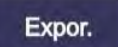

Clique no botão "Expor.".

**i** *Quando o USB é selecionado e o formato DICOM é exportado somente quando a imagem bruta (XA) é enviado ao USB, para enviar imagens processadas com anotações, o formato BMP deve ser selecionado.*

*Quando o servidor [DICOM] está selecionado, a imagem bruta (XA) é enviada junto com a captura secundária (SC), que é a imagem processada com anotações.*

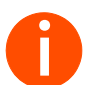

**i** *Selecione a opção "Anonimizar" para anonimizar os dados do paciente ao exportar as imagens.*

– As imagens selecionadas são exportadas para a unidade USB/servidor [DICOM].

### Exportar todas as imagens na visão geral de miniaturas

Para exportar todas as imagens na visão geral de miniaturas, clique em "Selecionar tudo".

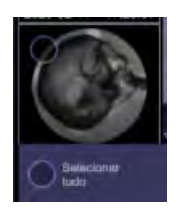

### Storage Commitment (Compromisso de armazenamento)

. . . . . . . . . . . . . . . . . . . . . . . . . . . . . . . . . . . . . . . . . . . . . . . . . . . . . . . . . . . . . . . . . . . . . . . . . . . . . . . . . . . . . . . . . . . . . . . . . . . . . . .

Se a exportação [DICOM] estiver selecionada, depois de exportar a imagem para o servidor DICOM, o sistema solicitará um compromissode armazenamento do servidor (disponível somente se o compromisso de armazenamento estiver ativado nas configurações remotas). Ao receber o compromisso de armazenamento, a imagem de miniatura será atualizada com uma etiqueta, como mostrado. O tempo máximo de espera para receber um compromisso de armazenamento do servidor é definido como 24 horas.

### Etiqueta de compromisso de armazenamento

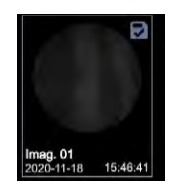

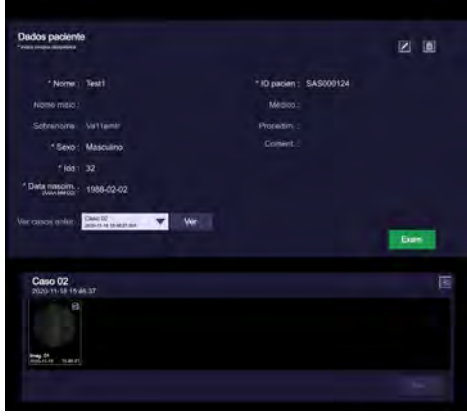

. . . . . . . . . . . . . . . . . . . . . . . . . . . . . . . . . . . . . . . . . . . . . . . . . . . . . . . . . . . . . . . . . . . . . . . . . . . . . . . . . . . . . . . . . . . . . . . . . . . . . . .

**i** *Se a mensagem "Falha na Exportação" ou "Insira uma unidade USB" for exibida na tela.*

*Nesses casos, repita a operação de exportação ou troque de unidade USB.*

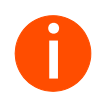

**i** *O visualizador de DICOM não é exportado de forma padrão e precisa ser baixado separadamente para ver imagens de DICOM (.dcm).*

## 6 Documentação

## 6.3 Relatórios

Determinados dados de exame são salvos na forma de relatórios estruturados.

O Cios Fit disponibiliza os seguintes tipos de relatório:

• Relatório de Dose

Utilização Os relatórios servem para documentar dados de exame e tratamento. Eles são criados automaticamente. Dependendo do tipo de relatório, é possível ler, imprimir e exportá-los.

Pré-requisito A criação de um relatório exige que um paciente registrado seja examinado.

## 6.3.1 Selecionar um caso

É criado um relatório de dose para cada caso no sistema.

Selecione uma imagem do caso em questão na visão geral de miniaturas (consulte ł Página 126 "Rolar e selecionar imagens").

## 6.3.2 Relatório de dose

O relatório de resumo de radiação contém os valores acumulados para o número de exposições, duração e dose no decurso de um exame. A criação deste relatório é um processo totalmente automático.

### Abrir o relatório

Pré-requisito: Uma imagem ou um caso é selecionado.

- Clique neste botão na tela de pós-processamento.
	- O relatório de dose é exibido na tela.

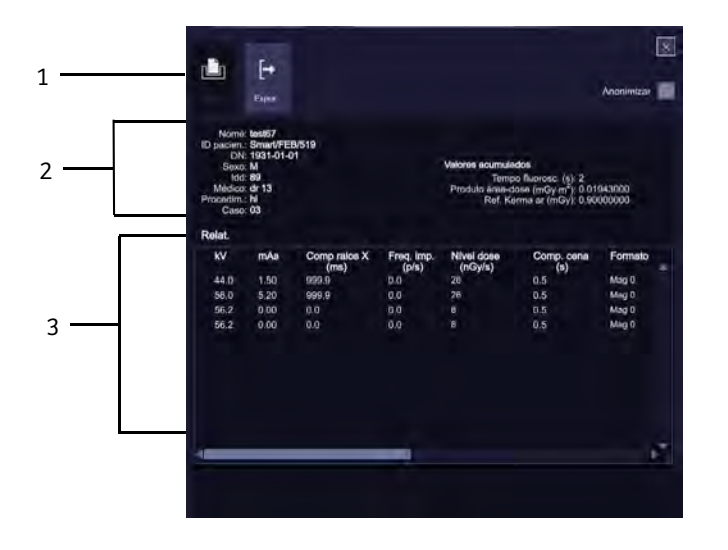

(1) Caixa de diálogo de imprimir e exportar

- (2) Dados do paciente e do exame, dados de radiação cumulativos
- (3) Informações detalhadas dos parâmetros de radiação das imagens adquiridas

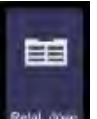

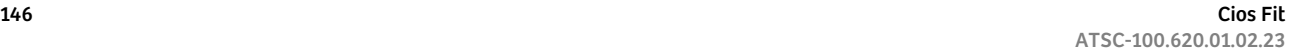

### Exportar o relatório

Pré-requisito: Unidade USB ligada na porta USB.

Selecione a função de "Exportar" pressionando este botão.

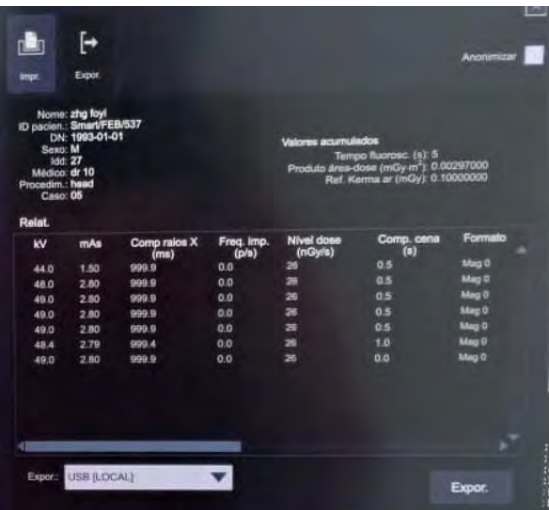

– Selecione o destino como USB [LOCAL] ou o servidor de [DICOM] (se esta opção de armazenamento DICOM estiver instalada) usando a lista suspensa.

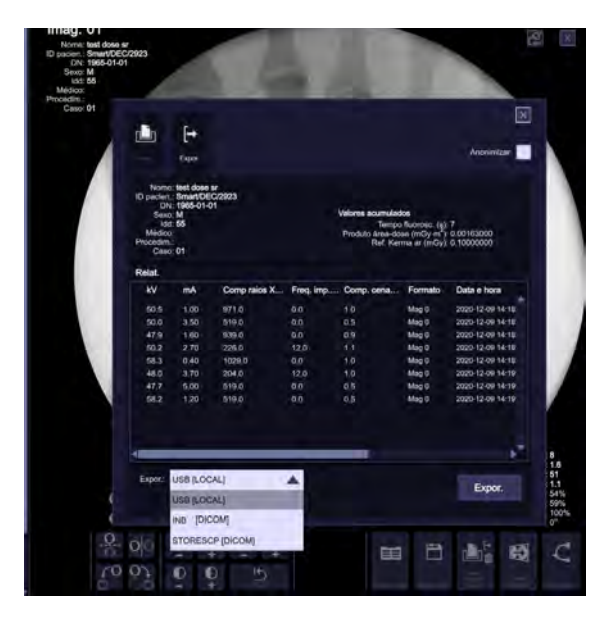

1 Se USB [LOCAL] for selecionado.

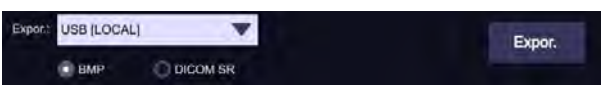

– Selecione a opção BMP ou DICOM SR.

. . . . . . . . . . . . . . . . . . . . . . . . . . . . . . . . . . . . . . . . . . . . . . . . . . . . . . . . . . . . . . . . . . . . . . . . . . . . . . . . . . . . . . . . . . . . . . . . . . . . . . .

- Pressione o botão "Expor.". A barra de progressão de Exportar é exibida.
- O relatório é exportado para a unidade USB.

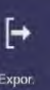

## Expor.

- 2 Se o servidor [DICOM] for selecionado (se esta opção de armazenamento no [DICOM] estiver instalada).
	- Selecione a opção DICOM SR ou DICOM SC.

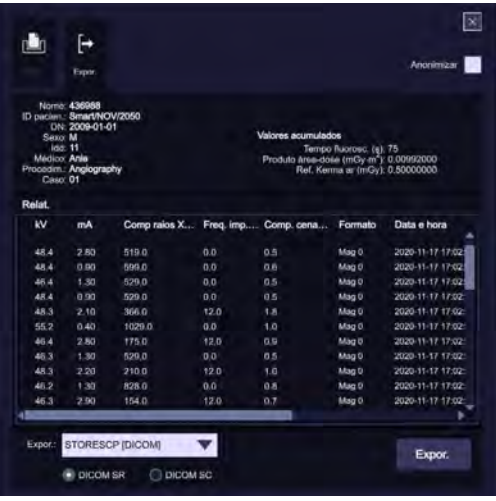

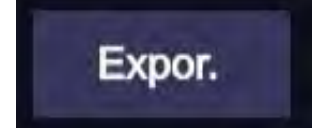

- Pressione o botão Expor. A barra de progresso Exportar é exibida.
- O relatório é exportado para o servidor DICOM.

### Imprimir um relatório

u Selecione a função "Impressora".

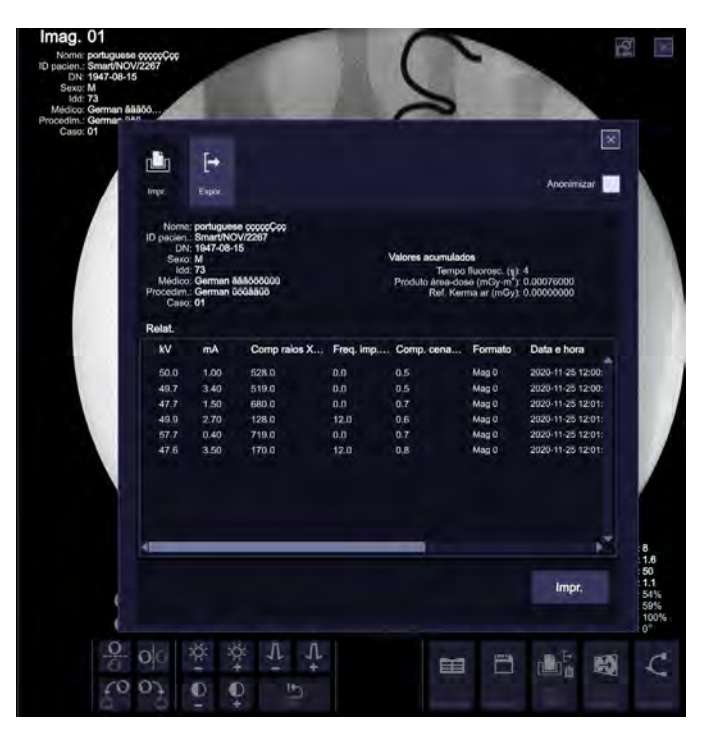

– Pressione o botão "Impr.".

. . . . . . . . . . . . . . . . . . . . . . . . . . . . . . . . . . . . . . . . . . . . . . . . . . . . . . . . . . . . . . . . . . . . . . . . . . . . . . . . . . . . . . . . . . . . . . . . . . . . . . .

- A barra de progressão Imprimir é exibida.
- O relatório de dose é impresso na impressora local em papel/película. O relatório de dose não pode ser impresso na impressora DICOM.

*A opção de Impressora não estará ativada se a impressora não estiver conectada ou estiver desligada.*

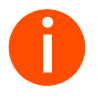

**i**

*Selecione a opção "Anonimizar" para anonimizar os dados do paciente ao imprimir ou exportar o relatório de dose.*

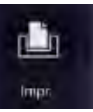

## 6 Documentação

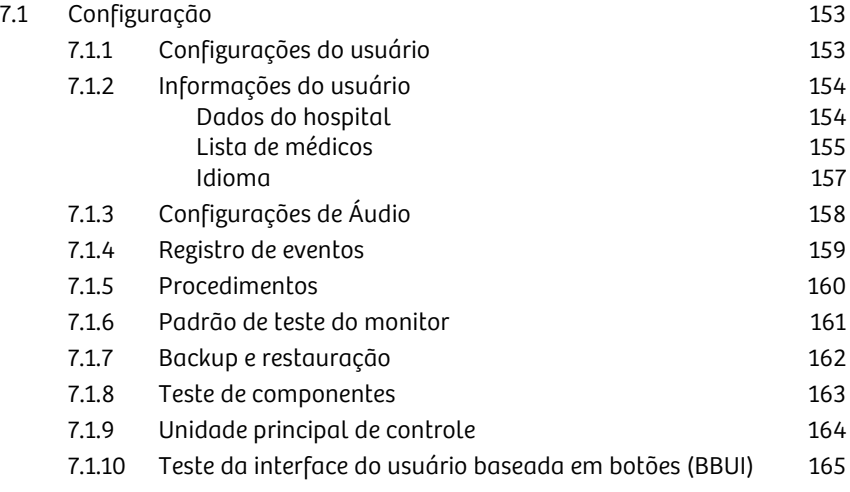

## 7.1 Configuração

## 7.1.1 Configurações do usuário

- 1 Pressione este ícone na tela inicial.
	- A tela Settings (Configurações) é exibida.

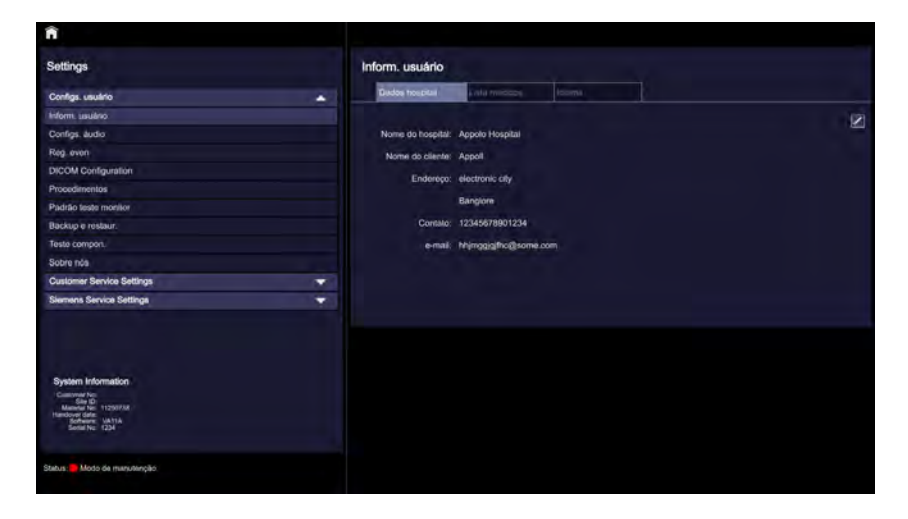

2 Clique nas configurações desejadas.

. . . . . . . . . . . . . . . . . . . . . . . . . . . . . . . . . . . . . . . . . . . . . . . . . . . . . . . . . . . . . . . . . . . . . . . . . . . . . . . . . . . . . . . . . . . . . . . . . . . . . . .

3 Pressione este ícone para alterar as configurações conforme desejado.

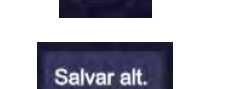

- 4 Prima este ícone para aceitar as alterações.
- 5 Pressione este ícone para sair da tela de configuração.

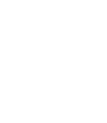

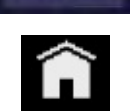

## 7.1.2 Informações do usuário

Na tela Inform. usuário, é possível definir informações específicas do local, como o nome e o endereço das suas instalações.

### Dados do hospital

- u Pressione este ícone na tela inicial.
	- A tela Dados hospital é exibida por padrão.

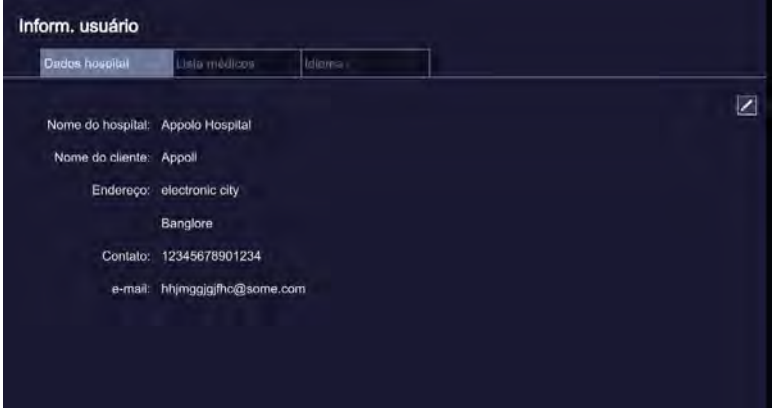

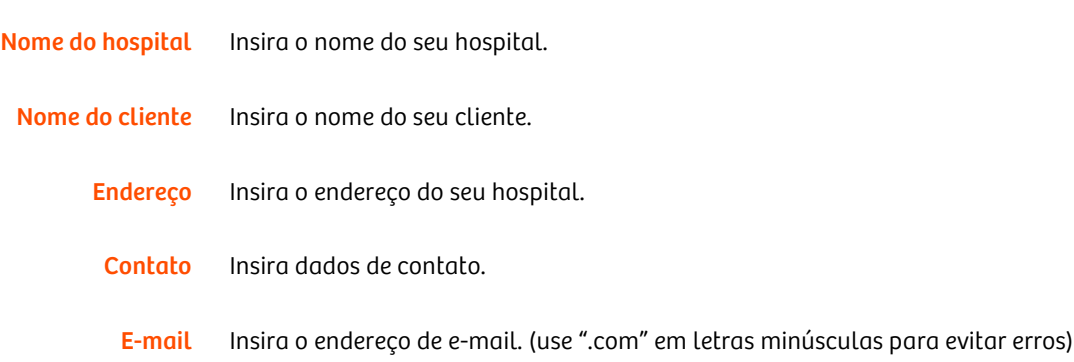

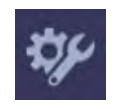

### Lista de médicos

- u Selecione a guia Lista médicos.
	- A tela Lista médicos é exibida.

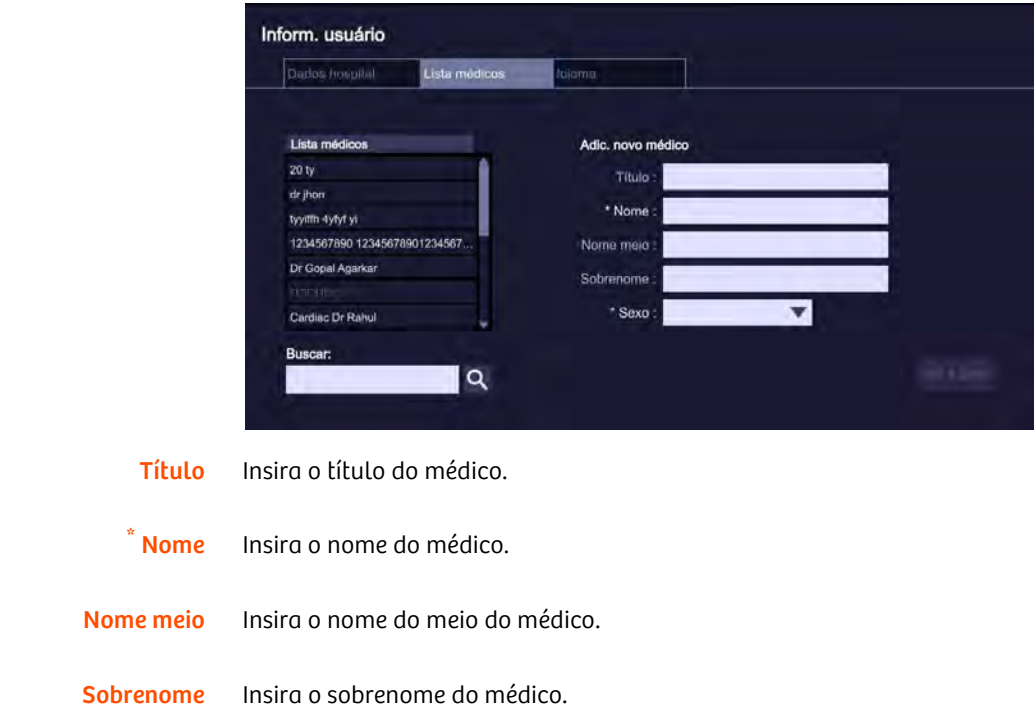

- \* Sexo Insira o sexo do médico.
	- u Pressione este botão para gravar os dados do médico inseridos.

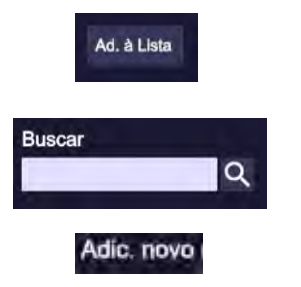

- u Use este botão para buscar um médico.
- Pressione este botão para adicionar um novo médico à lista. – A tela Adic. novo médico é exibida.

Indica campos obrigatórios

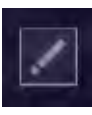

而

- Pressione este ícone para editar os dados do médico.
	- A tela Editar dados do médico é exibida.

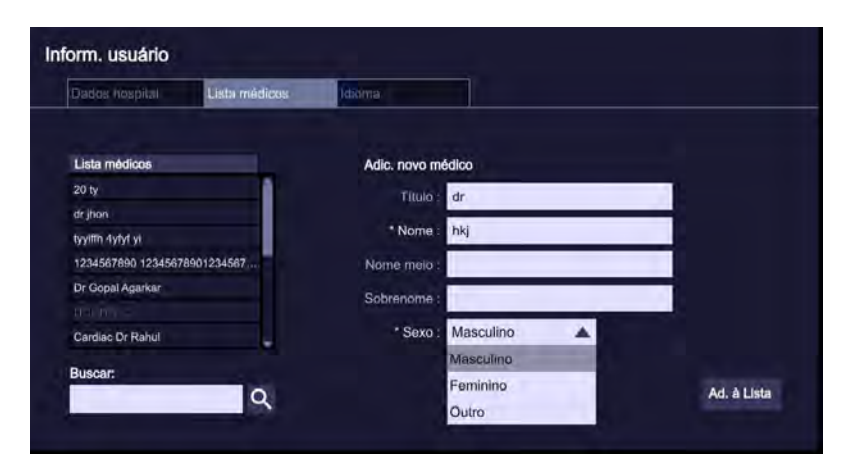

- u Clique neste ícone para eliminar um médico da lista.
	- A caixa de diálogo de confirmação da exclusão é exibida.
	- Confirme a operação de exclusão.

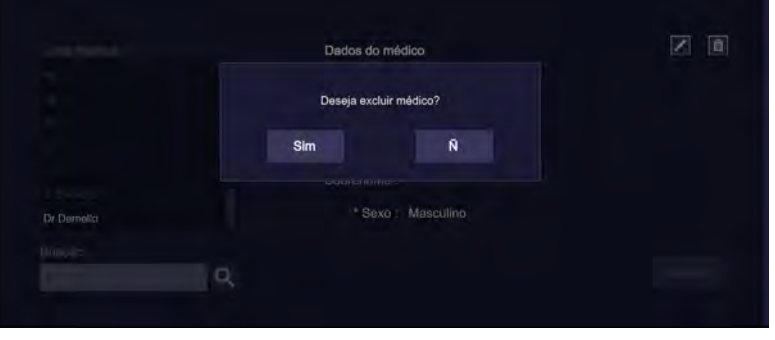

### Idioma

- u Selecione a guia Idioma.
	- A tela Idioma é exibida.

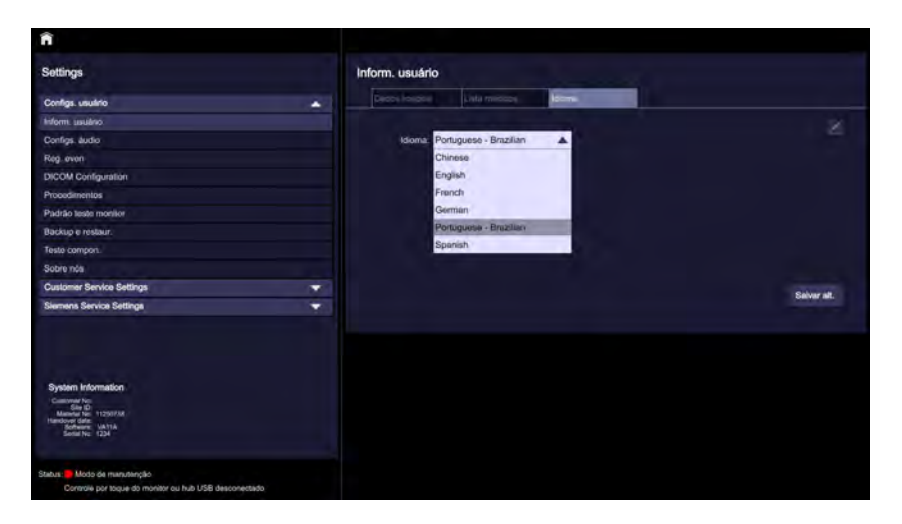

Pressione este ícone para editar e selecionar o idioma preferido. Consulte ł Página 42 "Idiomas da interface do usuário".

. . . . . . . . . . . . . . . . . . . . . . . . . . . . . . . . . . . . . . . . . . . . . . . . . . . . . . . . . . . . . . . . . . . . . . . . . . . . . . . . . . . . . . . . . . . . . . . . . . . . . . .

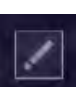

Cios Fit 157 ATSC-100.620.01.02.23

## 7.1.3 Configurações de Áudio

- Selecione Configurações de Áudio.
	- A tela Configs. áudio é exibida.

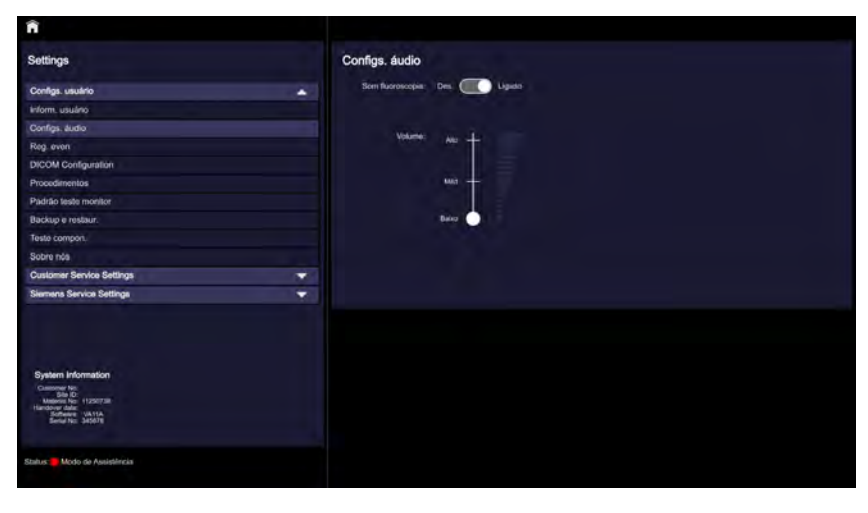

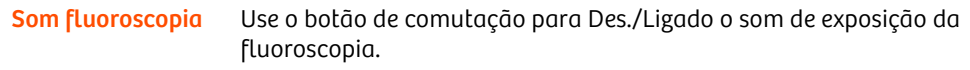

. . . . . . . . . . . . . . . . . . . . . . . . . . . . . . . . . . . . . . . . . . . . . . . . . . . . . . . . . . . . . . . . . . . . . . . . . . . . . . . . . . . . . . . . . . . . . . . . . . . . . . .

Volume Defina o volume para Baixo, Méd ou Alto. Isto aplica-se aos modos de fluoroscopia, exposição digital e radiografia.

## 7.1.4 Registro de eventos

Os eventos de erros do sistema são registrados nos arquivos de registro de eventos.

- Selecione o Registro de Eventos.  $\mathsf{u}$ 
	- A tela Reg. even é exibida.

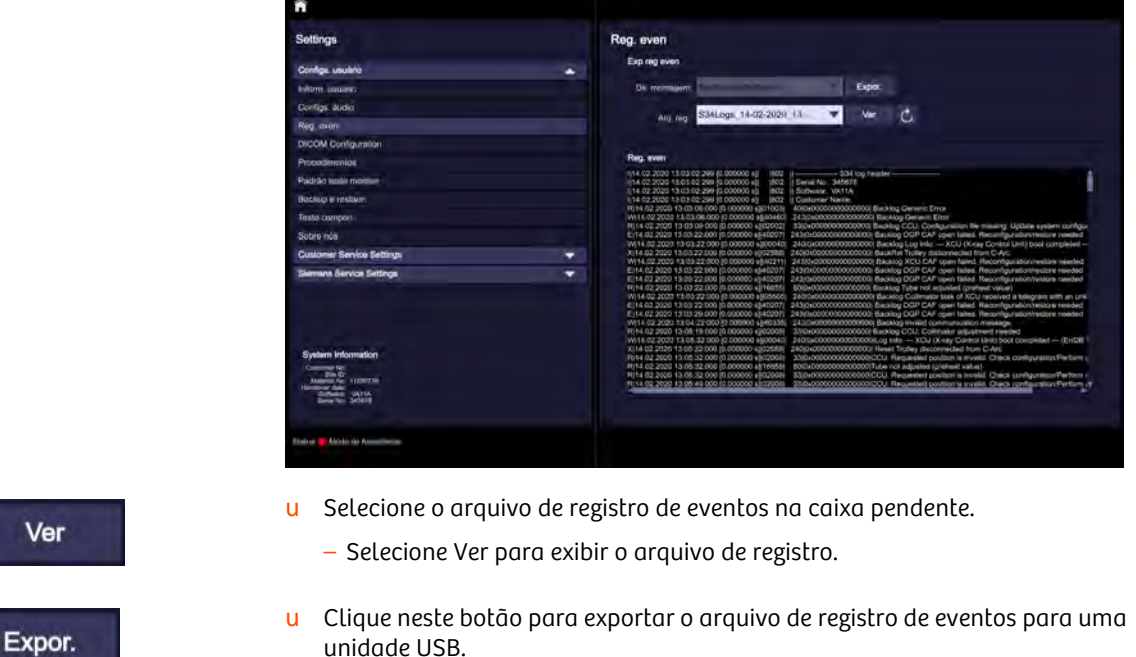

. . . . . . . . . . . . . . . . . . . . . . . . . . . . . . . . . . . . . . . . . . . . . . . . . . . . . . . . . . . . . . . . . . . . . . . . . . . . . . . . . . . . . . . . . . . . . . . . . . . . . . .

Clique neste botão para exportar o arquivo de registro de eventos para uma unidade USB.

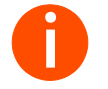

**i** *Para exportar o arquivo de registro de eventos, o usuário deve primeiro inserir o dispositivo USB.*

## 7.1.5 Procedimentos

- u Selecione Procedimentos.
	- A tela Procedimentos é exibida.

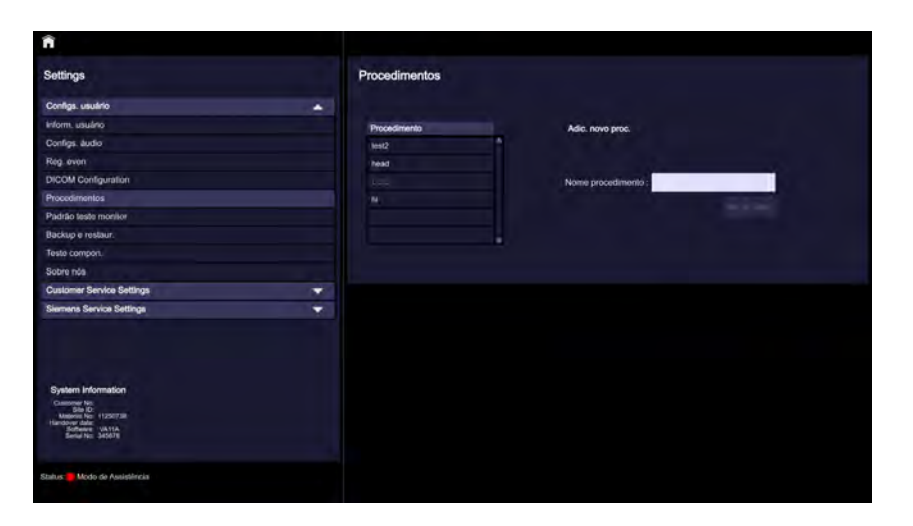

- Insira o nome do procedimento, por ex.: Ortopédica.  $\mathsf{u}$
- Selecione este botão para adicionar o procedimento.  $\mathbf u$
- Ш

Ad. à Lista

- Pressione este ícone para excluir o procedimento.
	- A caixa de diálogo de confirmação da exclusão é exibida.
	- Confirme a operação de exclusão.

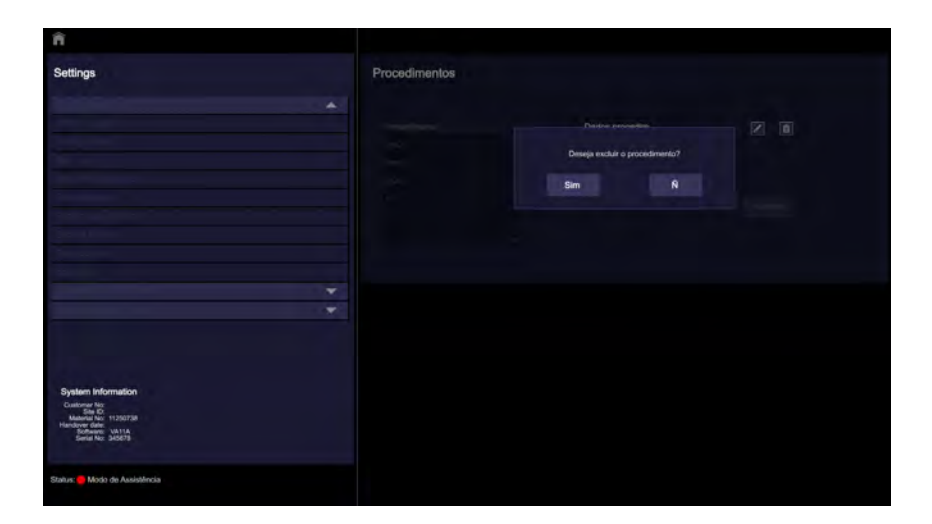

## 7.1.6 Padrão de teste do monitor

Use o padrão de teste do monitor para ajustar o brilho do monitor.

- 1 Selecione Padrão de teste do monitor.
	- A tela Padrão teste monitor é exibida.

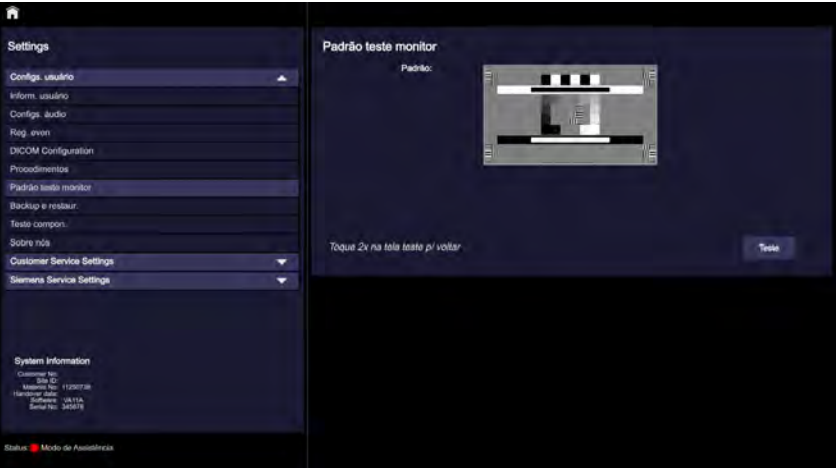

2 Selecione esta opção para iniciar o teste do monitor.

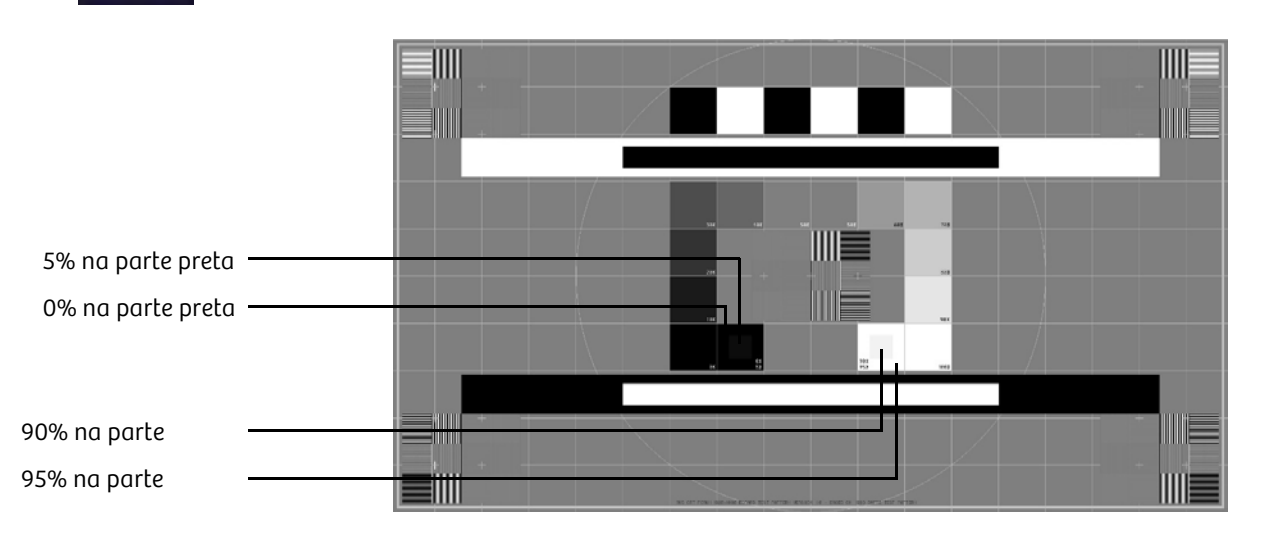

- O padrão de teste do monitor é exibido na tela; deve ser possível distinguir claramente o bloco de 0% e 5% na parte preta e o bloco de 90% e 95% na parte branca do padrão.
- 3 Toque duas vezes na tela para sair do padrão de teste.

Teste

## 7.1.7 Backup e restauração

Esta configuração é usada para fazer backup e restaurar os dados de configuração do sistema.

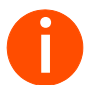

**i** *Para fazer backup e restaurar os dados de configuração, o usuário deve inserir primeiro o dispositivo USB.*

- u Selecione a definição de backup e restauração.
	- A tela Backup e restaur. é exibida.

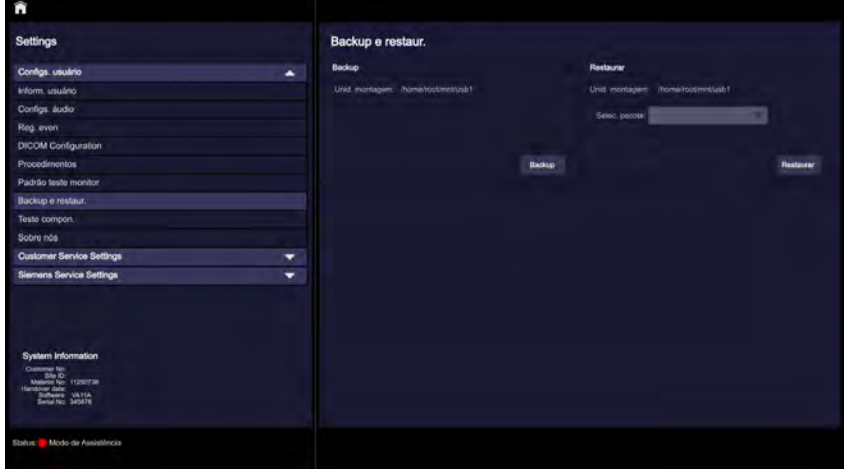

Backup

- Selecione este botão para fazer um backup dos dados de configuração do sistema.
	- O status de progresso do backup é exibido.

. . . . . . . . . . . . . . . . . . . . . . . . . . . . . . . . . . . . . . . . . . . . . . . . . . . . . . . . . . . . . . . . . . . . . . . . . . . . . . . . . . . . . . . . . . . . . . . . . . . . . . .

– Um arquivo de backup, como ".tar.gz", na pen drive.

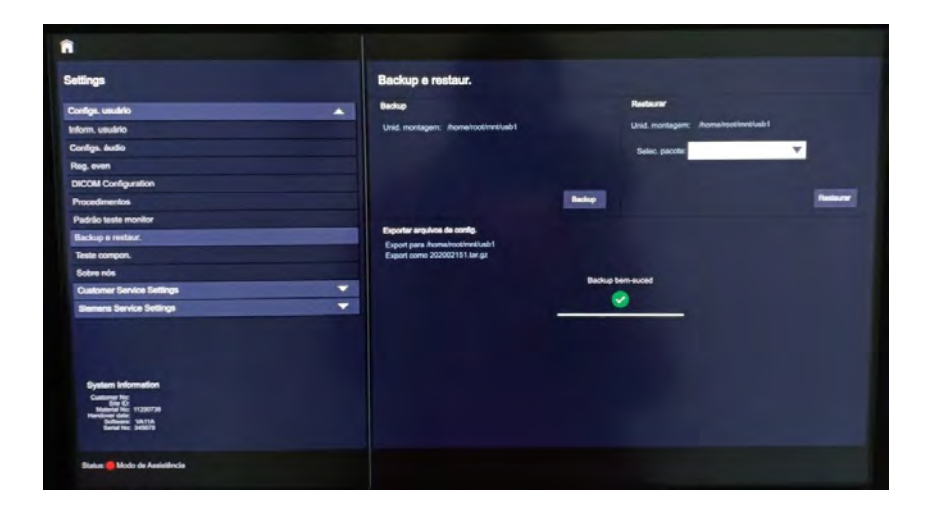

Restaurar

- Selecione este botão para restaurar os dados de configuração.
	- Salve o arquivo ".tar.gz" no local raiz da unidade USB.
	- Selecione o arquivo ".tar.gz" compactado desejado no menu pendente.
	- O status de progresso de restauração é exibido.

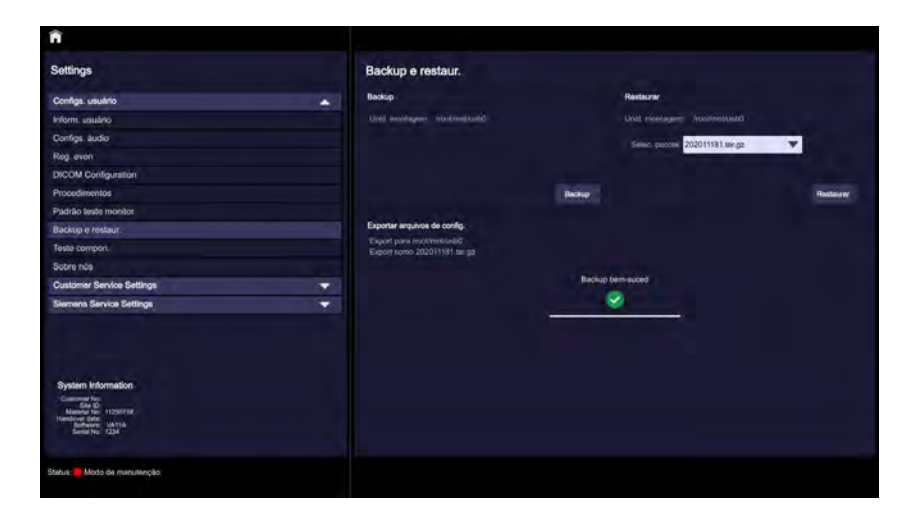

## 7.1.8 Teste de componentes

Esta configuração é usada para testar falhas/erros associados aos componentes, como a unidade principal de controle e o painel de controle/BBUI (interface do usuário baseada em botões).

Estes testes podem ser executados para verificar se todos os botões estão funcionando corretamente.

- u Selecione Teste de Componentes.
	- A tela Teste compon. é exibida.

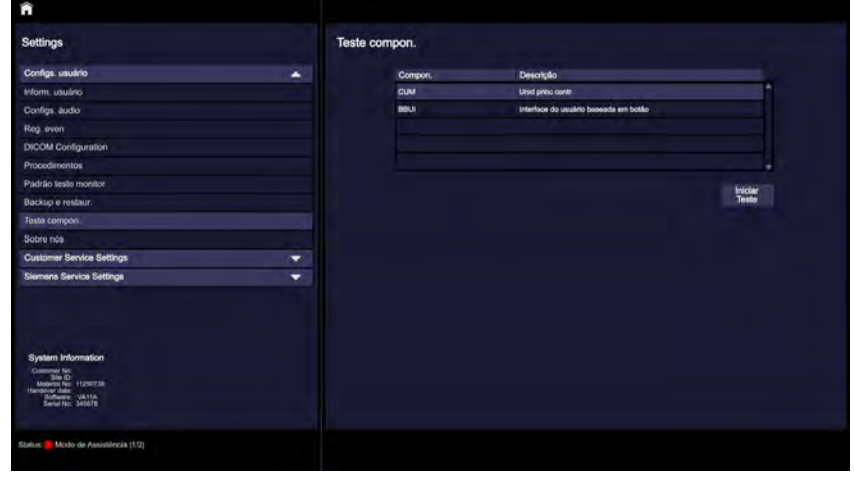

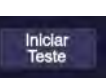

## 7.1.9 Unidade principal de controle

- Selecione o componente CUM (unidade principal de controle).
- Selecione este botão para iniciar o teste do componente CUM.
	- A lista de componentes, juntamente com o status (Ativo/Inativo) é exibida.

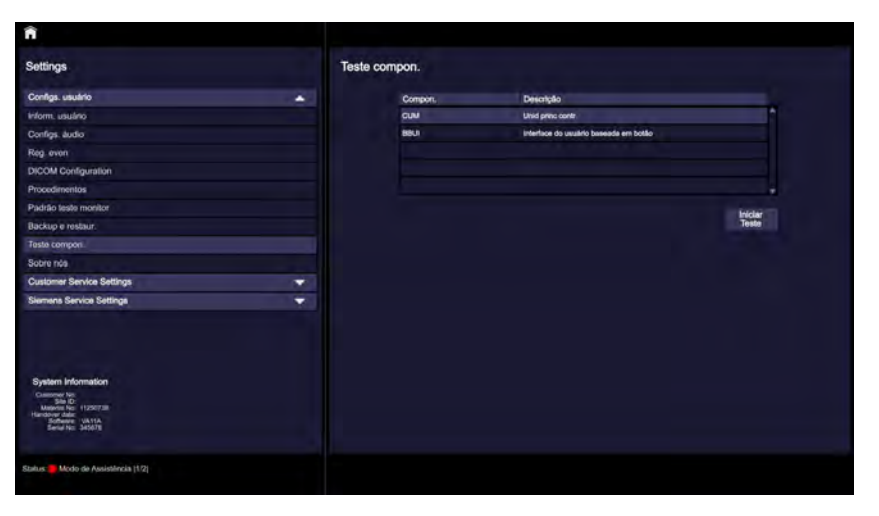

O respectivo status de cada componente sendo testado será exibido.

Dois exemplos do teste de interruptor de Parada de emergência e do teste de Erro da placa são mostrados abaixo.

Parada de emergência u Pressione o interruptor de Parada de emergência; se estiver funcionando corretamente, o status do componente é exibido como "Active" (Ativo), caso contrário, é exibido como "Inactive" (Inativo).

> – Ao liberar o interruptor de Parada de emergência, o status do componente muda para "Inactive" (Inativo).

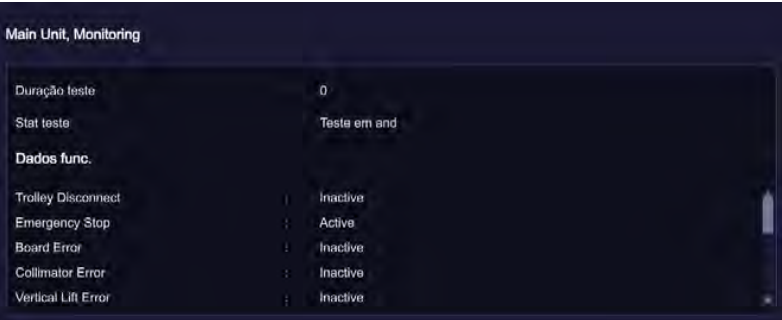

Erro da placa u Se houver algum erro nas placas de circuito impresso, o status de erro da placa é exibido como "Active" (Ativo), caso contrário, é exibido como "Inactive" (Inativo).

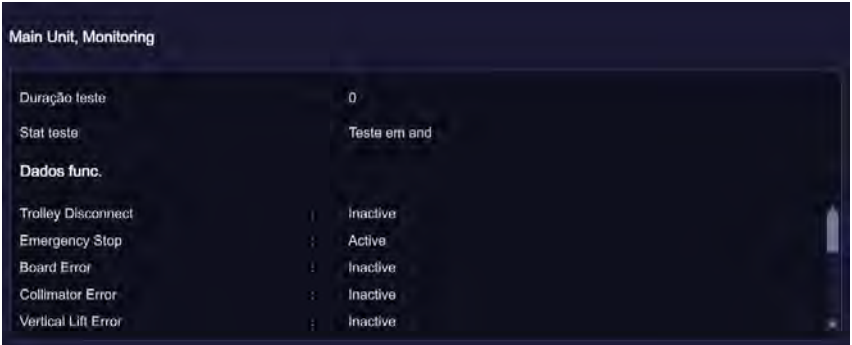

## 7.1.10 Teste da interface do usuário baseada em botões (BBUI)

- Para cada botão pressionado no painel de controle, é exibido um status de "Last BBUI Key event" (Último evento de tecla de BBUI).
	- Exemplo: Se o botão da região anatômica "cabeça" for pressionado no painel de controle, o status é exibido como "Pressed ORGAN\_HEAD" (ÓRGÃO\_CABEÇA pressionado).

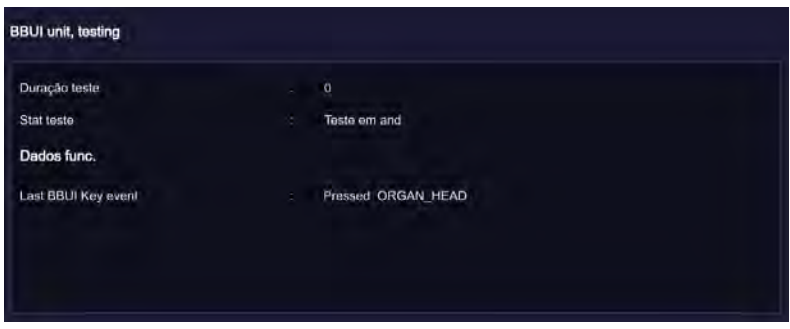

# 8 Manutenção

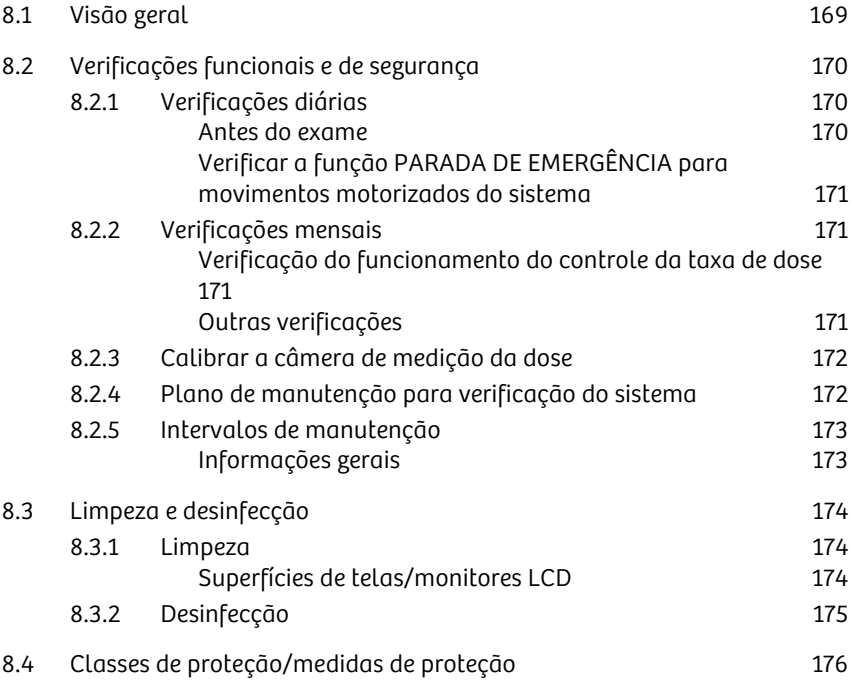

## 8 Manutenção

## 8.1 Visão geral

Esta seção descreve as verificações de desempenho de rotina que podem ser executadas para assegurar que o sistema está a funcionar corretamente. Se ocorrerem problemas durante estas verificações, entre em contato com um técnico de assistência qualificado para resolver problemas e reparar o sistema.

Além das verificações de desempenho, também são incluídas práticas de limpeza seguras e uma descrição da manutenção periódica que deve ser efetuada. As manutenções periódicas devem ser efetuadas por um técnico de assistência qualificado.

Antes da realização das verificações de desempenho indicadas nesta seção, é importante entender os potenciais riscos associados a estas tarefas. Leia o capítulo "Introdução e segurança" deste guia antes de prosseguir.

É essencial efetuar a manutenção regular do sistema de braço em C para garantir um uso seguro e isento de problemas. A manutenção periódica ajuda a reduzir o tempo de inatividade do equipamento e riscos operacionais.

A unidade requer manutenção e verificações regulares já que inclui peças mecânicas que estão sujeitas a desgaste. Após um longo período de uso, é possível que a segurança do sistema fique comprometida devido ao desgaste das peças.

## 8.2 Verificações funcionais e de segurança

Para assegurar que o Cios Fit está pronto a operar e que todas as funções de segurança estão funcionando corretamente, é necessário efetuar verificações funcionais e de segurança regulares.

## 8.2.1 Verificações diárias

### Antes do exame

- Verifique o plugue de alimentação. Se o plugue de alimentação estiver danificado, o sistema de braço em C não deve ser utilizado.
- Verifique o cabo de alimentação. Se o cabo de alimentação estiver danificado, o sistema de braço em C não deve ser utilizado.
- Verifique o funcionamento dos freios de bloqueio do sistema de braço em C e do carrinho de monitor, bem como a direção do sistema de braço em C.
- u Verifique o contrabalanço do braço em C após liberar os freios.
- Verifique os alto-falantes quanto ao seu funcionamento correto. Um sinal sonoro deverá ser emitido ao inicializar o sistema.
- Verifique se todos os indicadores de radiação e emergência estão funcionando corretamente.
- Verifique os cabos do interruptor de pé e do controle manual quanto a sinais u. de desgaste e abrasão.
- u Inspecione o compartimento do intensificador de imagem e o tanque único quanto a danos mecânicos.
- Certifique-se de que a grade antidifusão esteja corretamente fixada na entrada do intensificador de imagem.
- u Limpe a cabeça da ampola e a parte exterior da unidade com um pano úmido.
- u Verifique o funcionamento da mira laser opcional.
- Verifique todos os movimentos mecânicos.

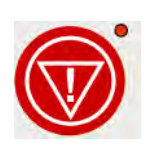

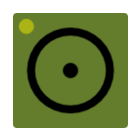

## Verificar a função PARADA DE EMERGÊNCIA para movimentos motorizados do sistema

- 1 Ligue o sistema de braço em C.
- 2 Mova a coluna de elevação pressionando o botão no painel de controle e pressione o botão de PARADA DE EMERGÊNCIA ao mesmo tempo.
	- O movimento de elevação é interrompido.
	- Uma mensagem é exibida no monitor.
	- Um LED acende no painel de controle indicando que a PARADA DE EMERGÊNCIA foi acionada.
- 3 Desbloqueie a PARADA DE EMERGÊNCIA comutando o botão de ligar.
- 4 Pressione um dos botões de movimentação da coluna de elevação no painel de controle.
	- O movimento de elevação é habilitado novamente.

## 8.2.2 Verificações mensais

### Verificação do funcionamento do controle da taxa de dose

É possível verificar a funcionalidade do controle de taxa de dose sem um objeto usando o procedimento simples descrito a seguir. O valor de kV de 44 kV ± 1 kV deve estabilizar:

Pré-requisitos: O sistema deve estar ligado.

- 1 Pressione o botão de dose manual no painel de controle.
- 2 Selecione 100 kV com os botões +/-.
- 3 Defina o controle de dose automático pressionando o botão novamente.
- 4 Acione a radiação no modo Fluoroscopia.
	- A tensão da ampola é reduzida para um valor de 44 kV ± 1 kV.

### Outras verificações

- Verifique se existem problemas mecânicos ou problemas no painel de controle.
- Verifique todos os cabos elétricos e de alimentação quanto a fissuras e cortes.
- u Verifique se há vazamento de óleo no monobloco.
- Verifique se o movimento de elevação/descida provoca ruídos.
- Verifique as etiquetas de aviso e cuidado.

- u Verifique se a montagem do monitor está bem fixa.
- $\mathbf{u}$ Verifique se as aberturas de ventilação nas coberturas do sistema de braço em C não estão obstruídas.

## 8.2.3 Calibrar a câmera de medição da dose

A câmera de medição da dose é calibrada regularmente como parte do contrato de manutenção (no mínimo, a cada 5 anos). No caso de não ter um contrato de manutenção, o serviço de assistência ao cliente da Siemens Healthineers ou o fabricante pode calibrar a câmera de medição da dose.

## 8.2.4 Plano de manutenção para verificação do sistema

Os testes e inspeções exigidos pelas leis e regulamentos nacionais, não fazem parte das atividades deste plano de manutenção.

Se as leis ou regulamentos nacionais especificarem verificações e/ou manutenções mais frequentes, elas deverão ser cumpridas.

Os trabalhos de manutenção devem ser realizados somente por pessoal técnico especializado. Para manter o sistema em boas condições, recomendamos a assinatura de um contrato de manutenção. Se tiver alguma dúvida com relação à manutenção ou ao contrato de manutenção, entre em contato com o serviço de assistência ao cliente da Siemens Healthineers. As informações técnicas relacionadas com o sistema são fornecidas à equipe de assistência para efeitos de reposição, manutenção ou calibração.

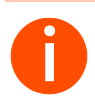

**i** *Observe as informações relevantes indicadas em* <sup>ł</sup> *Página 37 "Instalação, reparo".*

### **!** AVISO

Modificações não autorizadas à unidade.

. . . . . . . . . . . . . . . . . . . . . . . . . . . . . . . . . . . . . . . . . . . . . . . . . . . . . . . . . . . . . . . . . . . . . . . . . . . . . . . . . . . . . . . . . . . . . . . . . . . . . . .

Exposição desnecessária a radiação de baixo nível, choque elétrico e possíveis lesões físicas.

- Quaisquer modificações ou adições ao produto devem ser efetuadas de acordo com os regulamentos legais e as normas de engenharia geralmente aceitas. A Siemens Healthineers não aceita responsabilidades pelas funcionalidades de segurança e pela confiabilidade e desempenho do equipamento enquanto fabricante, responsável de montagem, instalador ou importador se:
	- A instalação, expansões do equipamento, reajustes, modificações ou reparações não forem realizadas por pessoal autorizado pela Siemens Healthineers.
	- Os componentes que afetam o funcionamento em segurança do produto não forem substituídos por peças originais no caso de avaria,
	- O produto não for utilizado de acordo com o Manual do usuário.

## 8.2.5 Intervalos de manutenção

### Informações gerais

A primeira manutenção de um novo sistema é efetuada após 24 meses e inclui todas as atividades de manutenção.

A manutenção regular é realizada em intervalos de 24 meses. Ela é composta de várias etapas de manutenção que devem ser realizadas.

### **!** CUIDADO

Manutenção não efetuada na frequência definida.

Falha do equipamento e lesões subsequentes ao paciente/operador e danos ao sistema.

Siga as instruções nesta seção para a manutenção adequada do equipamento.

## **!** CUIDADO

. . . . . . . . . . . . . . . . . . . . . . . . . . . . . . . . . . . . . . . . . . . . . . . . . . . . . . . . . . . . . . . . . . . . . . . . . . . . . . . . . . . . . . . . . . . . . . . . . . . . . . .

Parâmetros de calibração incorretos. Qualidade da imagem reduzida.

Risco de exposição desnecessária a raios X devido a parâmetros de calibração incorretos.

 $\mathbf{u}$ O sistema deve ser calibrado conforme mencionado no capítulo Manutenção.

## 8.3 Limpeza e desinfecção

Antes da limpeza e desinfecção do Cios Fit, o sistema deve ser desconectado da fonte de alimentação e desligado.

### **!** AVISO

O sistema está ligado à alimentação durante a limpeza

### Risco de choque elétrico

Isole o sistema da eletricidade antes de limpar.  $\mathbf{u}$ 

### **!** CUIDADO

Uso de agentes de limpeza/desinfetantes, líquidos ou sprays agressivos

### Risco de explosão ou danos ao equipamento

- u Utilize apenas os agentes de limpeza e desinfetantes recomendados.
- u Não permita que quaisquer líquidos ou sprays de limpeza ou desinfecção entrem nas aberturas do sistema (por exemplo, aberturas de ar, intervalos entre as coberturas). Os sprays podem penetrar no equipamento e afetar a segurança do produto.
- u Desligue o sistema antes da limpeza.

### 8.3.1 Limpeza

Antes de cada exame, limpe todas as peças que entrem em contato com o paciente para evitar a contaminação do Cios Fit. Certifique-se também de que todos os depósitos de poeira no compartimento do intensificador da imagem, o tanque único e o braço em C são removidos antes de cada tratamento. Siga as instruções de limpeza conforme descritas abaixo:

- u Limpe as peças do sistema com um pano úmido.
- u Para limpar superfícies plásticas, basta usar água.
- Para limpar superfícies em alumínio e esmaltadas, simplesmente passe um pano molhado e seque-as com um pano de algodão seco.
- u Para umedecer, use somente água ou uma solução aquosa morna e diluída composta por água e um detergente doméstico.
- Não utilize agentes de limpeza abrasivos, diluentes orgânicos ou agentes de limpeza como benzina, álcool puro, tira-nódoas, etc. devido a possíveis incompatibilidades com os materiais.
- u O sistema não requer esterilização.

### Superfícies de telas/monitores LCD

. . . . . . . . . . . . . . . . . . . . . . . . . . . . . . . . . . . . . . . . . . . . . . . . . . . . . . . . . . . . . . . . . . . . . . . . . . . . . . . . . . . . . . . . . . . . . . . . . . . . . . .

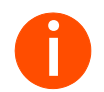

**i** *Consulte o manual do monitor LCD para obter detalhes.*

## 8.3.2 Desinfecção

- u Desligue a unidade da corrente elétrica antes de desinfetá-la.
- u Desinfete as peças da unidade, incluindo acessórios e cabos de conexão, usando apenas um pano molhado com uma substância desinfetante.
- Para desinfetar superfícies, recomendamos um solução líquida como peróxido de hidrogênio.
- Determinados desinfetantes substitutos à base de fenol ou cloro podem u. corroer os materiais e, por isso, não são recomendados. Aplicam-se as mesmas restrições a soluções não diluídas com um alto teor de álcool, como agentes usados na desinfecção das mãos.

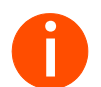

**i** *Nunca pulverize líquido diretamente na tela. Ele poderia entrar no dispositivo e causar danos.*

## **!** AVISO

Limpeza e/ou desinfecção inadequadas.

## Risco de choque elétrico/infecção

Use soluções de limpeza/desinfecção recomendadas e siga  $\mathbf{u}$ o procedimento de limpeza.

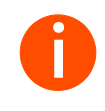

**i** *Algumas substâncias existentes nos desinfetantes são conhecidas como sendo perigosas para a saúde. A concentração dessas substâncias no ar não pode exceder o limite definido por lei. Recomenda-se que você siga as instruções de uso do fabricante para estes produtos.*

## 8 Manutenção

## 8.4 Classes de proteção/medidas de proteção

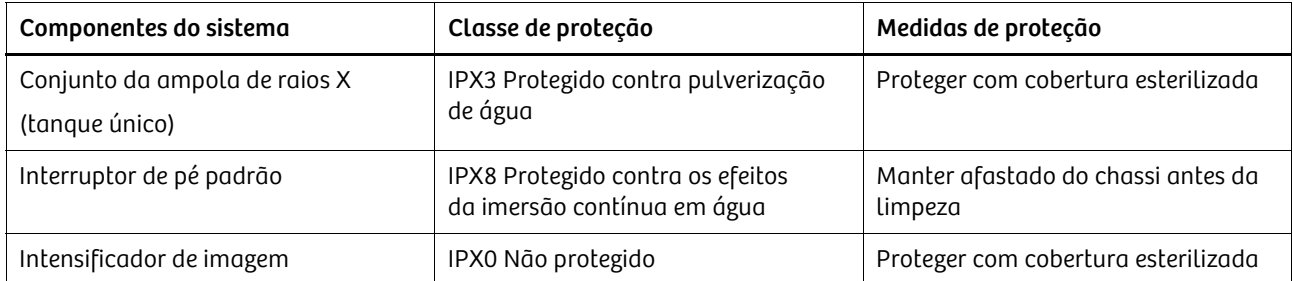

## **!** CUIDADO

Eliminação inadequada de todo o sistema ou peças

### Poluição ambiental

- Elimine o material residual de acordo com as normas nacionais do setor.
- Leve em consideração os regulamentos locais relativos à eliminação  $\mathsf{u}$ do produto.

## **!** AVISO

Derramamento de líquidos no interior do sistema

## Risco de choque elétrico

. . . . . . . . . . . . . . . . . . . . . . . . . . . . . . . . . . . . . . . . . . . . . . . . . . . . . . . . . . . . . . . . . . . . . . . . . . . . . . . . . . . . . . . . . . . . . . . . . . . . . . .

u Não coloque qualquer líquido sobre o sistema.
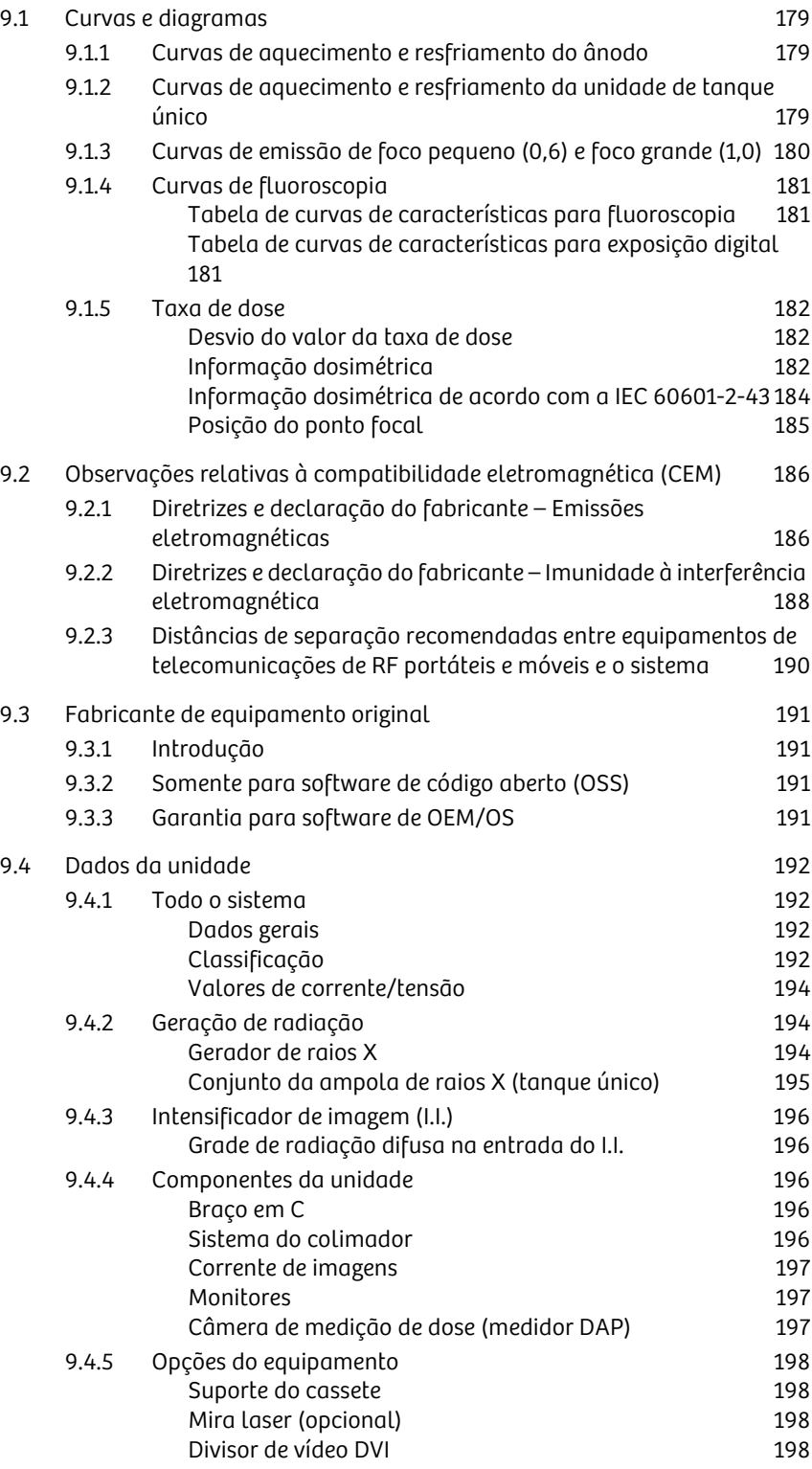

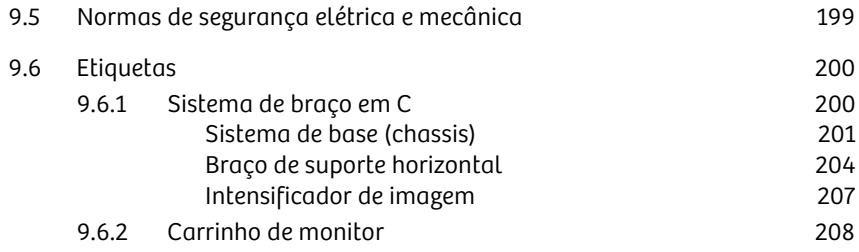

A Siemens Healthineers reserva-se o direito de alterar o projeto e as especificações sem aviso prévio.

### 9.1 Curvas e diagramas

### 9.1.1 Curvas de aquecimento e resfriamento do ânodo

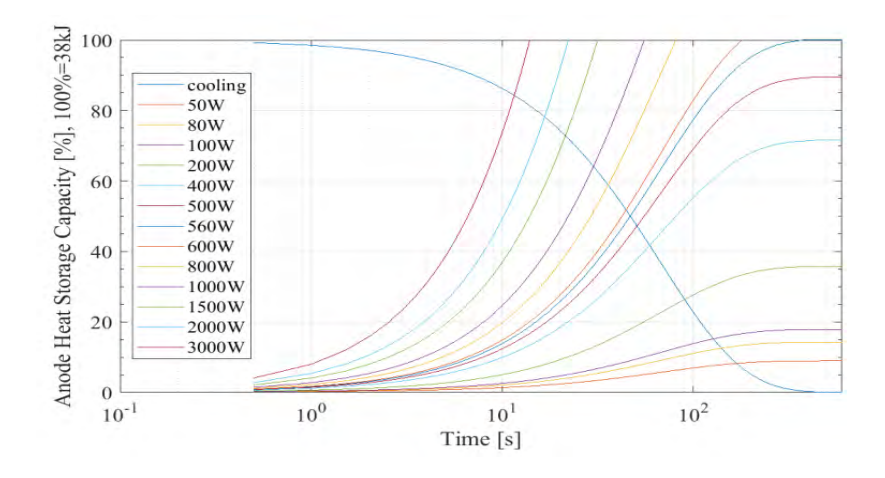

### 9.1.2 Curvas de aquecimento e resfriamento da unidade de tanque único

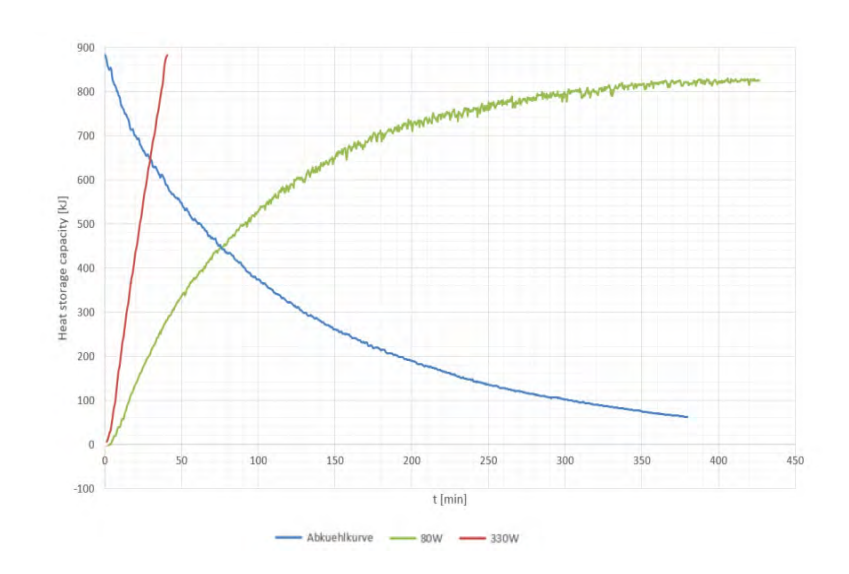

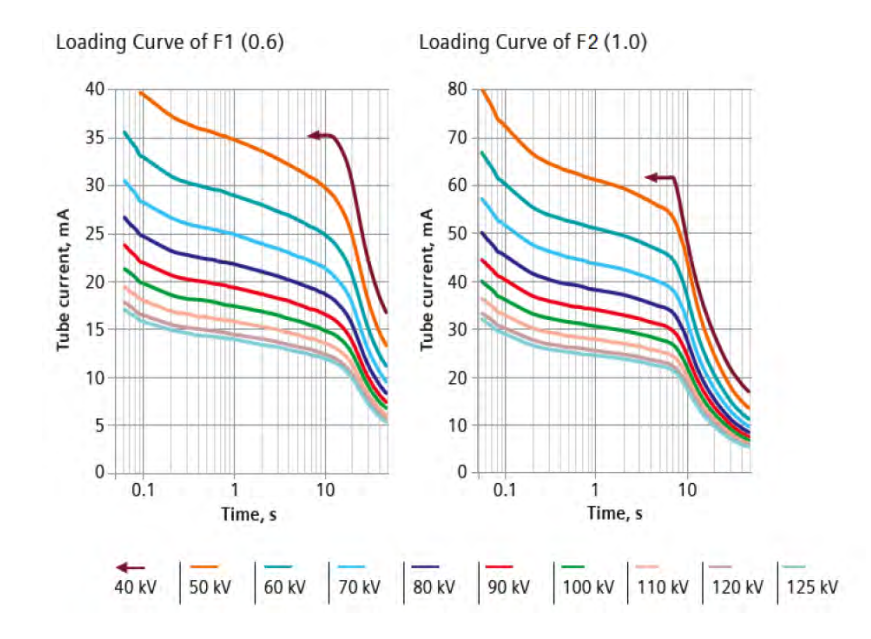

. . . . . . . . . . . . . . . . . . . . . . . . . . . . . . . . . . . . . . . . . . . . . . . . . . . . . . . . . . . . . . . . . . . . . . . . . . . . . . . . . . . . . . . . . . . . . . . . . . . . . . .

### 9.1.3 Curvas de emissão de foco pequeno (0,6) e foco grande (1,0)

### 9.1.4 Curvas de fluoroscopia

#### Tabela de curvas de características para fluoroscopia

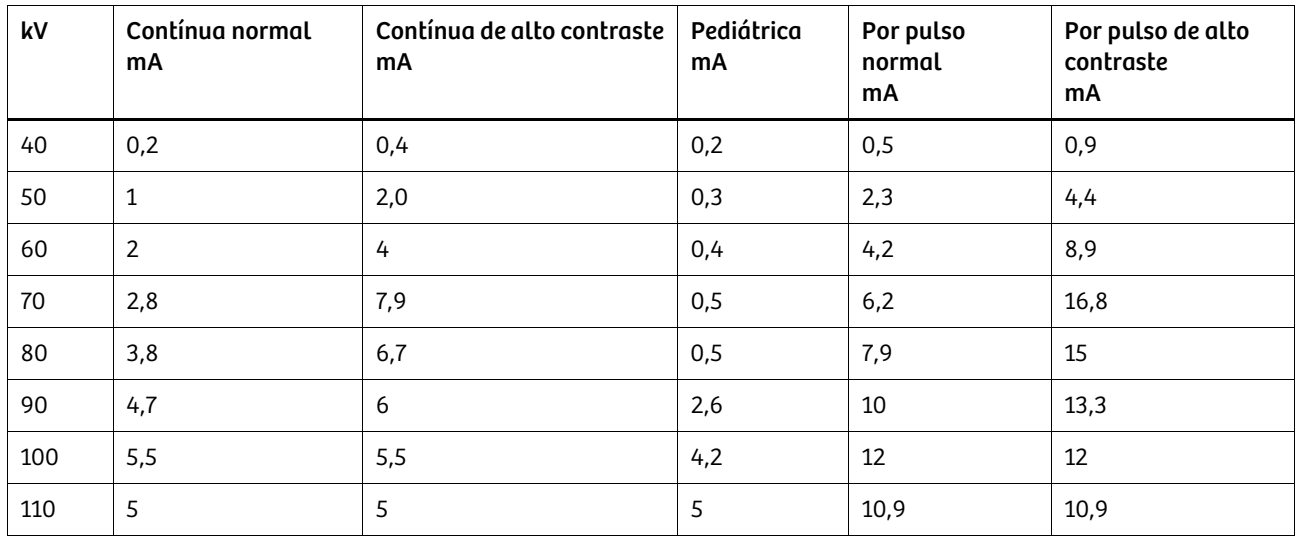

Interpolar os valores mA intermédios para outros valores kV.

#### Tabela de curvas de características para exposição digital

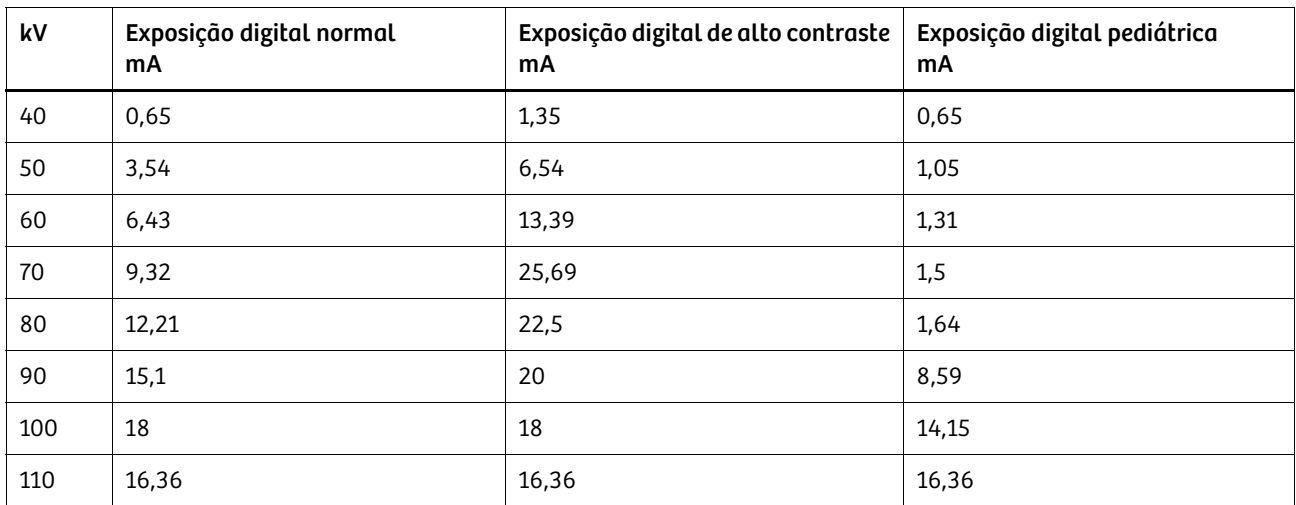

. . . . . . . . . . . . . . . . . . . . . . . . . . . . . . . . . . . . . . . . . . . . . . . . . . . . . . . . . . . . . . . . . . . . . . . . . . . . . . . . . . . . . . . . . . . . . . . . . . . . . . .

Interpolar os valores mA intermédios para outros valores kV.

#### 9.1.5 Taxa de dose

A taxa de dose é definida pelo fabricante, dependendo do formato do intensificador de imagem, e medida por baixo da grade contra radiação difusa na entrada do intensificador de imagem. A taxa de dose é definida em um intervalo kV entre 70 e 80 kV usando um fantoma técnico (PMMA).

#### Desvio do valor da taxa de dose

Dependendo do objeto examinado, surgem diferentes dados de dose (kV, mA). Uma vez que a ampliação do intensificador de imagem depende da qualidade de radiação (kV), os valores da taxa de dose na entrada do I.I. variam para a mesma luminância no monitor de saída do I.I.

Ao examinar um paciente, os valores de radiação difusa adicionais são produzidos em comparação com os valores do fantoma, afetando a taxa de dose na entrada do intensificador de imagem.

Definição do valor da taxa de dose Se desejar, a posição preferencial para a taxa de dose pode ser novamente programada.

#### Informação dosimétrica

Força do kerma de ar Os valores de dose na pele foram medidos a uma distância de 30 cm (ponto de referência de entrada do paciente) da entrada do receptor de imagem com um fantoma PMMA de 20 cm (equivalente a um paciente típico) de acordo com a norma IEC 60601-2-43, 203.5.2.4.5.101.

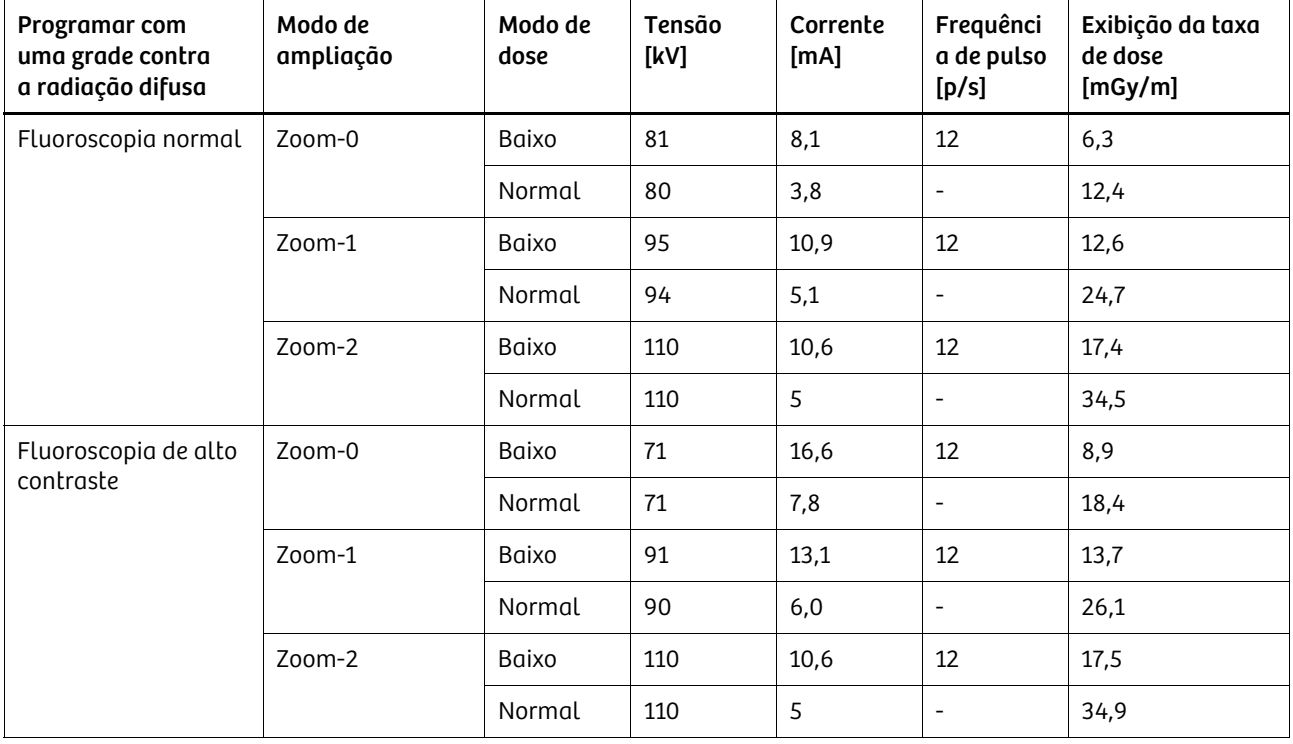

. . . . . . . . . . . . . . . . . . . . . . . . . . . . . . . . . . . . . . . . . . . . . . . . . . . . . . . . . . . . . . . . . . . . . . . . . . . . . . . . . . . . . . . . . . . . . . . . . . . . . . .

#### Tabela de fluoroscopia

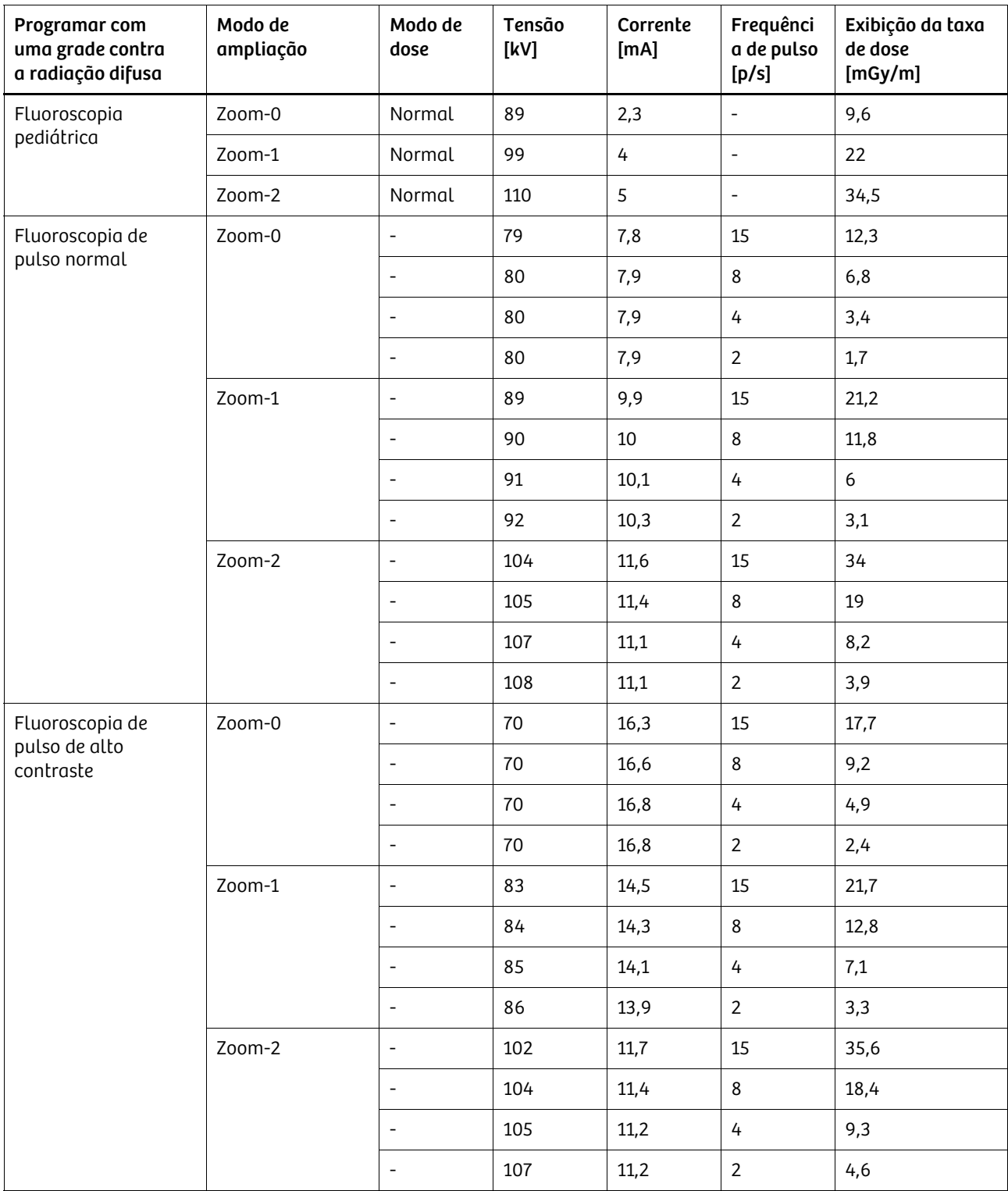

. . . . . . . . . . . . . . . . . . . . . . . . . . . . . . . . . . . . . . . . . . . . . . . . . . . . . . . . . . . . . . . . . . . . . . . . . . . . . . . . . . . . . . . . . . . . . . . . . . . . . . .

### Radiografia, modo de cassete

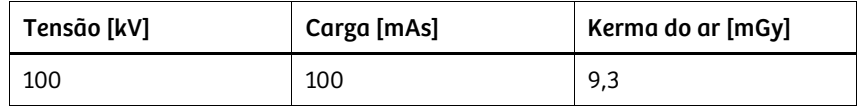

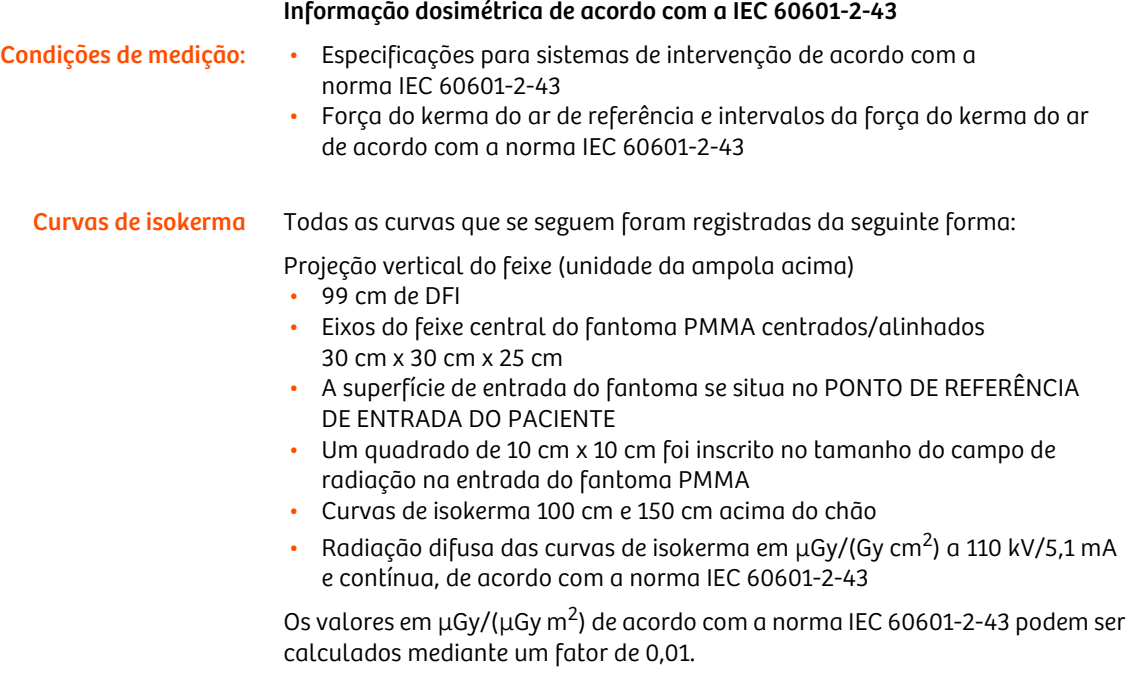

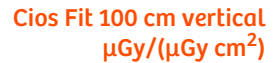

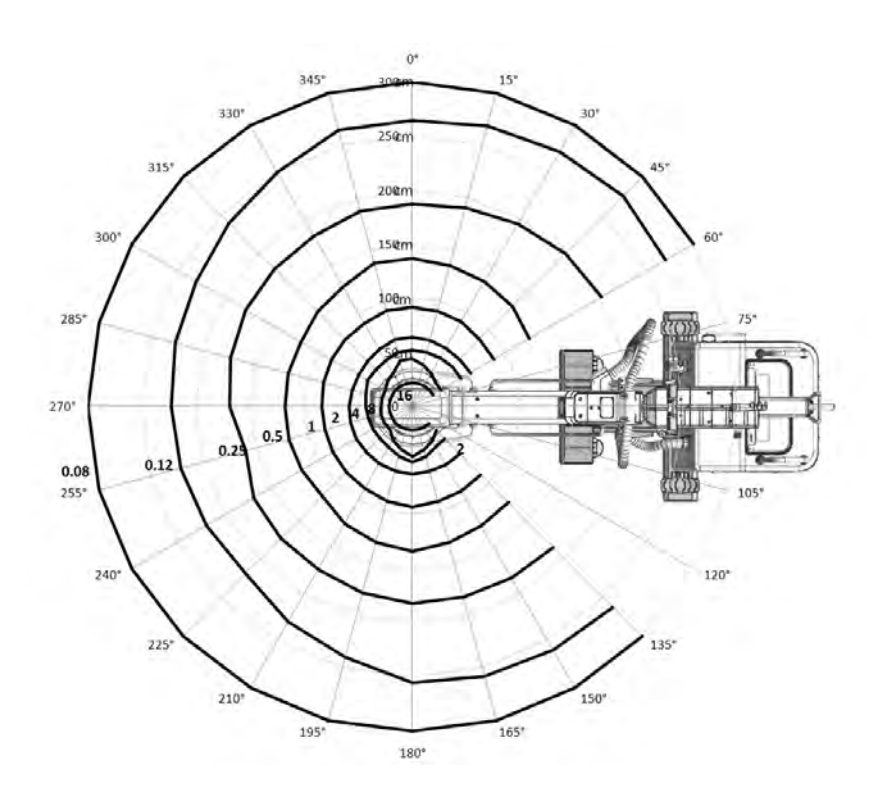

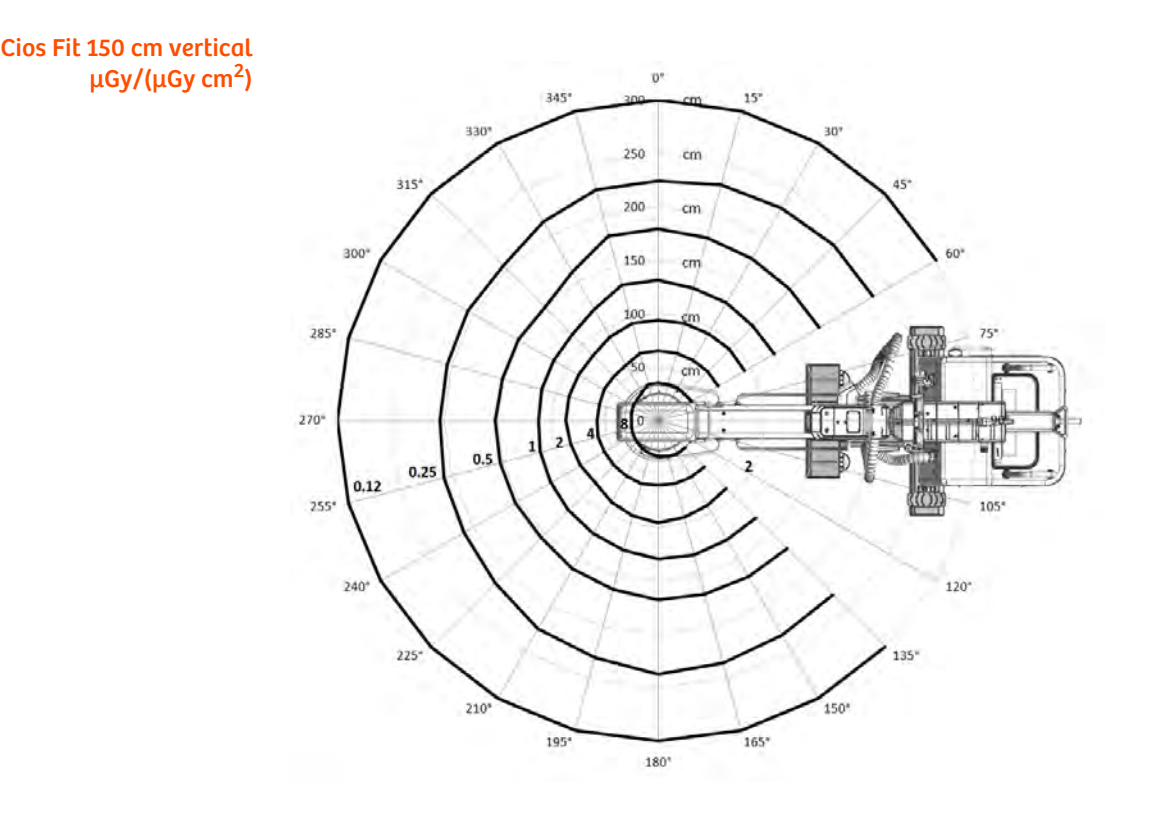

Posição do ponto focal

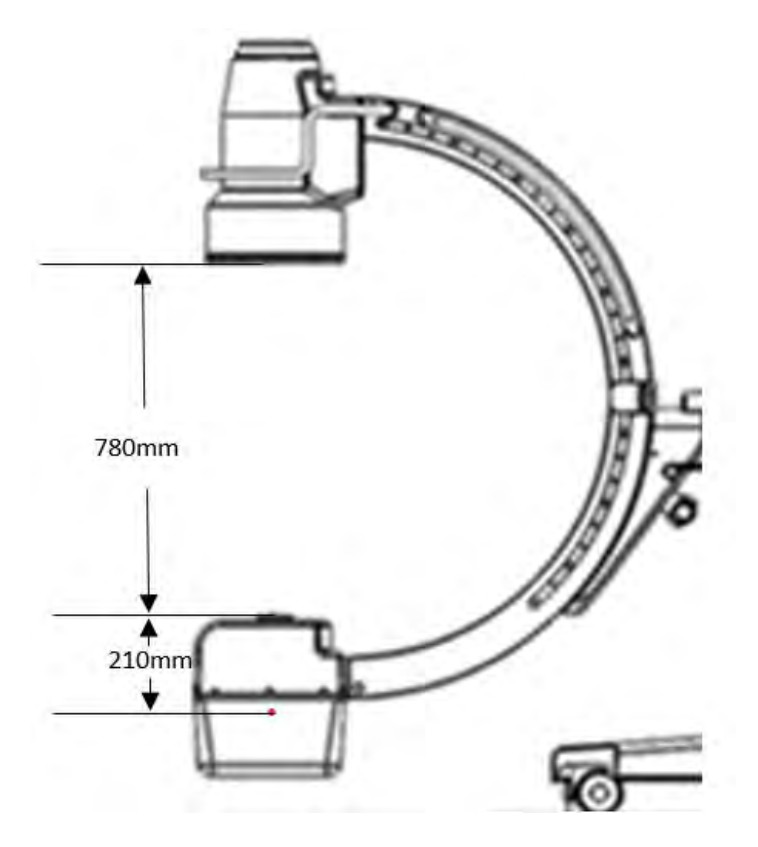

### 9.2 Observações relativas à compatibilidade eletromagnética (CEM)

Os equipamentos eletromédicos estão sujeitos a precauções especiais no que diz respeito à CEM. Estes sistemas devem ser instalados e colocados em funcionamento de acordo com as informações de CEM incluídas nos documentos fornecidos. Os equipamentos portáteis e móveis de comunicações por RF podem afetar os equipamentos eletromédicos.

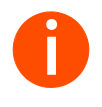

**i** *Equipamentos ou cabeamento do sistema permanentemente conectados que não podem ser removidos pelo usuário não estão listados. Este cabeamento faz parte do sistema e foi considerado em todas as medições de CEM. Sem este cabeamento, o equipamento ou sistema não funcionaria.*

**i** *O uso de outros acessórios, transdutores e cabos que não os especificados, exceto transdutores e cabos vendidos pelo fabricante do equipamento ou sistema para substituir componentes internos, pode aumentar a emissão ou reduzir a imunidade do equipamento ou sistema.*

### 9.2.1 Diretrizes e declaração do fabricante – Emissões eletromagnéticas

O sistema foi concebido para uso no ambiente eletromagnético abaixo especificado. O cliente ou o usuário do sistema deve certificar-se de que o mesmo seja usado em um ambiente deste tipo.

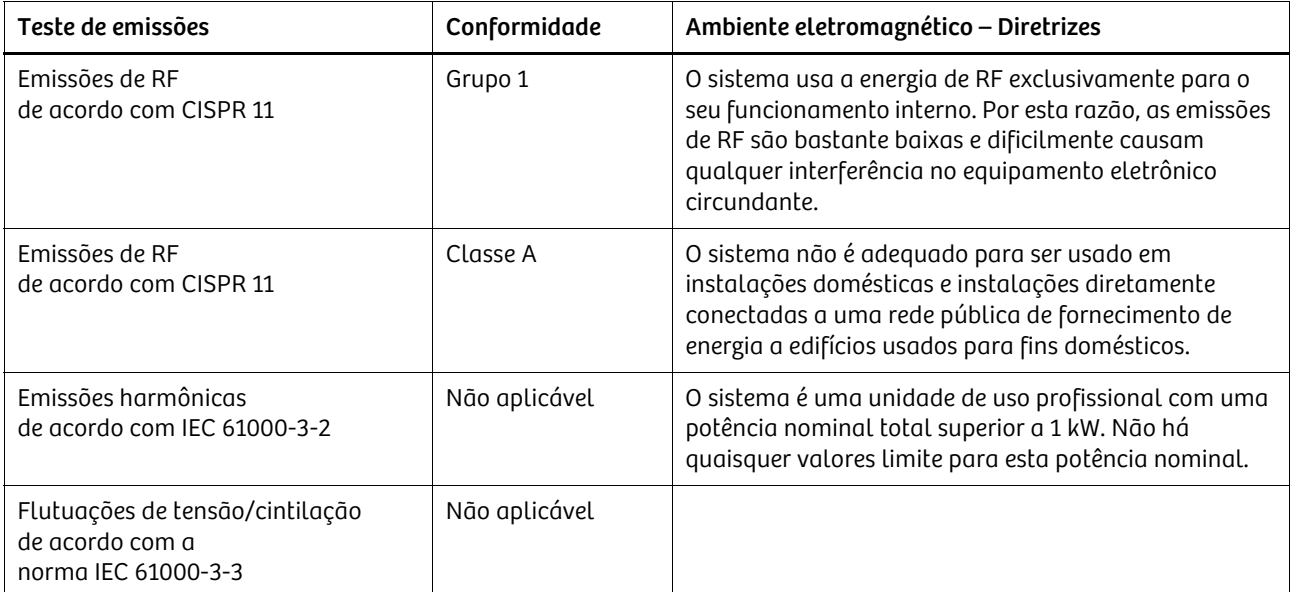

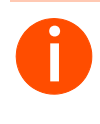

**i** *O dispositivo ou sistema não deve ser utilizado ao lado de ou sobre/sob outros dispositivos. Caso seja necessário usar o mesmo ao lado ou por cima de outro equipamento, deverá inspecioná-lo para verificar o seu funcionamento normal na configuração em que será usado.*

### 9.2.2 Diretrizes e declaração do fabricante – Imunidade à interferência eletromagnética

O sistema foi concebido para uso no ambiente eletromagnético abaixo especificado. O cliente ou o usuário do sistema deve certificar-se de que o mesmo seja usado em um ambiente deste tipo.

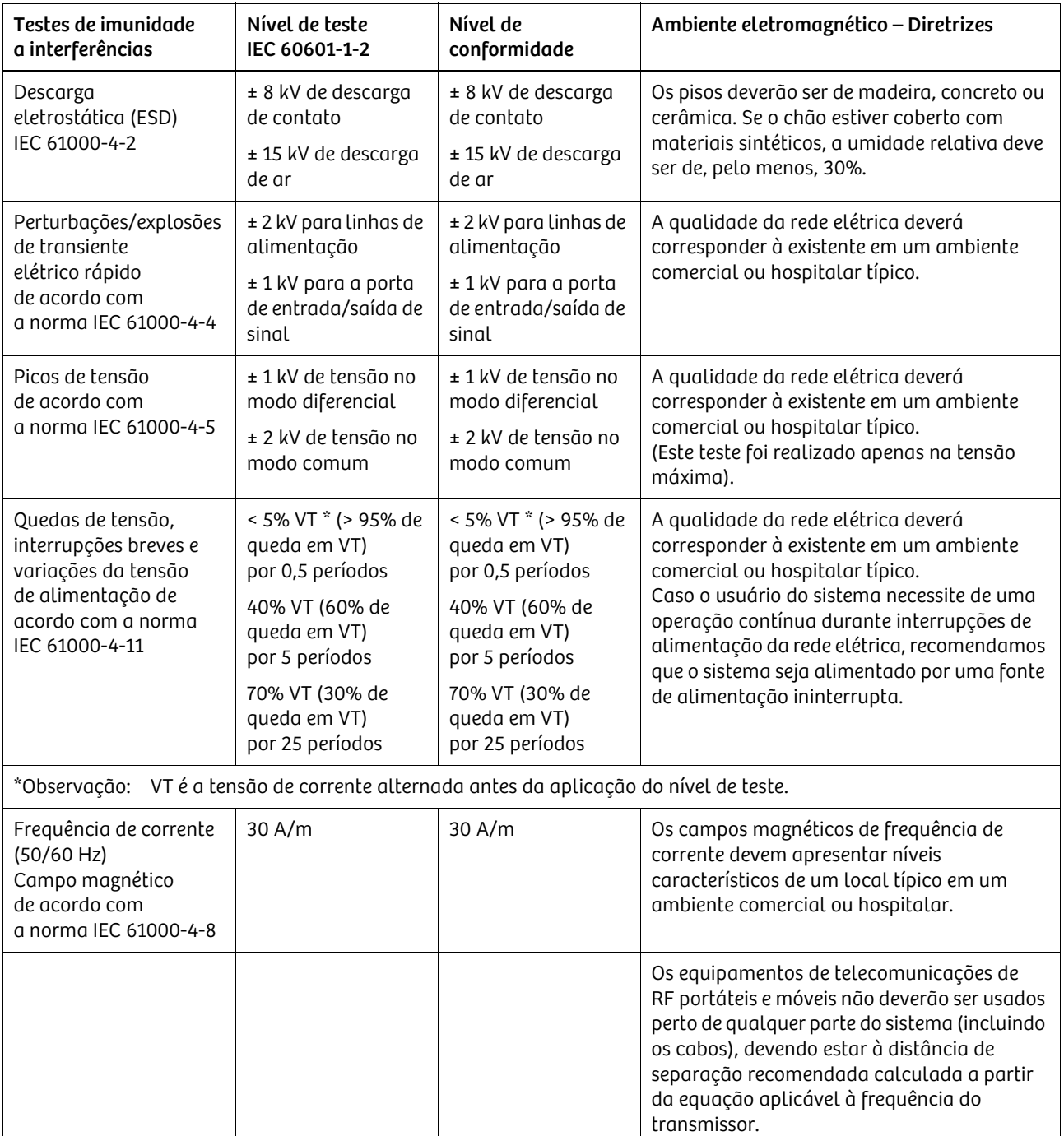

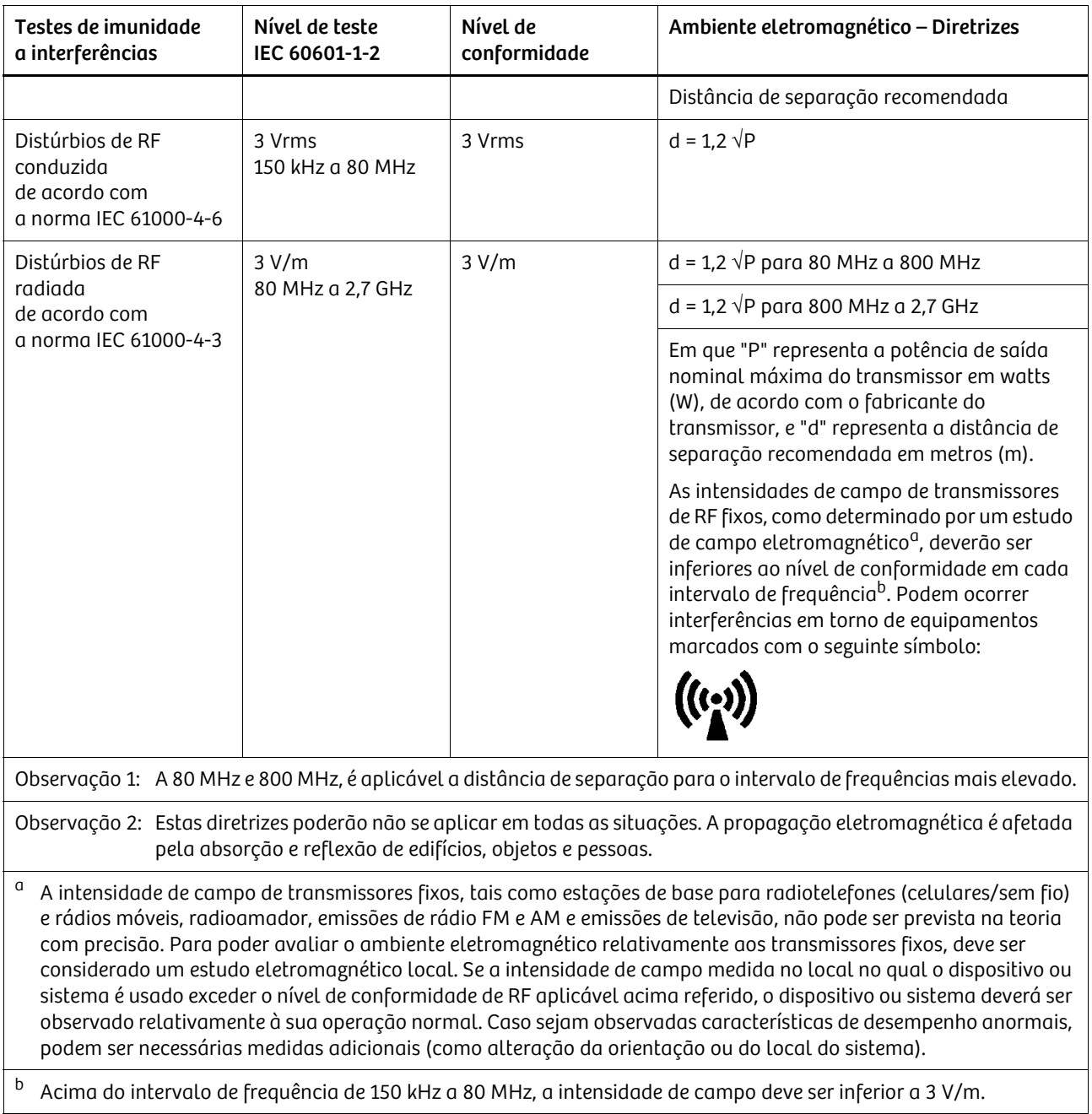

### 9.2.3 Distâncias de separação recomendadas entre equipamentos de telecomunicações de RF portáteis e móveis e o sistema

O sistema foi concebido para uso em um ambiente eletromagnético no qual os distúrbios de RF radiada são controlados. O cliente ou o operador do sistema podem contribuir para evitar a interferência eletromagnética. Para isso, deve cumprir a distância mínima indicada a seguir (dependendo da potência nominal de saída máxima dos dispositivos de comunicação) entre os dispositivos de telecomunicações de RF portáteis e móveis (transmissores) e o sistema.

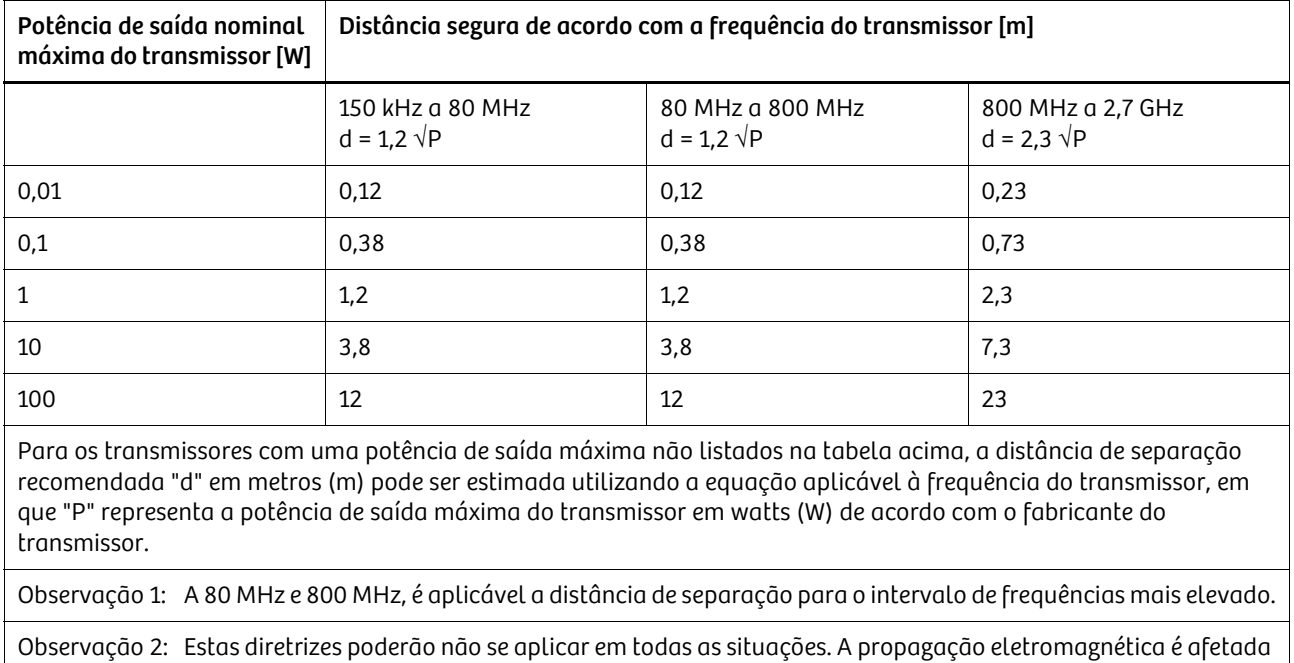

. . . . . . . . . . . . . . . . . . . . . . . . . . . . . . . . . . . . . . . . . . . . . . . . . . . . . . . . . . . . . . . . . . . . . . . . . . . . . . . . . . . . . . . . . . . . . . . . . . . . . . .

pela absorção e reflexão de edifícios, objetos e pessoas.

### 9.3 Fabricante de equipamento original

### 9.3.1 Introdução

O produto pode conter software de OEM (Fabricante de equipamento original) e OS (Código aberto) licenciado e desenvolvido por terceiros (dependendo da configuração e das opções do sistema).

Estes arquivos OEM e/ou OS estão protegidos por direitos autorais. Seu direito de usar o software de OEM e/ou OS além da mera execução do programa Siemens Healthineers é regido pelos termos relevantes da licença de software de OEM e/ou OS.

A conformidade com estas condições de licenciamento autoriza o uso do software de OEM e/ou OS conforme fornecido na respectiva licença. Em caso de conflitos entre as condições de licenciamento da Siemens Healthineers e as condições da licença de software de OEM e/ou OS, as condições de software de OEM e/ou OS regem as porções do software de OEM e/ou OS do software.

### 9.3.2 Somente para software de código aberto (OSS)

O software de código aberto é licenciado sem custos (ou seja, a prática dos direitos de licenciamento é livre de custos, mas podem ser cobradas taxas para recuperar os custos suportados pela Siemens Healthineers). Se os programas contidos neste produto forem licenciados sob a Licença Pública Geral (GPL) do GNU, a Licença Pública Geral Menor (LGPL) do GNU ou outra licença de código aberto que necessite de código fonte, o código correspondente é fornecido juntamente com o dispositivo no CD/DVD. As licenças de software de OS (condições de licença) estão disponíveis nos CDs/DVDs/pen drives (código aberto/conceito legal) e são fornecidas juntamente com o sistema.

### 9.3.3 Garantia para software de OEM/OS

. . . . . . . . . . . . . . . . . . . . . . . . . . . . . . . . . . . . . . . . . . . . . . . . . . . . . . . . . . . . . . . . . . . . . . . . . . . . . . . . . . . . . . . . . . . . . . . . . . . . . . .

Garantia relativamente ao uso posterior do software de terceiros: A Siemens Healthineers não concede qualquer garantia relativamente aos programas de software de OEM e/ou OS neste dispositivo se tais programas forem usados de uma forma diferente da execução do programa na forma prevista pela Siemens Healthineers. As licenças mencionadas anteriormente definem a garantia (se houver) concedida pelos autores ou licenciantes do software de OEM e/ou OS.

A Siemens Healthineers se isenta especificamente de qualquer garantia relativa a defeitos causados por alterações efetuadas no programa de software de OEM e/ou OS ou na configuração do produto. Se o software de OEM e/ou OS violar a propriedade intelectual de terceiros, você não poderá efetuar qualquer reclamação de garantia à Siemens Healthineers. Está disponível suporte técnico somente para software que não tenha sido modificado.

### 9.4 Dados da unidade

### 9.4.1 Todo o sistema

Dados gerais

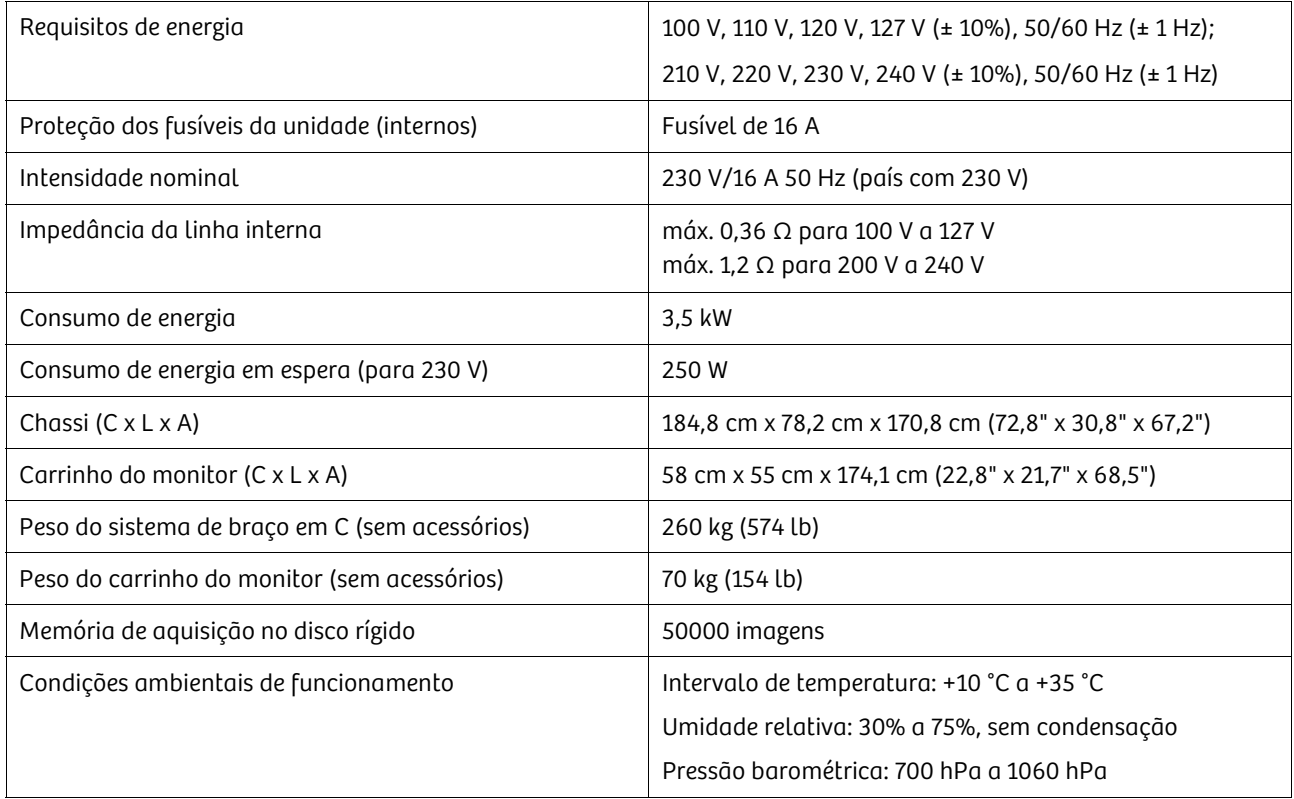

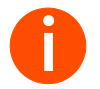

**i** *Para condições ambientais que se enquadram nos valores especificados, não é necessário tempo de espera para a operação de radiação.*

*Para condições ambientais fora dos valores especificados, é necessário um tempo de espera entre uma a doze horas para a operação da radiação, depois que as condições ambientais necessárias sejam alcançadas.*

#### Classificação

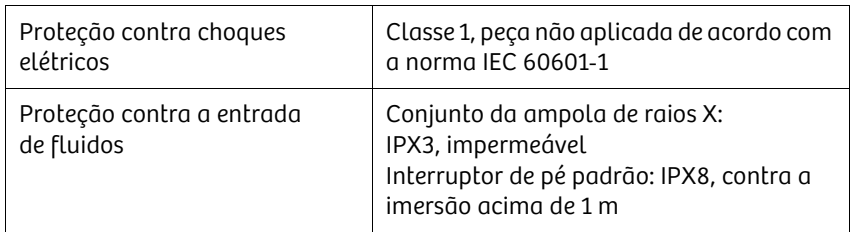

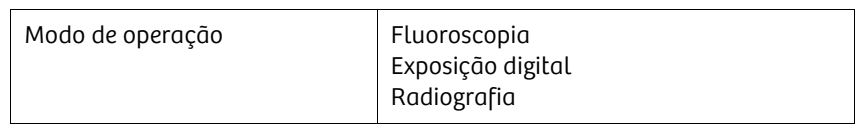

#### Valores de corrente/tensão

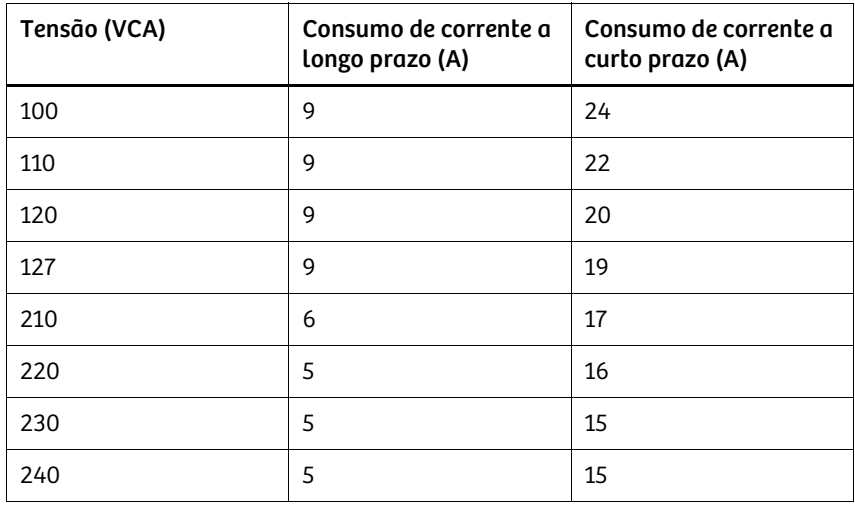

### 9.4.2 Geração de radiação

#### Gerador de raios X

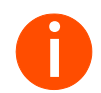

**i** *Os valores na tabela fornecem os limites técnicos da geração de raios X. Se estes valores limite podem ou não ser alcançados durante a operação clínica depende dos valores de configuração definidos.*

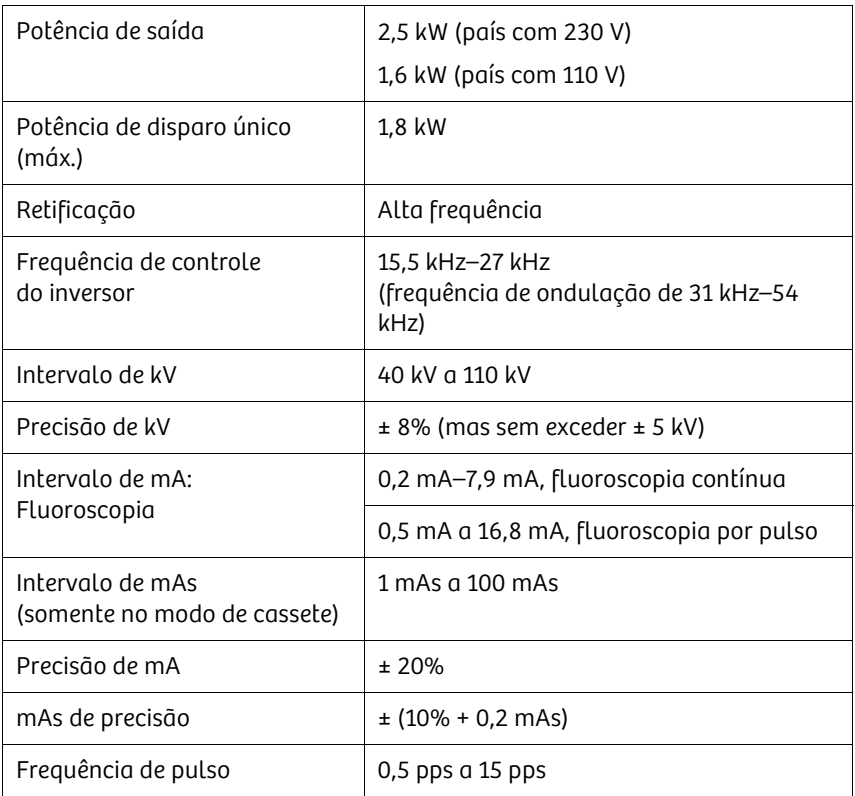

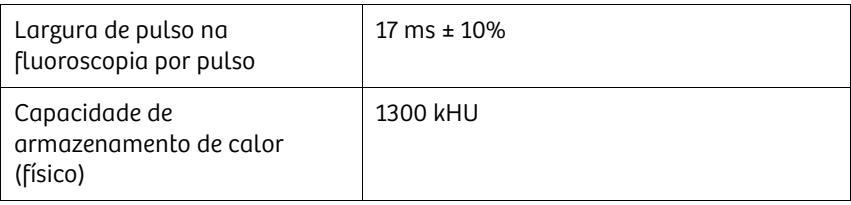

#### Dados em conformidade com a norma IEC 60601-2-54

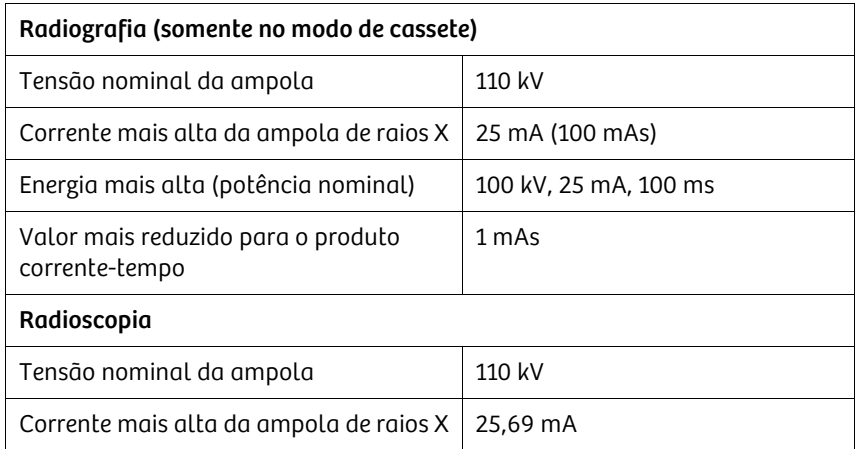

### Conjunto da ampola de raios X (tanque único)

. . . . . . . . . . . . . . . . . . . . . . . . . . . . . . . . . . . . . . . . . . . . . . . . . . . . . . . . . . . . . . . . . . . . . . . . . . . . . . . . . . . . . . . . . . . . . . . . . . . . . . .

O conjunto da ampola de raios X e o receptor de imagem estão geometricamente alinhados para que o cone de radiação emitida (eixo de radiação) fique sempre perpendicular ao plano do intensificador de imagem.

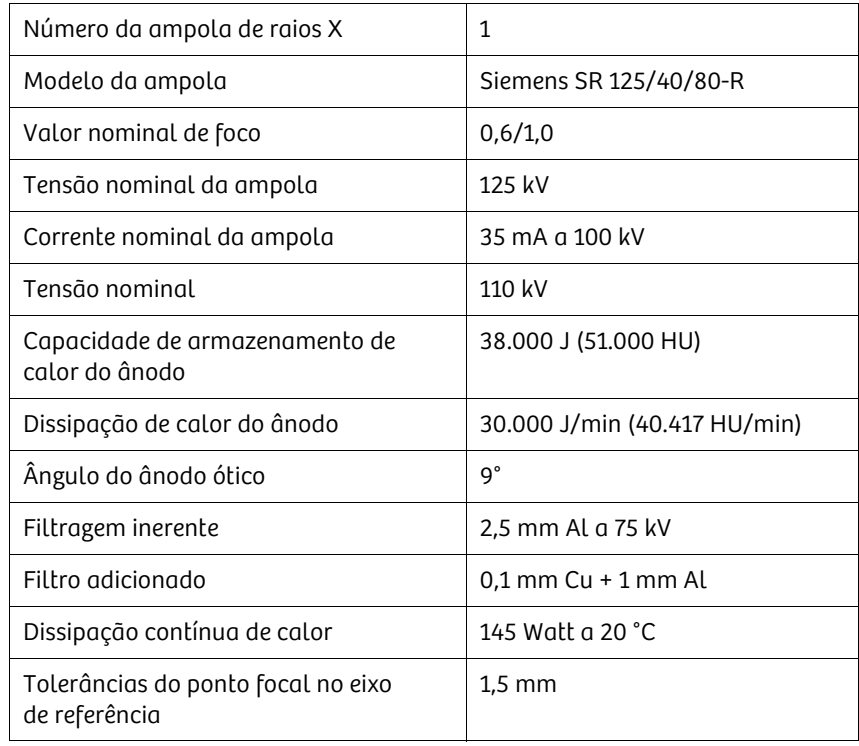

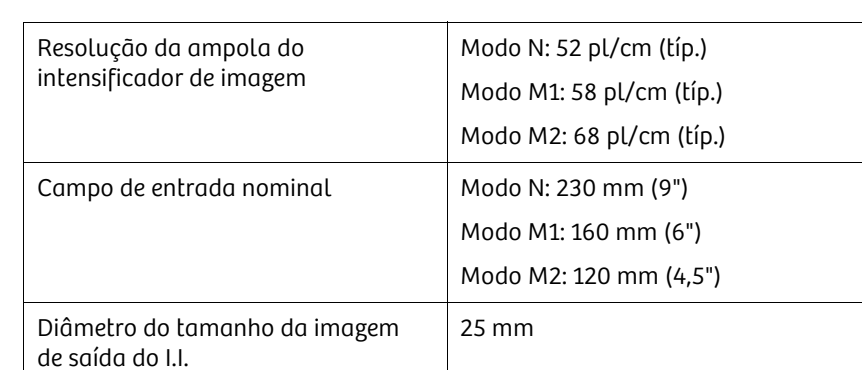

### 9.4.3 Intensificador de imagem (I.I.)

#### Grade de radiação difusa na entrada do I.I.

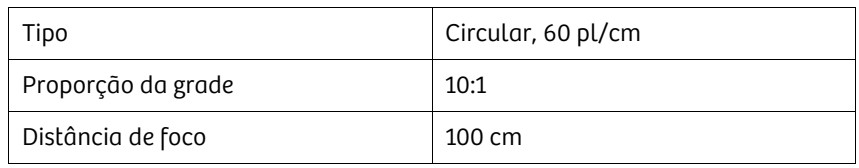

### 9.4.4 Componentes da unidade

### Braço em C

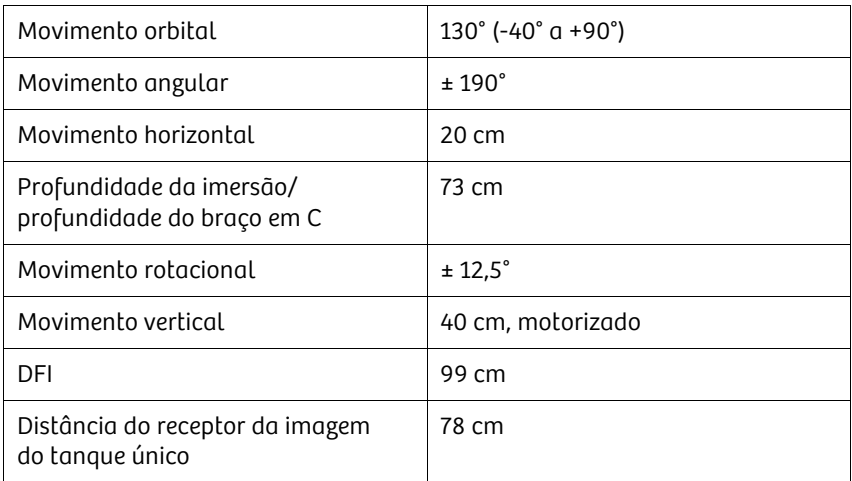

#### Sistema do colimador

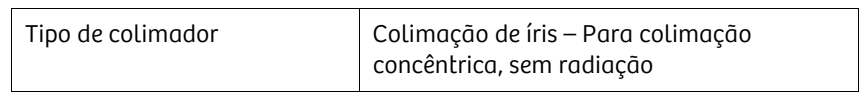

### Corrente de imagens

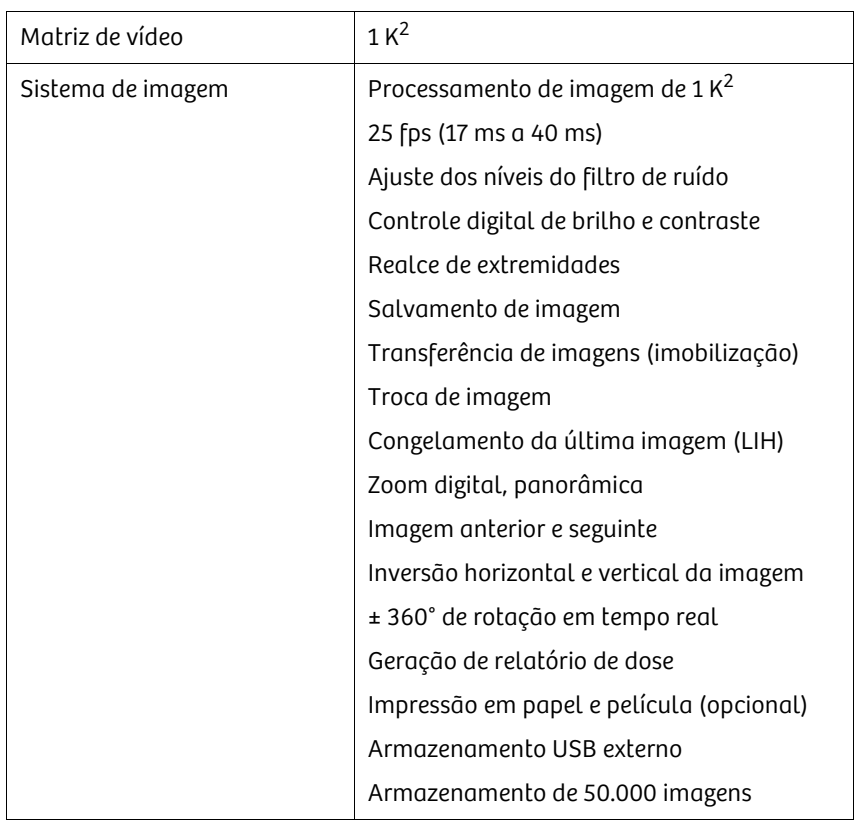

#### Monitores

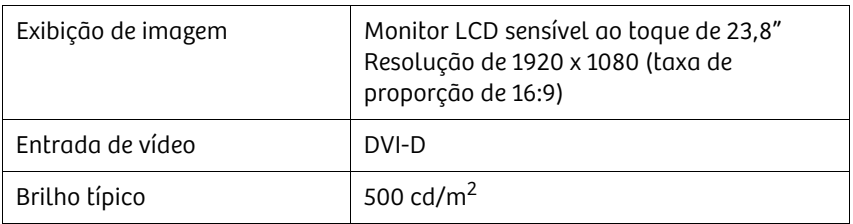

### Câmera de medição de dose (medidor DAP)

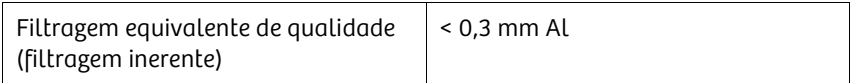

### 9.4.5 Opções do equipamento

#### Suporte do cassete

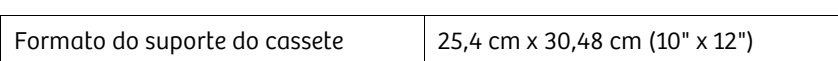

#### Mira laser (opcional)

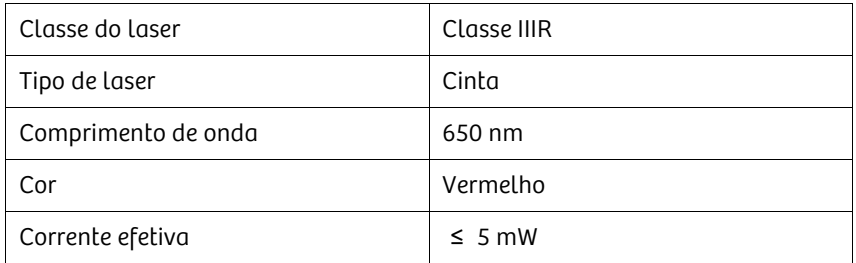

#### Divisor de vídeo DVI

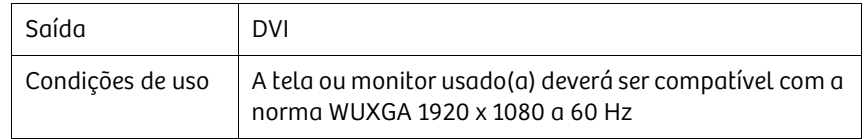

### 9.5 Normas de segurança elétrica e mecânica

A Siemens Healthineers certifica por este meio que o Cios Fit cumpre as seguintes normas geralmente reconhecidas sobre a segurança elétrica e mecânica:

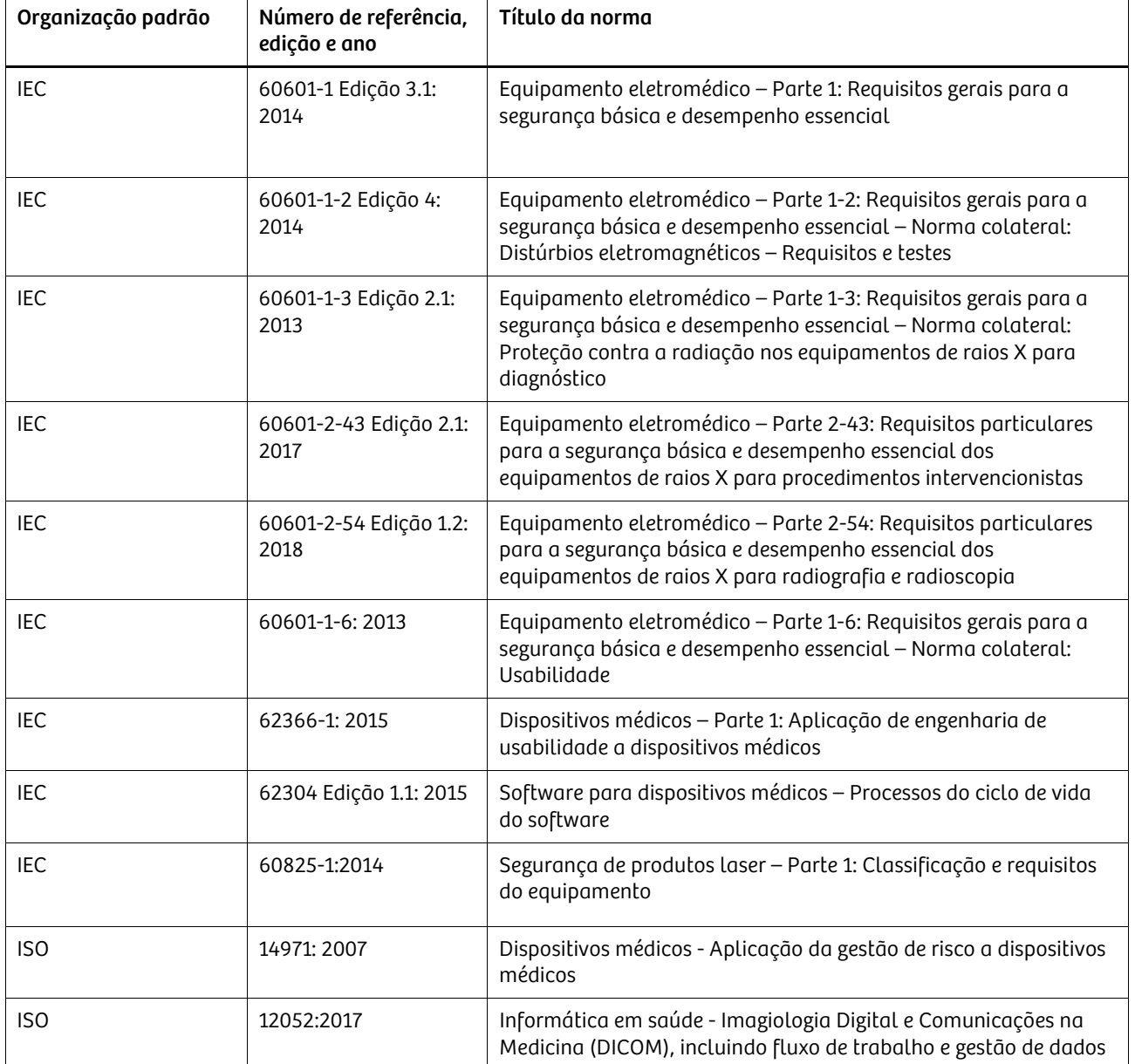

### 9.6 Etiquetas

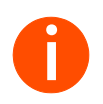

**iste capítulo mostra o local das etiquetas do sistema. Todas as etiquetas exibidas no Manual do Usuário são apenas exemplos e podem diferir das etiquetas colocadas no sistema e nos componentes.** *exibidas no Manual do Usuário são apenas exemplos e podem diferir das etiquetas colocadas no sistema e nos componentes.*

### 9.6.1 Sistema de braço em C

As etiquetas mostradas abaixo estão permanentemente fixadas nos seguintes subconjuntos.

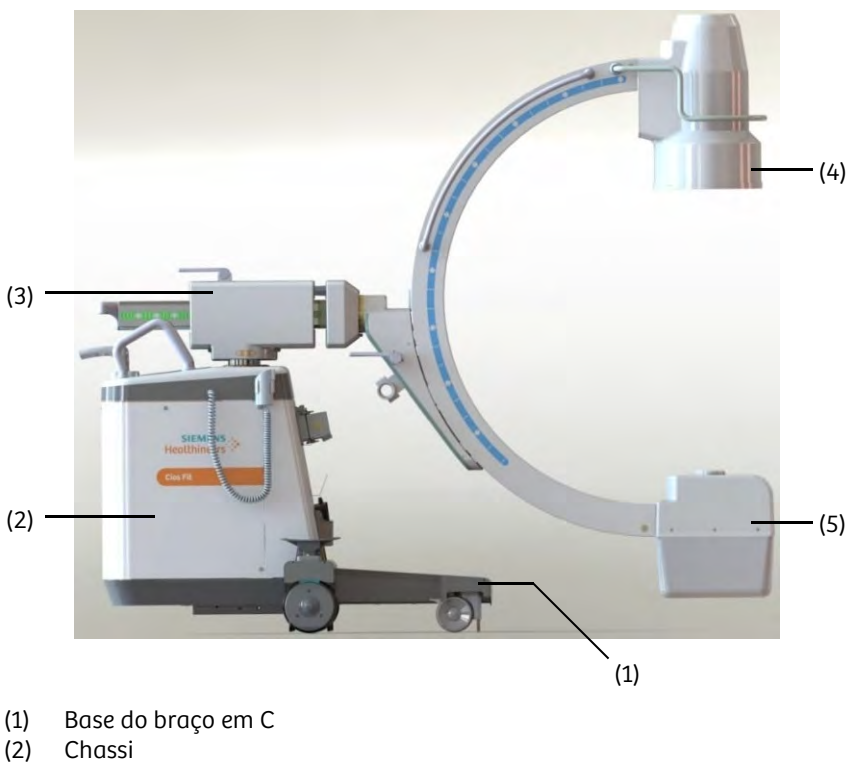

- 
- (2) Chassi Braço de suporte horizontal

- (4) Intensificador de imagem
- (5) Monobloco

Exemplo de etiqueta de identificação do sistema: Base do braço em C

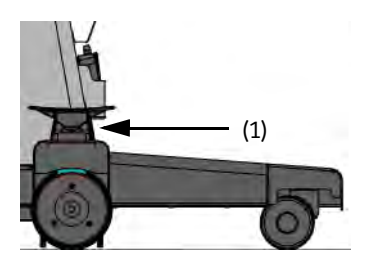

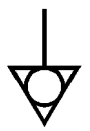

(1) Etiqueta de ligação equipotencial

#### Sistema de base (chassis)

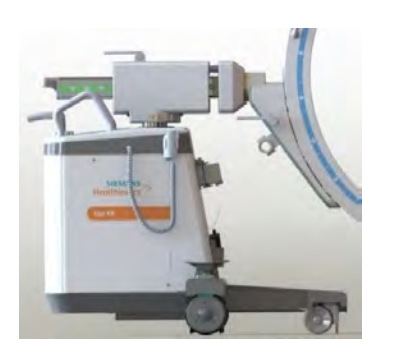

 $(1) - (10)$ 

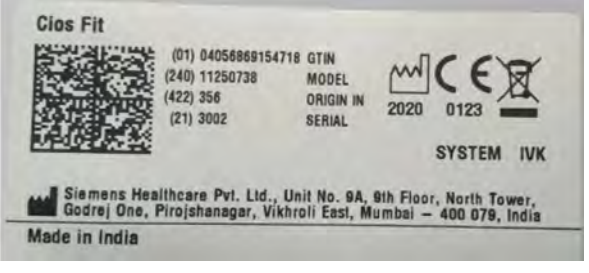

(1) Etiqueta de identificação do sistema de braço em C

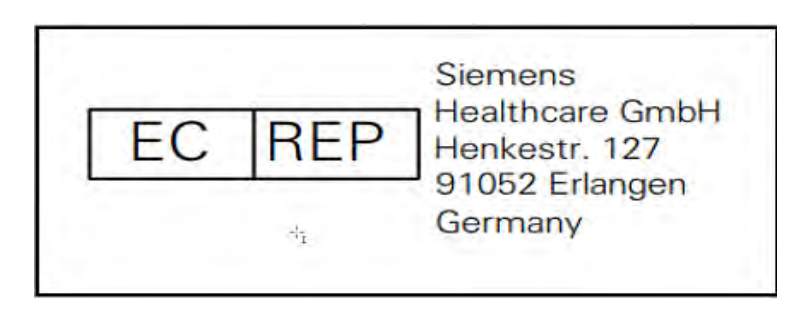

(2) Etiqueta de representante da CE

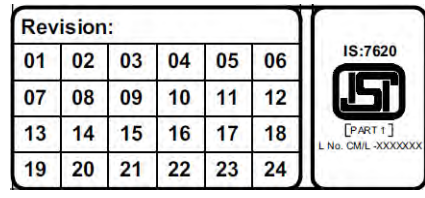

(3) Etiqueta de revisão do sistema de braço em C

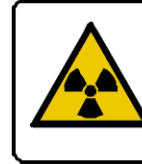

Unidade de raios X pode ser perigosa para paciente e operador ao menos que os fatores de segurança para exposição, instruções de operação e programação de manutenções forem seguidos.

(4) Etiqueta de aviso para radiação ionizante

(5) Etiqueta da lâmpada indicadora de alimentação

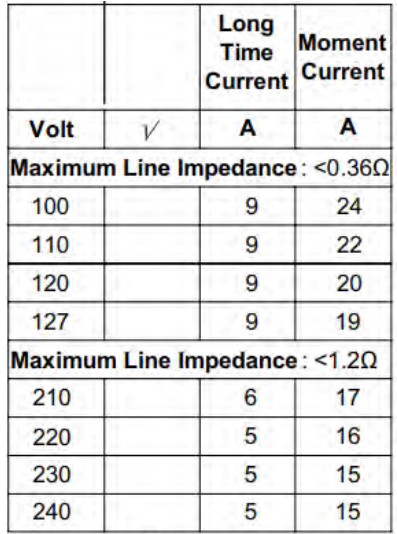

Frequency: 50Hz / 60 Hz Continuous operation with intermittent loading

(6) Etiqueta de tensão de entrada

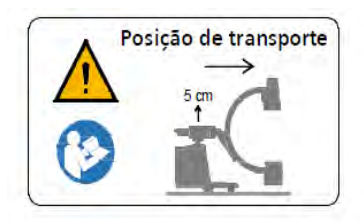

(7) Etiqueta de transporte da unidade principal

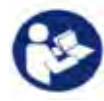

(8) Siga as instruções de uso

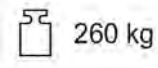

(9) Etiqueta de peso da unidade principal

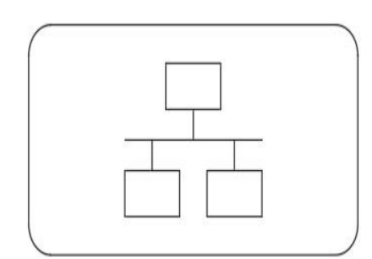

(10) Etiqueta de identificação de equipamento de DICOM

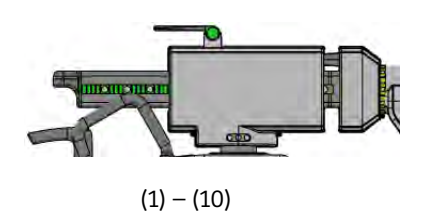

#### Braço de suporte horizontal

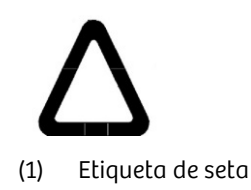

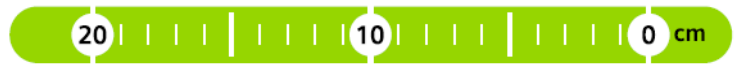

(2) Etiqueta horizontal

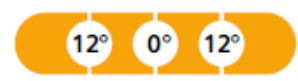

(3) Etiqueta de rotação

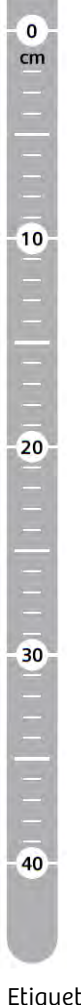

(4) Etiqueta vertical

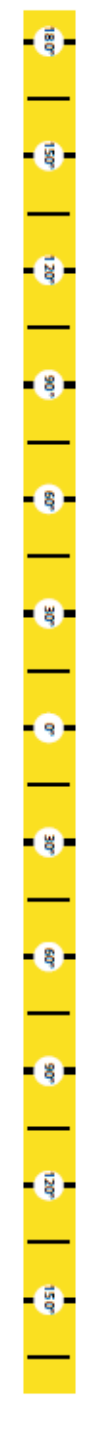

(5) Etiqueta angular

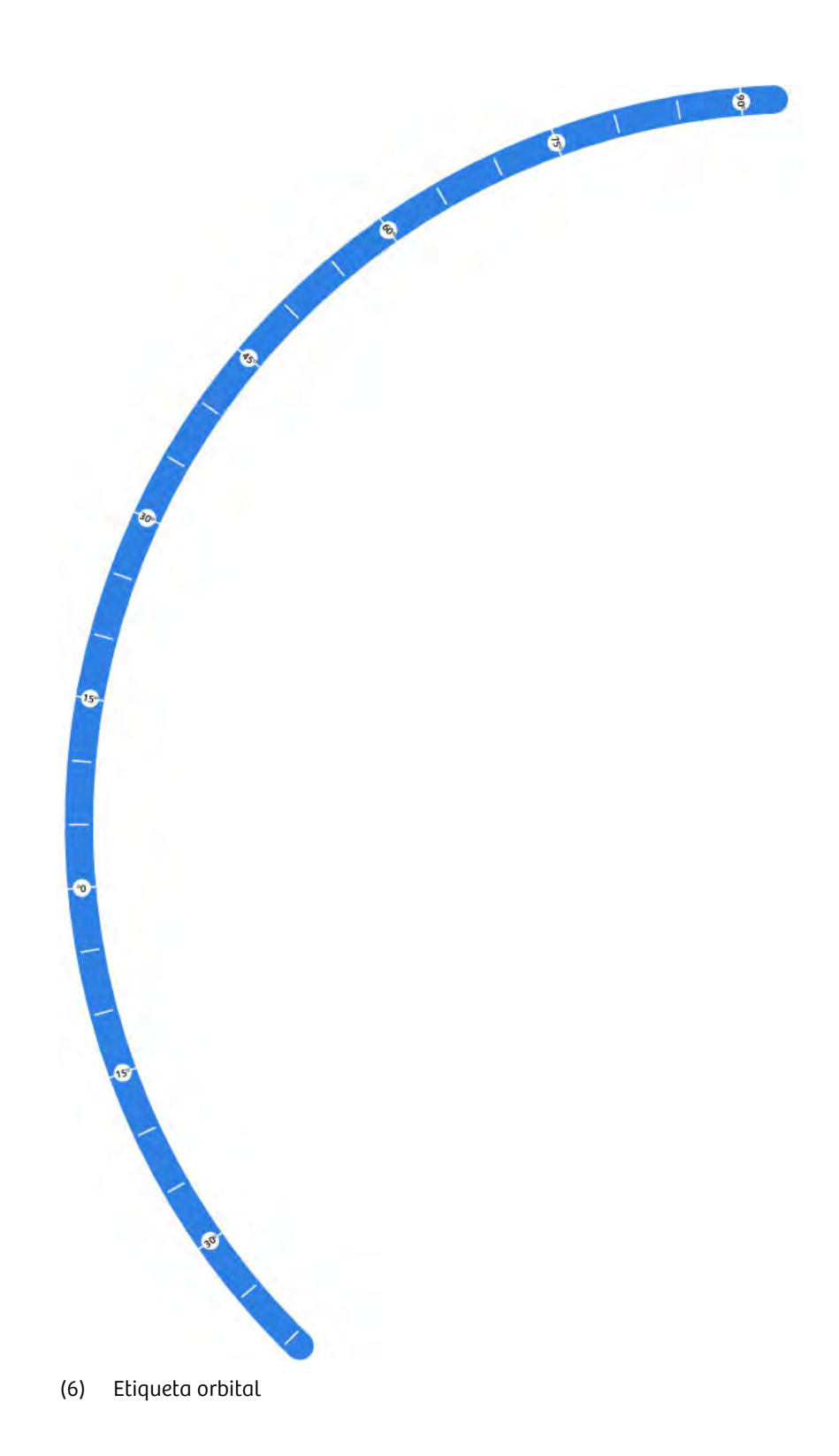

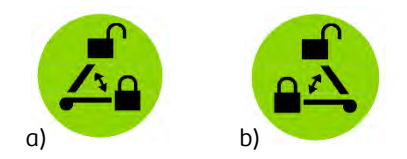

(7) a) Etiqueta de freio horizontal esquerda b) Etiqueta de freio horizontal direita

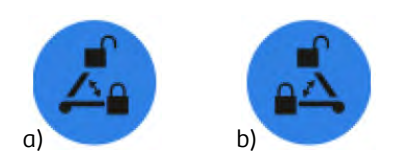

(8) a) Etiqueta de freio orbital esquerda b) Etiqueta de freio orbital direita

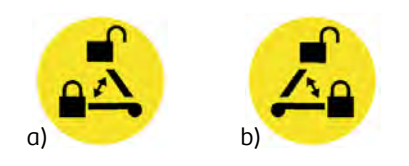

(9) a) Etiqueta de freio angular esquerda b) Etiqueta de freio angular direita

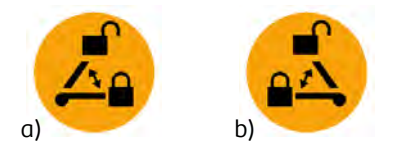

(10) a) Etiqueta de freio de rotação esquerda b) Etiqueta de freio de rotação direita

#### Intensificador de imagem

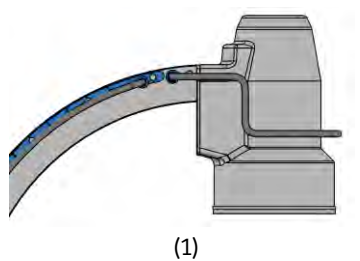

Image intensifier - E5830SD - P7A (01) 04056869233901 GTIN (240) 10085618 **MODEL**  $(422)$  392 **ORIGIN JP**  $(21)$  3004 SERIAL

. . . . . . . . . . . . . . . . . . . . . . . . . . . . . . . . . . . . . . . . . . . . . . . . . . . . . . . . . . . . . . . . . . . . . . . . . . . . . . . . . . . . . . . . . . . . . . . . . . . . . . .

**IVK** 

(1) Etiqueta de identificação do I.I.

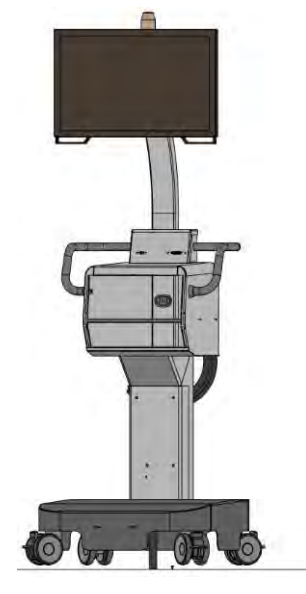

 $(1) - (11)$ 

### 9.6.2 Carrinho de monitor

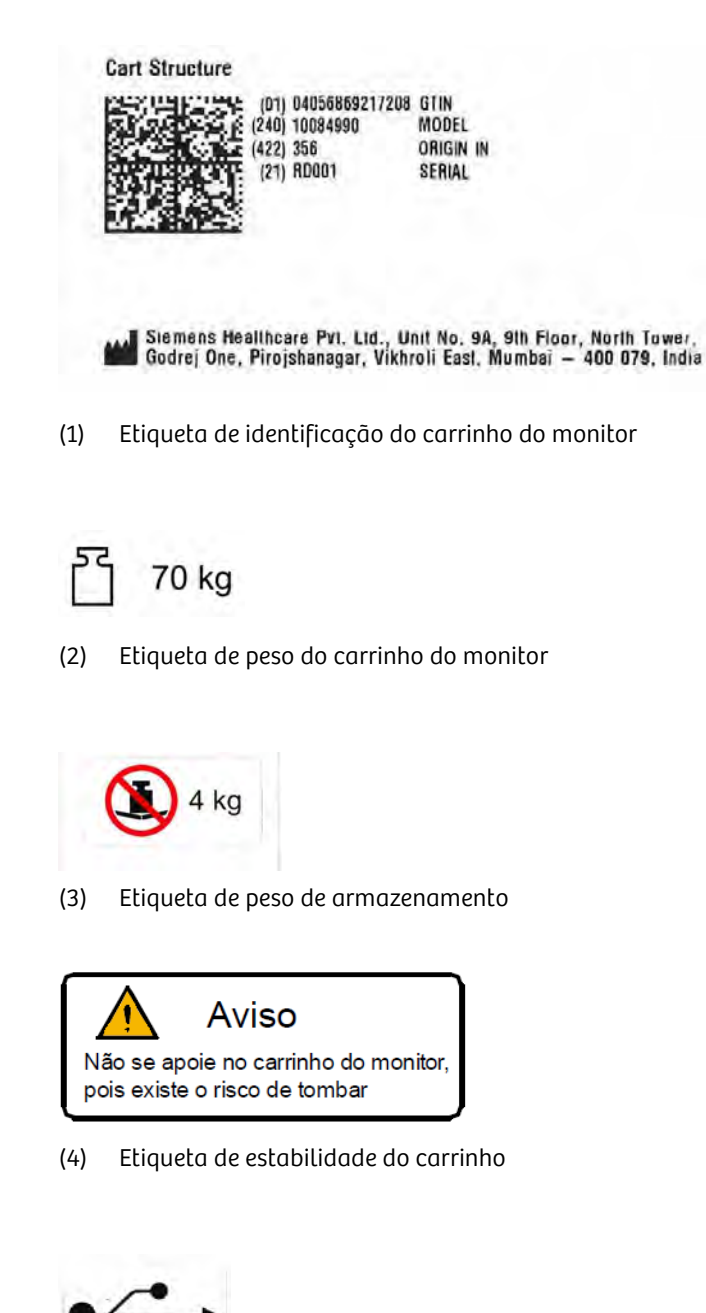

(5) Etiqueta de conexão USB

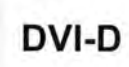

(6) Etiqueta de conexão DVI-D

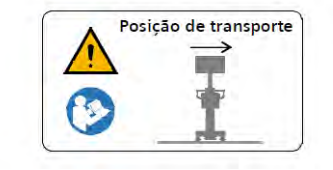

(7) Etiqueta de transporte do carrinho do monitor

## $\overline{2}$

(8) Etiqueta da lâmpada do carrinho do monitor

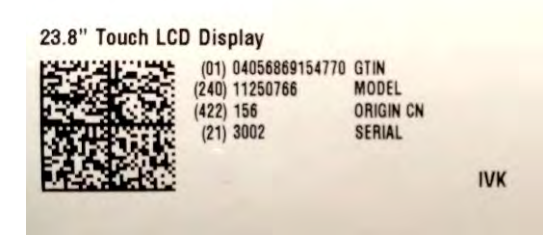

. . . . . . . . . . . . . . . . . . . . . . . . . . . . . . . . . . . . . . . . . . . . . . . . . . . . . . . . . . . . . . . . . . . . . . . . . . . . . . . . . . . . . . . . . . . . . . . . . . . . . . .

(9) Etiqueta de identificação de monitor sensível ao toque

## 10 Opções

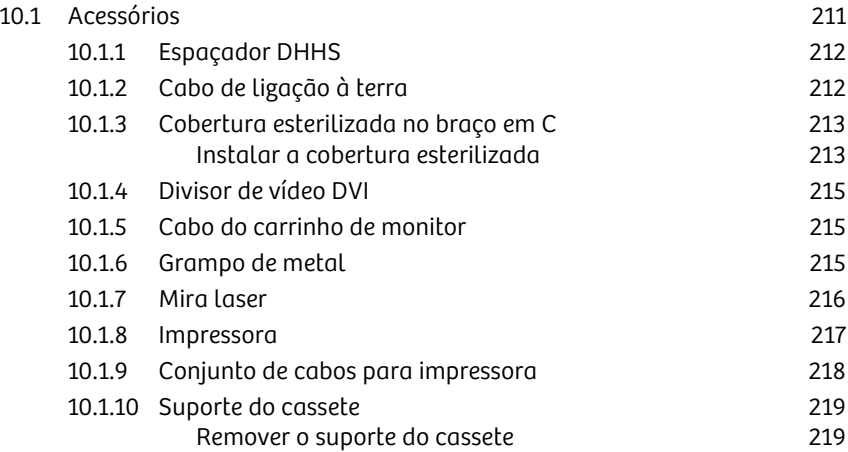

10 Opções
# 10.1 Acessórios

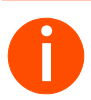

**i** *Qualquer pessoa que conecte outro equipamento ao dispositivo médico está configurando o sistema e, por esse motivo, é responsável por assegurar que a configuração do sistema na sua versão atual esteja em conformidade com as normas relevantes (como a norma do sistema IEC 60601-1 e/ou outras normas aplicáveis). Em caso de dúvidas, fale com a pessoa de contato da Siemens Healthineers.*

*Se um dos acessórios listados exigir condições de operação especiais (como temperatura, pressão do ar, umidade), isso será devidamente assinalado na descrição. Siga o Manual do Usuário fornecido pelo fabricante.*

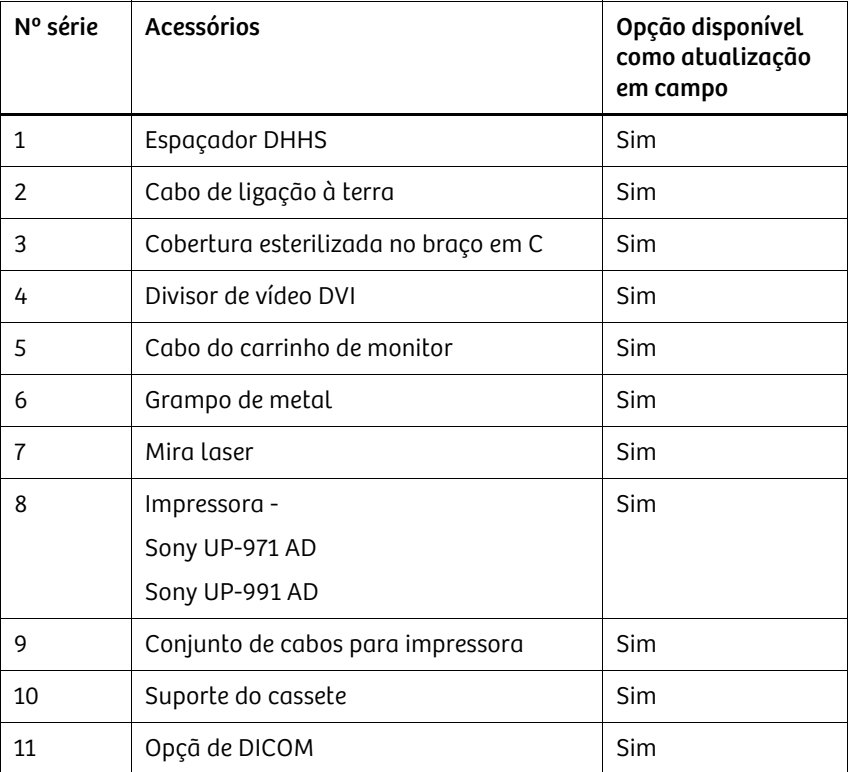

. . . . . . . . . . . . . . . . . . . . . . . . . . . . . . . . . . . . . . . . . . . . . . . . . . . . . . . . . . . . . . . . . . . . . . . . . . . . . . . . . . . . . . . . . . . . . . . . . . . . . . .

Os seguintes acessórios foram aprovados para uso com o Cios Fit:

10.1.1 Espaçador DHHS

Um espaçador (DHHS) para a pele é usado para manter uma distância mínima entre a fonte e a pele. O intervalo é de 30 cm +5 mm/-0 mm.

É muito fácil de acoplar e desacoplar da ampola sem qualquer ferramenta. A distância entre a fonte e a cobertura do conjunto da ampola (a menor distância possível entre a fonte e a pele) é de 30 cm +5 mm/-0 mm com o sistema padrão (de acordo com a norma IEC 60601-1-3).

Os regulamentos específicos de cada país poderão exigir uma distância superior entre a fonte e a pele ( ≥ 300 mm). Para isso, é necessário acoplar um espaçador extra ao sistema de braço em C.

Se esta distância entre a fonte e a pele for excessiva para exames especiais, o espaçador pode ser removido desbloqueando-o.

O espaçador deve ser novamente acoplado após este tipo de exame para garantir a redução da dose na pele que resulta de uma distância maior entre a fonte e a pele.

# 10.1.2 Cabo de ligação à terra

. . . . . . . . . . . . . . . . . . . . . . . . . . . . . . . . . . . . . . . . . . . . . . . . . . . . . . . . . . . . . . . . . . . . . . . . . . . . . . . . . . . . . . . . . . . . . . . . . . . . . . .

Um cabo de ligação à terra opcional é fornecido com o sistema para conexão equipotencial.

# 10.1.3 Cobertura esterilizada no braço em C

Para proteção contra contaminação, o braço em C (incluindo alças), o intensificador de imagem e o conjunto da ampola de raios X são cobertos com uma cobertura tripartida esterilizada e descartável feita de película de polietileno transparente.

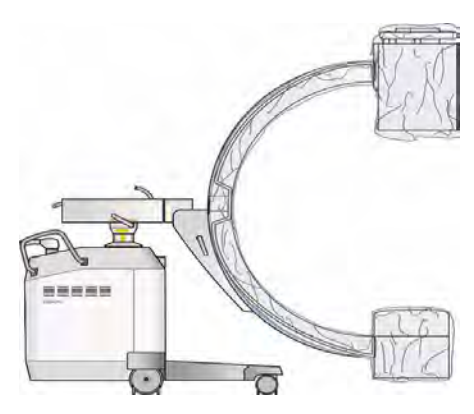

Braço em C totalmente coberto

#### **!** CUIDADO

Contato com peça não esterilizada do sistema

#### Pode ocorrer biocontaminação.

Verifique o uso de coberturas esterilizadas no arco em C, ampola de raios X e lado II.

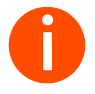

**i** *Use sempre coberturas esterilizadas durante as intervenções para proteger o intensificador de imagem contra a entrada de líquidos!*

#### Instalar a cobertura esterilizada

Siga estas instruções para envolver o braço em C com a cobertura esterilizada.

1 Faça deslizar o suporte de metal para dentro da cobertura descartável transparente.

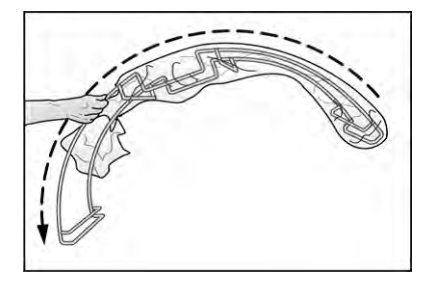

- 
- 2 Aplique tensão no suporte de metal com a cobertura descartável no braço em C.

- 3 Puxe a cobertura de plástico por sobre o tanque único.
	- A cobertura de plástico é fixada com um elástico.

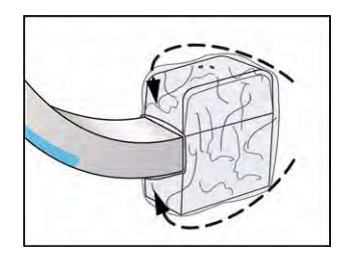

- 4 Puxe a outra cobertura plástica por sobre o intensificador de imagem (I.I.). – Agora, o braço em C está totalmente coberto.
	-

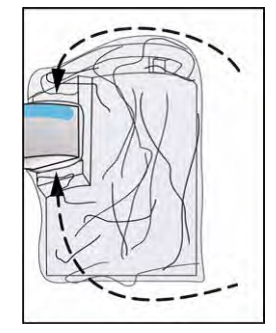

#### 10.1.4 Divisor de vídeo DVI

O Cios Fit possui uma opção adicional de divisor de vídeo DVI disponível para emitir sinais de imagem para um monitor externo em tempo real por meio da conexão DVI.

Para conectar um monitor externo, insira o cabo de conexão DVI na respectiva interface do monitor no carrinho.

Consulte também  $\rightarrow$  Página 39 "Instalação de opções dedicadas".

#### 10.1.5 Cabo do carrinho de monitor

O cabo do carrinho de monitor é usado para conectar e desconectar do sistema de braço em C através do conector sistema de braço em C/carrinho de monitor (consulte ł Página 68 "Conectar o sistema de braço em C ao carrinho de monitor").

- Está disponível um dispositivo (suportes de cabos) para guardar o cabo do carrinho de monitor durante o transporte e o armazenamento.
- O comprimento deste cabo do carrinho de monitor opcional é de, no mínimo, 10 metros incluindo conectores.

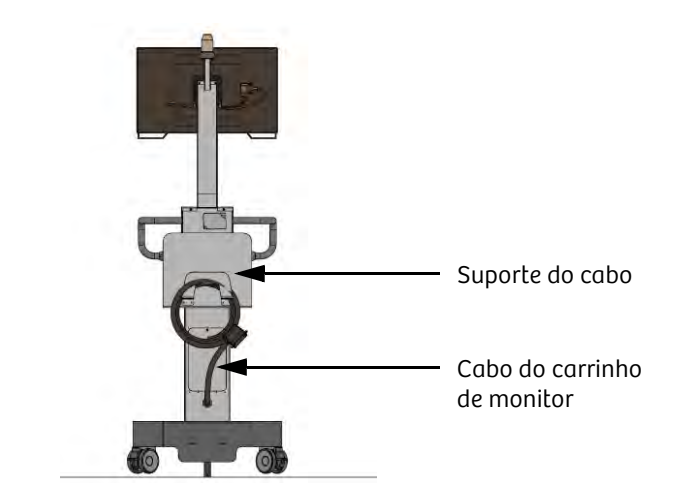

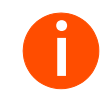

**i** *Para evitar danos, certifique-se de que o conector do cabo do carrinho de monitor esteja fixo no lugar durante o transporte diário.*

# 10.1.6 Grampo de metal

O grampo de metal retém a cobertura esterilizada do braço em C e a cobertura não afeta a funcionalidade das angulações e dos movimentos orbitais.

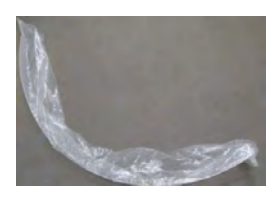

## 10.1.7 Mira laser

Para projetar as cruzes, é necessário acoplar a mira laser externa ao intensificador de imagem.

Ligar u Ligue a mira laser colocando o botão na posição de ligar.

- A mira laser é ligada.
- Utilize a cruz laser para alinhar a área de interesse a ser irradiada.

#### Desligar u Desligue a mira laser colocando o botão na posição de desligar.

– A cruz da mira laser é desligada.

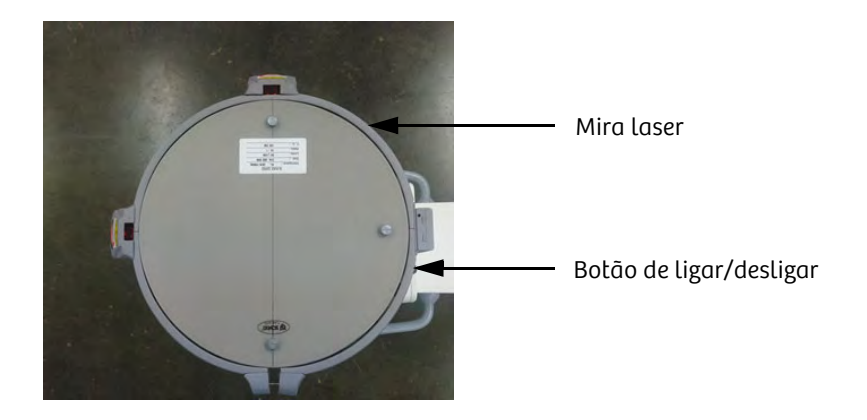

Se a mira laser ficar solta após o uso contínuo, certifique-se de fixar e alinhar a mira laser. Centralize a mira laser desapertando e apertando os elementos de ajuste vertical ou horizontal com base no desvio relativamente ao adesivo central colocado no monobloco, como mostrado abaixo.

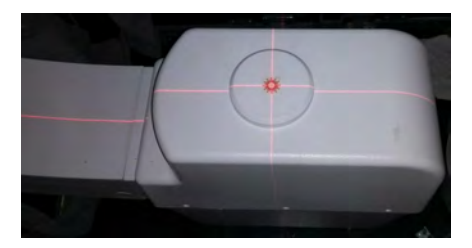

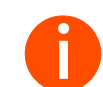

**i** *Consulte o manual da mira laser para obter mais detalhes.*

## **!** CUIDADO

Usuário/paciente olha para o laser da luz ótica

#### Risco de lesões oculares

. . . . . . . . . . . . . . . . . . . . . . . . . . . . . . . . . . . . . . . . . . . . . . . . . . . . . . . . . . . . . . . . . . . . . . . . . . . . . . . . . . . . . . . . . . . . . . . . . . . . . . .

Risco de danos aos olhos. Não olhe diretamente para a linha do feixe.

# 10.1.8 Impressora

O Cios Fit suporta as seguintes impressoras:

- Sony UP-971 AD
- Sony UP-991 AD

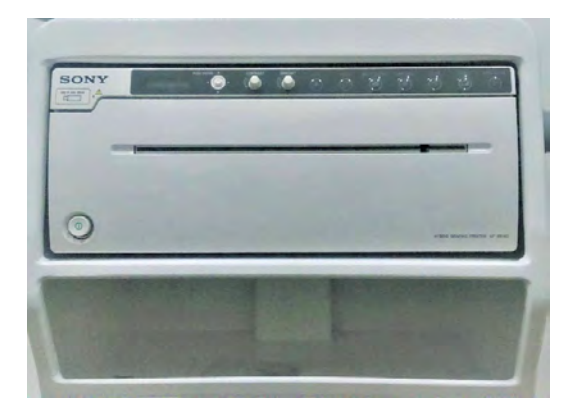

. . . . . . . . . . . . . . . . . . . . . . . . . . . . . . . . . . . . . . . . . . . . . . . . . . . . . . . . . . . . . . . . . . . . . . . . . . . . . . . . . . . . . . . . . . . . . . . . . . . . . . .

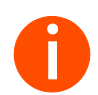

**i** *Uma impressão da impressora não serve para efeitos de diagnóstico.*

# 10.1.9 Conjunto de cabos para impressora

Se o cliente optar por comprar as impressoras listadas acima separadamente, o conjunto de cabos a seguir deverá ser encomendado da Siemens Healthineers, uma vez que ele não é vendido junto com a impressora.

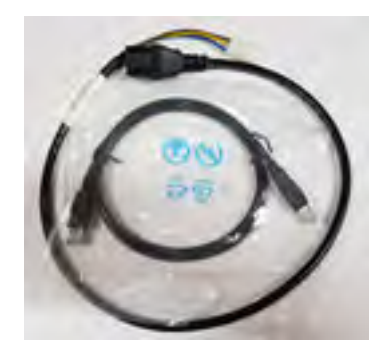

## 10.1.10 Suporte do cassete

É um dos acessórios usados no sistema para suportar o cassete.

1 Carregue o cassete com a película radiográfica e insira o cassete no suporte do cassete conforme mostrado na figura abaixo.

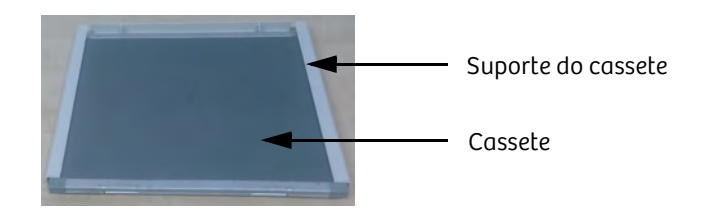

2 Fixe as ranhuras do suporte do cassete alinhadas com os parafusos de montagem da grade. Deslize para a direita para bloqueá-lo.

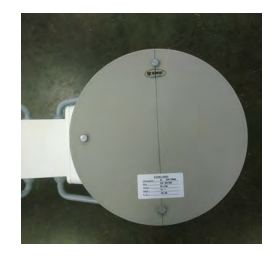

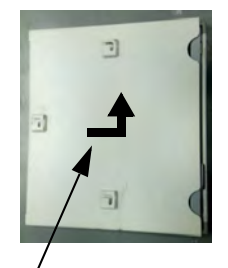

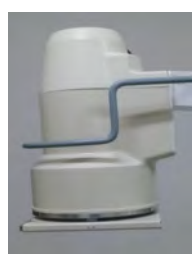

Empurre e deslize para a direita para bloquear.

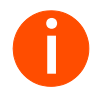

**i** *Formato do cassete: somente 25,4 cm x 30,48 cm (10 polegadas x 12 polegadas).*

#### **!** CUIDADO

Ajuste incorreto do cassete e/ou do suporte do cassete.

#### Risco de lesões devido à queda do cassete.

Verifique se o cassete está corretamente colocado no suporte do cassete e que ele está devidamente encaixado no intensificador de imagem.

#### Remover o suporte do cassete

1 Segure no suporte do cassete.

. . . . . . . . . . . . . . . . . . . . . . . . . . . . . . . . . . . . . . . . . . . . . . . . . . . . . . . . . . . . . . . . . . . . . . . . . . . . . . . . . . . . . . . . . . . . . . . . . . . . . . .

2 Empurre suavemente o suporte do cassete para a esquerda para desbloqueá-lo e, em seguida, empurre para trás por sobre os parafusos de montagem da grade para removê-lo.

10 Opções

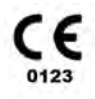

Observações do fabricante:

Este dispositivo possui a marca CE de acordo com as disposições da Diretiva do Conselho da Comunidade Economica Europeia 93/42/CEE, de 14 de junho de 1993, relativa

aos dispositivos médicos e da Diretiva do Conselho Europeu 2011/65/UE de 08 de junho de 2011, sobre a restrição do uso de determinadas substâncias perigosas nos equipamentos elétricos e eletrônicos.

A marca CE aplica-se unicamente a dispositivos médicos comercializados em conformidade com as Diretivas CE acima mencionadas.

Esta marca CE e a Declaração de Conformidade correspondente não contemplam alterações não autorizadas a este produto.

Idioma original: Inglês

Representante autorizado na UE Siemens Healthcare GmbH Henkestr. 127 91052 Erlangen

#### Matriz da Siemens Healthineers Siemens Healthcare GmbH

Henkestr. 127 91052 Erlangen Germany Phone: +49 9131 84-0 siemens-healthineers.com

#### Fabricante Legal

Siemens Healthcare Pvt. Ltd., Unit No. 9A, 9th Floor, North Tower, Godrej One, Pirojshanagar, Vikhroli East, Mumbai - 400079 India

Publicado pela Siemens Healthcare Pvt. Ltd. | Núm. de impressão ATSC-100.620.01.02.23 | 2021-01 | ©Siemens Healthcare GmbH, 2020

Germany